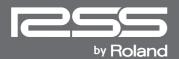

# LIVE MIXING CONSOLE M-300

# Owner's Manual

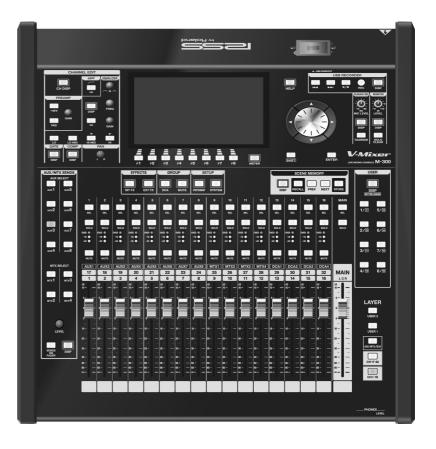

Before using this unit, carefully read the sections entitled: "IMPORTANT SAFETY INSTRUCTIONS" (p. 2), "USING THE UNIT SAFELY" (p. 3–5), and "IMPORTANT NOTES" (p. 6–8). These sections provide important information concerning the proper operation of the unit. Additionally, in order to feel assured that you have gained a good grasp of every feature provided by your new unit, Owner's manual should be read in its entirety. The manual should be saved and kept on hand as a convenient reference.

#### Copyright © 2010 ROLAND CORPORATION

All rights reserved. No part of this publication may be reproduced in any form without the written permission of ROLAND CORPORATION.

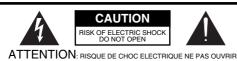

CAUTION: TO REDUCE THE RISK OF ELECTRIC SHOCK,
DO NOT REMOVE COVER (OR BACK).
NO USER-SERVICEABLE PARTS INSIDE.
REFER SERVICING TO QUALIFIED SERVICE PERSONNEL.

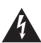

The lightning flash with arrowhead symbol, within an equilateral triangle, is intended to alert the user to the presence of uninsulated "dangerous voltage" within the product's enclosure that may be of sufficient magnitude to constitute a risk of electric shock to persons.

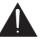

The exclamation point within an equilateral triangle is intended to alert the user to the presence of important operating and maintenance (servicing) instructions in the literature accompanying the product.

INSTRUCTIONS PERTAINING TO A RISK OF FIRE, ELECTRIC SHOCK, OR INJURY TO PERSONS.

# IMPORTANT SAFETY INSTRUCTIONS SAVE THESE INSTRUCTIONS

WARNING - When using electric products, basic precautions should always be followed, including the following:

- 1. Read these instructions.
- 2. Keep these instructions.
- 3. Heed all warnings.
- 4. Follow all instructions.
- 5. Do not use this apparatus near water.
- 6. Clean only with a dry cloth.
- Do not block any of the ventilation openings. Install in accordance with the manufacturers instructions.
- Do not install near any heat sources such as radiators, heat registers, stoves, or other apparatus (including amplifiers) that produce heat.
- 9. Do not defeat the safety purpose of the polarized or grounding-type plug. A polarized plug has two blades with one wider than the other. A grounding type plug has two blades and a third grounding prong. The wide blade or the third prong are provided for your safety. If the provided plug does not fit into your outlet, consult an electrician for replacement of the obsolete outlet.
- Protect the power cord from being walked on or pinched particularly at plugs, convenience receptacles, and the point where they exit from the apparatus.
- Only use attachments/accessories specified by the manufacturer.
- 12. Únplug this apparatus during lightning storms or when unused for long periods of time.
- 13. Refer all servicing to qualified service personnel. Servicing is required when the apparatus has been damaged in any way, such as power-supply cord or plug is damaged, liquid has been spilled or objects have fallen into the apparatus, the apparatus has been exposed to rain or moisture, does not operate normally, or has been dropped.

For the U.K. -

WARNING: THIS APPARATUS MUST BE EARTHED

IMPORTANT: THE WIRES IN THIS MAINS LEAD ARE COLOURED IN ACCORDANCE WITH THE FOLLOWING CODE.

GREEN-AND-YELLOW: EARTH, BLUE: NEUTRAL, BROWN: LIVE

As the colours of the wires in the mains lead of this apparatus may not correspond with the coloured markings identifying the terminals in your plug, proceed as follows:

The wire which is coloured GREEN-AND-YELLOW must be connected to the terminal in the plug which is marked by the letter E or by the safety earth symbol  $\textcircled{\oplus}$  or coloured GREEN or GREEN-AND-YELLOW.

The wire which is coloured BLUE must be connected to the terminal which is marked with the letter N or coloured BLACK. The wire which is coloured BROWN must be connected to the terminal which is marked with the letter L or coloured RED.

CAUTION: Danger of explosion if battery is incorrectly replaced.

Replace only with same or equivalent type.

# **USING THE UNIT SAFELY**

## INSTRUCTIONS FOR THE PREVENTION OF FIRE, ELECTRIC SHOCK, OR INJURY TO PERSONS

### About AWARNING and ACAUTION Notices

| <b>⚠WARNING</b>  | Used for instructions intended to alert<br>the user to the risk of death or severe<br>injury should the unit be used<br>improperly.                                   |
|------------------|----------------------------------------------------------------------------------------------------|
| <b>⚠</b> CAUTION | Used for instructions intended to alert<br>the user to the risk of injury or material<br>damage should the unit be used<br>improperly.                                |
|                  | * Material damage refers to damage or<br>other adverse effects caused with<br>respect to the home and all its<br>furnishings, as well to domestic<br>animals or pets. |

#### About the Symbols

| 7 87 | $\triangle$ | The $\Delta$ symbol alerts the user to important instructions or warnings. The specific meaning of the symbol is determined by the design contained within the triangle. In the case of the symbol at left, it is used for general cautions, warnings, or alerts to danger. |
|------|-------------|----------------------------------------------------------------------------------------------------|
|------|-------------|----------------------------------------------------------------------------------------------------|

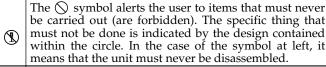

The symbol alerts the user to things that must be carried out. The specific thing that must be done is indicated by the design contained within the circle. In the case of the symbol at left, it means that the power-cord plug must be unplugged from the outlet.

#### ----- ALWAYS OBSERVE THE FOLLOWING

#### **MARNING**

 Connect mains plug of this model to a mains socket outlet with a protective earthing connection.

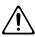

 Do not open or perform any internal modifications on the unit.

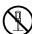

Do not attempt to repair the unit, or replace parts within it (except when this manual provides specific instructions directing you to do so). Refer all servicing to your retailer, the nearest Roland Service Center, or an authorized Roland distributor, as listed on the "Information" page.

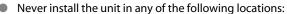

- ons:
- Subject to temperature extremes (e.g., direct sunlight in an enclosed vehicle, near a heating duct, on top of heat-generating equipment); or are

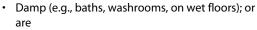

- · Exposed to steam or smoke; or are
- · Subject to salt exposure; or are
- Humid; or are
- Exposed to rain; or are
- · Dusty or sandy; or are
- · Subject to high levels of vibration and shakiness.
- Make sure you always have the unit placed so it is level and sure to remain stable. Never place it on stands that could wobble, or on inclined surfaces.

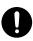

# **MARNING**

 The unit should be connected to a power supply only of the type described in the operating instructions, or as marked on the rear side of unit.

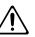

 Use only the attached power-supply cord. Also, the supplied power cord must not be used with any other device.

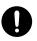

Do not excessively twist or bend the power cord, nor place heavy objects on it. Doing so can damage the cord, producing severed elements and short circuits. Damaged cords are fire and shock hazards!

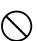

- This unit, either alone or in combination with an amplifier and headphones or speakers, may be capable of producing sound levels that could cause permanent hearing loss. Do not operate for a long period of time at a high volume level, or at a level that is uncomfortable. If you experience any hearing loss or ringing in the ears, you should immediately stop using the unit, and consult an audiologist.
- Do not allow any objects (e.g., flammable material, coins, pins); or liquids of any kind (water, soft drinks, etc.) to penetrate the unit.

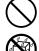

#### **↑** WARNING

- Immediately turn the power off, remove the power cord from the outlet, and request servicing by your retailer, the nearest Roland Service Center, or an authorized Roland distributor, as listed on the "Information" page when:
  - · The power-supply cord or the plug has been damaged; or
  - · If smoke or unusual odor occurs
  - Objects have fallen into, or liquid has been spilled onto the unit: or
  - The unit has been exposed to rain (or otherwise has become wet); or
  - The unit does not appear to operate normally or exhibits a marked change in performance.
- In households with small children, an adult should provide supervision until the child is capable of following all the rules essential for the safe operation of the unit.

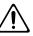

Protect the unit from strong impact. (Do not drop it!)

"Information" page.

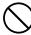

Do not force the unit's power-supply cord to share an outlet with an unreasonable number of other devices. Be especially careful when using extension cords—the total power used by all devices you have connected to the extension cord's outlet must never exceed the power rating (watts/amperes) for the extension cord. Excessive loads can cause the insulation on the cord to heat up and eventually melt through.

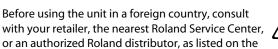

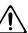

Keep lithium batteries out of reach of small children.
 If a child has accidentally swallowed a battery, see a doctor immediately.

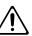

 Lithium batteries must never be recharged, heated, taken apart, or thrown into a fire or water.

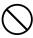

- (
- Do not put anything that contains water (e.g., flower vases) on this unit. Also, avoid the use of insecticides, perfumes, alcohol, nail polish, spray cans, etc., near the unit. Swiftly wipe away any liquid that spills on the unit using a dry, soft cloth.
- Never expose lithium battery to excessive heat such as sunshine, fire or the like.

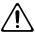

#### **A** CAUTION

 The unit should be located so that its location or position does not interfere with its proper ventilation.

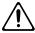

Always grasp only the plug on the power-supply cord when plugging into, or unplugging from, an outlet or this unit.

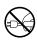

- At regular intervals, you should unplug the power plug and clean it by using a dry cloth to wipe all dust and other accumulations away from its prongs. Also, disconnect the power plug from the power outlet whenever the unit is to remain unused for an extended period of time. Any accumulation of dust between the power plug and the power outlet can result in poor insulation and lead to fire.
- Try to prevent cords and cables from becoming entangled. Also, all cords and cables should be placed so they are out of the reach of children.

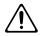

 Never climb on top of, nor place heavy objects on the unit.

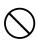

 Never handle the power cord or its plugs with wet hands when plugging into, or unplugging from, an outlet or this unit.

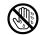

 Before moving the unit, disconnect the power plug from the outlet, and pull out all cords from external devices.

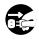

 Before cleaning the unit, turn off the power and unplug the power cord from the outlet (p. \*\*).

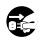

 Whenever you suspect the possibility of lightning in your area, pull the plug on the power cord out of the outlet.

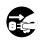

 Use only the specified type (model no. CR2032) of lithium battery (p. 18). Be sure to insert it as directed (to ensure correct polarity).

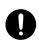

 Used lithium batteries must be disposed of in compliance with whatever regulations for their safe disposal that may be observed in the region in which you live.

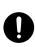

# **A** CAUTION

- Keep the USB memory cover, the REAC caps, the grounding terminal screw, the lithium battery, the battery panel, the battery panel screws and any fader knobs you may remove and the included the REAC connector covers and the ferrite cores in a safe place out of children's reach, so there is no chance of them being swallowed accidentally.
- Always turn the phantom power off when connecting any device other than condenser microphones that require phantom power. You risk causing damage if you mistakenly supply phantom power to dynamic microphones, audio playback devices, or other devices that don't require such power. Be sure to check the specifications of any microphone you intend to use by referring to the manual that came with it.

(This instrument's phantom power: +48V DC, 14mA Max)

# **IMPORTANT NOTES**

# **Power Supply**

- Do not connect this unit to same electrical outlet that is being used by an electrical appliance that is controlled by an inverter (such as a refrigerator, washing machine, microwave oven, or air conditioner), or that contains a motor. Depending on the way in which the electrical appliance is used, power supply noise may cause this unit to malfunction or may produce audible noise. If it is not practical to use a separate electrical outlet, connect a power supply noise filter between this unit and the electrical outlet.
- Before connecting this unit to other devices, turn off the power to all units. This will help prevent malfunctions and/or damage to speakers or other devices.
- Although the LCD and LEDs are switched off when the POWER switch is switched off, this does not mean that the unit has been completely disconnected from the source of power. If you need to turn off the power completely, first turn off the POWER switch, then unplug the power cord from the power outlet. For this reason, the outlet into which you choose to connect the power cord's plug should be one that is within easy reach and readily accessible.

#### **Placement**

- Using the unit near power amplifiers (or other equipment containing large power transformers) may induce hum. To alleviate the problem, change the orientation of this unit; or move it farther away from the source of interference.
- This device may interfere with radio and television reception.
   Do not use this device in the vicinity of such receivers.
- Noise may be produced if wireless communications devices, such as cell phones, are operated in the vicinity of this unit. Such noise could occur when receiving or initiating a call, or while conversing. Should you experience such problems, you should relocate such wireless devices so they are at a greater distance from this unit, or switch them off.
- Do not expose the unit to direct sunlight, place it near devices that radiate heat, leave it inside an enclosed vehicle, or otherwise subject it to temperature extremes. Excessive heat can deform or discolor the unit.
- When moved from one location to another where the temperature and/or humidity is very different, water droplets (condensation) may form inside the unit. Damage or malfunction may result if you attempt to use the unit in this condition. Therefore, before using the unit, you must allow it to stand for several hours, until the condensation has completely evaporated.
- Depending on the material and temperature of the surface on which you place the unit, its rubber feet may discolor or mar the surface.
  - You can place a piece of felt or cloth under the rubber feet to prevent this from happening. If you do so, please make sure that the unit will not slip or move accidentally.

#### Maintenance

- For everyday cleaning wipe the unit with a soft, dry cloth or one that has been slightly dampened with water. To remove stubborn dirt, use a cloth impregnated with a mild, nonabrasive detergent. Afterwards, be sure to wipe the unit thoroughly with a soft, dry cloth.
- Never use benzine, thinners, alcohol or solvents of any kind, to avoid the possibility of discoloration and/or deformation.

# **Repairs and Data**

Please be aware that all data contained in the unit's memory may be lost when the unit is sent for repairs. Important data should always be backed up on a USB memory, or written down on paper (when possible). During repairs, due care is taken to avoid the loss of data. However, in certain cases (such as when circuitry related to memory itself is out of order), we regret that it may not be possible to restore the data, and Roland assumes no liability concerning such loss of data.

# **Memory Backup**

This unit contains a battery which powers the unit's memory circuits while the main power is off. When this battery becomes weak, the message shown below will appear in the display. Once you see this message, have the battery replaced with a fresh one as soon as possible to avoid the loss of all data in memory.

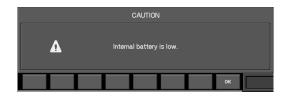

# **Additional Precautions**

- Please be aware that the contents of memory can be irretrievably lost as a result of a malfunction, or the improper operation of the unit. To protect yourself against the risk of loosing important data, we recommend that you periodically save a backup copy of important data you have stored in the unit's memory on a USB memory.
- Unfortunately, it may be impossible to restore the contents of data that was stored on a USB memory once it has been lost. Roland Corporation assumes no liability concerning such loss of data.
- Use a reasonable amount of care when using the unit's buttons, sliders, or other controls; and when using its jacks and connectors. Rough handling can lead to malfunctions.
- Never strike or apply strong pressure to the display.
- When connecting / disconnecting all cables, grasp the connector itself—never pull on the cable. This way you will avoid causing shorts, or damage to the cable's internal elements.
- A small amount of heat will radiate from the unit during normal operation.
- To avoid disturbing your neighbors, try to keep the unit's volume at reasonable levels (especially when it is late at night).
- When you need to transport the unit, package it in the box (including padding) that it came in, if possible. Otherwise, you will need to use equivalent packaging materials.
- Some connection cables contain resistors. Do not use cables that incorporate resistors for connecting to this unit. The use of such cables can cause the sound level to be extremely low, or impossible to hear. For information on cable specifications, contact the manufacturer of the cable.

# **Before Using USB memory**

#### **Using USB memory**

- Carefully insert the USB memory card all the way in—until it is firmly in place.
- Never touch the terminals of the USB memory. Also, avoid getting the terminals dirty.
- USB memories are constructed using precision components; handle the cards carefully, paying particular note to the following:
  - To prevent damage to the cards from static electricity, be sure to discharge any static electricity from your own body before handling the cards.
  - Do not touch or allow metal to come into contact with the contact portion of the cards.
  - Do not bend, drop, or subject cards to strong shock or vibration.
  - Do not keep cards in direct sunlight, in closed vehicles, or other such locations (storage temperature: -25 to 85° C).
  - · Do not allow cards to become wet.
  - · Do not disassemble or modify the cards.

#### About USB memory

- Before using USB memory for the M-300, please format the memory on the M-300.
   For details, please refer to "Formatting USB memory" (p.177).
- Some USB memory might not be able to be used on the M-300.
  - If an error message appears when formatting as described in "Formatting USB memory" (p.177), it is not possible to use this USB memory for the M-300.
- The M-300 supports only USB memory (USB flash Memory and USB flash drive).
   Hard Disk and Memory Card Reader via USB is not supported.
- USB memory does not work via USB hub.
- When the access lamp of USB memory is lit or blinking, please do not remove the USB memory.
   This might cause some damage to the data of the USB memory or deficit.
- We recommend to format USB memory before doing mixing operation on the M-300.
- We recommend to use USB memory exclusively for the M-300/ M-380/M-400 without storing any other files or programs.

# Regarding the CAT5e cable

- In order to keep superb digital transfer quality by REAC, please make sure to use following optional cables for 100m CAT5e cable:
  - SC-W100S 100M CAT5e cable
  - W100S-R 100M CAT5e cable with reel

# **Channel Edit operation**

- You might hear some noise when you control the following:
  - · Preamp Gain
  - 4-band EQ
  - 8-band EQ
  - Gate
  - Compressor
  - Limiter
  - Channel Link
  - · Library Recall

However, this is not out of order.

# Multiple connection of REAC products

When multiple REAC products are connected to either REAC A or REAC B on the M-300 via REAC splitter or switching hub, please set the REAC mode on each product correctly. If you turn on the power of these products with REAC mode set incorrectly, there might be some digital noise generated from REAC products or M-300. If this happens, please turn off the power of all REAC products and set the REAC mode correctly.

# Copyright

- Recording, duplication, distribution, sale, lease, performance, or broadcast of copyrighted material (musical works, visual works, broadcasts, live performances, etc.) belonging to a third party in part or in whole without the permission of the copyright owner is forbidden by law.
- This product can be used to record or duplicate audio or visual material without being limited by certain technological copyprotection measures. This is due to the fact that this product is intended to be used for the purpose of producing original music or video material, and is therefore designed so that material that does not infringe copyrights belonging to others (for example, your own original works) can be recorded or duplicated freely.
- Do not use this unit for purposes that could infringe on a copyright held by a third party. We assume no responsibility whatsoever with regard to any infringements of third-party copyrights arising through your use of this unit.
- Microsoft and Windows are registered trademarks of Microsoft Corporation.
- \* Windows<sup>®</sup> is known officially as: "Microsoft<sup>®</sup> Windows<sup>®</sup> operating system."
- Neutrik and EtherCon are registered trademarks of Neutrik, Inc.
- MMP (Moore Microprocessor Portfolio) refers to a patent portfolio concerned with microprocessor architecture, which was developed by Technology Properties Limited (TPL).
   Roland has licensed this technology from the TPL Group.
- Fugue © 2010 Kyoto Software Research, Inc. All rights reserved.

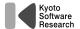

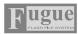

 All product names mentioned in this document are trademarks or registered trademarks of their respective owners.

# Contents

| ••••••                                                               | 3  |
|----------------------------------------------------------------------|----|
| IMPORTANT NOTES                                                      | б  |
| Contents                                                             | 9  |
| Introduction                                                         | 13 |
| Check the included items                                             | 13 |
| Conventions used in this manual                                      |    |
| Basic knowledge about REAC                                           |    |
| Placement Turning the power on/off                                   |    |
| About the internal lithium battery                                   |    |
| À propos de la pile interne au lithium                               |    |
| About USB memory                                                     | 19 |
| Explanation of the panels                                            | 20 |
| Top panel/Front panel                                                |    |
| Rear panel                                                           | 28 |
| Basic operation                                                      | 32 |
| Basic panel operations                                               |    |
| Screen operations                                                    |    |
| Editing a name<br>Library operations                                 |    |
| Message operations                                                   |    |
| Input channel operations                                             | 40 |
| About the input channels                                             |    |
| Operations using the CHANNEL EDIT section                            | 41 |
| Operations in the CHANNEL DISPLAY screen                             |    |
| Stereo-linking channels                                              |    |
| Specifying a channel name and color label                            |    |
| Using the channel library                                            |    |
| Assigning channels to DCA groups and MUTE groups                     |    |
| AUX, MTX, MAIN operations                                            | 54 |
| About AUX, MTX, MAIN                                                 | 54 |
| Operations using the CHANNEL EDIT section                            |    |
| Operations in the CHANNEL DISPLAY screen                             |    |
| Stereo-linking AUX/MTX<br>Linking MAIN L/R and MAIN C                |    |
| Specifying a channel name and color label                            |    |
| Copying channel settings to another channel                          |    |
| Using the AUX/MTX/MAIN library                                       |    |
| Assigning channels to DCA groups and MUTE groupsCopying the MAIN mix |    |
| (AUX1–8 only)                                                        |    |
| Dynamics                                                             |    |
| Gate/expander operations                                             |    |
| Compressor operations                                                |    |
| Limiter operations                                                   |    |

| 4-band EQ/8-band EQ                                                      | 80  |
|--------------------------------------------------------------------------|-----|
| 4-band EQ operations (CH1-32)                                            |     |
| 8-band EQ operations (AUX/MTX/MAIN)                                      | 82  |
| AUX send/MTX send                                                        | 84  |
| AUX/MTX send operations (CH1–32)                                         | 84  |
| MTX send operations                                                      |     |
| Input/output patchbay                                                    | QQ  |
| - · · · · · · · · · · · · · · · · · · ·                                  |     |
| Default setting of the input/output patchbay Patchbay operations         |     |
| Input patchbay operations                                                |     |
| Output patchbay operations                                               |     |
| Metering                                                                 | 94  |
| About the meters                                                         |     |
| Viewing the meters                                                       |     |
| Viewing the channel strip of the channel layer                           |     |
| Editing the meter settings                                               |     |
| Listing the channel names and group names                                | 97  |
| Effects                                                                  | 98  |
| About effects                                                            |     |
| Effect input/output settings                                             |     |
| Editing effect parameters                                                |     |
| Using the 31-band GEQ                                                    | 104 |
| Inserting an external effects device                                     | 106 |
| About inserting an external effects device                               |     |
| Inserting an external effects device into a channel                      |     |
| DCA awayana                                                              | 100 |
| DCA groups                                                               |     |
| About DCA groups                                                         |     |
| DCA group settingsAssigning a channel to a DCA group                     |     |
| Specifying a name and color label for the DCA group                      |     |
| Using the panel to control DCA groups                                    |     |
| Mute groups                                                              | 110 |
|                                                                          |     |
| About mute groups  Assigning a channel to a mute group                   |     |
| Specifying a name and color label for a mute group                       |     |
|                                                                          |     |
| Talkback/Oscillator                                                      |     |
| About talkback and oscillator                                            |     |
| Using talkback<br>Using the oscillator                                   |     |
| ·                                                                        |     |
| Monitor/Solo                                                             | 114 |
| About monitoring                                                         |     |
| Using Monitor                                                            |     |
| Using Solo                                                               | 115 |
| Scene memory                                                             | 116 |
| About scene memory                                                       |     |
| Operations in the SCENE screen                                           |     |
| Editing the scene list                                                   |     |
| The Global Scope functionSynchronizing scene memories with M-48 memories |     |
| ,                                                                        |     |
| USB memory recorder                                                      | 124 |
| About the USB memory recorder                                            | 124 |

| Using the USB men    | mory recorder                           | 125 |
|----------------------|-----------------------------------------|-----|
| User settings        | ••••••                                  | 128 |
| 9                    | S                                       |     |
| •                    | ng user settings                        |     |
| 5 5                  | of possible operations                  |     |
| 3                    | der layers                              |     |
| 9                    | itton                                   |     |
|                      | preferences                             |     |
|                      | ns and settings                         |     |
|                      |                                         |     |
|                      | examples                                |     |
|                      | M's Input/Output Settings               |     |
| _                    | perationsperations                      |     |
| , ,                  | perations (S-0808)                      |     |
|                      | pouts (S-4000M's Split Function)        |     |
|                      | e S-4000M's Input/Output Setups         |     |
|                      |                                         |     |
|                      | ••••••••••••••••••••••••••••••••••••••• |     |
|                      |                                         |     |
| Other settings a     | nd functions                            | 152 |
|                      | n and basic mixer settings              |     |
|                      | xer settings                            |     |
| 5                    | S                                       |     |
| Managing USB mei     | mory                                    | 159 |
| Console Lock         |                                         | 162 |
| Help function        |                                         | 163 |
| Other settings       |                                         | 164 |
| Management of        | the M-48 live personal mixer            | 166 |
| What is the M-48 liv | ve personal mixer?                      | 166 |
|                      | ınits to the M-300                      |     |
|                      | jing M-48 units                         |     |
|                      | outs from the M-300 to the M-48 unit    |     |
| •                    | cted M-48 units                         |     |
| 5 5                  | r an M-48 unit                          |     |
|                      | ettings                                 |     |
|                      | ings                                    |     |
| ,                    | sting the musician's mix (Group Mix)    |     |
| . , ,                | ingsrations                             |     |
|                      | rary                                    |     |
| •                    | B memory                                |     |
| Appendix             |                                         | 190 |
| = =                  | ons                                     |     |
| Error message list   |                                         | 191 |
| Troubleshooting      |                                         | 192 |
|                      | liagrams                                |     |
| Requirements for s   | witching hubs                           | 194 |
| •                    | 5                                       |     |
| Dimensions           |                                         | 198 |
| · -                  | ••••••                                  |     |
|                      |                                         |     |
| •                    |                                         |     |
|                      |                                         |     |
| Channel strip        |                                         | 210 |

| Screen index           | 220 |
|------------------------|-----|
| Index                  | 216 |
| Roland vintage effects |     |
| GEQ                    |     |
| Pitch shift            | 212 |

# Introduction

# Check the included items

The following items are included with the M-300. Make sure that all of them are present:

- The M-300 itself
- · Power cord
  - \* Use only the power cord that was included with the M-300.
- REAC connector covers (two)
- · Channel number sticker
- · Ferrite cores (two)
- · Owner's manual (the document you're reading)

# Conventions used in this manual

The explanations in this manual include illustrations that depict what should typically be shown by the display. Note, however, that your unit may incorporate a newer, enhanced version of the system, so what you actually see in the display may not always match what appears in the manual.

#### **Names**

The following input/output units can be connected to the M-300's REAC ports:

- S-1608 stage unit
- S-0816 FOH unit
- S-4000S 40-channel I/O modular rack (Ver. 2.010 and later)
- S-0808 8x8 I/O UNIT
- S-4000M REAC MERGE UNIT

#### (MEMO)

The REAC port on the M-300 does not support REAC EMBEDDED POWER. When you connect an S-0808, install an external battery on the S-0808 to power via the DC IN port. Note, however, that when the connection on the M-300 is made via an S-4000M or S-4000D, the S-0808 is powered by the S-4000M or S-4000D, and so no external battery is needed.

In this manual, we may abbreviate these units as the S-1608, S-0816, or S-4000S, or may refer to them collectively as input/output units.

Text enclosed in square brackets [ ] indicates a button. For example, the direction to "press [METER]" means that you are to press the METER button.

If a secondary name is shown for a button, such as [DISP (BUTTON ASSIGN)], the text in parentheses indicates the function that the button has when pressed while holding down [SHIFT].

In the case of function buttons, the function is given in parentheses, such as [F1 (LINK)].

# **Basic knowledge about REAC**

#### **About REAC**

The REAC (Roland Ethernet Audio Communication) interface is the core of this system. It uses a proprietary protocol based on Ethernet technology, and allows 40 channels of digital audio to be sent in each direction via a single Cat5e Ethernet cable.

REAC can do the following:

- Send 40 channels of digital audio in each direction
- Send audio up to 100 meters on one Cat5e cable
- A switching hub or the S-OPT option can be used to extend the cable.
- · Use a switching hub to easily split the signal
- The transmission delay between REAC devices is extremely small (approximately 375 microseconds)

#### (MEMO)

When the signal passes through a switching hub, there will be approximately 200 microseconds of delay for each unit.

#### **About cables**

Since Cat5e Ethernet cables are used, it's very easy to connect REAC devices to each other. Cat5e Ethernet cables are commonly used for computer network connections, and have RJ45 plugs.

### Types of Ethernet cable

There are two types of Ethernet cables. Although both types have the same exterior appearance, their RJ45 plugs are wired differently, as follows:

#### Crossover cable

The internal wiring of the cable is crossed at each RJ45 plug. This means that the connections of the RJ45 plugs will differ at each end of the cable.

#### Straight cable

The internal wiring of the cable is the same at each end.

Crossover cables (such as RSS SC-W20F, RSS SC-W100S, or RSS W100S-R) should be used when connecting to the REAC ports on this product.

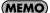

Certain cautions apply if you're using a conventional switching hub with this system. For details, refer to "REAC applications" (p. 138).

#### Introduction

#### **Ethernet connectors**

Ethernet cables use RJ45 plugs. REAC equipment provides an RJ45 connector for each REAC port.

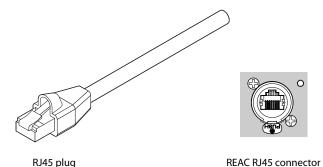

For critically important communication, it is vital to protect the RJ45 plug and connector. For such situations, REAC RJ45 connectors use a sturdy Neutrik EtherCon plug. Using the EtherCon RJ45 plug allows a latched-type connector similar to an XLR plug.

The Neutrik Corporation provides EtherCon RJ45 plugs, as well as EtherCon plugs that can be added to the RJ45 plug of commercially available Ethernet cable.

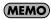

The RJ45 connectors of REAC ports can accept either RJ45 plugs or EtherCon plugs.

# Cautions for handling Cat5e cables

- Do not apply excessive force to Cat5e cables.
- Do not bundle (bend) a Cat5e cable to a radius less than 25 mm, or fold it in two.
- Do not tightly bundle a Cat5e cable.
- Do not place multiple Cat5e cables in parallel for an extended distance.
- Do not place Cat5e cables near a source of electrical noise (power supply cord, motor, fluorescent lights, etc.).

#### **REAC connections**

Here is a typical example of connections using the S-1608.

When connecting REAC devices to each other, the REAC mode of one device must be set to REAC master, and the REAC mode of the other must be set to REAC slave.

In this system, the M-300 is normally set to be the master (FOH setting), while the input/output units are set to be slaves.

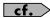

For a more detailed description of connections, refer to "REAC applications" (p. 138).

#### (MEMO)

Cat5e Ethernet cables up to 100 meters long are supported. If you need a longer connection, we recommend that you use the optional S-OPT.

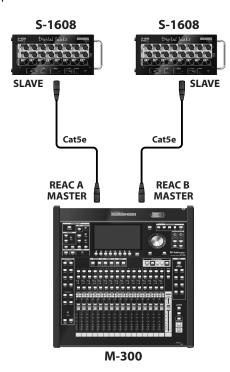

## **Cautions when making REAC connections**

- REAC connections are designed so that noise will not be produced even if you hot-swap (plug or unplug a live connection). However in rare cases, noise may occur at the audio output of the system. To prevent hot-swapping from causing damage to your speakers or other equipment connected to the audio outputs, please observe the following points:
- Make REAC connections while holding down the [MUTE ALL OUTPUTS] of the input/output unit
- Before you make REAC connections, mute the outputs using [F6 (MUTE ALL OUT)] in the MUTE GROUP screen (p. 110).

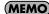

In some cases, the muted state will continue even after you release your finger from [MUTE ALL OUTPUTS] of the input/output unit. In this case, press [MUTE ALL OUTPUTS] once again to mute, and then release your finger to unmute the unit.

# **Placement**

# Attaching the ferrite core

You must attach the ferrite cores before using the M-300. This is for the purpose of preventing electromagnetic noise; do not remove it.

1. Spread the tabs, and open the ferrite core.

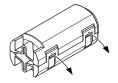

2. Attach a ferrite core near the RJ45 plug on the Ethernet cable.

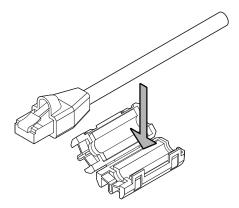

3. Close the ferrite core until you hear it snap shut.

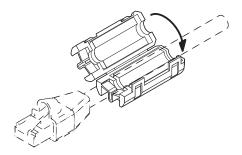

 Connect the plug with the ferrite core to the M-300's REAC port.

# **About the REAC caps**

When the M-300 is shipped from the factory, REAC caps are attached to the REAC ports. In order to use REAC port, you'll need to remove the REAC cap. Take care not to lose the REAC caps you remove.

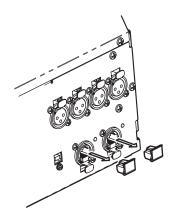

#### **About the REAC connector covers**

When using an Ethernet cable with standard RJ45 plugs, fit the included REAC connector covers on the REAC ports as shown.

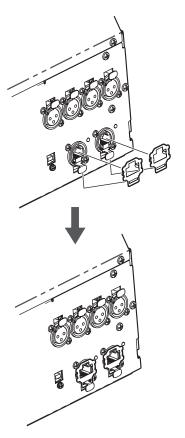

#### MEMO

Remove the REAC connector cover if you're using an EtherCon type REAC cable (SC-W20F/SC-W100S/W100S-R). Take care not to lose the REAC connector covers you removed.

# **AC** power connections

Connect one end of the supplied AC power cord to a grounded AC outlet, and the other end to the AC INPUT connector to provide power for the M-300's internal power supply.

#### NOTE

Use only the supplied power cords to prevent damage to the units.

# Attaching the power cord hook

1. As shown in the illustration, fit the power cord hook over the power cord.

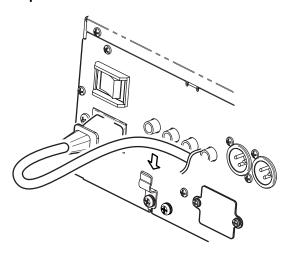

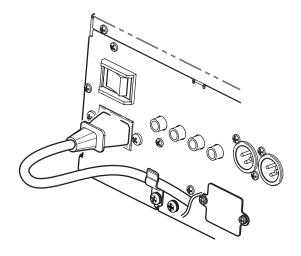

# When installing in a Rack

#### NOTE

When installing in a Rack, the M-300 should be used only with the optional rackmount angle brackets, RA-10U.

# Turning the power on/off

## Turning the power on

#### NOTE

Once the connections have been completed, turn on power to your various devices in the order specified. By turning on devices in the wrong order, you risk causing malfunction and/or damage to speakers and other devices.

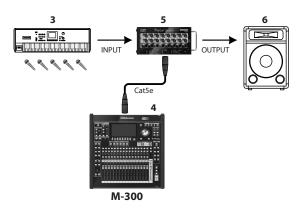

- Connect your input/output units (S-1608, S-0816, S-4000S, etc.) to the M-300's REAC port.
- 2. Connect your audio equipment to the audio inputs and audio outputs of the M-300 and your input/output units.

#### NOTE

Audio feedback could be produced depending on the location of microphones relative to speakers. This can be remedied by:

- 1. Changing the orientation of the microphone(s).
- 2. Relocating microphone(s) at a greater distance from speakers.
- 3. Lowering volume levels.
- 3. Turn on the power of the equipment connected to the audio inputs of the M-300 and your input/output units.
- 4. Turn on the power using the POWER switch located on the M-300's rear panel.

When the power supply has started up, a screen like the following will appear:

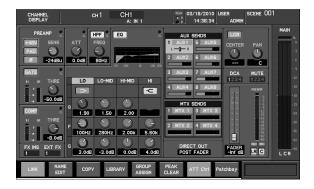

5. Turn on the power of your input/output units.

#### MEMO

For information about how to turn the power of S-1608/S-0816 on, refer to the owner's manual of the S-1608/S-0816.

#### MEMO

For information about how to turn the power of S-0808 on, refer to the owner's manual of the S-0808.

Turn on the power of the equipment connected to the audio outputs of the M-300 and your input/output units.

#### NOTE

This unit is equipped with a protection circuit. A brief interval (a few seconds) after power up is required before the unit will operate normally.

## **Turning the power off**

- Mute the outputs using [F6 (MUTE ALL OUT)] in the MUTE GROUP screen (p. 110).
- 2. Turn off the power of the equipment connected to the audio outputs of the M-300 and your input/output units.
- 3. Turn off the power using the POWER switch located on the M-300's rear panel.

#### NOTE

Before you turn off the power of the M-300, make sure that it is not reading/writing USB memory or reading/writing scene memory or library data. The data may be destroyed if you turn off the power during such operations.

4. Turn off the power of your input/output units.

#### MEMO

For information about how to turn the power of S-1608/S-0816 off, refer to the owner's manual of the S-1608/S-0816.

#### (MEMO)

For information about how to turn the power of S-0808 off, refer to the owner's manual of the S-0808.

Turn off the power of the equipment connected to the audio inputs of the M-300 and your input/output units.

#### NOTE

To prevent malfunction and/or damage to speakers or other devices, always turn down the volume, and turn off the power on all devices before making any connections.

# About the internal lithium battery

The M-300 has an internal lithium battery that backs up the clock function and the mixer settings. If this battery runs down, the clock function and the feature that provides for the reinstatement of the mixer settings that existed prior to switching off the power will no longer operate correctly. If a popup message recommending that you replace the battery appears when you turn on the power, replace the battery as described in the following procedure.

Replace the old battery with a CR2032 type lithium battery. Ask your consumer electronics dealer for a "CR2032 type lithium battery."

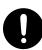

- Back up the M-300's mixer settings to USB memory (p. 156).
- Switch off the M-300's power, and disconnect the power cord from the AC outlet.
- 3. Remove the two screws that fasten the battery cover as shown in the illustration, and detach the battery cover.

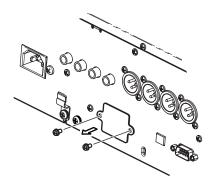

4. Remove the old battery, and insert the new battery.

#### NOTE

Be careful not you cut your hand.

Attach the battery cover as shown in the illustration, and fasten it using the two screws you removed in step 3.

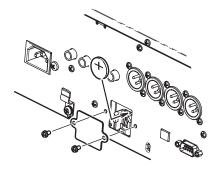

- 6. Turn on the power of the M-300, and set the date and time (p. 158).
- Load the previously saved settings (MIXER PARAMETER, SYSTEM SETTING) from the USB memory to which you backed up the data in step 1. (p. 156)

# À propos de la pile interne au lithium

French language for Canadian Safety Standard

Le M-300 est équipé d'une pile au lithium qui fait fonctionner l'horloge et préserve les réglages du mélangeur. Si la pile est faible, l'horloge et la restauration des réglages du mélangeur ne fonctionnent pas correctement. Si un message contextuel recommandant de remplacer la pile s'affiche lorsque l'appareil est mis sous tension, il faut la remplacer comme suit.

Remplacement de la pile usée par une pile au lithium de type CR2032. Il faut s'assurer d'obtenir pile au lithium de type CR2032 du détaillant d'appareils électroniques.

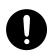

- Faire une copie de sauvegarde des réglages du mélangeur interne dans la mémoire USB (p. 156).
- 2. Couper l'alimentation du M-300 et débrancher le câble d'alimentation de la prise de courant.
- Comme le montre l'illustration, retirer les deux vis qui retiennent le couvercle du compartiment de la pile et retirer le couvercle.

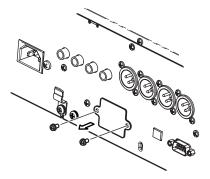

4. Retirer la pile usée et insérer la pile neuve.

#### NOTE

Faites attention de ne pas vous couper.

 Remettre en place le couvercle du compartiment de la pile et le fixer à l'aide des deux vis retirées à l'étape 3.

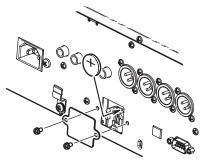

- 6. Mettre le M-300 sous tension et régler la date et l'heure (p. 158).
- Charger les réglages enregistrés (PARAMÈTRE DU MÉLANGEUR, RÉGLAGE DU SYSTÈME) dans la mémoire USB où la copie de sauvagarde a été faite à l'étape 1. (p. 156)

# **About USB memory**

The M-300 can use USB memory to store and read a variety of data.

- · Record and play WAV files using the USB Memory Recorder
- Save and load user settings files
- Back up and recover internal mixer data

## NOTE

Carefully insert the USB memory all the way in—until it is firmly in place.

### **MEMO**

USB memory used with the USB Memory Recorder must support USB 2.0 (Hi-speed).

# **About the USB memory cover**

The USB memory connector is fitted with a USB memory cover. When using USB memory, open the USB memory cover. When not using USB memory, keep the USB memory cover closed.

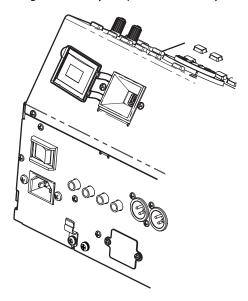

# Top panel/Front panel

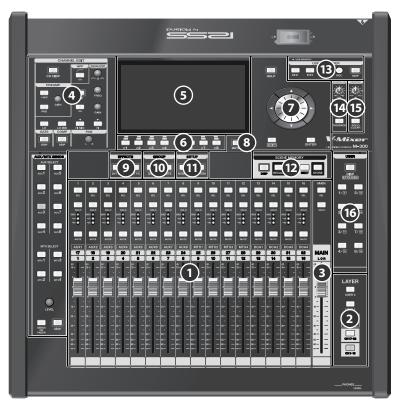

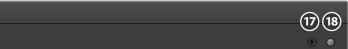

| 0        | Fader module section        | p. 21 |
|----------|-----------------------------|-------|
| 2        | Layer section               | p. 21 |
| 3        | Main fader module           | p. 22 |
| 4        | CHANNEL EDIT section        | p. 22 |
| 5        | Display                     | p. 25 |
| 6        | Function button section     | p. 25 |
| 7        | Screen controller section   | p. 25 |
| 8        | METER button                | p. 25 |
| 9        | EFFECTS Section             | p. 25 |
| 10       | GROUP section               | p. 26 |
| •        | SETUP Section               | p. 26 |
| <b>1</b> | SCENE MEMORY section        | p. 26 |
| B        | USB MEMORY RECORDER section | p. 26 |
| 14       | TALKBACK/OSC Section        | p. 27 |
| 15       | MONITOR Section             | p. 27 |
| 16       | USER Section                | p. 27 |
| <b>1</b> | PHONES jack                 | p. 27 |
| 18       | PHONES LEVEL knob           | p. 27 |

# Fader module section

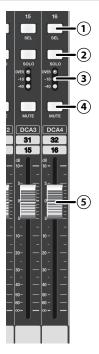

This section lets you control the 16 channels you selected in the Layer section.

#### (1) SEL buttons

Use these buttons to select the channel that you want to control in the CHANNEL EDIT section or in the screen. The [SEL] button of the currently selected channel will light.

#### (2) SOLO buttons

These buttons turn solo on/off for each channel. The button will light when solo is on.

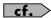

"Using Solo" (p. 115)

#### (3) Meters

These indicate the signal level of each channel.

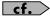

"Editing the meter settings" (p. 96)

#### (4) MUTE buttons

These turn muting on/off for each channel. The button will be lit if mute is active.

#### (5) Faders

These adjust the signal level of each channel.

# **2** LAYER section

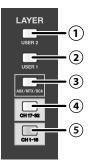

This section lets you select the channel layer that will be assigned to the fader module section. The button of the currently assigned channel layer will be lit.

#### 1 USER1 layer button

#### (2) USER2 layer button

This assigns the user fader layer 1 or user fader layer 2 to the fader module section.

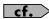

"Editing the user fader layers" (p. 134)

#### (3) AUX/MTX/DCA layer button

This assigns AUX1–8, MTX1–4, and DCA1–4 to the fader module section.

#### (4) CH 17-32 layer button

This assigns CH17–32 to the fader module section

#### (5) CH 1–16 layer button

This assigns CH1–16 to the fader module section.

# Main fader module

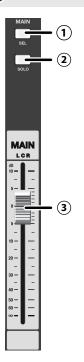

#### (1) SEL button

This button selects the MAIN channel so that it can be controlled from the CHANNEL EDIT section or in the screen. It will light if the MAIN channel is selected.

#### **MEMO**

By repeatedly pressing [SEL] you can alternately select the MAIN L, MAIN R, or MAIN C channels.

#### (2) SOLO button

This button turns solo on/off for the MAIN L/R/C channels. It will light if solo is on.

#### (3) Fader

This adjusts the signal level of the MAIN L/R/C channels.

# **4** CHANNEL EDIT section

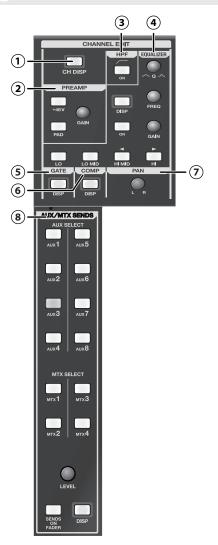

In this section you can operate the main parameters of the currently selected channel.

#### 1 CH DISP button

This button accesses the CHANNEL DISPLAY screen. It will light red while this screen is displayed.

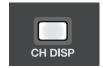

#### (2) PREAMP area

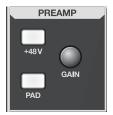

#### · GAIN knob

This adjusts the preamp gain of CH1–32. When ATT Ctrl (p. 48) at the CHANNEL DISPLAY screen is on, this always adjusts the attenuator.

This adjusts the attenuator of AUX1–8, MTX1–4, or MAIN L/R/ C.

#### · +48V button

This turns the +48V phantom power on/off.

#### · PAD button

This switches the pad on/off. Turning this on will lower the input sensitivity of the preamp by 20 dB.

These controls are invalid for the following channels:

- Input channels to which you have not patched an input port
- Input channels to which you've patched a port that has no preamp gain, such as an internal port

#### (3) HPF (High-pass filter) area

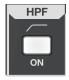

In this area you can operate the HPF that is provided for each input channel.

#### ON button

This button turns the filter on/off. It will light if the filter is on.

These controls are invalid for the following channels:

- AUX1-8
- MAIN L/R/C
- MTX1-4

#### (4) EQUALIZER area

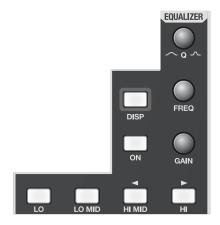

In this area you can operate the 4-band EQ or 8-band EQ that is provided on each channel.

#### DISP button

This accesses the EQUALIZER popup where you can make detailed settings. The button will light red while the popup is shown

#### ON button

This button turns the EQ on/off. It will light if the EQ is on.

#### Band selection button ([LO], [LO MID], [HI MID ◀], [HI ►])

These buttons select the band controlled by knobs on the EQUALIZER area. The button of the currently selected band will light.

#### **MEMO**

For AUX1–8, MTX1–4, or MAIN L/R/C, [HI MID ◀] / [HI ▶] buttons move the target band of the 8-band EQ on screen. For details, refer to "8-band EQ operations (AUX/MTX/MAIN)" (p. 82).

#### O knob

This adjusts the Q of the selected band.

#### FREQ knob

This adjusts the center frequency of the selected band.

#### GAIN knob

This adjusts the gain of the selected band.

#### (MEMO)

When the GATE/EXPANDER popup, COMPRESSOR popup, or LIMITER popup is displayed, the parameters of the gate/expander, compressor, or limiter can be adjusted using the Q knobs, FREQ knobs, or GAIN knobs. For more information, refer to "GATE/EXPANDER popup" (p. 69), "COMPRESSOR popup" (p. 74) or "LIMITER popup" (p. 78).

#### (5) GATE area

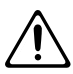

In this area you can operate the gate/expander that is provided for CH1-32.

#### DISP button

This accesses the GATE/EXPANDER popup where you can make detailed settings. The button will light red while the popup is shown.

#### (MEMO)

You can turn the gate/expander on or off by holding down [SHIFT] and pressing [DISP].

This control is invalid for the following channels:

- AUX1-8
- MTX1-4
- MAIN L/R/C

#### (6) COMP area

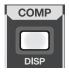

In this area you can operate the compressor that is provided on CH1-32 and the limiter that is provided on AUX1-8, MTX 1-4, and MAIN L/R/C.

#### DISP button

This accesses a popup where you can make detailed settings. This will access the COMPRESSOR popup for CH1–32, or the LIMITER popup for AUX1–8, MTX 1–4, and MAIN L/R/C. The button will light red while the popup is shown.

#### **MEMO**

You can turn the compressor or limiter on or off by holding down [SHIFT] and pressing [DISP].

#### 7 PAN area

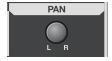

#### PAN knob

For CH1-32, this adjusts the pan. For AUX1-8, MTX 1-4, MAIN L/R, it adjusts the balance.

#### (8) AUX/MTX SENDS area

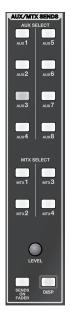

In this area you can adjust the send level from CH1–32 to the AUX/MTX buses, or adjust the send level from AUX1–8, MAIN L/R/C to the MTX buses.

#### AUX1-AUX8 / MTX1-MTX4 buttons

These buttons select the AUX/MTX bus that will be the target of the SEND LEVEL knob or the faders in SENDS ON FADER mode.

#### (MEMO)

You can turn the corresponding send switch on/off by holding down [SHIFT] and pressing [AUX1]–[AUX8] / [MTX1]–[MTX4].

#### DISP button

This button accesses the AUX/MTX SENDS popup where you can make detailed settings. It will light red while the popup is shown.

#### · SEND LEVEL knob

This adjusts the send level to the AUX/MTX bus selected by the [AUX1]–[AUX8] / [MTX1]–[MTX4] buttons.

#### MEMO

If an AUX or MAIN channel is selected, this will adjust the send levels to MTX1–4.

#### (MEMO)

If a MTX channel is selected, this will adjust the send levels from AUX1–8 to MTX.

#### (MEMO)

If AUX/MTX buses are stereo-linked, selecting the oddnumbered AUX/MTX bus will let you adjust the send pan, and selecting the even-numbered AUX/MTX bus will let you adjust the send level.

#### · SENDS ON FADER button

This button turns SENDS ON FADER mode on/off. It will blink if SENDS ON FADER mode is on.

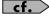

"Using the SENDS ON FADER" (p. 43)

# **5** Display

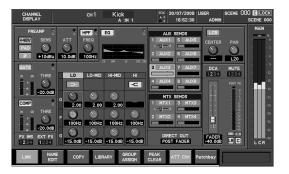

This area shows mixer parameters, system settings, and meters. You can use the CHANNEL EDIT section, the function button section, and the screen controller section to perform operations in the display.

# **6** Function button section

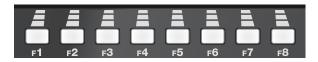

Use these buttons to operate the function buttons shown at the bottom of the display, and to operate the tabs that switch between display screens.

# Screen controller section

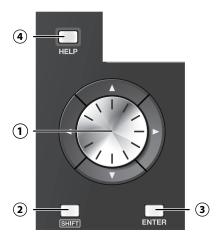

#### (1) Cursor buttons / Value dial

#### Cursor buttons

These buttons move the cursor up/down/left/right in the screen.

#### Value dial

This adjusts the value of the parameter at which the cursor is located.

#### (2) SHIFT button

This button has the following two functions:

 Some buttons change their function while [SHIFT] is held down.  You can hold down [SHIFT] to modify the range by which a value will change when you operate the CHANNEL EDIT section's knob or the value dial, allowing you to adjust the setting in finer detail.

#### (MEMO)

You can use the user preference SHIFT LOCK (p. 137) to change the behavior of the SHIFT button.

#### (3) ENTER button

Use this button to turn an on-screen button on/off, or to confirm a change you've made to the settings.

#### (4) HELP button

This button accesses the HELP CONTENTS popup. If you hold down [HELP] and press another button, an explanation of that button will appear in the HELP popup. This button will light red while the popup is shown.

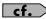

For more about using HELP, refer to the "Help function" (p. 163).

# **8** METER button

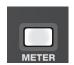

This button accesses the METER screen where you can view the meters. It will light red while this screen is shown.

#### EFFECTS section

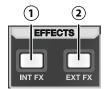

#### (1) INT FX button

This button accesses the EFFECTS screen where you can control the effects. It will light red while this screen is shown.

#### (2) EXT FX button

This button accesses the EXTERNAL INSERT screen where you can control the external insert paths. It will light red while this screen is shown.

# **10** GROUP section

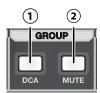

#### 1 DCA button

This button accesses the DCA GROUP screen where you can control the DCA groups and make settings for them. It will light red while the screen is shown.

#### (2) MUTE button

This button accesses the MUTE GROUP screen where you can control the mute groups and make settings for them. It will light red while the screen is shown.

### SETUP section

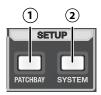

#### 1 PATCHBAY button

This button accesses the PATCHBAY screen where you can make settings for the input/output patchbay. It will light red while the screen is shown.

#### (2) SYSTEM button

This button accesses the SYSTEM screen where you can make various system settings. It will light red while the screen is shown.

# **©** SCENE MEMORY section

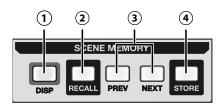

#### 1 DISP button

This button accesses the SCENE screen where you can manage the scene list and make scene settings. It will light red while the screen is shown.

#### (2) RECALL button

This recalls the mixer parameters from the currently selected scene number.

#### (3) PREV / NEXT buttons

These buttons move to the preceding or following scene number.

#### (4) STORE button

This stores the current mixer parameters into the currently selected scene number.

# **(B)** USB MEMORY RECORDER section

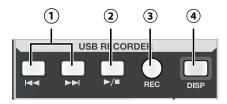

#### I◄◄ / ►►I button

Here you can select the song to play, and rewind or fast-forward the playback.

#### · Selecting a song

By pressing these buttons, you can jump to the beginning of the preceding or following song. During playback, I dutton takes you back to the beginning of the currently playing song.

#### · Rewinding or fast-forwarding during playback

By pressing and holding these buttons while a song is playing, you can rewind or fast-forward. Normal playback will resume when you release the button.

#### (2) ►/ ■ button

Use this button to start or stop playback, or to start recording.

#### Playing a song

When you press this button while the recorder is stopped, the currently selected song will play.

#### Stopping a song

When you press this button while the song is playing, playback will stop.

#### · Starting recording

When you press this button in recording-standby mode, recording will start.

#### Stopping recording

When you press this button while recording a song, recording will stop.

#### **3** REC button

Use this button to put the recorder in recording-standby mode, or to divide the song currently being recorded.

#### · Recording-standby mode

When you press this button while the recorder is stopped, the recorder will enter recording-standby mode. Press 
▶/ ■ to start recording.

#### · Dividing the song currently being recorded

When you press this button while a song is being recorded, recording of the song currently being recorded will be completed, and recording of a new song will begin.

#### (4) DISP button

This button accesses the RECORDER screen where you can make recorder settings and manage the song list. It will light red while this screen is shown.

# TALKBACK/OSC (talkback/oscillator) section

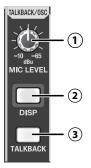

#### 1 MIC LEVEL knob

This adjusts the preamp gain of the talkback mic input over a range of -10dBu-65dBu.

#### (MEMO)

In the TALKBACK/OSCILLATOR screen, you can select a talkback mic input from the CONSOLE INPUT 1–4.

#### (2) DISP button

This button accesses the TALKBACK/OSCILLATOR screen, where you can make talkback settings and oscillator settings. It will light red while the screen is shown.

#### **(3) TALKBACK button**

This button turns talkback on/off. It will blink while talkback is on.

# **15** MONITOR section

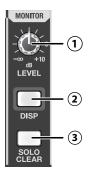

#### 1 LEVEL knob

This adjusts the monitor output level in a range of -Inf dB - +10.0 dB.

#### (2) DISP button

This button accesses the MONITOR screen where you can make monitor or solo settings. It will light red while the screen is shown.

#### **(3) SOLO CLEAR button**

This button clears (turns off) the solo settings of all channels in a single operation.

# 16 USER section

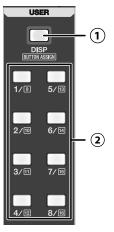

#### (1) DISP button

This button accesses the USER screen where you can change or edit the user settings. It will light red while the screen is shown.

#### (MEMO)

If you hold down [SHIFT] and press this button, the USER BUTTON tab of the USER PREFERENCE popup will appear. This is a convenient way to check the user button settings.

#### (2) USER 1-8 button

These access the function that is assigned to each button. You can make function assignments in the USER PREFERENCE popup. For details, refer to "Editing the user button assignments" (p. 136).

#### (MEMO)

By holding down [SHIFT] and pressing a USER1–8 button, you can access the functions assigned to user buttons 9–16.

# **17** PHONES jack

You can connect a set of headphones to this jack, and use it to monitor the MONITOR L/R audio signal.

# **18 PHONES LEVEL knob**

This adjusts the output level to the headphones connected to the PHONES jack.

# Rear panel

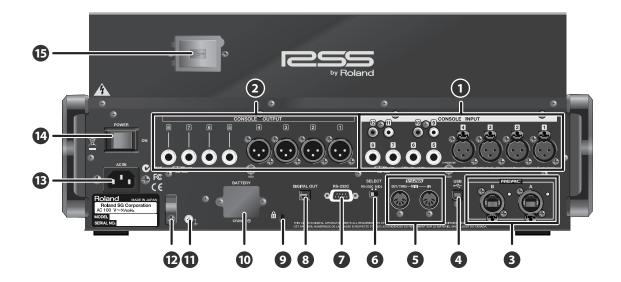

| 0                 | CONSOLE INPUT jacks        | p. 29 |
|-------------------|----------------------------|-------|
| 2                 | CONSOLE OUTPUT jacks       | p. 29 |
| 3                 | REAC A, B ports            | p. 30 |
| 4                 | USB connector              | p. 30 |
| 6                 | MIDI connectors            | p. 30 |
| 6                 | RS-232C/MIDI select switch | p. 30 |
| 7                 | RS-232C connector          | p. 30 |
| 8                 | DIGITAL OUT jack           | p. 31 |
| 9 Security slot p |                            | p. 31 |
| 10                | BATTERY slot               | p. 31 |
| 0                 | Grounding terminal         | p. 31 |
| <b>1</b> 2        | Power cord hook            | p. 31 |
| B                 | AC INPUT connector         | p. 31 |
| 14                | POWER switch               | p. 31 |
| 15                | USB MEMORY connector       | p. 31 |

# **1** CONSOLE INPUT jacks

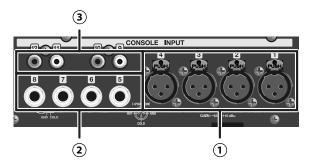

#### (1) CONSOLE INPUT 1-4

These are balanced XLR-3-31 female input jacks for inputting analog audio signals from microphones or line level equipment.

By default they are patched to CH17-20.

#### NOTE

Wiring diagrams for these jacks are shown below. Make connections after first checking the wiring diagrams of other equipment you intend to connect.

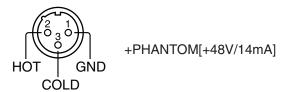

#### **(2) CONSOLE INPUT 5-8**

These are TRS type (balanced) jacks for inputting analog audio signals from line level equipment.

By default they are patched to CH21–24.

#### NOTE

Wiring diagrams for these jacks are shown below. Make connections after first checking the wiring diagrams of other equipment you intend to connect.

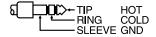

#### **3** CONSOLE INPUT 9-12

These are RCA phono jacks for inputting analog audio signals from line level equipment. By default they are patched to CH25–28.

#### NOTE

When connection cables with resistors are used, the volume level of equipment connected to the inputs (CONSOLE INPUT) may be low. If this happens, use connection cables that do not contain resistors.

# **2** CONSOLE OUTPUT jacks

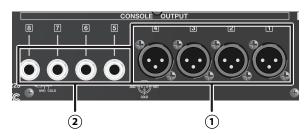

#### 1 CONSOLE OUTPUT 1-4

These are balanced XLR-3-32 male output jacks for outputting analog audio signals.

By default, MAIN L/R, MONITOR L/R are patched to them.

#### NOTE

Wiring diagrams for these jacks are shown below. Make connections after first checking the wiring diagrams of other equipment you intend to connect.

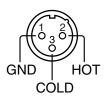

#### **(2) CONSOLE OUTPUT 5-8**

These are TRS type (balanced) jacks for outputting analog audio signals.

By default, AUX1-4 are patched to them.

#### NOTE

Wiring diagrams for these jacks are shown below. Make connections after first checking the wiring diagrams of other equipment you intend to connect.

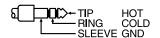

The CONSOLE INPUT 5–8 jacks and CONSOLE OUTPUT 5–8 jacks can also be used as input/output jacks for inserting external effect processors into channels. For details, refer to "Inserting an external effects device" (p. 106).

# **3** REAC A, B ports

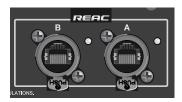

These are RJ45 connectors for connecting input/output units such as the S-1608, S-0816, or S-4000S via Cat5e Ethernet cables.

### **MEMO**

These connectors support Cat5e Ethernet cables up to 100 meters long. If you need a longer connection, we recommend that you use the optional S-OPT.

The default input/output patching between the M-300 and input/output units connected to REAC ports A/B is as follows:

| Input jacks |         | Input channel |
|-------------|---------|---------------|
| REAC A      | IN1-16  | CH1-16        |
|             | IN17-40 | none          |
| REAC B      | IN1-40  | none          |

| Output jack | ks      | Outputs                |
|-------------|---------|------------------------|
| REAC A      | OUT1-5  | AUX1–5                 |
| or          | OUT6-8  | MAIN L, MAIN R, MAIN C |
| REAC B      | OUT9-40 | CH1-32 DIRECT OUTS     |

The REAC A/B ports have REAC indicators that show the REAC communication status. The state of the REAC indicator has the following significance:

| Status   | Explanation                                                  |  |
|----------|--------------------------------------------------------------|--|
| Unlit    | Inlit No connection with a REAC device has been established. |  |
| Lit      | A split connection with a REAC device has been established.  |  |
| Blinking | Connected normally with a REAC device.                       |  |

# 4 USB connector

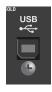

This USB connector can be connected to your PC to control the M-300 remotely.

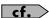

For details, refer to "USB MIDI" (p. 148).

# **5** MIDI connectors

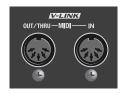

These connectors are for connection with MIDI equipment. An IN connector (for reception) and an OUT/THRU connector (for transmission and "thru") are provided. You can use the REMOTE popup to switch between the OUT and THRU functions.

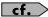

For details, refer to "MIDI settings" (p. 149).

# 6 RS-232C / MIDI select switch

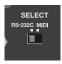

On the M-300 you can use either the MIDI connectors or the RS-232C connector. This switch selects the connector(s) you will use.

#### NOTE

You must switch off the M-300's power before changing the position of this switch.

# **7** RS-232C connector

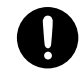

You can use this RS-232C connector to remotely control the M-300 from an external device.

# 8 DIGITAL OUT jack

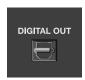

This is optical type jack that outputs a consumer format (IEC-60958 compliant) digital audio signal.

By default, MONITOR L/R is patched to these jacks.

# 

You can attach a commercially available security lock here. For details, refer to the following website:

http://www.kensington.com/

# **10** BATTERY slot

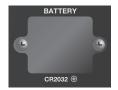

This slot contains a lithium battery that maintains the M-300's clock function and preserves the mixer settings.

If the battery runs down, you'll need to replace it. For details on replacing the battery, refer to "About the internal lithium battery" (p. 18).

# **11** Grounding terminal

Use this to connect the M-300 to an electrical ground.

Do not ground the M-300 to locations such as the following:

- Water pipe (doing so may cause electrical shock)
- · Gas pipes (doing so may cause fire or explosion)
- Telephone ground or lightning rod (hazardous if lightning occurs)

#### NOTE

Depending on the circumstances of a particular setup, you may experience a discomforting sensation, or perceive that the surface feels gritty to the touch when you touch this device, microphones connected to it, or the metal portions of other objects, such as guitars. This is due to an infinitesimal electrical charge, which is absolutely harmless. However, if you are concerned about this, connect the ground terminal (see figure) with an external ground. When the unit is grounded, a slight hum may occur, depending on the particulars of your installation. If you are unsure of the connection method, contact the nearest Roland Service Center, or an authorized Roland distributor, as listed on the "Information" page.

# Power cord hook

You can use this power cord hook to prevent the power cord from being accidentally disconnected.

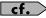

For details on attaching the power cord hook, refer to "Attaching the power cord hook" (p. 16).

# AC INPUT connector

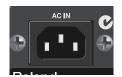

Connect the included power cord to the AC INPUT connector.

#### NOTE

Do not connect any power cord to the M-300 other than the included one.

# 14 POWER switch

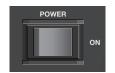

This turns the power on/off.

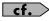

If you need to turn off the power completely, first turn off the POWER switch, then unplug the power cord from the power outlet. Refer to Power Supply (p. 6).

# **15** USB MEMORY connector

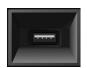

You can connect USB memory to this connector.

#### NOTE

Before you disconnect USB memory, make sure that data is not being written to USB memory or being read from it. If you disconnect USB memory while these operations are occurring, you risk damaging the data.

# **Basic operation**

# **Basic panel operations**

# Selecting the channel layer

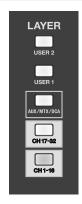

Use the buttons of the Layer section to select the channel layer that will be controlled by the fader module section. Each channel layer assigns the following channels to the fader module section:

| Channel layer | Channels               |
|---------------|------------------------|
| USER 2        | USER LAYER 2           |
| USER 1        | USER LAYER 1           |
| AUX/MTX/DCA   | AUX1-8, MTX1-4, DCA1-4 |
| CH 17-32      | CH17-32                |
| CH 1-16       | CH1-16                 |

# **Operations in the CHANNEL EDIT section**

Here's how to edit the channel parameters.

 In the fader module section or main fader module, press a [SEL] button to select the channel that you want to control.

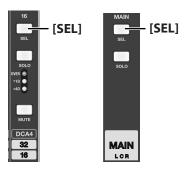

2. In the CHANNEL EDIT section, press [CH DISP].

#### [CH DISP]

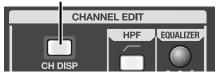

The CHANNEL DISPLAY screen will appear. Use the controllers of the CHANNEL EDIT section to edit the values.

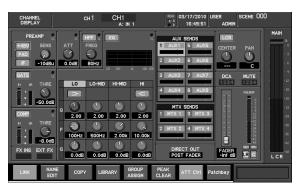

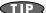

You can make adjustments in finer increments by holding down [SHIFT] while you operate the CHANNEL EDIT section's knobs or the value dial.

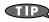

If you want to edit channel parameters that are not shown in the CHANNEL DISPLAY screen, you can press the [DISP] button in each area of the CHANNEL EDIT section to access a popup that lets you make settings in greater detail.

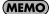

If you've selected the CHANNEL SELECT item "CHANNEL DISPLAY follows CH SELECT button" in User Preference (p. 137), pressing a [SEL] button will cause the CHANNEL DISPLAY screen of that channel to appear.

# **Accessing a screen**

When you press a screen select button that's lit in green, or a screen select button that has a blue border, the corresponding screen or popup will appear, and the button will light in red.

The following illustration shows the name of the screen or popup that appears for each button:

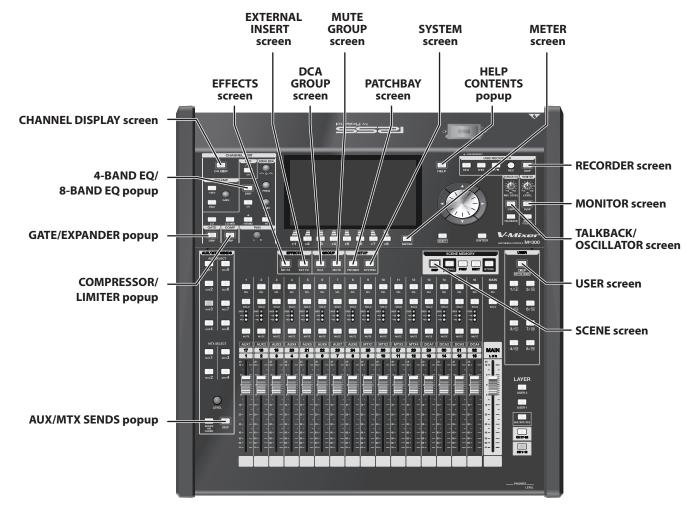

**MEMO** 

Popups are displayed on top of the screen. You can close the popup by pressing the button that turned red when you accessed that popup.

## Home screen

To return to the Home screen, press the button that turned red when you pressed it to access a screen. (Buttons that access a popup are excepted.)

A user setting lets you choose either the CHANNEL DISPLAY screen or the METER screen as the Home screen. For details on how to choose the Home screen, refer to "Editing other user preferences" (p. 137).

# **Basic operation**

# **Screen operations**

# About the screen display

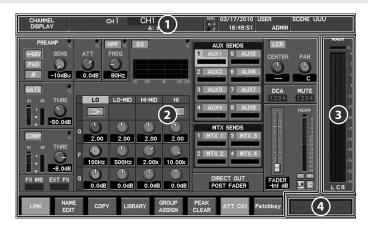

# 1 Top display area

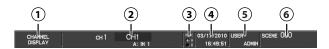

This area is always shown in the upper part of the screen.

#### (1) Screen name

This shows the name of the screen currently shown in the main display area.

#### (2) Channel indicator

This indicates the currently selected channel's number, name, and port name.

#### (3) REAC indications

These indicate the status of the REAC A/B:

| Display   | Description                               |
|-----------|-------------------------------------------|
| Unlighted | No REAC device connected                  |
| Flashing  | Establishing connection with REAC device. |
| Lighted   | Normal connection with REAC device        |

#### **3** Date&time indication

This shows the current date and time.

#### (5) User setting indication

This shows the current user settings.

#### (6) Scene indication

This shows the number and name of the currently selected scene.

# 2 Main display area

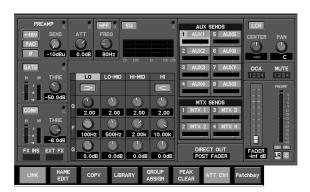

Most screen operations are performed in this area. The name of the current screen is shown in the screen name indication of the top display area. You can use the cursor and function buttons to perform operations in this area.

# Main level indication

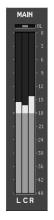

This shows the output level of the MAIN L/R/C.

# 4 Sub-display area

This area shows supplementary information. The following information is shown:

#### Indication of the currently edited parameter value

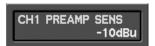

When you edit a parameter whose value is not shown in the screen, or use the controllers of the CHANNEL EDIT section to edit a parameter, the value is shown here for a short time.

If you attempt to operate a parameter that has been disabled by a user setting (p. 133), the following indication will appear:

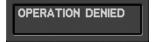

#### Output mute status

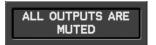

This indicates that the outputs have been muted by means of [F6 (MUTE ALL OUT)] in the MUTE GROUP screen (p. 110), or by means of [MUTE ALL OUTPUTS] on the input/output unit.

#### Oscillator indication

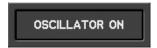

This is shown if the oscillator is on.

#### Recorder status indication

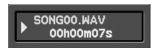

While a song is playing or being recorded, this shows the song name and time information.

# **Popup Indication**

These are popups that are shown overlaid on the main display area. They provide a cursor and function buttons for performing operations in the screen.

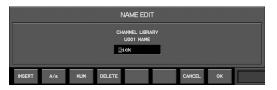

MEMO

While a popup is displayed, cursor and function button operations are valid only for the popup.

# **Function button operations**

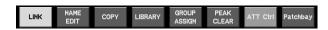

The function buttons are assigned to the main display area of the screen or the popup, and are operated using [F1]–[F8]. There are three types of function buttons, as follows:

#### Command function buttons

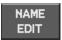

These execute commands or access popups.

#### On/off function buttons

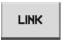

These turn parameters or functions on/off. The button in the screen is shown in gray when off, or light blue when on.

#### Display select tabs

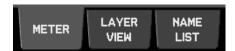

These tabs are used to switch between screens.

## **Cursor operations**

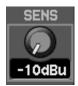

The cursor is indicated by a red frame in the main display area or in the popup. Use the up/down/left/right keys to move the cursor.

# **Basic operation**

## **Button operations**

Buttons in the screen are used to turn a function on/off, to execute a command, or to access a screen. To operate a button, move the cursor to the desired button and press [ENTER].

#### ON/OFF buttons

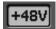

These are used to turn a parameter or function on/off. The button is shown in gray when off, or in color (e.g., red, yellow, or blue) when on.

#### Popup access buttons

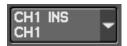

These are used to access a related popup.

#### Select buttons

There are the following two types of select buttons:

· Radio buttons

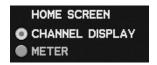

These are used to select one of multiple mutually exclusive choices. Only the last-selected button will be selected.

Check buttons

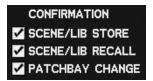

These are used when it is possible to select more than one of multiple choices. You can select more than one of these items if desired.

#### ALL/CLR buttons

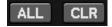

These buttons assist you in operating check buttons. Pressing the ALL button will select all applicable check buttons. Pressing the CLR button will clear all applicable check buttons.

# **Knob operations**

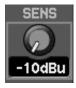

Knobs in the screen can be operated by the knobs of the CHANNEL EDIT section or by the value dial. To use the value dial, move the cursor to the desired knob.

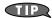

You can make more detailed settings by holding down [SHIFT] while you operate the knobs or the value dial.

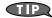

Purple knobs in the screen cannot be edited from the CHANNEL EDIT section.

# **Fader operations**

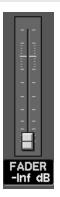

Faders in the screen can be operated by the corresponding fader controller or by the value dial. To use the value dial, move the cursor to the desired fader.

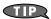

You can make more detailed settings by holding down [SHIFT] while you operate the value dial.

## **List operations**

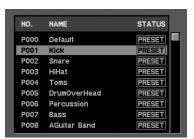

The selected item in a list is shown highlighted in red. Use the up/down keys or the value dial to select a different item.

# **Editing a name**

You'll use the NAME EDIT popup to edit names.

Here we'll explain operations that are common to the NAME EDIT popup.

# **Operations in the NAME EDIT popup**

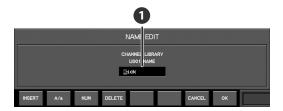

# Name edit field

You can edit the name in this field.

The buttons and dial will have the following functions in the name edit field:

| Button/Dial    | Function                                                                                                    |
|----------------|----------------------------------------------------------------------------------------------------|
| Cursor buttons | Move the cursor location.                                                                                                    |
| Value dial     | Changes the character at the cursor location                                                                                                    |
| [F1 (INSERT)]  | Inserts a space at the cursor location. The text at the right of the cursor location will move to the right.                                                |
| [F2 (A/a)]     | Changes the letter at the cursor location between uppercase and lowercase. If the character is not an English letter, it will be changed to the letter "A." |
| [F3 (NUM)]     | Converts the character at the cursor location to the numeral "0."                                                                                           |
| [F4 (DELETE)]  | Deletes the character at the cursor location. The text at the right of the cursor location will move to the left.                                           |
| [F7 (CANCEL)]  | Cancels any changes and closes the popup.                                                                                                    |
| [F8 (OK)]      | Confirms the changes and closes the popup.                                                                                                    |

### **MEMO**

There are limitations on the number of characters you can use in a name. The maximum number of characters will depend on the screen or popup that uses the NAME EDIT popup.

### **MEMO**

If an INSERT operation causes the name to exceed the maximum number of characters, the excess will be deleted.

# **Library operations**

Library operations are performed in the following popups:

| CHANNEL LIBRARY popup         | P.52  |
|-------------------------------|-------|
| AUX/MTX/MAIN LIBRARY popup    | P.65  |
| GATE/EXP LIBRARY popup        | P.73  |
| COMP LIBRARY popup            | P.77  |
| LIMITER LIBRARY popup         | P.79  |
| 4-BAND EQ LIBRARY popup       | P.81  |
| 8-BAND EQ LIBRARY popup       | P.83  |
| FX LIBRARY popup              | P.102 |
| INPUT PATCHBAY LIBRARY popup  | P.90  |
| OUTPUT PATCHBAY LIBRARY popup | P.92  |
| M-48 LIBRARY popup            | P.185 |
| -                             |       |

# **LIBRARY** popup

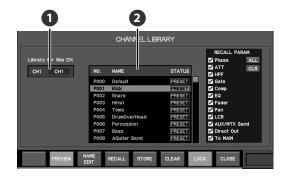

### 1 Target indication

This shows the target to which the library operation will apply.

# 2 Library data list

This lists the library data:

| NO.    | Indicates library data numbers. Preset data number is start with 'P'. User data number is start with 'U'. |
|--------|----------------------------------------------------------------------------------------------------|
| NAME   | Indicates the name of library data.                                                                       |
| STATUS | "PRESET" is shown for the preset data. "LOCK" is shown for the locked user data.                          |

The function buttons have the following operations:

| [F2 (PREVIEW)]   | Previews (auditions) the selected library data.                             |
|------------------|-----------------------------------------------------------------------------|
| [F3 (NAME EDIT)] | Accesses the NAME EDIT popup.                                               |
| [F4 (RECALL)]    | Recalls the selected library data.                                          |
| [F5 (STORE)]     | Stores the current settings into the selected library data.                 |
| [EC (CLEAD)]     |                                                                             |
| [F6 (CLEAR)]     | Clears the selected library data.                                           |
| [F7 (LOCK)]      | Clears the selected library data.  Locks/unlocks the selected library data. |
|                  | ,                                                                           |

# **Basic operation**

# Storing data to a library

1. Access the desired LIBRARY popup.

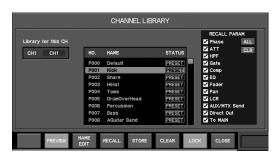

- Verify that the desired channel or effect is shown as the object of the store operation.
- 3. Select the desired number in the library data list.

(MEMO)

You cannot store to the numbers in which "PRESET" or "LOCK" is shown.

4. Press [F5 (STORE)].

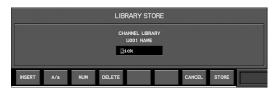

The LIBRARY STORE popup will appear.

5. Editing name in name editing field.

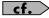

For details on operations in the NAME EDIT popup, refer to "Editing a name" (p. 37).

6. Press [F8 (STORE)].

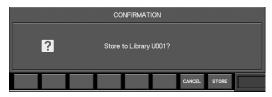

A message will ask you to confirm the operation.

7. Press [F8 (STORE)] to execute the library store operation and close the popup.

Pressing [F7 (CANCEL)] will cancel the operation.

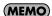

If "SCENE/LIB STORE" in the CONFIRMATION section of the User Preference (p. 137) is not selected, a confirmation message will not appear in step 7.

# Recalling data from a library

1. Access the desired LIBRARY popup.

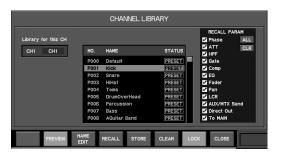

- 2. Make sure that the applicable channel/effect indication shows the object that you want to recall.
- 3. Select the desired library data in the library data list.
- 4. Press [F4 (RECALL)].

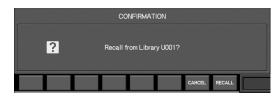

A message will ask you to confirm the operation.

Press [F8 (RECALL)] to execute the library recall operation and close the popup.

Pressing [F7 (CANCEL)] will cancel the operation.

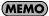

If "SCENE/LIB RECALL" in the CONFIRMATION section of User Preference (p. 137) is not selected, a confirmation message will not appear in step 4.

# Locking/unlocking a library data

The user data can be locked to prevent it from being accidentally overwritten.

- 1. Access the LIBRARY popup.
- 2. From the library data list, select the desired library data.

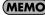

You cannot lock/unlock library data in which "PRESET" is shown.

3. Press [F7 (LOCK)] to lock or unlock the library data.

# **Editing the name of library data**

You can assign a name of up to twelve characters to user data. Use the NAME EDIT popup to edit the name.

1. Access the desired LIBRARY popup.

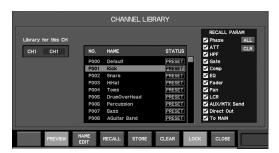

2. From the library data list, select the desired library data.

## **MEMO**

You cannot edit library data in which "PRESET" or "LOCK" is shown.

- 3. Press [F3 (NAME EDIT)] to access the NAME EDIT popup.
- 4. Use the NAME EDIT popup to edit the name.

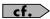

For details on operations in the NAME EDIT popup, refer to "Editing a name" (p. 37).

Press [F8 (OK)] to finalize the edited name and close the NAME EDIT popup.

Pressing [F7 (CANCEL)] will cancel the operation.

# Clearing data of a library

- 1. Access the desired LIBRARY popup.
- 2. From the library data list, select the desired library data.

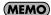

You cannot clear library data in which "PRESET" or "LOCK" is shown.

3. Press [F6 (CLEAR)].

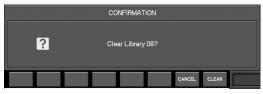

A message will ask you to confirm the operation.

4. Press [F8 (CLEAR)]

The library data you selected in step 2 will be cleared. Pressing [F7 (CANCEL)] will cancel the operation.

# **Message operations**

### CONFIRMATION message

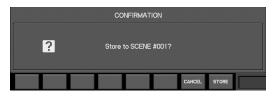

This message asks you to confirm an operation.

### CAUTION message

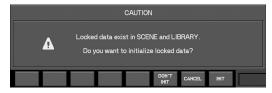

This message cautions you that a problem has occurred during operation.

### ERROR message

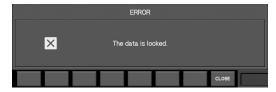

This message will appear if a fatal error occurs.

### Wait message

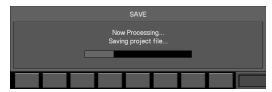

This message is shown while a time consuming process is being executed. You cannot close this until the process is completed.

# About the input channels

The input channels process the audio signals from the input jacks and internal ports, and send them to the MAIN bus and AUX/MTX buses.

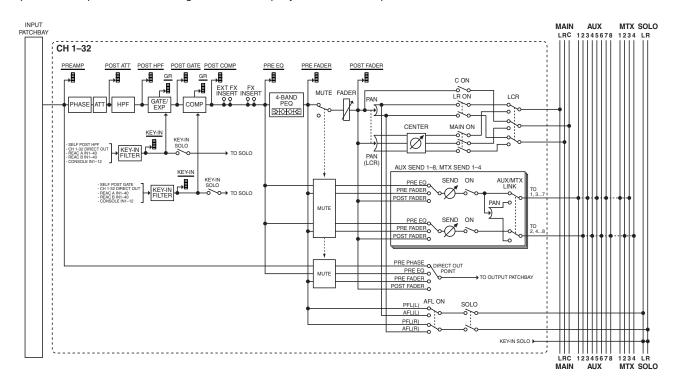

### INPUT PATCHBAY

This section patches input ports to input channels.

#### PHASE

This reverses the phase of the audio signal.

### · ATT (Attenuator)

This adjusts the input level in the digital domain.

### • HPF (High-pass filter)

This is a 12 dB/octave filter that passes the region higher than the specified frequency.

### GATE/EXPANDER

This is a dynamics processor that can be used as a gate, expander, or ducking.

### · COMPRESSOR

This is a dynamics processor that can be used as a compressor.

### • EXT FX INSERT (External effect insert)

An external effects processor can be inserted at this point using the rear panel CONSOLE IN5–8 and CONSOLE OUT5–OUT8 jacks.

### FX INSERT (Effect insert)

FX1–FX4 can be inserted at this point.

### · 4-BAND EQ

This is a 4-band EQ with LO, LO-MID, HI-MID, and HI frequency bands.

#### MUTE

This mutes the channel. The signal sent to the MAIN L/R bus, the AUX buses, and the direct out will be muted.

#### FADER

This adjusts the send level to the MAIN bus.

#### PAN

This adjusts the left/right panning of the audio signal sent to the MAIN L/R bus.

#### CENTER

When LCR SW is on, this specifies the proportion of the signal that is sent to MAIN C when PAN is at center.

### • LCR SW (LCR switch)

When turn this on, PAN will operate across the three outputs MAIN L, MAIN C, and MAIN R.

### • MAIN SW (Main switch)

This turns the send to the MAIN L/R/C bus on/off.

#### • LR SW / C SW

These individually turn the send to the MAIN L/R and MAIN C bus on/off.

### AUX/MTX SENDS

These adjust the send to the AUX/MTX bus.

### DIRECT OUT POINT

This specifies the position from which the direct out signal is taken.

# **Operations using the CHANNEL EDIT section**

Most input channel operations can be performed in the CHANNEL EDIT section. Here we will explain input channel operations using the CHANNEL EDIT section.

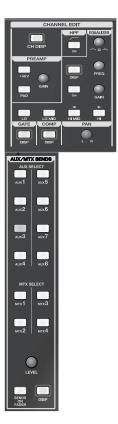

# Selecting the channel to edit

1. In the fader module section, press a [SEL] button to select the input channel that you want to edit.

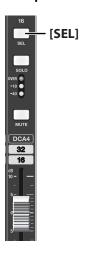

2. The selected channel is shown in the channel indication at the upper center of the screen.

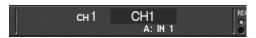

# Viewing the parameter values

1. In the CHANNEL EDIT section, press [CH DISP].

The CHANNEL DISPLAY screen will appear.

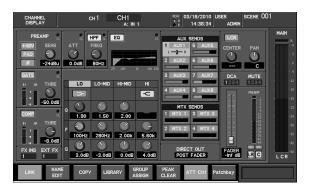

Even if you don't access the CHANNEL DISPLAY screen, the value of the currently-operated parameter is shown in the sub display area when you operate any dial in the CHANNEL EDIT section.

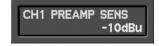

# Preamp gain adjustments

Use the PREAMP area of the CHANNEL EDIT section to adjust the preamp gain.

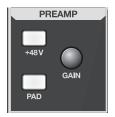

# Turning +48V phantom power on/off

Press [+48V] to turn +48V phantom power on/off.
 If +48V phantom power is on, the [+48V] button will light.

# NOTE

You must turn the phantom power off if you've connected equipment that does not require +48V phantom power. Mistakenly supplying phantom power to a dynamic microphone, audio playback device, or any other device that does not require phantom power will cause malfunctions. Carefully read the owner's manual for your microphone or other device, and make sure of its specifications.

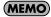

Since noise will be produced when you switch the phantom power setting, the output of the channel whose setting you change will be briefly muted.

# Adjusting the preamp gain

1. Use the GAIN dial to adjust the preamp gain.

# Turning -20dB pad on/off

1. Press [PAD] to turn pad on/off.

If pad is on, the [PAD] button will light.

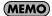

Since noise will be produced when you switch the pad setting, the output of the channel whose setting you change will be briefly muted.

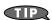

Turn the pad on if the input level is too high even when the preamp gain is set to the minimum position.

# **HPF** (High-pass filter) operations

Use the HPF area of the CHANNEL EDIT section to operate the filter.

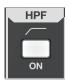

1. Press [ON] to turn the HPF on/off.

# **Gate/expander operations**

Use the GATE area of the CHANNEL EDIT section to operate the gate/expander.

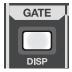

 Press [DISP] of the GATE area to access the GATE/ EXPANDER popup.

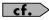

For details, refer to "Gate/expander operations" (p. 68).

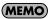

Holding down [SHIFT] and pressing [DISP] for the GATE area switches the gate/expander on/off.

### **Compressor operations**

Use the COMP area of the CHANNEL EDIT section to operate the compressor.

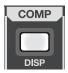

 Press [DISP] of the COMP area to access the COMPRESSOR popup.

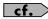

For details, refer to "Compressor operations" (p. 74).

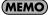

Holding down [SHIFT] and pressing [DISP] for the COMP area switches the compressor on/off.

# 4-band EQ operations

Use the EQUALIZER area of the CHANNEL EDIT section to operate the EQ.

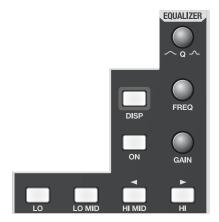

- 1. Press [ON] to turn the 4-band EQ on/off.
- Use the band selection button ([LO]/[LO MID]/[HI MID]/ [HI]) to select the band.
- Use the GAIN knob to adjust the gain of the selected band.
- Use the FREQ knob to adjust the center frequency of the selected band.
- 5. Use the Q knob to adjust the Q of the selected band.

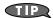

You can make fine adjustments by holding down [SHIFT] while you operate the knob.

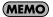

By pressing [DISP] you can access the 4-BAND EQ popup, where you can make detailed settings for the 4-band EQ. For details, refer to "4-band EQ operations (CH1-32)" (p. 80).

# Adjusting the pan

Use the PAN area of the CHANNEL EDIT section to make these adjustments.

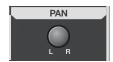

1. Use the PAN knob to adjust the pan.

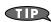

You can make fine adjustments by holding down [SHIFT] while you operate the knob.

# Sending to the AUX/MTX buses

Use the AUX/MTX SENDS area of the CHANNEL EDIT section to perform these operations.

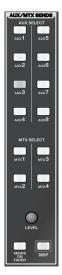

You can adjust the send level in either of two ways: using the SEND LEVEL knob of the AUX SENDS area, or using the faders of the top panel.

# Using the SEND LEVEL knob

- Press [AUX1]–[AUX8] /[MTX1]–[MTX4] to select the senddestination AUX/MTX bus.
- 2. Use the SEND LEVEL encoder to adjust the amount sent to the selected AUX/MTX bus.

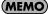

You can make fine adjustments by holding down [SHIFT] while you operate SEND LEVEL.

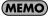

You can turn the corresponding send switch on/off by holding down [SHIFT] and pressing [AUX1]–[AUX8] / [MTX1]–[MTX4].

## **Using the SENDS ON FADER**

- Press [AUX1]-[AUX8] / [MTX1]-[MTX4] to select the senddestination AUX bus.
- 2. Press [SENDS ON FADER] so it is blinking.
- 3. Use the top panel faders to adjust the amount sent from each input channel to the selected AUX/MTX bus.

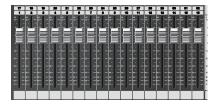

### (MEMO)

By pressing [DISP] you can access the AUX/MTX SENDS popup. For details, refer to "AUX/MTX SENDS popup" (p. 84).

# **Operations in the CHANNEL DISPLAY screen**

The principal parameters of an input channel can be operated in the CHANNEL DISPLAY screen.

### **CHANNEL DISPLAY screen**

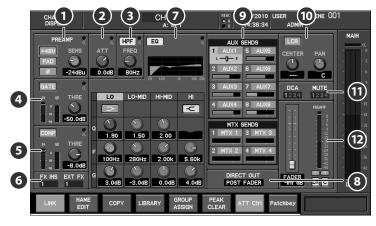

The principal operations for an input channel can be performed in the CHANNEL DISPLAY screen.

# 1 Preamp

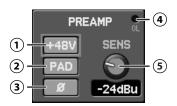

Here you can make settings for the preamp of the input jack that is patched to the channel.

### (1) +48V button

This turns the +48V phantom power on/off.

#### NOTE

You must turn the phantom power off if you've connected equipment that does not require +48V phantom power. Mistakenly supplying phantom power to a dynamic microphone, audio playback device, or any other device that does not require phantom power will cause malfunctions. Carefully read the owner's manual for your microphone or other device, and make sure of its specifications.

### (MEMO)

Since noise will be produced when you switch the phantom power setting, the output of the channel whose setting you change will be briefly muted.

### (2) PAD button

This turns the pad on/off. Turning this on will lower the input sensitivity of the preamp by 20 dB.

## (MEMO)

Since noise will be produced when you switch the pad setting, the output of the channel whose setting you change will be briefly muted.

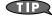

Turn the pad on if the input level is too high even when the preamp gain is set to the minimum position.

### (3) Ø (Phase) button

This reverses the phase of the audio signal. Turning this on will reverse the phase of the signal, and turning it off will maintain the normal phase.

### (4) OL (Overload) indicator

This will light red when the output of the preamp exceeds the OVER Lev setting specified in the METER SETUP popup (p. 96).

### (5) GAIN knob

This adjusts the preamp gain in a range of -65 dBu- -10 dBu (if PAD is on, a range of -45 dBu- +10 dBu).

### NOTE

The preamp gain is not a continuous control, it is digital with stepped control. This is normal. In certain situations artifact noise may occur when changing preamp gain. This is normal.

For the following channels, the preamp area will show only the  $\emptyset$  (phase) button:

- · Channels to which no input port is patched
- Channels to which a port that has no preamp (such as an internal port) is patched

# 2 ATT (Attenuator)

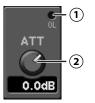

### (1) OL (Overload) indicator

This will light red when the output of the attenuator exceeds the OVER Lev setting specified in the METER SETUP popup (p. 96).

### (2) ATT knob

This adjusts the input level of the channel in a range of -48.0 dB- +24.0 dB.

Normally, you should use the preamp gain to adjust the input level of the channel, and leave the attenuator at 0 dB. It is convenient to use the attenuator in the following types of cases:

- When you've patched a port that has no preamp gain, such as an internal port
- When you've allowed plenty of head margin to avoid overloading the preamp's AD converter, and want to boost the level at the channel

### 3 HPF (High-pass filter)

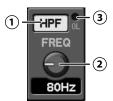

### (1) HPF button

This turns the HPF on/off.

### (2) FREQ knob

This adjusts the HPF frequency in a range of 20 Hz-20.0 kHz.

# **3** OL (Overload) indicator

This will light red when the output of the filter exceeds the OVER Lev setting specified in the METER SETUP popup (p. 96).

## 4 Gate/expander

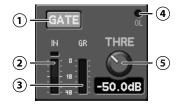

### (1) GATE button

This turns the gate/expander on/off.

#### (2) IN meter

This shows the input level of the gate/expander. For stereo-linked channels, two meters (L and R) will be shown.

#### (3) GR meter

This shows the amount of gain reduction for the gate/expander.

### (4) OL (Overload) indicator

This will light red when the output of the gate/expander exceeds the OVER Lev setting specified in the METER SETUP popup (p. 96).

### (5) THRE knob

This adjusts the threshold level of the gate/expander in a range of -80.0 dB - 0.0 dB.

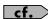

For details, refer to "Gate/expander operations" (p. 68).

# **5** Compressor

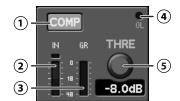

### (1) COMP button

This turns the compressor on/off.

#### (2) IN meter

This shows the input level of the compressor. For stereo-linked channels, two meters (L and R) will be shown.

#### (3) GR meter

This shows the amount of gain reduction for the compressor.

### (4) OL (Overload) indicator

This will light red when the output of the compressor exceeds the OVER Lev setting specified in the METER SETUP popup (p. 96).

## (5) THRE knob

This adjusts the threshold level of the compressor in a range of -40.0 dB-0.0 dB.

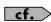

For details, refer to "Compressor operations" (p. 74).

## 6 Insert indication

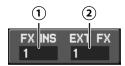

### (1) FX INS

If FX1–FX4 are inserted, the number of the inserted FX is shown here.

If the number is shown in white, the effect insertion is enabled. If it is shown in gray, effect insertion is bypassed.

If you move the cursor to FX INS and press [ENTER], the EFFECTS screen will appear.

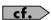

Inserting an effect into a channel is done in the EFFECTS screen. For details, refer to "Inserting an effect into a channel" (p. 101).

### (MEMO)

Up to four effects can be inserted into one channel. In this case, they will be inserted in series, in order of the FX number.

### (2) EXT FX

If an external effects processor is inserted, this shows the number of the inserted EXT FX.

By moving the cursor to EXT FX and pressing [ENTER], you can access the EXTERNAL INSERT screen.

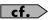

Inserting an external effects processor into a channel is done in the EXTERNAL INSERT screen. For details, refer to "Inserting an EXT FX into a channel" (p. 107).

### 4-band EQ

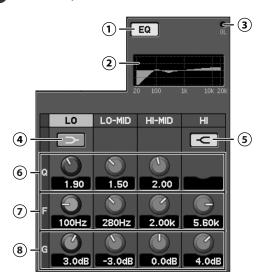

### 1 EQ button

This turns the 4-band EQ on/off.

### (2) 4-band EQ graph

This shows the approximate response of the 4-band EQ.

### (3) OL (Overload) indicator

This will light red when the output of the 4-band EQ exceeds the OVER Lev setting specified in the METER SETUP popup (p. 96).

### (4) LO shelving button

### (5) HI shelving button

When turn this on, LO/HI band becomes lo-shelving/hishelving.

### (6) Q knobs

These adjust the Q of the corresponding bands in a range of 0.36–16. Higher values will produce a sharper curve.

## (MEMO)

When LO shelving button or HI shelving button is on, Q knob is not shown in these bands.

#### (7) FREQ knobs

These adjust the center frequency of the corresponding bands in a range of 20 Hz–20.0 kHz.

### (8) GAIN knobs

These adjust the gain of the corresponding bands in a range of -15.0 dB- +15.0 dB.

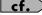

For details, refer to "4-band EQ operations (CH1-32)" (p. 80).

### 8 DIRECT OUT point

# DIRECT OUT POST FADER

You can choose one of the following as the position from which the channel's signal is taken as the direct out signal:

| PRE PHASE  | Take the pre-phase signal. |
|------------|----------------------------|
| PRE EQ     | Take the pre-EQ signal     |
| PRE FADER  | Take the pre-fader signal  |
| POST FADER | Take the post fader signal |
|            |                            |

## **9** AUX/MTX SENDS

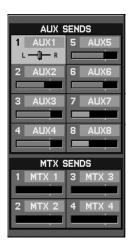

Here you can adjust the sends from the channel to the AUX1–8 or MTX1–4 buses.

#### AUX/MTX sends

The AUX/MTX sends are organized as follows:

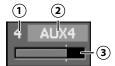

### (1) AUX/MTX number

This indicates the AUX/MTX number.

### (2) AUX/MTX name

This indicates the AUX/MTX name.

#### (3) Send level bar

This adjusts the send level to the AUX/MTX bus in a range of -Inf  $dB-+10.0\ dB$ .

The color of the send level bar indicates the send point and the status of the send switch as follows:

| Send level bar color | Status                            |
|----------------------|-----------------------------------|
| Blue                 | send point is PRE EQ or PRE FADER |
| Green                | send point is POST FADER          |
| Gray                 | Send switch is off                |

### AUX/MTX pan slider

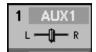

If the AUX/MTX send-destination is stereo-linked, this lets you adjust the left/right panning of the audio signal in a range of L63–R63. This is shown in the area of the odd-numbered AUX/MTX send.

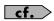

For details, refer to "AUX/MTX send operations (CH1-32)" (p. 84).

## 10 PAN

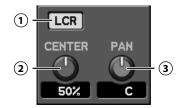

### (1) LCR button

This button specifies how signals are sent from the channel to MAIN L/R and MAIN C.

| LCR<br>button | Explanation                                                                                                    |
|---------------|----------------------------------------------------------------------------------------------------|
| OFF           | The signals sent to MAIN L/R and MAIN C can be individually turned on/off by using the LR button and C button.                                                                                                    |
| ON            | PAN will operate across the three outputs MAIN L, MAIN C, and MAIN R. The convergence of the sound to MAIN C can be adjusted by CENTER. The signals sent to MAIN L/R and MAIN C can be collectively turned on/off by the MAIN button. * |

\* The MAIN button appears at the position of LR button and C button when the LCR button is turned on.

### (2) CENTER

This specifies the proportion of the signal that is sent to MAIN C when PAN is at C (center) as a value in a range of 0%–100%.

| CENTER | Explanation                                                   |
|--------|---------------------------------------------------------------|
| 0%     | No signal will be sent to MAIN C.                             |
| 100%   | When PAN is set to C, the signal will be sent only to MAIN C. |

### MEMO

This is valid when the LCR button is on.

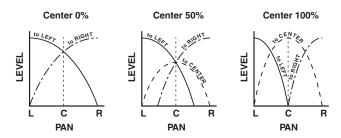

## (3) PAN

• When LCR button is off

This adjusts the left/right panning of the audio signal sent to the MAIN L/R buses in a range of L63–R63.

· When LCR button is on

This adjusts the left/center/right panning of the audio signal sent to the MAIN L/R/C buses in a range of L63–R63.

# 11 Group

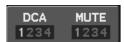

This indicates whether the channel is assigned to a DCA group or a MUTE group.

If you move the cursor to DCA GROUP or MUTE GROUP and press [ENTER], the GROUP ASSIGN popup will appear, allowing you to make DCA group or MUTE group assignments.

## (MEMO)

You can also access the GROUP ASSIGN popup by pressing [F5 (GROUP ASSIGN)].

# 12 Fader

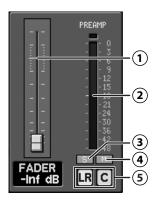

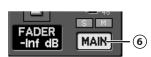

## (1) Fader

This adjusts the amount sent to the MAIN in a range of -Inf dB–  $\pm$ 10.0 dB.

### (MEMO)

You can make settings in finer increments by operating the value dial while you hold down [SHIFT].

## (2) Channel meter

This indicates the signal level of the channel. For a stereolinked channel, two meters L and R are shown. The level detection point is according to the setting in the METER screen. For details, refer to "Editing the meter settings" (p. 96).

#### (3) S button

This turns SOLO on/off for the channel.

### 4 M button

This turns MUTE on/off for the channel.

### (5) LR button / C button

These individually turn the send to the MAIN L/R and MAIN C on/off. These are shown only when the LCR button is on.

### (6) MAIN button

This turns the send to the MAIN L/R/C on/off. This is shown only when the LCR button is off.

The function buttons have the following operations:

| [F1 (LINK)]         | Turns channel link on/off (p. 49).                                                                       |
|---------------------|----------------------------------------------------------------------------------------------------|
| [F2 (NAME EDIT)]    | Accesses the NAME EDIT popup, where you can specify the channel name (p. 50).                            |
| [F3 (COPY)]         | Accesses the CH COPY popup, where you can copy channel settings (p. 51).                                 |
| [F4 (LIBRARY)       | Accesses the CH LIBRARY popup, where you can use the channel library (p. 52).                            |
| [F5 (GROUP ASSIGN)] | Accesses the GROUP ASSIGN popup, where you can assign the channel to DCA groups and MUTE groups (p. 53). |
| [F6 (PEAK CLEAR)]   | Clears the level meter's peak hold or over indication.                                                   |
| [F7 (ATT Ctrl)]     | If this is on, the target of the GAIN knob will change to controlling the channel attenuator.            |
| [F8 (Patchbay)]     | Accesses the PATCHBAY screen(p. 89).                                                                     |
|                     |                                                                                                    |

# (MEMO)

The [F7 (ATT Ctrl)] setting is common to all channels CH1-32. When the M-300 is configured as a Monitor console, it is convenient to use the GAIN knob as an attenuator over the shared inputs.

The [F7 (ATT Ctrl)] setting is stored in the M-300 as a system parameter. It is not saved in scene memory.

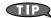

When you press [F8 (Patchbay)] to access the PATCHBAY screen, the PATCHBAY screen will appear with the currently selected channel highlighted.

# **Accessing the CHANNEL DISPLAY screen**

- In the fader module section, press [SEL] to select a channel.
- 2. In the CHANNEL EDIT section, press [CH DISP] to access the CHANNEL DISPLAY screen.

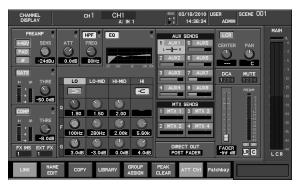

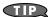

Pressing a different [SEL] while the CHANNEL DISPLAY screen is shown will switch you to the display for that channel.

# (MEMO)

If you've selected the "CHANNEL DISPLAY follows CH SELECT" button located in the CHANNEL SELECT area of User Preference (p. 137), pressing a [SEL] will recall the CHANNEL DISPLAY screen for that channel.

# Stereo-linking channels

Adjacent odd-numbered and even-numbered channels can be stereo-linked so that their parameters will have the same settings. This is convenient when you're dealing with stereo sources.

- Access the CHANNEL DISPLAY screen for the channel that you want to stereo-link.
- 2. Press [F1 (LINK)].

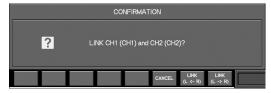

A confirmation message will appear, asking you to confirm the stereo-link operation.

The function buttons have the following operations:

| [F6 (CANCEL)]        | Cancels the stereo-link operation and closes the popup.                                            |
|----------------------|----------------------------------------------------------------------------------------------------|
| [F7 (LINK (L <- R))] | The parameters of the odd-numbered channel will be set to the values of the even-numbered channel. |
| [F8 (LINK (L -> R))] | The parameters of the even-numbered channel will be set to the values of the odd-numbered channel. |

Press [F7 (LINK (L <- R))] or [F8 (LINK (L -> R))], the channels will be stereo-linked.

# Stereo-linked parameters

The following parameters are linked by stereo-link:

- Attenuator
- HPF
- Gate/expander parameters other than Key In
- Compressor parameters other than Key In
- 4-band EQ parameters
- · Fader parameters
- AUX send level, send switch, and send point
- · Direct out point

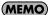

When you enable stereo-link, the gate/expander and compressor will operate in stereo.

# Specifying a channel name and color label

You can specify a channel name and color label for each input channel. The channel name can be up to six characters, and you can select one of eight colors as the color label.

Channel name entry and color label selection are done in the NAME EDIT popup.

# **Accessing the NAME EDIT popup**

Access the CHANNEL DISPLAY screen for the desired channel.

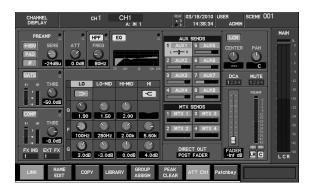

2. Press [F2 (NAME EDIT)] to access the NAME EDIT popup.

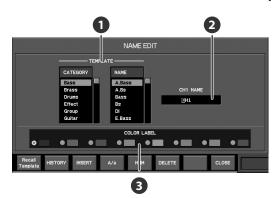

1 TEMPLATE

Here you can select a name from a list.

- CATEGORY list
   Select the category.
- select the category
- Select a name from within that category.

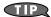

NAME list

Choose the CATEGORY first, and then choose a NAME.

2 Name edit field

You can edit the name in this field.

Color label selection button

Use these buttons to select a color label for the channel.

The function buttons have the following operations:

| [F1 (Recall<br>Template)] | Enters the name selected in the TEMPLATE list into the name edit field.                                                                                     |
|---------------------------|----------------------------------------------------------------------------------------------------|
| [F2 (HISTORY)]            | Successively recalls the channel names that have been entered since power-up, starting with the most recent name.                                           |
| [F3 (INSERT)]             | Inserts a space at the cursor location. The characters to the right of the cursor location will move to the right.                                          |
| [F4 (A/a)]                | Changes the letter at the cursor location between uppercase and lowercase. If the character is not an English letter, it will be changed to the letter "A." |
| [F5 (NUM)]                | Changes the character at the cursor location to the numeral "0."                                                                                            |
| [F6 (DELETE)]             | Deletes the character at the cursor location. The characters to the right of the cursor location will move to the left.                                     |
| [F8 (CLOSE)]              | Closes the popup.                                                                                                    |
|                           |                                                                                                    |

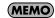

Up to sixteen names will be remembered in HISTORY. If HISTORY becomes full, the oldest name will be deleted.

# **Editing the channel name**

1. Access the NAME EDIT popup for the desired channel.

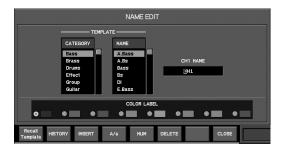

Move the cursor to the name edit field, and edit the channel name.

Use the cursor left/right buttons to move the cursor location.

Use the value dial to change the character at the cursor location.

3. Press [F8 (CLOSE)] to close the popup.

# **Choosing a color label**

- 1. Access the NAME EDIT popup for the desired channel.
- 2. Move the cursor to the desired color label select button, and press [ENTER] to make your selection.
- 3. Press [F8 (CLOSE)] to close the popup.

# Using the template to enter a channel name

1. Access the NAME EDIT popup for the desired channel.

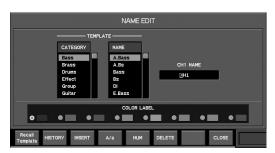

- Move the cursor to the CATEGORY list in the TEMPLATE area, and select the category of the name you want to enter.
- 3. Move the cursor to the NAME list in the TEMPLATE area, and select the name that you want to enter.
- 4. Press [F1 (Recall Template)].

The selected name will be entered in the name edit field.

- 5. Move the cursor to the name edit field, and you'll be able to edit the name that was entered.
- 6. Press [F8 (CLOSE)] to close the popup.

(MEMO)

If you enter a name from the template, the name that was previously in the name edit field will be deleted.

# Copying channel settings to another channel

Channel settings can be copied to another channel. Channel copying is done in the CHANNEL COPY popup.

 Access the CHANNEL COPY popup for the desired copysource channel.

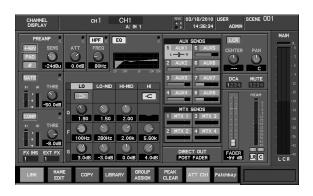

2. Press [F3 (COPY)] to access the CHANNEL COPY popup.

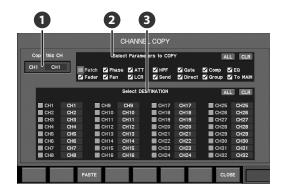

1 Copy-source channel

This indicates the copy-source channel.

2 Copy parameter select buttons

Here you can select the parameters that will be copied. You can select the following parameters:

| Patch   | Input patching                   |
|---------|----------------------------------|
| Phase   | Phase                            |
| ATT     | Attenuator                       |
| HPF     | HPF (high-pass filter)           |
| Gate    | Gate/expander                    |
| Comp    | Compressor                       |
| EQ      | 4-band EQ                        |
| Fader   | Fader                            |
| Pan     | Pan                              |
| LCR     | LCR button, CENTER               |
| Send    | AUX/MTX sends                    |
| Direct  | Direct out point                 |
| Group   | DCA groups and MUTE groups       |
| To MAIN | MAIN button, LR button, C button |

3 Copy-destination channel select buttons

Here you can select the copy-destination channel(s).

The function buttons have the following operations:

| [F3 (PASTE)] | Executes the copy. |
|--------------|--------------------|
| [F8 (CLOSE)] | Closes the popup.  |

- Move the cursor to the desired copy parameter select button, and press [ENTER] to select it.
- Move the cursor to the desired copy-destination channel select button, and press [ENTER] to select it. You can select more than one channel.

5. Press [F3 (PASTE)].

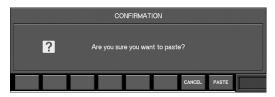

A confirmation message will appear, asking you to confirm the Copy operation.

6. Press [F8 (PASTE)] to execute the Copy.

If you press [F7 (CANCEL)], the operation will be cancelled.

7. Press [F8 (CLOSE)] to close the popup.

(MEMO)

When you execute PASTE, the copy-destination channel select buttons will be cleared.

# Using the channel library

You can recall channel settings from the library, or store the settings of the current channel in the library.

Channel library operations are performed in the CHANNEL LIBRARY popup.

- Access the CHANNEL DISPLAY screen for the desired channel.
- 2. Press [F4 (LIBRARY)] to access the CHANNEL LIBRARY popup.

cf.

For details on library operations, refer to "Library operations" (p. 37).

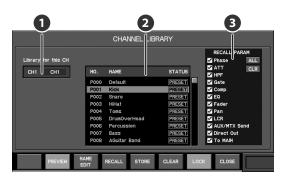

1 Target channel

This indicates the channel that is the target of the CHANNEL LIBRARY popup.

2 Library data list

This is a list of the library data.

# **3** Recall parameter select buttons

Use these to select the parameters that will be recalled. You can select the following parameters:

|              | T                                |
|--------------|----------------------------------|
| Phase        | Phase                            |
| ATT          | Attenuator                       |
| HPF          | HPF (high-pass filter)           |
| Gate         | Gate/expander                    |
| Comp         | Compressor                       |
| EQ           | 4-band EQ                        |
| Fader        | Fader                            |
| Pan          | Pan                              |
| LCR          | LCR button, CENTER               |
| AUX/MTX Send | AUX/MTX sends                    |
| Direct Out   | Direct out point                 |
| To MAIN      | MAIN button, LR button, C button |

### NOTE

Noise may occur when you execute a library preview or recall, but this is not a malfunction.

The function buttons have the following operations:

| [F2 (PREVIEW)]   | Previews (auditions) the selected library data.             |
|------------------|-------------------------------------------------------------|
| [F3 (NAME EDIT)] | Accesses the NAME EDIT popup.                               |
| [F4 (RECALL)]    | Recalls the selected library data.                          |
| [F5 (STORE)]     | Stores the current settings into the selected library data. |
| [F6 (CLEAR)]     | Clears the selected library data.                           |
| [F7 (LOCK)]      | Locks/unlocks the selected library data.                    |
| [F8 (CLOSE)]     | Closes the popup.                                           |
|                  |                                                             |

# Assigning channels to DCA groups and MUTE groups

Input channels can be assigned to DCA groups and mute groups.

Assignments to DCA groups and mute groups are made in the GROUP ASSIGN popup.

# **Accessing the GROUP ASSIGN popup**

Access the CHANNEL DISPLAY screen for the desired channel.

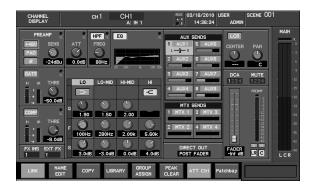

Press [F5 (GROUP ASSIGN)] to access the GROUP ASSIGN popup.

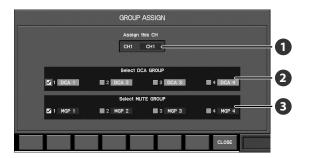

1 Target channel

This indicates the channel that is the target of the GROUP ASSIGN popup.

DCA GROUP select buttons

Use these to select the DCA group to which the channel will be assigned.

MUTE GROUP select buttons

Use these to select the MUTE group to which the channel will be assigned.

# Assigning a channel to a DCA group

Access the GROUP ASSIGN popup for the desired channel.

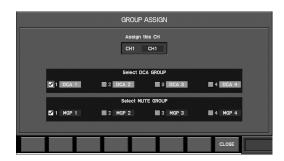

- 2. Verify that the target channel is correct.
- 3. Move the cursor to the desired DCA group select button, and press [ENTER] to select it.
- 4. Press [F8 (CLOSE)] to close the popup.

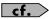

For details, refer to "DCA groups" (p. 108).

# Assigning a channel to a MUTE group

Access the GROUP ASSIGN popup for the desired channel.

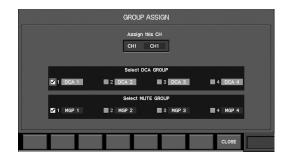

- 2. Verify that the target channel is correct.
- 3. Move the cursor to the desired MUTE group select button, and press [ENTER] to select it.
- 4. Press [F8 (CLOSE)] to close the popup.

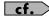

For details, refer to "Mute groups" (p. 110).

# **About AUX, MTX, MAIN**

The AUX and MAIN process the mixed audio signals from the input channels, and send them to the output ports. MTX (MATRIX) process a mix of the audio signals from input channels, AUX1–8, and MAIN, and send them to an output ports.

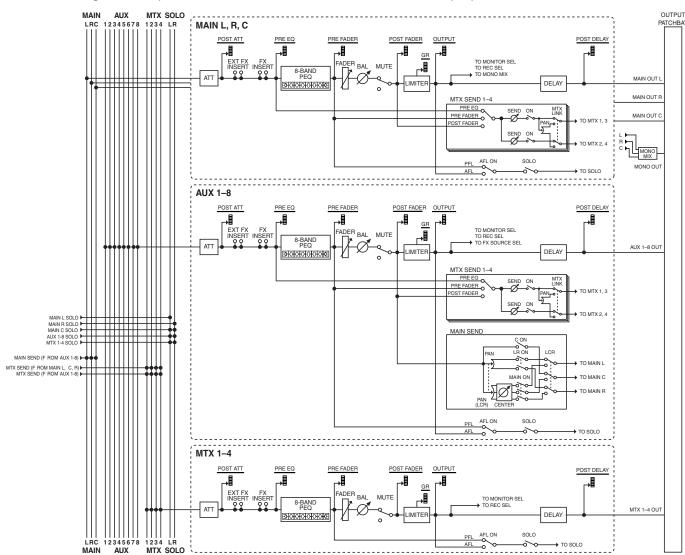

### ATT (Attenuator)

This adjusts the input level.

### • EXT FX INSERT (External Effect insert)

These ports let you use the rear panel CONSOLE IN5–8 and CONSOLE OUT5–8 ports to insert external effects processors.

### FX INSERT (Effect insert)

These ports let you insert FX1-FX4.

### · 8-BAND EQ

This is an EQ with eight bands.

### FADER

This adjusts the output level.

### BALANCE

This adjusts the left/right balance for MAIN L/R or for stereo-linked AUX/MTX buses.

### MUTE

This mutes the output of the channel. The post fader sends to the MAIN L/R bus and AUX buses will also be muted.

### · LIMITER

This limits the output level.

### • MAIN SEND (AUX1-8 only)

This adjusts the send to MAIN.

### MTX SEND (MATRIX send)

This adjusts the send to MTX1–4.

#### DELAY

This delays the output signal.

# **Operations using the CHANNEL EDIT section**

Most operations for the AUX, MTX, and MAIN can be performed in the CHANNEL EDIT section. Here we will explain channel operations using the CHANNEL EDIT section.

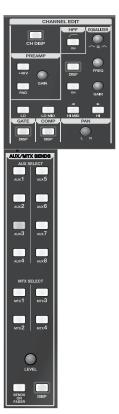

# Selecting the channel to edit

1. Use the [SEL] buttons of the fader module section to select the channel that you want to edit.

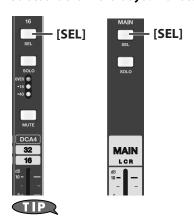

Each time you press the MAIN [SEL] button, it will select the MAIN L, MAIN R, or MAIN C one after another.

2. The selected channel is shown in the channel indication at the upper center of the screen.

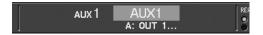

# Viewing the parameter values

1. In the CHANNEL EDIT section, press [CH DISP].

The CHANNEL DISPLAY screen will appear.

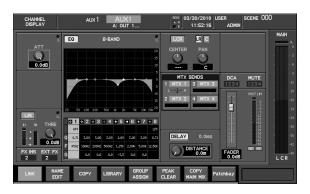

Even if you operate the knobs of the CHANNEL EDIT section without accessing the CHANNEL DISPLAY screen, the value of the currently-operated parameter is shown in the sub-display area.

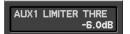

# **ATT (Attenuator) adjustments**

Use the PREAMP area of the CHANNEL EDIT section to adjust the attenuator.

1. Use the GAIN dial to adjust the attenuator.

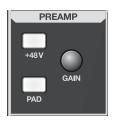

# **Limiter operations**

This operation is performed in the COMP area of the CHANNEL EDIT section.

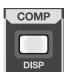

Press [DISP] of the COMP area to access the LIMITER popup.

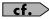

For details, refer to "Limiter operations" (p. 78).

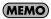

Holding down [SHIFT] and pressing [DISP] for the COMP area switches the limiter on/off.

# Adjusting the left/right output balance

This operation is performed in the PAN area of the CHANNEL EDIT section. This is valid for the MAIN L/R and for stereo-linked AUX/MTX.

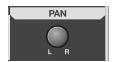

1. Use the PAN knob to adjust the balance.

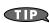

You can make fine adjustments by holding down [SHIFT] while you operate the knob.

# 8-band EQ operations

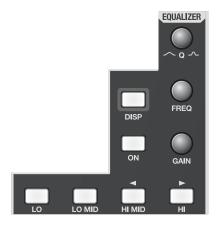

1. In the CHANNEL EDIT section, press [CH DISP].

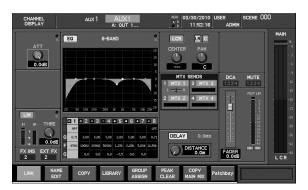

The CHANNEL DISPLAY screen will appear.

- 2. Press [ON] to turn the 8-band EQ on/off.
- 3. User the [HI MID ◀] / [HI ▶] to select the band.
- 4. Use the GAIN knob to adjust the gain of the selected
- Use the FREQ knob to adjust the center frequency of the selected band.
- 6. Use the Q knob to adjust the Q of the selected band.

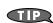

You can make fine adjustments by holding down [SHIFT] while you operate the knob.

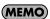

By pressing [DISP] you can access the 8-BAND EQ popup, where you can make detailed settings for the 8-band EQ. For details, refer to "8-band EQ operations (AUX/MTX/MAIN)" (p. 82).

# Sending to the MTX buses

This operation is performed in the AUX/MTX SENDS area of the CHANNEL EDIT section.

You can adjust the send level in either of two ways: operating on AUX/MAIN, or operating on MTX.

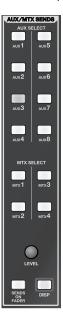

# Operating on AUX/MAIN

- 1. Press [SEL] of the MAIN or AUX to select the send-source.
- Press [MTX1]–[MTX4] to select the send-destination MTX bus.
- Use the SEND LEVEL knob to adjust the amount of signal sent to the MTX bus.

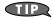

You can make fine adjustments by holding down [SHIFT] while you operate the knob.

# (MEMO)

You can't use SENDS ON FADER to adjust the send amount to an MTX bus.

# **MEMO**

By pressing [DISP] you can access the MTX SENDS popup where you can make detailed MTX send settings (p. 86).

# **Operating on MTX**

- Press [SEL] of the MTX to select the send-destination MTX bus.
- 2. Press [AUX1]-[AUX8] on the AUX/MTX SENDS area to select the send-source AUX.
- 3. Use the SEND LEVEL knob to adjust the amount of signal sent to the MTX bus.

## (MEMO)

You can also adjust the send level from the MAIN to the MTX in the CHANNEL DISPLAY screen of the MTX.

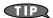

You can make fine adjustments by holding down [SHIFT] while you operate the knob.

## **MEMO**

You can't use SENDS ON FADER to adjust the send amount to an MTX bus

# **Operations in the CHANNEL DISPLAY screen**

The principal parameters of the AUX, MTX, and MAIN can be operated in the CHANNEL DISPLAY screen.

### **CHANNEL DISPLAY screen**

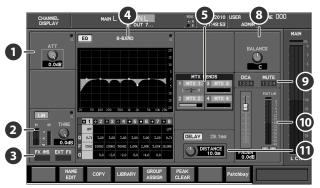

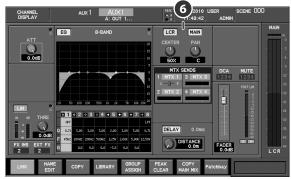

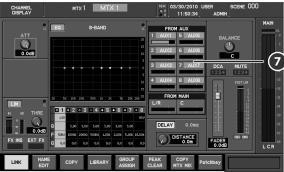

# ATT (Attenuator)

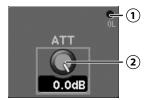

#### (1) OL (Overload) indicator

This will light red when the output of the attenuator exceeds the OVER Lev setting specified in the METER SETUP popup (p. 96).

### (2) ATT knob

This adjusts the channel's input level in a range of -48 dB-0 dB (6 dB steps).

Normally, you should leave the attenuator set at 0 dB. It is convenient to use the attenuator in situations like the following:

 When the input of an AUX, MTX, MAIN is overloaded and must be lowered

## 2 Limiter

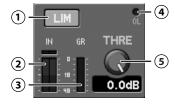

### 1 LIM button

This turns the limiter on/off.

## (2) IN meter

This indicates the input level of the limiter. For stereo-linked channels, two meters (L and R) are shown.

### (3) GR meter

This indicates the amount of gain reduction produced by the limiter.

### (4) OL (Overload) indicator

This will light red when the output of the limiter exceeds the OVER Lev setting specified in the METER SETUP popup (p. 96).

### (5) THRE knob

This adjusts the limiter's threshold level in a range of -40.0dB-0.0dB.

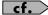

For details, refer to "Limiter operations" (p. 78).

## Insert indication

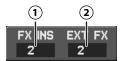

### 1 FX INS

If FX1–FX4 are inserted, the number of the inserted FX is shown here.

If the number is shown in white, the effect insertion is enabled. If it is shown in gray, effect insertion is bypassed.

If you move the cursor to FX INS and press [ENTER], the EFFECTS screen will appear.

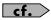

Inserting an effect into a channel is done in the EFFECTS screen. For details, refer to "Inserting an effect into a channel" (p. 101).

### (MEMO)

Up to four effects can be inserted into one channel. In this case, they will be inserted in series, in order of the FX number.

### (2) EXT FX

If an external effects processor is inserted, this shows the number of the inserted EXT FX.

By moving the cursor to EXT FX and pressing [ENTER], you can access the EXTERNAL INSERT screen.

# cf.

Inserting an external effects processor into a channel is done in the EXTERNAL INSERT screen. For details, refer to "Inserting an EXT FX into a channel" (p. 107).

# 4 8-band EQ

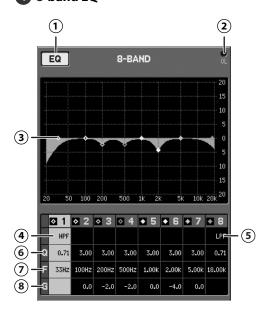

### (1) EQ button

This turns the 8-band EQ on/off.

### (2) OL (Overload) indicator

This will light when the output of the 8-band EQ exceeds the OVER Lev setting specified in the METER SETUP popup (p. 96).

### (3) 8-band EQ graph

This shows the approximate response of the 8-band EQ.

#### (4) Band 1 type

You can select on of the following filter types:

| LSV  | low-shelving     |
|------|------------------|
| PEAK | peaking          |
| HPF  | high-pass filter |

### (5) Band 8 type

You can select one of the following filter types:

| HSV  | high-shelving   |
|------|-----------------|
| PEAK | peaking         |
| LPF  | low-pass filter |

### (6) Q

This adjusts the Q in a range of 0.36–16.00. Higher values produce a sharper curve.

#### (7) FREQ

This adjusts the center frequency in a range of 20Hz–20.0kHz.

# (8) GAIN

This adjusts the gain in a range of -15.0dB-+15.0dB.

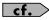

For details, refer to "8-band EQ operations (AUX/MTX/MAIN)" (p. 82).

# **5** MTX SENDS (AUX, MAIN only)

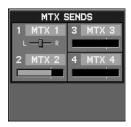

Here you can adjust the sends from the AUX1–8 or MAIN L/ R/C to the MTX1–4.

#### ● MTX sends 1--4

The MTX send area is structured as follows:

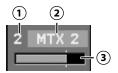

### (1) MTX number

This indicates the MTX number.

### (2) MTX name

This indicates the MTX name.

### (3) Send level bar

This adjusts the send level to each MTX in a range of -Inf dB+10.0dB.

The color of the level bar indicates the send point or status of the send switch as follows:

| Color of the send<br>level bar | Status                            |
|--------------------------------|-----------------------------------|
| Blue                           | send point is PRE EQ or PRE FADER |
| Green                          | send point is POST FADER          |
| Gray                           | Send switch is off                |

### MTX pan slider

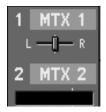

If the send-destination is a stereo-linked pair of MTX, this slider adjusts the left/right position in a range of L63–R63. This is shown for the odd-numbered MTX send.

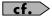

For detailed MTX send settings, refer to "p. 86".

# **6** TO MAIN (AUX only)

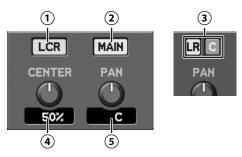

These specify the amount of signal that will be sent from the AUX to MAIN.

# 1 LCR button

This button specifies how signals are sent from the AUX to MAIN L/R and MAIN C.

| LCR<br>button | Explanation                                                                                                    |
|---------------|----------------------------------------------------------------------------------------------------|
| OFF           | The signals sent to MAIN L/R and MAIN C can be individually turned on/off by using the LR button and C button.                                                                                                    |
| ON            | PAN will operate across the three outputs MAIN L, MAIN C, and MAIN R. The convergence of the sound to MAIN C can be adjusted by CENTER. The signals sent to MAIN L/R and MAIN C can be collectively turned on/off by the MAIN button. * |

\* The MAIN button appears at the position of LR button and C button when the LCR button is turned on.

## (2) MAIN button

This turns the send to MAIN L/R/C. This is shown only when the LCR button is on.

### (3) LR button / C button

These individually turn the send to the MAIN L/R and MAIN C on/off. These are shown only when the LCR button is on.

## (4) CENTER

This specifies the proportion of the signal that is sent to MAIN C when PAN is at C (center) as a value in a range of 0%–100%.

| CENTER | Explanation                                                   |
|--------|---------------------------------------------------------------|
| 0%     | No signal will be sent to MAIN C.                             |
| 100%   | When PAN is set to C, the signal will be sent only to MAIN C. |

### (MEMO)

This is valid when the LCR button is on.

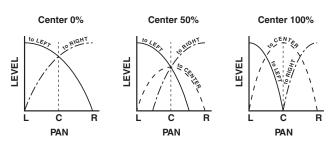

### (5) PAN

· When LCR button is off

This adjusts the left/right panning of the audio signal sent to the MAIN L/R buses in a range of L63–R63.

· When LCR button is on

This adjusts the left/center/right panning of the audio signal sent to the MAIN L/R/C buses in a range of L63–R63.

### FROM AUX send / FROM MAIN send (MTX only)

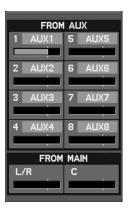

These adjust the send levels from the AUX or MAIN to the MTX. The FROM AUX send /FROM MAIN send are structured as follows:

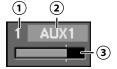

### 1 AUX number/MAIN number

This indicates the AUX number, MAIN L/R or MAIN C.

### (2) AUX/MAIN name

This indicates the name of the AUX/MAIN.

### (3) Send level bar

This adjusts the send level to the MTX in a range of -Inf dB-+10.0dB.

The color of the level bar indicates the send point or status of the send switch as follows:

| Color of the send<br>level bar | Status                            |
|--------------------------------|-----------------------------------|
| Blue                           | send point is PRE EQ or PRE FADER |
| Green                          | send point is POST FADER          |
| Gray                           | Send switch is off                |

# 8 Balance

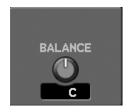

This adjusts the left/right output balance sent from MAIN L/R or stereo-linked AUX/MTX in a range of L63–R63.

# 9 Group

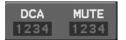

By moving the cursor to DCA GROUP or MUTE GROUP and pressing [ENTER], you can access the GROUP ASSIGN popup where you can make DCA group and MUTE group assignments.

## **MEMO**

You can also access the GROUP ASSIGN popup window by pressing [F5 (GROUP ASSIGN)].

## 10 Fader

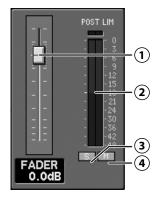

### (1) Fader

This adjusts the output level in a range of -Inf dB-+10.0 dB.

### (2) Channel meter

This indicates the signal level of the channel. For stereolinked channels, two meters (L and R) are shown. The point at which the signal level is detected will be as specified in the METER screen. For details, refer to "Editing the meter settings" (p. 96).

### (3) S button

This turns SOLO on/off for the channel.

### (4) M button

This turns MUTE on/off for the channel.

# 11 DELAY

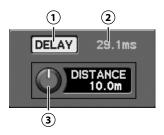

### 1 DELAY button

This turns the delay on/off.

### **(2) DELAY TIME**

This indicates the delay time in milliseconds.

### (3) DELAY knob

This adjusts the amount of delay in a range of 0.0ms–400.0ms (when delay unit is millisecond).

### (MEMO)

You can select one of the following delay units (p. 152):

| ms | millisecond                  |
|----|------------------------------|
| ft | Feet                         |
| m  | Meter                        |
| F  | Frame (24, 25, 29.97, 30fps) |

The function buttons have the following operations:

| [F2 (NAME EDIT)]    | Accesses the NAME EDIT popup where you can specify the channel name (p. 50).                     |
|---------------------|--------------------------------------------------------------------------------------------------|
| [F3 (COPY)]         | Accesses the AUX/MTX/MAIN COPY popup where you can copy channel settings (p. 64).                |
| [F4 (LIBRARY)       | Accesses the AUX/MTX/MAIN LIBRARY popup where you can use the channel library (p. 65).           |
| [F5 (GROUP ASSIGN)] | Accesses the GROUP ASSIGN popup where you can make DCA group and MUTE group assignments (p. 53). |
| [F6 (PEAK CLEAR)]   | Clears the level meter peak hold or over indication.                                             |
| [F8 (Patchbay)]     | Accesses the PATCHBAY screen (p. 89).                                                            |

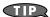

If you press [F8 (Patchbay)] to access the PATCHBAY screen, the currently selected channel will be highlighted in the PATCHBAY screen.

The function button specific to the MAIN C has the following operation:

| [F1 (LINK to MAIN L/R)] | If you turn this on, you'll be able to use the |
|-------------------------|------------------------------------------------|
|                         | MAIN fader to control MAIN L/R and MAIN C      |
|                         | while maintaining the fader balance between    |
|                         | MAIN L/R and MAIN C (p. 64).                   |
|                         |                                                |

The function buttons specific to the AUX have following operations:

| [F1 (LINK)]          | Turns channel link on/off (p. 63).                                  |  |
|----------------------|---------------------------------------------------------------------|--|
| [F7 (COPY MAIN MIX)] | Copies the send amount from each input channel to MAIN L/R. (p. 66) |  |

The function buttons specific to the MTX have following operations:

| [F1 (LINK)]        | Turns channel link on/off (p. 63).                      |
|--------------------|---------------------------------------------------------|
| [F7 (COPY MX MIX)] | Copies the mix of a MTX to another MTX channel (p. 67). |

# **Accessing the CHANNEL DISPLAY screen**

1. In the fader module section, press [SEL] to select channel.

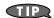

Each time you press the MAIN [SEL], it will select the MAIN L, MAIN R, or MAIN C one after another.

2. In the CHANNEL EDIT section, press [CH DISP] to access the CHANNEL DISPLAY screen.

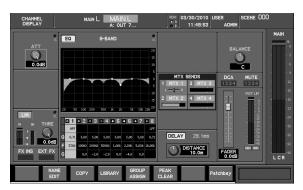

TIP

By pressing a different [SEL] while the CHANNEL DISPLAY screen is shown, you can switch to the display for that channel.

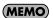

If you've selected the "CHANNEL DISPLAY follows CH SELECT" button located in the CHANNEL SELECT area of User Preference (p. 137), pressing a [SEL] will recall the CHANNEL DISPLAY screen for that channel.

# Stereo-linking AUX/MTX

You can stereo-link adjacent odd-numbered and even-numbered AUX/MTX so that their parameters will have the same settings. This is convenient when you want stereo output.

 Access the CHANNEL DISPLAY screen for the AUX/MTX that you want to stereo-link.

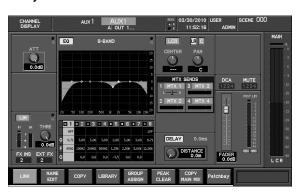

2. Press [F1 (LINK)].

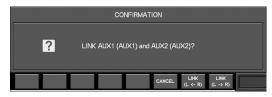

A confirmation message will appear, asking you to confirm the stereo-link operation.

The function buttons have the following operations:

| [F6 (CANCEL)    | ]      | Cancels the stereo-link operation and closes the popup.                                            |
|-----------------|--------|----------------------------------------------------------------------------------------------------|
| [F7 (LINK (L <  | - R))] | The parameters of the odd-numbered channel will be set to the values of the even-numbered channel. |
| [F8 (LINK (L -: | > R))] | The parameters of the even-numbered channel will be set to the values of the odd-numbered channel. |

Press [F7 (LINK (L <- R))] or [F8 (LINK (L -> R))], the AUX/ MTX will be stereo-linked.

# **About linked parameters**

Stereo-link will link the following parameters:

- Attenuator
- · Limiter parameters
- 8-band EQ parameters
- Fader parameters
- · MAIN send level, send switch, and send point
- MTX send level, send switch, and send point
- DELAY

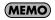

MAIN L/R is always stereo-linked.

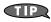

When linked, the limiter will operate in stereo.

# Linking MAIN L/R and MAIN C

If you turn [F1 (LINK to MAIN L/R)] on, you'll be able to use the MAIN fader to control MAIN L/R and MAIN C simultaneously, while maintaining the fader balance between MAIN L/R and MAIN C.

## **MEMO**

By default, [F1 (LINK to MAIN L/R)] is on.

# **MEMO**

Turning on [F1 (LINK to MAIN L/R)] also links the MAIN [SOLO]/ [MUTE] operation.

### (MEMO)

If you turn [F1 (LINK to MAIN L/R)] on, the MAIN fader always controls MAIN L/R and MAIN C. To change the fader balance between MAIN L/R and MAIN C, you need to turn [F1 (LINK to MAIN L/R)] off.

1. Access the CHANNEL DISPLAY screen for the MAIN C.

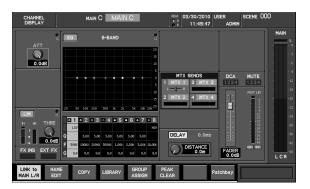

### (MEMO)

Each time you press MAIN [SEL], it will select the MAIN L, MAIN R, or MAIN C one after another.

2. Press [F1 (LINK to MAIN L/R] to turn it on.

# Specifying a channel name and color label

You can specify a channel name and color label for each AUX, MTX, and MAIN. The channel name can be up to six characters, and you can select one of eight colors as the color label.

Channel name entry and color label selection are done in the NAME EDIT popup.

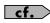

For details on NAME EDIT popup, refer to "Specifying a channel name and color label" (p. 50).

# Copying channel settings to another channel

Channel settings can be copied to another channel. Channel copying is done in the AUX/MTX/MAIN COPY popup.

1. Access the CHANNEL DISPLAY screen or the desired copy-source channel.

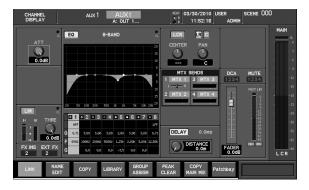

2. Press [F3 (COPY)] to access the AUX/MTX/MAIN COPY popup.

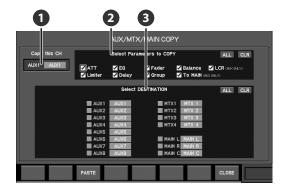

1 Copy-source channel

This indicates the copy-source channel.

2 Copy parameter select buttons

Here you can select the parameters that will be copied. You can select the following parameters:

| ATT     | Attenuator                    |
|---------|-------------------------------|
| EQ      | 8-band EQ                     |
| Fader   | Fader                         |
| Balance | Balance                       |
| LCR     | LCR button, CENTER (AUX only) |
| Limiter | Limiter                       |
| Delay   | Delay                         |
| Group   | DCA groups and MUTE groups    |
| TO Main | To MAIN (AUX only)            |
|         |                               |

### 3 Copy-destination channel select buttons

Here you can select the copy-destination channel(s).

The function buttons have the following operations:

| [F3 (PASTE)] | Executes the copy. |
|--------------|--------------------|
| [F8 (CLOSE)] | Closes the popup.  |

- 3. Move the cursor to the desired copy parameter select button, and press [ENTER] to select it.
- 4. Move the cursor to the desired copy-destination channel select button, and press [ENTER] to select it. You can select more than one channel.
- 5. Press [F3 (PASTE)].

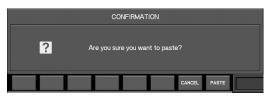

A confirmation message will ask you to confirm the Copy operation.

- 6. Press [F8 (PASTE)] to execute the Copy operation.
- If you press [F7 (CANCEL)], the operation will be cancelled.
- 8. Press [F8 (CLOSE)] to close the popup.

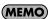

When you execute PASTE, the copy-destination channel select buttons will be cleared.

# **Using the AUX/MTX/MAIN library**

You can recall channel settings from the library, or store the settings of the current channel in the library.

AUX/MTX/MAIN library operations are performed in the AUX/MTX/MAIN LIBRARY popup.

 Access the CHANNEL DISPLAY screen for the desired channel.

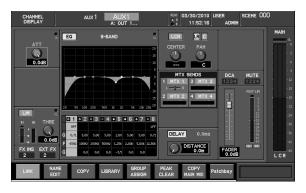

Press [F4 (LIBRARY)] to access the AUX/MTX/MAIN LIBRARY popup.

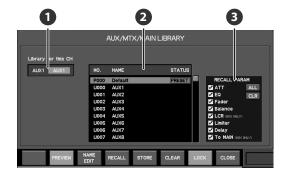

1 Target channel

This indicates the channel that is the target of the AUX/MTX/MAIN LIBRARY popup.

2 Library data list

This is a list of the library data.

Recall parameter select buttons

Use these to select the parameters that will be recalled. You can select the following parameters:

| ATT     | Attenuator                                  |  |
|---------|---------------------------------------------|--|
| EQ      | 8-band EQ                                   |  |
| Fader   | Fader                                       |  |
| Balance | Balance                                     |  |
| LCR     | LCR button, CENTER (AUX only)               |  |
| Limiter | Limiter                                     |  |
| Delay   | Delay                                       |  |
| To MAIN | MAIN button, LR button, C button (AUX only) |  |

### NOTE

Noise may occur when you preview or recall a library item, but this is not a malfunction.

The function buttons have the following operations:

| [F2 (PREVIEW)]   | Previews (auditions) the selected library data.             |  |
|------------------|-------------------------------------------------------------|--|
| [F3 (NAME EDIT)] | Accesses the NAME EDIT popup.                               |  |
| [F4 (RECALL)]    | Recalls the selected library data.                          |  |
| [F5 (STORE)]     | Stores the current settings into the selected library data. |  |
| [F6 (CLEAR)]     | Clears the selected library data.                           |  |
| [F7 (LOCK)]      | Locks/unlocks the selected library data.                    |  |
| [F8 (CLOSE)]     | Closes the popup.                                           |  |

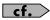

For details on library operations, refer to "Library operations" (p. 37).

# Assigning channels to DCA groups and MUTE groups

AUX/MTX/MAIN can be assigned to DCA groups and MUTE groups. Assignments to DCA groups and MUTE groups are made in the GROUP ASSIGN popup.

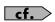

For details on GROUP ASSIGN popup, refer to "Assigning channels to DCA groups and MUTE groups" (p. 53).

# Copying the MAIN mix (AUX1–8 only)

 Access the CHANNEL DISPLAY screen for the AUX to which you want to copy the MAIN mix.

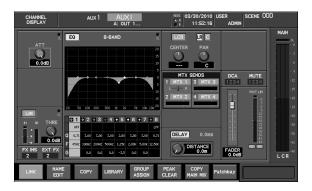

2. Press [F7 (COPY MAIN MIX)].

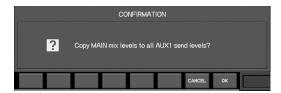

A confirmation message will ask you to confirm the operation.

3. Press [F8 (OK)] to copy the send amount from each input channel to MAIN.

If you press [F7 (CANCEL)], the Copy operation will be cancelled.

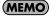

In the case of stereo-linked AUXes, the pan from each input channel to MAIN will also be copied.

# Copying a MTX mix to another MTX (MTX1-4)

You can copy the mix from one MTX to another MTX. Use the COPY MTX MIX popup to perform this operation.

 Access the CHANNEL DISPLAY screen for the desired copy-source MTX.

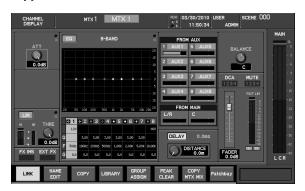

2. Press [F7 (COPY MTX MIX)] to access the COPY MTX MIX popup.

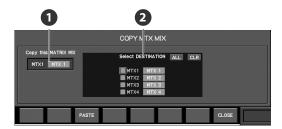

1 Copy-source channel

This indicates the copy-source MTX.

2 Copy-destination channel select button

This indicates the copy-destination MTX.

The function buttons perform the following operations:

| [F3 (PASTE)] | Executes the copy. |
|--------------|--------------------|
| [F8 (CLOSE)] | Closes the popup.  |

- 3. Use the copy-destination select button to select the copy-destination MTX.
- 4. Press [F3 (PASTE)].

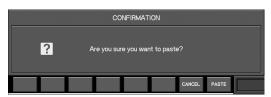

A confirmation message will ask you to confirm the operation.

Press [F8 (PASTE)] to copy the mix to the MTX you selected in step 3.

If you press [F7 (CANCEL)], the operation will be cancelled.

# **Dynamics**

# **Gate/expander operations**

A gate/expander is provided on CH1-32, and can be used as a gate, an expander, or a ducking processor.

A gate applies a user-adjustable level of attenuation (RANGE) to input signals that are lower than the threshold level.

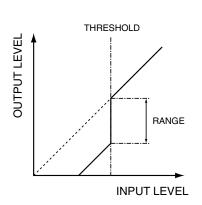

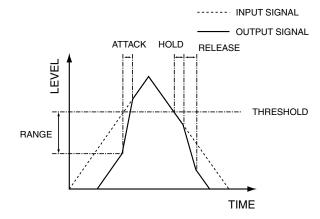

An expander applies a user-adjustable ratio of attenuation (RATIO) to input signals that are lower than the threshold level.

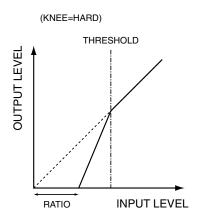

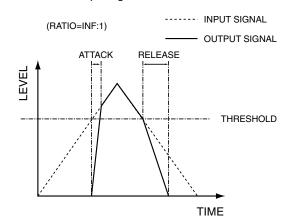

A ducking applies a user-adjustable level of attenuation (RANGE) to input signals that are higher than the threshold level.

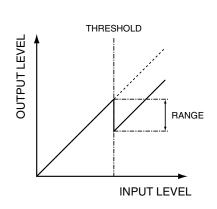

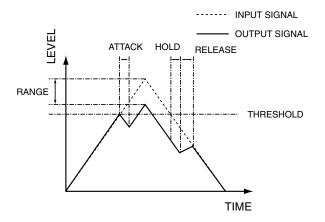

Gate/expander operations are performed in the GATE/EXPANDER popup.

# **GATE/EXPANDER** popup

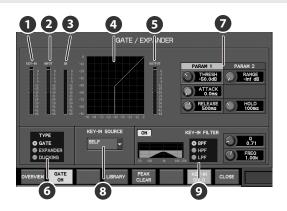

## 1 KEY-IN meter

This indicates the level of the key-in signal. For stereo-linked channels, two meters are shown (L and R).

# 2 IN meter

This indicates the input level to the gate/expander. For stereo-linked channels, two meters are shown (L and R).

### **3** GR (Gain Reduction) meter

This indicates the amount of gain reduction produced by the gate/expander.

## 4 Gate/expander graph

This indicates the approximate response of the gate/expander.

# **5** OUT meter

This indicates the output level of the gate/expander. For stereo-linked channels, two meters are shown (L and R).

### 6 TYPE select button

These select the gate/expander type from the following choices:

| GATE     | _ |
|----------|---|
| EXPANDER | _ |
| DUCKING  |   |

### Parameters

In this field you can edit the gate/expander parameters.

The contents of this field will depend on the type you select in the TYPE select button.

### Gate

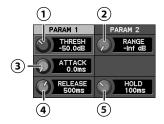

### (1) THRESH knob

This adjusts the threshold level in a range of -80.0 dB-0.0 dB.

### (2) RANGE knob

This adjusts the RANGE in a range of -Inf dB-0.0 dB.

### (3) ATTACK knob

This adjusts the ATTACK time in a range of 0.0 ms–800.0 ms. This is the time from when the input signal exceeds the threshold level until the gate opens completely.

### (4) RELEASE knob

This adjusts the RELEASE time in a range of 0 ms–8000 ms. This is the time over which the gate reaches its maximum effect after the HOLD time has elapsed.

### (5) HOLD knob

This adjusts the HOLD time in a range of 0 ms–8000 ms. This is the time from when the input signal falls below the threshold level until the gate begins closing.

# (MEMO)

When the GATE/EXPANDER popup is displayed, the gate/expander can be adjusted using the EQUALIZER area controls for the CHANNEL EDIT section.

Press [HI MID ◀] / [HI ►] to select PARAM1 or PARAM2, and use Q/FREQ/GAIN knobs to control the corresponding parameters.

| Selection | Knob | Parameter       |
|-----------|------|-----------------|
| PARAM 1   | Q    | Threshold level |
|           | FREQ | Attack time     |
|           | GAIN | Release time    |
| PARAM 2   | Q    | Range           |
|           | FREQ | -               |
|           | GAIN | Hold time       |

# **Expander**

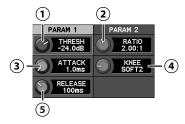

### 1 THRESH knob

This adjusts the threshold level in a range of -80.0 dB-0.0 dB.

### (2) RATIO knob

This adjusts the RATIO in a range of 1.00:1–INF:1 (14 steps).

### (3) ATTACK knob

This adjusts the ATTACK time in a range of 0.0 ms–800.0 ms. This is the time from when the input signal exceeds the threshold level until the expander effect disappears.

### (4) KNEE knob

This adjusts the KNEE in a range of HARD or SOFT1–SOFT9 (ten steps). The way in which the expander is applied to the region near the threshold level can be adjusted between steep (HARD) and gentle (SOFT9).

### (5) RELEASE knob

This adjusts the RELEASE time in a range of 0 ms–8000 ms. This is the time from when the input signal falls below the threshold level until the expander effect reaches its maximum.

### (MEMO)

When the GATE/EXPANDER popup is displayed, the gate/ expander can be adjusted using the EQUALIZER area controls for the CHANNEL EDIT section.

Press [HI MID ◀] / [HI ▶] to select PARAM1 or PARAM2, and use Q/FREQ/GAIN knobs to control the corresponding parameters.

| Selection | Knob | Parameter       |
|-----------|------|-----------------|
| PARAM 1   | Q    | Threshold level |
|           | FREQ | Attack time     |
|           | GAIN | Release time    |
| PARAM 2   | Q    | Ratio           |
|           | FREQ | Knee            |
|           | GAIN | -               |

# **Ducking**

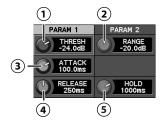

### (1) THRESH knob

This adjusts the threshold level in a range of -80.0 dB-0.0 dB.

### (2) RANGE knob

This adjusts the RANGE in a range of -Inf dB-0.0 dB.

### (3) ATTACK knob

This adjusts the ATTACK time in a range of 0.0 ms–800.0 ms. This is the time from when the input signal exceeds the threshold level until the ducking effect reaches its maximum.

### (4) RELEASE knob

This adjusts the RELEASE time in a range of 0 ms–8000 ms. This is the time over which the ducking effect disappears after the HOLD time has elapsed.

### (5) HOLD knob

This adjusts the HOLD time in a range of 0 ms-8000 ms. This is the time from when the input signal falls below the threshold level until the ducking effect begins to disappear.

### (MEMO)

When the GATE/EXPANDER popup is displayed, the gate/ expander can be adjusted using the EQUALIZER area controls for the CHANNEL EDIT section.

Press [HI MID ◀] / [HI ►] to select PARAM1 or PARAM2, and use Q/FREQ/GAIN knobs to control the corresponding parameters.

| Selection | Knob | Parameter       |
|-----------|------|-----------------|
| PARAM 1   | Q    | Threshold level |
|           | FREQ | Attack time     |
|           | GAIN | Release time    |
| PARAM 2   | Q    | Range           |
|           | FREQ | -               |
|           | GAIN | Hold time       |

# **8** KEY-IN SELECT popup button

This accesses the KEY-IN SELECT popup where you can select the key-in signal. For stereo-linked channels, there will be two (L and R). The channel currently selected as the key-in signal is shown on the button.

# **9** KEY-IN FILTER

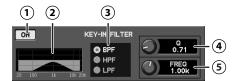

### (1) ON button

This turns the key-in filter on/off.

### (2) Filter graph

This indicates the approximate response of the key-in filter.

### (3) Filter type select buttons

These buttons select one of the following filter types:

| BPF (Band-pass filter) | Passes the region at the specified frequency.          |
|------------------------|--------------------------------------------------------|
| HPF (High-pass filter) | Passes the region higher than the specified frequency. |
| LPF (Low-pass filter)  | Passes the region below the specified frequency.       |

### (4) Q knob

This adjusts the filter's Q in a range of 0.36–16.00.

## (5) FREQ knob

This adjusts the frequency in a range of 20 Hz–20.0 kHz.

The function buttons have the following operations:

| [F1 (OVERVIEW)]    | Accesses the GATE/EXPANDER OVERVIEW popup (p. 73).                                |
|--------------------|-----------------------------------------------------------------------------------|
| [F1 (GATE ON)]     | Turns the gate/expander on/off.                                                   |
| [F4 (LIBRARY)      | Accesses the GATE/EXP LIBRARY popup (p. 73).                                      |
| [F5 (PEAK CLEAR)]  | Clears the level meter's peak hold or over indication.                            |
| [F7 (KEY-IN SOLO)] | If you turn this on, you can hear the output signal of the key-in filter (p. 72). |
| [F8 (CLOSE)]       | Closes the popup.                                                                 |

# **Accessing the GATE/EXPANDER popup**

- 1. In the fader module section, press a [SEL] button to select the desired channel.
- 2. In the GATE area of the CHANNEL EDIT section, press [DISP].

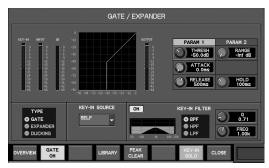

The GATE/EXPANDER popup will appear.

# **Dynamics**

# Selecting the key-in signal for the gate/ expander

The key-in signal used by the gate/expander is taken from the post-HPF point of the channel itself or any of the following sources:

- CH1-32 Direct out
- AUX1-8, MTX1-4, MAIN L/R/C output
- REAC A IN1-40
- REAC B IN1-40
- CONSOLE IN1-12

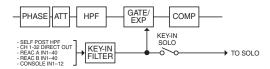

Use the KEY-IN SELECT popup to select the key-in signal.

 Move the cursor to the KEY-IN SELECT popup button and press [ENTER].

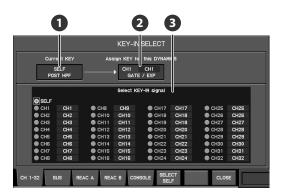

The KEY-IN SELECT popup will appear.

1 Current key indicator

This indicates the current key.

2 Dynamics type indication

This indicates the type of dynamics to which the KEY-IN SELECT popup applies.

3 Key-in signal select buttons

These buttons select the channel that will be used as the key-in signal.

The function buttons have the following operations:

| [F1 (CH1-32)] | Displays CH1–32 as the key-in signal select buttons.                         |
|---------------|------------------------------------------------------------------------------|
| [F2 (BUS)]    | Displays AUX1–8, MTX1–4, and MAIN L/R/C as the key-in signal select buttons. |
| [F3 (REAC A)] | Displays REAC A IN1–40 as the key-in signal select buttons.                  |
| [F4 (REAC B)] | Displays REAC B IN1–40 as the key-in signal select buttons.                  |

| [F5 (CONSOLE)]     | Displays CONSOLE IN1–12as the key-in signal select buttons. |
|--------------------|-------------------------------------------------------------|
| [F6 (SELECT SELF)] | Selects the channel itself as its own key-in signal.        |
| [F8 (CLOSE)]       | Closes the popup.                                           |

- 2. Move the cursor to the desired key-in signal select button, and press [ENTER] to select it.
- 3. Press [F8 (CLOSE)] to close the popup.

## (MEMO)

If you want the channel itself to be its own key-in signal, press [F6 (SELECT SELF)].

# **Using key-in filter**

1. Access the GATE EXPANDER popup.

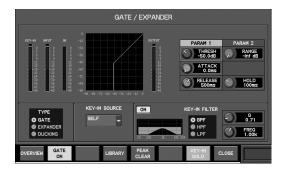

- 2. Use the filter type select buttons to select the filter type.
- Use the FREQ/Q knobs, in the KEY-IN FILTER section, to adjust the filter.
- 4. Use the ON button, in the KEY-IN FILTER section, to turn the filter on.

### **MEMO**

If you turn [F7 (KEY-IN SOLO)] on, you can hear the output signal of the key-in filter via the M-300's monitor output.

### **MEMO**

[F7 (KEY-IN SOLO)] will automatically be cancelled when you close the GATE/EXPANDER popup.

# **Listing the GATE/EXPANDER states**

1. Access the GATE EXPANDER popup.

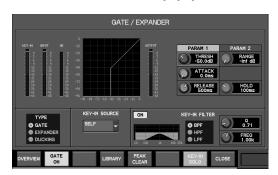

2. Press [F1 (OVERVIEW)] to access the GATE/EXPANDER OVERVIEW popup.

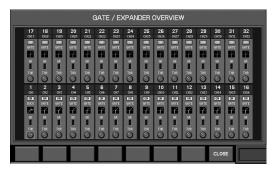

This shows the overall gate/expander status for CH1-32.

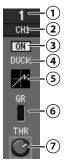

- (1) Channel number
- (2) Channel name
- (3) ON button

This turns the gate/expander on/off.

**4** Type indication

This indicates the currently selected type.

(5) Gate/expander graph

This shows the approximate response of the gate/expander.

(6) GR (Gain Reduction) meter

This shows the amount of gain reduction for the gate/expander.

(7) THR knob

This adjusts the threshold level of the gate/expander in a range of -80.0dB–0.0dB.

The function buttons have the following operations:

| [F8 (CLOSE)] | Closes the popup. |
|--------------|-------------------|
|--------------|-------------------|

# Using the gate/expander library

You can recall gate/expander settings from the library, or store the current gate/expander settings in the library.

The GATE/EXP LIBRARY popup is used to perform gate/expander library operations.

- 1. Access the GATE/EXPANDER popup.
- 2. Press [F4 (LIBRARY)] to access the GATE/EXP LIBRARY popup.

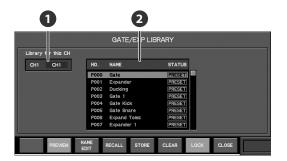

Channel indication

This indicates the channel to which the GATE/EXPANDER LIBRARY popup applies.

2 Library data list

This is a list of the library data.

The function buttons have the following operations:

| [F2 (PREVIEW)]   | Previews (auditions) the library data that is selected in the list. |
|------------------|---------------------------------------------------------------------|
| [F3 (NAME EDIT)] | Accesses the NAME EDIT popup.                                       |
| [F4 (RECALL)]    | Recalls the selected library data.                                  |
| [F5 (STORE)]     | Stores the current settings into the selected library data.         |
| [F6 (CLEAR)]     | Clears the selected library data.                                   |
| [F7 (LOCK)]      | Locks/unlocks the selected library data.                            |
| [F8 (CLOSE)]     | Closes the popup.                                                   |
|                  |                                                                     |

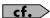

For details on library operations, refer to "Library operations" (p. 37).

# **Compressor operations**

Compressors are provided on CH1-32.

They apply a user-adjustable ratio of attenuation to input signals that exceed the threshold level.

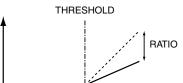

(KNEE=HARD, GAIN=0.0dB, AUTO GAIN=OFF)

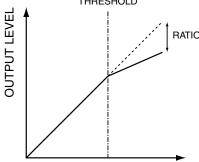

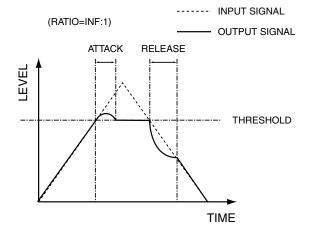

The COMPRESSOR popup is used to perform compressor operations.

**INPUT LEVEL** 

# **COMPRESSOR** popup

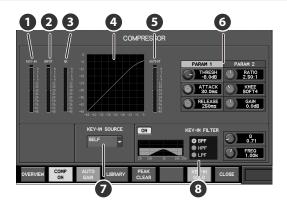

# KEY-IN meter

This indicates the level of the key-in signal. For stereo-linked channels, two meters (L and R) are shown.

#### 2 IN meter

This indicates the input level to the compressor. For stereolinked channels, two meters (L and R) are shown.

#### GR (Gain Reduction) meter

This indicates the amount of gain reduction produced by the compressor.

## 4 Compressor graph

This indicates the approximate response of the compressor.

# OUT meter

This indicates the output level of the compressor. For stereolinked channels, two meters (L and R) are shown.

# 6 Parameters

In this field you can edit the compressor parameters.

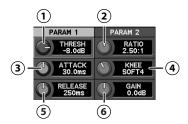

#### 1 THRESH knob

This adjusts the threshold level in a range of -40.0 dB-0.0 dB.

#### (2) RATIO knob

This adjusts the RATIO in a range of 1.00:1–INF:1(14 steps).

## (3) ATTACK knob

This adjusts the ATTACK time in a range of 0.0 ms-800.0 ms. This is the time from when the input signal exceeds the threshold level until the compressor reaches its maximum effect.

# (4) KNEE knob

This adjusts the KNEE in a range of HARD to SOFT1-SOFT9 (ten steps). The way in which the compressor applies to the region near the threshold level can be adjusted between steep (HARD) and gradual (SOFT9).

### (5) RELEASE knob

This adjusts the RELEASE time in a range of 0 ms-8000 ms. This is the time from when the signal falls below the threshold level until the compressor is no longer applied.

# (6) GAIN knob

This adjusts the GAIN in a range of -40.0 dB-+40.0 dB. This adjusts the output level of the compressor.

## **MEMO**

If AUTO GAIN is on, the GAIN will have an effective range of -40.0 dB—+6.0 dB. If the GAIN value is outside the effective range, the value will be shown in red.

## (MEMO)

When the COMPRESSOR popup is displayed, the compressor can be adjusted using the EQUALIZER area controls for the CHANNEL EDIT section.

Press [HI MID ◀] / [HI ▶] to select PARAM1 or PARAM2, and use Q/FREQ/GAIN knobs to control the corresponding parameters.

| Selection | Knob | Parameter       |
|-----------|------|-----------------|
| PARAM 1   | Q    | Threshold level |
|           | FREQ | Attack time     |
|           | GAIN | Release time    |
| PARAM 2   | Q    | Ratio           |
|           | FREQ | Knee            |
|           | GAIN | Gain            |

# KEY-IN SELECT popup button

This accesses the KEY-IN SELECT popup window where you can select the key-in signal. For stereo-linked channels, there are two buttons (L and R). The channel currently selected as the key-in signal is shown on the button.

#### **8** KEY-IN FILTER

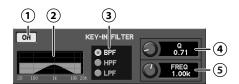

# (1) ON button

This turns the key-in filter on/off.

#### (2) Filter graph

This indicates the approximate response of the key-in filter.

#### (3) Filter type select buttons

These buttons select one of the following filter types:

| BPF (Band-pass filter) | Passes the region at the specified frequency.          |
|------------------------|--------------------------------------------------------|
| HPF (High-pass filter) | Passes the region higher than the specified frequency. |
| LPF (Low-pass filter)  | Passes the region below the specified frequency.       |

# 4 Q knob

This adjusts the filter's Q in a range of 0.36–16.00.

### (5) FREQ knob

This adjusts the frequency in a range of 20 Hz-20.0 kHz.

The function buttons have the following operations:

| [F1 (OVERVIEW)     | Accesses the COMPRESSOR OVERVIEW popup (p. 77).                                   |
|--------------------|-----------------------------------------------------------------------------------|
| [F2 (COMP ON)]     | Turns the compressor on/off.                                                      |
| [F3 (AUTO GAIN)]   | Turn AUTO GAIN on/off.                                                            |
| [F4 (LIBRARY)      | Accesses the COMP LIBRARY popup window (p. 77).                                   |
| [F5 (PEAK CLEAR)]  | Clears the level meter's peak hold or over indication.                            |
| [F7 (KEY-IN SOLO)] | If you turn this on, you can hear the output signal of the key-in filter (p. 76). |
| [F8 (CLOSE)]       | Closes the popup.                                                                 |

## **MEMO**

If you turn AUTO GAIN on, the output response of the compressor will be boosted as high as possible while maintaining 6 dB of headroom.

The compressor will narrow the dynamic range, since it reduces the output of incoming signals that exceed the threshold level. If AUTO GAIN is on, the upper limit of the output level when ATTACK time is 0 ms will be boosted while maintaining 6 dB of headroom from clip level (0 dB), thus maximizing the dynamic range.

The 6 dB of headroom is maintained in order to prevent the compressor's output from clipping during the attack portion of the input signal when the ATTACK time is set to a longer value.

# Accessing the COMPRESSOR popup

- In the fader module section, press a [SEL] button to select the desired channel.
- In the COMP area of the CHANNEL EDIT section, press [DISP].

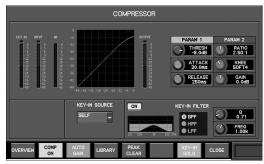

The COMPRESSOR popup will appear.

# **Dynamics**

# Selecting the key-in signal for the compressor

The key-in signal used by the compressor is taken from the postgate point of the channel itself or any of the following sources:

- CH1-32 Direct out
- AUX1-8, MTX1-4, MAIN L/R/C output
- REAC A IN1-40
- REAC B IN1-40
- CONSOLE IN1-12

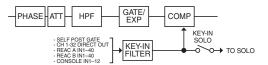

To select the key-in signal, use the KEY-IN SELECT popup.

 Move the cursor to the KEY-IN SELECT popup button, and press [ENTER].

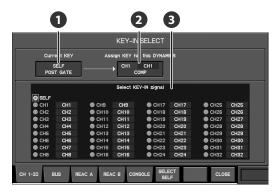

The KEY-IN SELECT popup will appear.

Current key indication

This indicates the current key.

2 Dynamics type indication

This indicates the type of dynamics to which the KEY-IN SELECT popup applies.

Key-in signal select buttons

These buttons select the channel that will be used as the key-in signal.

The function buttons have the following operations:

| [F1 (CH1-32)]  | Displays CH1–32 as the key-in signal select buttons.                         |
|----------------|------------------------------------------------------------------------------|
| [F2 (BUS)]     | Displays AUX1–8, MTX1–4, and MAIN L/R/C as the key-in signal select buttons. |
| [F3 (REAC A)]  | Displays REAC A IN1–40 as the key-in signal select buttons.                  |
| [F4 (REAC B)]  | Displays REAC B IN1–40 as the key-in signal select buttons.                  |
| [F5 (CONSOLE)] | Displays CONSOLE IN1–12as the key-in signal select buttons.                  |

| [F6 (SELECT SELF)] | Selects the channel itself as its own key-in signal. |
|--------------------|------------------------------------------------------|
| [F8 (CLOSE)]       | Closes the popup.                                    |

- 2. Move the cursor to the desired key-in signal select button, and press [ENTER] to select it.
- 3. Press [F8 (CLOSE)] to close the popup.

# (MEMO)

If you want the channel itself to be its own key-in signal, press [F6 (SELCT SELF)].

# **Using key-in filter**

1. Access the COMPRESSOR popup.

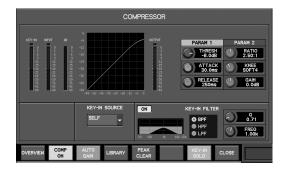

- 2. Use the filter type select buttons to select the filter type.
- 3. Use the FREQ/Q knobs, in the KEY-IN FILTER section, to adjust the filter.
- 4. Use the ON button, in the KEY-IN FILTER section, to turn the filter on.

# (MEMO)

If you turn [F7 (KEY-IN SOLO)] on, you can hear the output signal of the key-in filter via the M-300's monitor output.

# (MEMO)

[F7 (KEY-IN SOLO)] will automatically be cancelled when you close the COMPRESSOR popup.

# **Listing the COMPRESSOR states**

1. Access the COMPRESSOR popup.

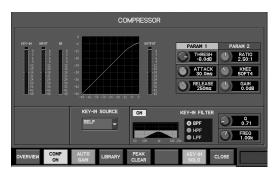

2. Press [F1 (OVERVIEW)] to access the COMPRESSOR OVERVIEW popup.

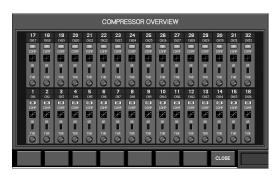

This shows the overall compressor status for CH1-32.

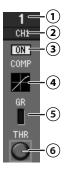

- (1) Channel number
- (2) Channel name
- (3) ON button

This turns the compressor on/off.

(4) Compressor graph

This shows the approximate response of the compressor.

(5) GR (Gain Reduction) meter

This shows the amount of gain reduction for the compressor.

(6) THR knob

This adjusts the threshold level of the compressor in a range of -80.0dB-0.0dB.

The function buttons have the following operations:

[F8 (CLOSE)] Closes the popup.

# Using the compressor library

You can recall compressor settings from the library, or store the current compressor settings in the library.

The COMP LIBRARY popup is used to perform compressor library operations.

- 1. Access the COMPRESSOR popup.
- 2. Press [F4 (LIBRARY)] to access the COMP LIBRARY popup.

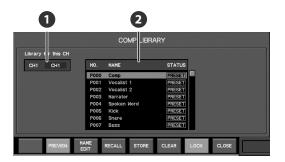

1 Channel indication

This indicates the channel to which the GATE/EXPANDER LIBRARY popup applies.

2 Library data list

This is a list of the library data.

The function buttons have the following operations:

| [F2 (PREVIEW)]   | Previews (auditions) the library data that is selected in the list. |
|------------------|---------------------------------------------------------------------|
| [F3 (NAME EDIT)] | Accesses the NAME EDIT popup.                                       |
| [F4 (RECALL)]    | Recalls the selected library data.                                  |
| [F5 (STORE)]     | Stores the current settings into the selected library data.         |
| [F6 (CLEAR)]     | Clears the selected library data.                                   |
| [F7 (LOCK)]      | Locks/unlocks the selected library data.                            |
| [F8 (CLOSE)]     | Closes the popup.                                                   |
|                  |                                                                     |

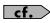

For details on library operations, refer to "Library operations" (p. 37).

# **Limiter operations**

Limiters are provided on each AUX1-8, MTX1-4, and MAIN L/R/C.

They attenuate the signal so that the output does not exceed the threshold level.

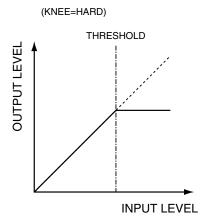

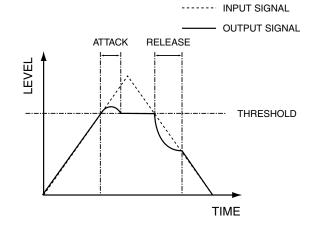

The LIMITER popup is used to perform limiter operations.

# **LIMITER** popup

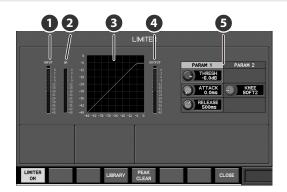

# IN meter

This indicates the input level of the limiter. For stereo-linked channels, two meters (L and R) are shown.

#### 2 GR (Gain reduction) meter

This indicates the amount of gain reduction produced by the limiter.

#### 3 Limiter graph

This indicates the approximate response of the limiter.

#### 4 OUT meter

This indicates the output level of the limiter. For stereolinked channels, two meters (L and R) are shown.

# Parameters

In this field you can edit the compressor parameters.

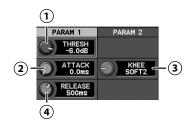

#### 1 THRESH knob

This adjusts the threshold level in a range of -40.0 dB-0.0 dB.

# (2) ATTACK knob

This adjusts the ATTACK time in a range of 0.0 ms–800.0 ms. This is the time from when the input signal exceeds the threshold level until the limiter reaches its maximum effect.

# **3** KNEE knob

This adjusts the KNEE in a range of HARD to SOFT1–SOFT9 (ten steps). The way in which the limiter applies to the region near the threshold level can be adjusted between steep (HARD) and gradual (SOFT9).

### (4) RELEASE knob

This adjusts the RELEASE time in a range of 0 ms–8000 ms. This is the time from when the signal falls below the threshold level until the limiter is no longer applied.

### (MEMO)

When the LIMITER popup is displayed, the limiter can be adjusted using the EQUALIZER area controls for the CHANNEL EDIT section.

Press [HI MID ◀] / [HI ▶] to select PARAM1 or PARAM2, and use Q/FREQ/GAIN knobs to control the corresponding parameters.

| Selection | Knob | Parameter       |
|-----------|------|-----------------|
| PARAM 1   | Q    | Threshold level |
|           | FREQ | Attack time     |
|           | GAIN | Release time    |
| PARAM 2   | Q    | -               |
|           | FREQ | Knee            |
|           | GAIN | -               |

The function buttons have the following operations:

| [F1 (LIMITER ON)] | Turns the limiter on/off.                              |
|-------------------|--------------------------------------------------------|
| [F4 (LIBRARY)     | Accesses the LIMITER LIBRARY popup.                    |
| [F5 (PEAK CLEAR)] | Clears the level meter's peak hold or over indication. |
| [F8 (CLOSE)]      | Closes the popup.                                      |

# **Accessing the LIMITER popup**

- 1. In the fader module section, press [SEL] to select the desired channel.
- 2. In the COMP area of the CHANNEL EDIT section, press [DISP].

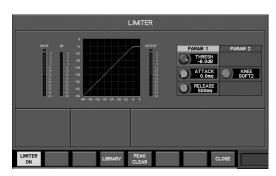

The COMPRESSOR popup will appear.

# Using the limiter library

You can recall limiter settings from the library, or store the current limiter settings in the library.

The LIMITER LIBRARY popup is used to perform limiter library operations.

- 1. Access the LIMITER popup.
- Press [F4 (LIBRARY)] to access the LIMITER LIBRARY popup.

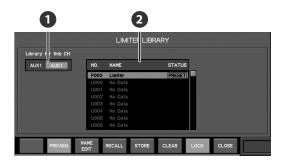

1 Channel indication

This indicates the channel to which the GATE/EXPANDER LIBRARY popup applies.

2 Library data list

This is a list of the library data.

The function buttons have the following operations:

| [F2 (PREVIEW)]   | Previews (auditions) the library data that is selected in the list. |
|------------------|---------------------------------------------------------------------|
| [F3 (NAME EDIT)] | Accesses the NAME EDIT popup.                                       |
| [F4 (RECALL)]    | Recalls the selected library data.                                  |
| [F5 (STORE)]     | Stores the current settings into the selected library data.         |
| [F6 (CLEAR)]     | Clears the selected library data.                                   |
| [F7 (LOCK)]      | Locks/unlocks the selected library data.                            |
| [F8 (CLOSE)]     | Closes the popup.                                                   |

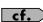

For details on library operations, refer to "Library operations" (p. 37).

# 4-band EQ/8-band EQ

# 4-band EQ operations (CH1-32)

4-band EQ is provided on each input channel.

The LO and HI bands provide shelving-type or peaking-type filters, and the LO-MID and HI-MID bands provide peaking-type filters.

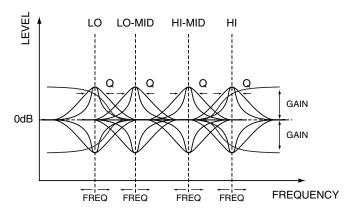

The 4-BAND EQ popup is used to perform 4-band EQ operations.

# **Accessing the 4-BAND EQ popup**

- In the fader module section, press a [SEL] button of CH1–
   32 to select the desired channel.
- In the EQUALIZER area of the CHANNEL EDIT section, press [DISP].

The 4-BAND EQ popup will appear.

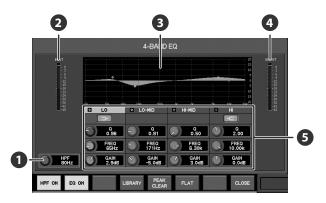

## 1 HPF (High-pass filter)

This is a 12 dB/octave filter that passes the region higher than the specified frequency. You can adjust the frequency in a range of 20 Hz–20.0 kHz.

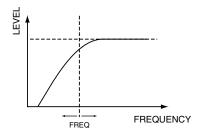

# IN meter

This indicates the input level of the 4-band EQ. For stereo-linked channels, two meters (L and R) are shown.

# 3 4-band EQ graph

This indicates the approximate response of the 4-band EQ.

#### 4 OUT meter

This indicates the output level of the 4-band EQ. For stereo-linked channels, two meters (L and R) are shown.

# **5** 4-band EQ parameters

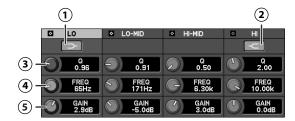

#### 1) LO shelving button

### (2) HI shelving button

If you turn this on, LO/HI bands provide shelving-type filters.

### (3) Q knob

This adjusts the Q of the peaking-type filters in a range of 0.36–16.00. Higher values produce a sharper curve.

### (MEMO)

The Q knob is shown in the LO/HI band only when the LO/HI shelving button is off.

# (4) FREQ knob

This adjusts the center frequency of each band in a range of 20 Hz–20.0 kHz.

### (5) GAIN knob

This adjusts the gain of each band in a range of -15.0 dB-+15.0 dB.

# NOTE

Noise may occur when you operate the HPF or 4-band EQ, but this is not a malfunction.

The function buttons have the following operations:

| [F1 (HPF ON)]     | Turns the HPF on/off.                                  |
|-------------------|--------------------------------------------------------|
| [F2 (EQ ON)]      | Turns the 4-band EQ on/off.                            |
| [F4 (LIBRARY)     | Accesses the 4-BAND EQ LIBRARY popup.                  |
| [F5 (PEAK CLEAR)] | Clears the level meter's peak hold or over indication. |
| [F6 (FLAT)]       | Sets the 4-band EQ to flat response.                   |
| [F8 (CLOSE)]      | Closes the popup.                                      |

# Setting the 4-band EQ to a flat state

1. Access the 4-BAND EQ popup.

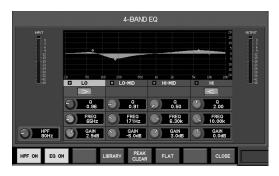

2. Press [F6 (FLAT)].

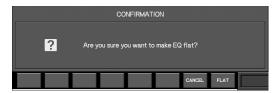

A confirmation message will ask you to confirm the operation.

3. Press [F8 (FLAT)]; the gain of the LO, LO-MID, HI-MID, and HI bands will be set to 0.0 dB.

If you press [F7 (CANCEL)], the operation will be cancelled.

# **Using the 4-band EQ library**

You can recall 4-band EQ and HPF settings from the library, or store the current 4-band EQ and HPF settings to the library.

The 4-BAND EQ LIBRARY popup is used to perform 4-band EQ library operations.

- 1. Access the 4-BAND EQ popup.
- Press [F4 (LIBRARY)] to access the 4-BAND EQ LIBRARY popup.

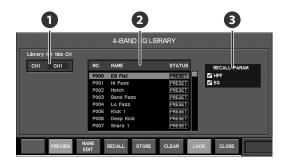

## Channel indication

This indicates the channel to which the 4-BAND EQ LIBRARY popup applies.

2 Library data list

This is a list of the library data.

3 Recall parameter select buttons

These select the section that will be recalled.

The function buttons have the following operations:

| [F2 (PREVIEW)]   | Previews (auditions) the selected library data.             |
|------------------|-------------------------------------------------------------|
| [F3 (NAME EDIT)] | Accesses the NAME EDIT popup.                               |
| [F4 (RECALL)]    | Recalls the selected library data.                          |
| [F5 (STORE)]     | Stores the current settings into the selected library data. |
| [F6 (CLEAR)]     | Clears the selected library data.                           |
| [F7 (LOCK)]      | Locks/unlocks the selected library data.                    |
| [F8 (CLOSE)]     | Closes the popup.                                           |
|                  |                                                             |

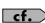

For details on library operations, refer to "Library operations" (p. 37).

#### NOTE

Noise may occur when you preview or recall a library item, but this is not a malfunction.

# 8-band EQ operations (AUX/MTX/MAIN)

8-band EQ is provided on AUX1-8, MTX1-4, and MAIN L/R/C.

You can select one of the three filter types on band 1 and band 8. Band 2–7 provide peaking-type filters.

The 8-BAND EQ popup is used to perform 8-band EQ operations.

# **Accessing the 8-BAND EQ popup**

- In the fader module section, press a [SEL] button of the AUX/MTX/MAIN to select the desired channel.
- In the EQUALIZER area of the CHANNEL EDIT section, press [DISP].

The 8-BAND EQ popup will appear.

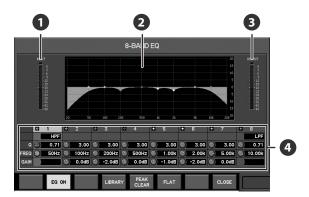

#### 1 IN meter

This indicates the input level of the 8-band EQ. For stereo-linked channels, two meters (L and R) are shown.

### 2 8-band EQ graph

This indicates the approximate response of the 8-band EQ.

#### **3** OUT meter

This indicates the output level of the 8-band EQ. For stereo-linked channels, two meters (L and R) are shown.

# 4 8-band EQ parameters

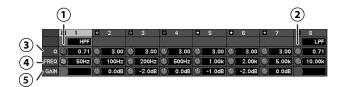

#### (1) Band 1 type

You can select one of the following filter types:

| LSV  | Low-shelving     |
|------|------------------|
| PEAK | Peaking          |
| HPF  | High-pass filter |

## (2) Band 8 type

You can select one of the following filter types:

| HSV  | High-shelving   |
|------|-----------------|
| PEAK | Peaking         |
| LPF  | Low-pass filter |

#### (3) Q knob

This adjusts the Q of the peaking-type filters in a range of 0.36–16.00. Higher values produce a sharper curve.

## (MEMO)

The Q knob is not shown in bands 1/8 when LSV/HSV is selected as a filter type.

#### (4) FREQ knobs

This adjusts the center frequency of each band in a range of 20Hz–20.0kHz.

#### (5) GAIN knobs

This adjusts the gain of each band in a range of -15.0 dB+15.0 dB.

## (MEMO)

The GAIN knob is not shown bands 1/8 when HPF/LPF is selected as a filter type.

#### NOTE

Noise may occur when you operate the filter or 8-band EQ, but this is not a malfunction.

The function buttons have the following operations:

| [F2 (EQ ON)]      | Turns the 8-band EQ on/off.                            |
|-------------------|--------------------------------------------------------|
| [F4 (LIBRARY)     | Accesses the 8-BAND EQ LIBRARY popup (p. 81).          |
| [F5 (PEAK CLEAR)] | Clears the level meter's peak hold or over indication. |
| [F6 (FLAT)]       | Sets the 8-band EQ to flat response (p. 81).           |
| [F8 (CLOSE)]      | Closes the popup.                                      |

#### (MEMO)

While holding down the [SHIFT] button, the function buttons will be changed to [F1 (BAND 1)]–[F8 (BAND 8)]. These allow you to directly select the target band for the knobs in the EQUALIZER area of the CHANNEL EDIT section.

# Setting the 8-band EQ to a flat state

1. Access the 8-BAND EQ popup.

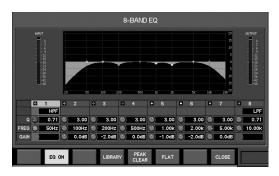

2. Press [F6 (FLAT)].

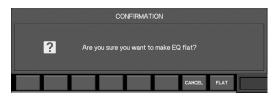

A confirmation message will ask you to confirm the operation.

Press [F8 (FLAT)]; the gain of each band will be set to 0.0 dB.

If you press [F7 (CANCEL)], the operation will be cancelled.

# **Using the 8-band EQ library**

You can recall 8-band EQ settings from the library, or store the current 8-band EQ settings to the library.

The 8-BAND EQ LIBRARY popup is used to perform 8-band EQ library operations.

1. Access the 8-BAND EQ popup.

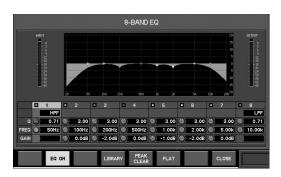

Press [F4 (LIBRARY)] to access the 8-BAND EQ LIBRARY popup.

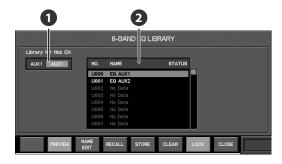

**1** Channel indication

This indicates the channel to which the 8-BAND EQ LIBRARY popup applies.

2 Library data list

This is a list of the library data.

The function buttons have the following operations:

| [F2 (PREVIEW)]   | Previews (auditions) the selected library data.             |
|------------------|-------------------------------------------------------------|
| [F3 (NAME EDIT)] | Accesses the NAME EDIT popup.                               |
| [F4 (RECALL)]    | Recalls the selected library data.                          |
| [F5 (STORE)]     | Stores the current settings into the selected library data. |
| [F6 (CLEAR)]     | Clears the selected library data.                           |
| [F7 (LOCK)]      | Locks/unlocks the selected library data.                    |
| [F8 (CLOSE)]     | Closes the popup.                                           |

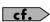

For details on library operations, refer to "Library operations" (p. 37).

# NOTE

Noise may occur when you preview or recall a library item, but this is not a malfunction.

# **AUX send/MTX send**

# AUX/MTX send operations (CH1-32)

The AUX/MTX sends are used to send audio signals from input channels to AUX1-8 and MTX1-4.

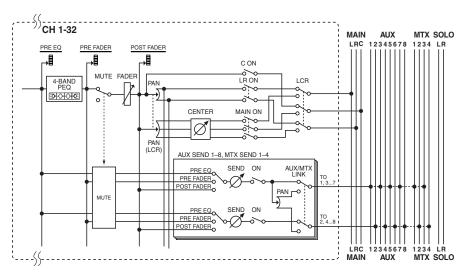

The AUX/MTX SENDS popup is used to perform AUX/MTX send operations.

# **AUX/MTX SENDS popup**

- In the fader module section, press a [SEL] button to select the desired channel.
- In the AUX/MTX SENDS area of the CHANNEL EDIT section, press [DISP].

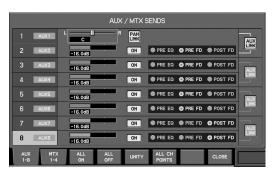

The AUX/MTX SENDS popup will appear.

You can use the tabs in the AUX/MTX SENDS popup to switch between two display pages: sends to AUX1–8 or sends to MTX1–4.

## AUX sends 1–8, MTX sends 1–4

These adjust the sends from the CH to AUX/MTX. The AUX/MTX send area is structured as follows:

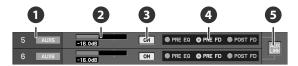

#### Number/Name

This indicates the AUX/MTX number and name.

# 2 Send level bar

This adjusts the send level to AUX/MTX in a range of -InfdB-+10.0dB.

The color of the send level bar indicates the send point or the status of the send switch, as follows:

| Color of the send level bar | Status                         |
|-----------------------------|--------------------------------|
| Blue                        | PRE EQ or PRE FADER send point |
| Green                       | POST FADER send point          |
| Gray                        | Send switch is off             |

### 3 ON button

This turns the send switch on/off. The send switch turns the signal from the channel to AUX/MTX on/off.

#### 4 Send point select buttons

These select the point from which the CH signal is sent to AUX/MTX, from the following choices:

| PRE EQ  | Send from the pre-EQ point.    |
|---------|--------------------------------|
| PRE FD  | Send from the pre-fader point. |
| POST FD | Send from the post-fader point |

### LINK switch

This turns linking of adjacent odd-numbered/evennumbered AUX/MTX on/off. If this is on, the adjacent AUX/ MTX will be linked.

If AUX/MTX is stereo-linked, the following parameters will be shown for the odd-numbered AUX/MTX send:

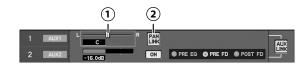

### (1) Pan slider

This adjusts the left/right panning of the signal sent to the stereo-linked AUX/MTX in a range of L63–R63.

### (2) PAN LINK button

This turns the PAN LINK switch on/off. If PAN LINK is on, the pan from the channel to MAIN will be linked with the pan from the channel to the stereo-linked AUX/MTX.

The function buttons have the following operations:

| [F1 (AUX 1-8)] | Displays the sends to AUX1–8.                                            |
|----------------|--------------------------------------------------------------------------|
| [F2 (MTX 1-4)] | Displays the sends to MTX1-4.                                            |
| [F3 (ALL ON)   | Turns on all send switches for each send field.                          |
| [F4 (ALL OFF)  | Turns off all send switches for each send field.                         |
| [F5 (UNITY)    | Sets the send level to 0.0 dB for the send field at the cursor location. |
| [F8 (CLOSE)]   | Closes the popup.                                                        |

# Setting all AUX/MTX send points in a singe operations

- 1. Press the [SEL] button of any channel CH1-32 to select an input channel.
- In the CHANNEL EDIT section's AUX/MTX SENDS area, press [DISP] to access the AUX/MTX SENDS popup.
- 3. Press [F6 (ALL CH POINTS)] to access the ALL CH SEND POINTS popup.

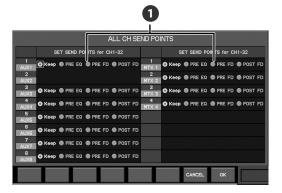

# Send point select buttons

These buttons select the send point for AUX1–8 or MTX1–4 from the following choices:

| Selection | Explanation                    |
|-----------|--------------------------------|
| Keep      | Maintains the current setting. |
| PRE EQ    | Specifies pre-EQ.              |
| PRE FD    | Specifies pre-fader.           |
| POST FD   | Specifies post-fader.          |

- 4. Use the send point select buttons to select the desired send point.
- 5. Press [F8 (OK)]; the AUX/MTX send points you selected in step 4 will be assigned for all channels CH1-32 in a single operation, and the popup will close.

Pressing [F7 (CANCEL)] will cancel the operation and close the popup.

# **MTX send operations**

The MTX sends are used to send audio signals from AUX1-8 or MAIN L/R/C to MTX1-4.

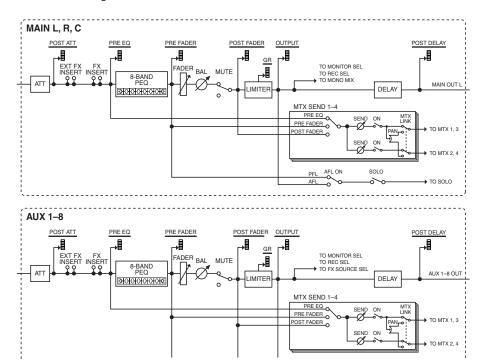

The MTX SENDS popup is used to perform MTX send operations.

1. In the fader module section, press a [SEL] button to select the desired channel.

Select from AUX1-8 or MAIN L/R/C.

In the AUX/MTX SENDS area of the CHANNEL EDIT section, press [DISP].

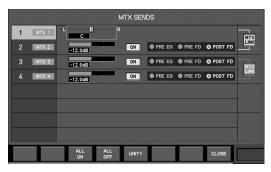

The MTX SENDS popup will appear.

#### MTX sends 1–4

These adjust the sends from the AUX or MAIN to MTX. The MTX send area is structured as follows:

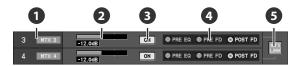

### Number/Name

This indicates the MTX number and name.

# 2 Send level bar

This adjusts the send level to MTX in a range of -Inf dB-+10.0 dB.

The color of the send level bar indicates the send point or the status of the send switch, as follows:

| Color of the send level bar | Status                         |
|-----------------------------|--------------------------------|
| Blue                        | PRE EQ or PRE FADER send point |
| Green                       | POST FADER send point          |
| Gray                        | Send switch is off             |

### ON button

This turns the send switch on/off. The send switch turns the signal to MTX on/off.

## 4 Send point select buttons

These select the point from which the AUX or MAIN signal is sent to MTX, from the following choices:

| PRE EQ  | Send from the pre-EQ point.     |
|---------|---------------------------------|
| PRE FD  | Send from the pre-fader point.  |
| POST FD | Send from the post-fader point. |

# 5 LINK switch

This turns linking of adjacent odd-numbered/evennumbered MTX on/off. If this is on, the adjacent MTX will be linked. If MTX is stereo-linked, the following parameters will be shown for the odd-numbered MTX send:

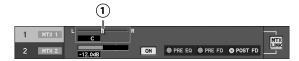

# 1 Pan slider

This adjusts the left/right panning of the signal send to the stereo-linked MTX in a range of L63–R63.

The function buttons have the following operations:

| [F3 (ALL ON)  | Turns on all send switches for each send field.                          |
|---------------|--------------------------------------------------------------------------|
| [F4 (ALL OFF) | Turns off all send switches for each send field.                         |
| [F5 (UNITY)   | Sets the send level to 0.0 dB for the send field at the cursor location. |
| [F8 (CLOSE)]  | Closes the popup.                                                        |

# Input/output patchbay

# Default setting of the input/output patchbay

# Default settings of the input patchbay

When the M-300 is in its default state, the input patch bay is set as follows:

| Input channel | Input port     |
|---------------|----------------|
| CH1-16        | REAC A IN1–16  |
| CH17-28       | CONSOLE IN1–12 |
| CH29-30       | FX4 OUT L, R   |
| CH31-32       | PLAY L, R      |

## MEMO

You can also use the EFFECTS screen to patch a effect output to a channel. For details, refer to "Using an effect via send/return" (p. 101).

# MEMO

You can also use the RECORDER screen to patch a USB memory recorder output to a channel. For details, refer to "Specifying the output-destination for the USB memory recorder" (p. 126).

# Default settings of the output patchbay

When the M-300 is in its default state, the output patchbay is set as follows:

| Output port  |         | Output            |
|--------------|---------|-------------------|
| REAC A       | OUT1-6  | AUX1-6            |
| or<br>REAC B | OUT7-8  | MAIN L, R         |
|              | OUT9-40 | CH1-32 DIRECT OUT |
| CONSOLE      | OUT1-2  | MAIN L, R         |
|              | OUT3-4  | MONITOR L, R      |
|              | OUT5-8  | AUX1-4            |
| DIGITAL      | OUT L/R | MONITOR L, R      |

# **Patchbay operations**

You can change the settings of the input/output patchbays. Use the PATCHBAY screen to perform patchbay operations.

# **Accessing the PATCHBAY screen**

### 1. In the SETUP section of the top panel, press [PATCHBAY].

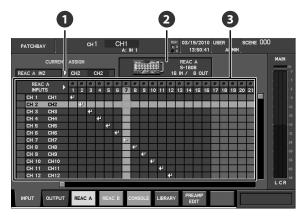

The PATCHBAY screen will appear.

# Current assign indication

For the input patchbay, this indicates the physical input source that is patched to the input channel at the cursor location.

For the output patchbay, this indicates the output channel that is patched to the physical output at the cursor location.

## 2 Device indication

This indicates the input/output unit that is connected to the REAC port currently selected by the function buttons, or indicates the M-300 itself.

# Patchbay grid

This grid lets you make patchbay settings.

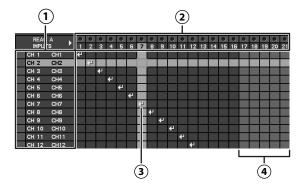

### (1) Channel indication

This indicates the channel number and name.

### (2) Jack indication

This indicates the jack number. For the input patchbay, this also indicates the signal level at the input jack.

The color indicates the signal level as follows:

| Color  | Level                     |
|--------|---------------------------|
| Black  | Below -48 dB              |
| Green  | Between -48 dB and -18 dB |
| Yellow | Between -18 dB and 0 dB   |
| Red    | Above 0 dB                |

# (3) Patch symbol

A patch symbol is shown where the currently patched channel and jack intersect. To change the patching, move the cursor to the location where the desired channel and jack intersect, and press [ENTER].

#### (4) Unavailable jack area

The number area is shown in gray for jacks that cannot be used with the currently connected REAC slave input/output unit.

The function buttons have the following operations:

| [F1 (INPUT)]       | Displays the INPUT tab, where you can set the input patch bay (p. 90).                                                                                                    |
|--------------------|----------------------------------------------------------------------------------------------------|
| [F2 (OUTPUT)]      | Displays the OUTPUT tab, where you can set the output patchbay (p. 92).                                                                                                   |
| [F3 (REAC A)]      | Allows you to make patch bay settings for the REAC A input/output jacks.                                                                                                  |
| [F4 (REAC B)]      | Allows you to make patch bay settings for the REAC B input/output jacks.                                                                                                  |
| [F5 (CONSOLE)]     | Allows you to make patch bay settings for the M-300's rear panel input/output jacks, and for internal ports such as the effect output and the USB memory recorder output. |
| [F6 (LIBRARY)      | Accesses the INPUT PATCHBAY LIBRARY popup (p. 90) or OUTPUT PATCHBAY LIBRARY popup (p. 92).                                                                               |
| [F7 (PREAMP EDIT)] | Accesses the PREAMP EDIT popup, where you can set the preamp gain.                                                                                                    |
|                    |                                                                                                    |

# Input patchbay operations

# **Editing the input patching**

1. Access the PATCHBAY screen.

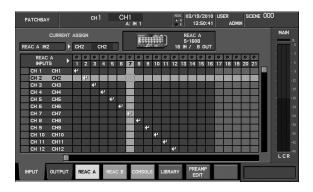

- 2. Press [F1 (INPUT)] to access the INPUT tab.
- Press [F3 (REAC A)], [F4 (REAC B)], or [F5 (CONSOLE)] to select the desired location for the input jack.
- Move the cursor to the intersection of the desired channel and jack, and press [ENTER].

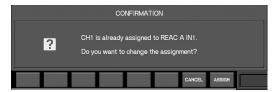

If an input port is already patched to the channel, a message will ask you to confirm the input patching change.

Press [F8 (ASSIGN)] to change the input patching.

If you press [F7 (CANCEL)], the input patching change will be cancelled.

# **MEMO**

If the "PATCHBAY CHANGE" item in the CONFIRMATION section of User Preference (p. 137) is unselected, no confirmation message will appear in step 4.

#### (MEMO)

Two input jacks may not be assigned to one input channel. However, one input jack may be assigned to more than one input channel.

If you attempt to patch a CONSOLE IN that an EXT FX is using, a caution message such as the following will appear:

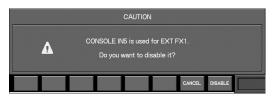

Press [F8 (DISABLE)] to disable the corresponding EXT FX and continue with the patching change.

If you press [F7 (CANCEL)], the patching change will be cancelled.

# Using the input patchbay library

The input patchbay library lets you store the current input patchbay settings for later recall.

The INPUT PATCHBAY LIBRARY popup is used to perform input patchbay library operations.

- Access the PATCHBAY screen.
- 2. Press [F1 (INPUT)] to access the INPUT tab.
- 3. Press [F6 (LIBRARY)] to access the INPUT PATCHBAY LIBRARY popup.

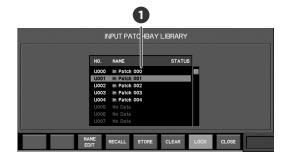

# 1 Library data list

This is a list of library data.

The function buttons have the following operations:

| [F3 (NAME EDIT)] | Accesses the NAME EDIT popup                                |
|------------------|-------------------------------------------------------------|
| [F4 (RECALL)]    | Recalls the selected library data.                          |
| [F5 (STORE)]     | Stores the current settings into the selected library data. |
| [F6 (CLEAR)]     | Clears the selected library data.                           |
| [F7 (LOCK)]      | Locks/unlocks the selected library data.                    |
| [F8 (CLOSE)]     | Closes the popup.                                           |

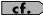

For details on library operations, refer to "Library operations" (p. 37).

# Input/output patchbay

# **Editing the preamp**

You can setup the preamp gain of the input jacks directly.

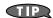

It is useful when an input jack is not patched to M-300's input channel, but is a split source used for a multi-channel recording system.

- 1. Access the PATCHBAY screen.
- 2. Press [F1 (INPUT)] to access the INPUT tab.
- 3. Press [F3 (REAC A)], [F4 (REAC B)], or [F5 (CONSOLE)] to select the desired location for the input jack.
- **4.** Press [F7 (PREAMP EDIT)] to access the PREAMP EDIT popup.

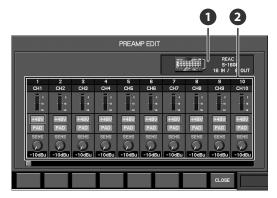

The PREAMP EDIT popup will appear.

# Device indication

This indicates the input/output unit or the M-300 itself that is the target of the PREAMP EDIT popup.

# 2 Preamp

Here you can setup the preamps.

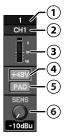

## (1) Input number

This indicates the input jack number.

#### (2) Channel name

If the input jack is patched to the M-300's input channel, this indicates the name of the input channel to which the input jack is patched.

# (MEMO)

If the input jack is patched to more than one channel, the name of the lowest number channel is shown.

### (3) Level meter

This indicates the input level.

#### (4) +48V buttons

This turns the +48V phantom power on/off.

#### NOTE

You must turn the phantom power off if you've connected equipment that does not require +48V phantom power. Mistakenly supplying phantom power to a dynamic microphone, audio playback device, or any other device that does not require phantom power will cause malfunctions. Carefully read the owner's manual for your microphone or other device, and make sure of its specifications.

## (MEMO)

Since noise will be produced when you switch the phantom power setting, the output of the channel whose setting you change will be briefly muted.

### (5) PAD button

This switches the pad on/off. Turning this on will lower the input sensitivity of the preamp by 20 dB.

## MEMO

Since noise will be produced when you switch the pad setting, the output of the channel whose setting you change will be briefly muted.

### (6) GAIN knob

This adjusts the preamp gain in a range of -65 dBu- -10 dBu (if PAD is on, a range of -45 dBu- +10 dBu).

# NOTE

The preamp gain is not a continuous control, it is digital with stepped control. This is normal. In certain situations artifact noise may occur when changing preamp gain. This is normal.

For the following cases, the preamp area will not show +48 button, PAD button, and GAIN knob:

- · Digital input (the SI-AES4 for example).
- When the REAC port is REAC split.
- 5. Move cursor to the desired input jack.
- 6. Use the +48V button, PAD button and GAIN knob to setup the preamp.
- 7. Press [F8 (CLOSE)] to close the popup.

# **Output patchbay operations**

# **Editing the output patching**

1. Access the PATCHBAY screen.

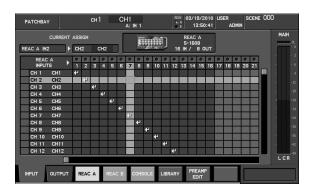

2. Press [F2 (OUTPUT)] to access the OUTPUT tab.

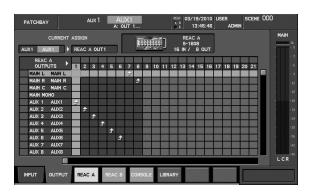

- 3. Press [F3 (REAC A)], [F4 (REAC B)], or [F5 (CONSOLE)] to select the desired location for the output jack.
- Move the cursor to the intersection of the desired channel and jack, and press [ENTER].

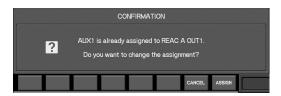

If a channel is already patched to the output port, a message will ask you to confirm the output patching change.

Press [F8 (ASSIGN)] to change the output patching.

If you press [F7 (CANCEL)] the output patching change will be cancelled.

# (MEMO)

If the "PATCHBAY CHANGE" item in the CONFIRMATION section of User Preference (p. 137) is unselected, no confirmation message will appear in step 4.

If you attempt to patch to a CONSOLE OUT that an EXT FX is using, a caution message such as the following will appear:

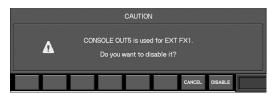

Press [F8 (DISABLE)] to disable the corresponding EXT FX and continue with the patching change.

If you press [F7 (CANCEL)], the patching change will be cancelled.

# Using the output patchbay library

The output patchbay library lets you store the current output patchbay settings for later recall.

The OUTPUT PATCHBAY LIBRARY popup is used to perform output patchbay library operations.

- 1. Access the PATCHBAY screen.
- 2. Press [F2 (OUTPUT)] to access the output patchbay.

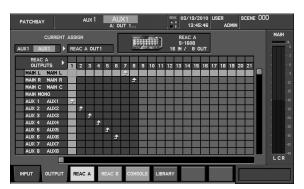

Press [F6 (LIBRARY)] to access the OUTPUT PATCHBAY LIBRARY popup.

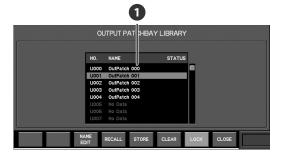

1 Library data list

This is a list of library data.

The function buttons have the following operations:

| [F3 (NAME EDIT)] | Accesses the NAME EDIT popup.                               |
|------------------|-------------------------------------------------------------|
| [F4 (RECALL)]    | Recalls the selected library data.                          |
| [F5 (STORE)]     | Stores the current settings into the selected library data. |
| [F6 (CLEAR)]     | Clears the selected library data.                           |
| [F7 (LOCK)]      | Locks/unlocks the selected library data.                    |
| [F8 (CLOSE)]     | Closes the popup.                                           |

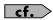

For details on library operations, refer to "Library operations" (p. 37).

# Metering

# **About the meters**

Here we will explain the METER screen, which shows the levels of the channels.

# **Accessing the METER screen**

### 1. Press the top panel [METER] button.

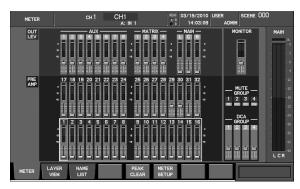

The METER screen will appear.

The content shown in the METER screen changes when you switch tabs.

The function buttons have the following operations:

| [F1 (METER)] Accesses the METER tab                                         | which shows the    |
|-----------------------------------------------------------------------------|--------------------|
| levels of all channels.                                                     | o, which shows the |
| [F2 (LAYER VIEW)] Accesses the LAYER VIEW levels of the same channel layer. | •                  |
| [F3 (NAME LIST)] Displays the NAME LIST channel names and gro               |                    |
| [F5 (PEAK CLEAR)] Clears the level meter's indications.                     | peak hold or over  |
| [F6 (METER SETUP)] Accesses the METER SET                                   | ГИР рорир (р. 96). |

# Viewing the meters

To view the meters for all channels, use the METER tab of the METER screen.

### **METER tab**

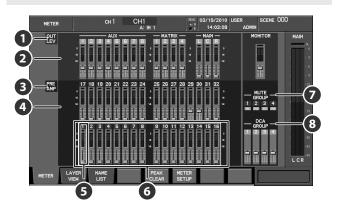

# AUX/MTX/MAIN meter point

This indicates the point at which the AUX/MTX/MAIN meters are detecting the level.

## AUX/MTX/MAIN meters

These indicate the level and fader position for AUX1–8, MTX1–4, and MAIN L/C/R.

# 3 CH meter point

This indicates the point at which the CH meters are detecting the level.

# 4 CH meters

This indicates the level and fader position for CH1-32.

## 5 Cursor

This indicates the currently selected channel. You can use the value dial to adjust the fader of the channel at the cursor location.

# TIP

When you press [SEL] to change the selected channel, the cursor in the screen will move. When you move the cursor in the screen, the [SEL] indication of the top panel will likewise move.

# **MEMO**

If the "CHANNEL DISPLAY follows CH SELECT button" item in the CHANNEL SELECT section of User Preference (p. 137) is selected, pressing a [SEL] will cause the CHANNEL DISPLAY screen of that channel to appear.

# **6** Panel layer indication

The frame indicates the channel layer that is selected in the layer section of the top panel.

#### (MEMO)

The panel layer indication is not shown if the USER layer is selected.

#### **MUTE GROUP**

This indicates the state for mute group 1–4.

### 8 DCA GROUP

This indicates the fader position for DCA group 1-4.

# Viewing the channel strip of the channel layer

You can view the channel strip of all of the input channels or output channels in the current layer of the top panel.

To view the channel strips, use the LAYER VIEW tab of the METER screen.

# **LAYER VIEW tab**

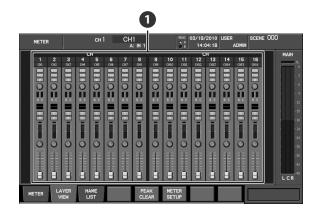

# 1 Channel strip

This shows the level and principal parameters of the channels.

# **Channel strip operations**

You can move the cursor to the buttons, knobs, and faders of the channel strip, and use the value dial to edit them.

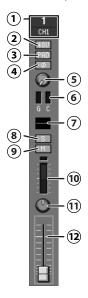

#### (1) Channel number/name

This indicates the channel number and name.

#### (2) +48V button (CH1-32)

This turns +48V phantom power on/off for the input jack that is patched to the channel.

#### (3) PAD button (CH1-32)

This is an on/off switch for the pad of the input jack that is patched to the channel. If this is on, the input sensitivity of the preamp will be lowered by 20 dB.

#### (4) ø (phase) button (CH1-32)

This inverts the phase of the audio signal. The phase will be inverted if this is on, and will be normal if this is off.

#### (5) Preamp gain knob (CH1-32)

This adjusts the preamp gain for the input jack patched to the channel, in a range of -65 dBu- -10 dBu (or a range of -45 dBu-+10 dBu if PAD is on).

# NOTE

The preamp gain is not a continuous control, it is digital with stepped control. This is normal. In certain situations artifact noise may occur when changing preamp gain. This is normal.

# (6) Gain Reduction

This indicates the amount of gain reduction:

| G | Gate/expander (CH1–32)               |
|---|--------------------------------------|
| С | Compressor (CH1–32)                  |
| L | Limiter (AUX1–8, MTX1–4, MAIN L/R/C) |

# 7 EQ graph

This indicates the approximate response of the 4-band EQ/8-band EQ.

#### (8) S button

This turns SOLO on/off for the channel.

#### (9) M button

This turns MUTE on/off for the channel.

# 10 Meter

This indicates the level of the channel.

#### (11) Pan/Balance knob

This adjusts the pan of the channel. For stereo-linked AUX channels and MTX channels, this adjusts the left/right output balance.

# 12) Fader

This adjusts the fader of the channel.

# **Editing the meter settings**

In the METER SETUP popup you can change the level detection point of the meter, and make peak hold settings.

# **Accessing the METER SETUP popup**

1. Press [METER] to access the METER screen.

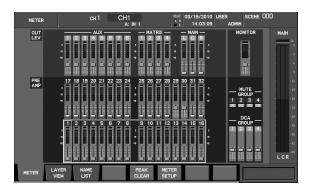

Press [F6 (METER SETUP)] to access the METER SETUP popup.

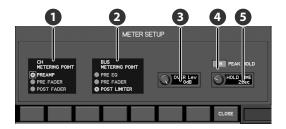

## CH METERING POINT selection buttons

Use these to select the level detection point for the CH meters.

#### (MEMO)

You can also make the setting for changing the level detection point from a USER button (p. 136).

#### BUS METERING POINT selection buttons

#### (MEMO)

You can also make the setting for changing the level detection point from a USER button (p. 136).

## 3 OVER Lev knob

This adjusts the level at which the OVER indication of the meter will light, in a range of -18 dB-0 dB.

#### PEAK HOLD button

This turns the meter's peak hold function on/off.

# **5** HOLD TIME knob

This sets the duration that the meter's peak hold or OVER indication will stay lit, in a range of 1 sec–4 sec or CONTINUE. Meter peak hold is enabled only when the PEAK HOLD

button is on.

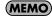

If CONTINUE is selected, the indication will remain until you execute the PEAK CLEAR operation (by pressing a function button) in the METER screen, etc.

The function buttons have the following operations:

[F8 (CLOSE)] Closes the popup.

The METERING POINT setting you make in the METER SETUP popup will apply to the top panel meters, the meters in the METER screen, the channel meters in the CHANNEL DISPLAY screen, the MONITOR screen, and the meters in the TALKBACK/OSC screen.

# Listing the channel names and group names

# **NAME LIST tab**

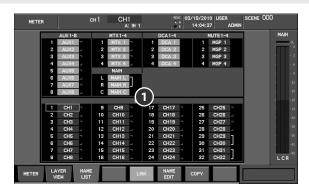

# Name list

This lists the names of each channel and group.

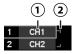

### (1) Name

This is the name of the channel or group. If you move the cursor to the name of a channel, that channel will become the selected channel.

### (2) Link indication

This indicates the link status of the channel.

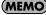

To change the link status of a channel, move the cursor to the name of the desired channel, and press [F5 (LINK)] to turn link on/off.

The function buttons specific to the NAME LIST tab have the following operations:

| [F5 (LINK)]*1    | Turns link on/off for the channel at the cursor location.                            |
|------------------|--------------------------------------------------------------------------------------|
| [F6 (NAME EDIT)] | Accesses the NAME EDIT popup, where you can edit the name at the cursor location.    |
| [F7 (COPY)] *2   | Accesses the COPY popup, with the channel at the cursor location as the copy-source. |

<sup>\*1</sup> This is unavailable if the cursor is at MAIN L, MAIN R, DCA1-4, or MUTE1-4.

\*2 This is unavailable if the cursor is at DCA1-4 or MUTE1-4.

# NOTE

NAME EDIT popup (p. 50).

# NOTE

CHANNEL COPY popup (p. 51). AUX/MTX/MAIN COPY popup (p. 64).

# **Effects**

# **About effects**

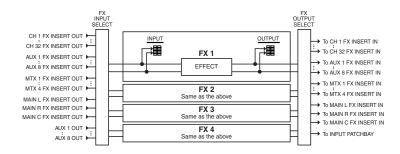

The M-300 contains four internal effects (FX1–FX4), each of which allows you to select from 11 different effect types including reverb, delay, and 31-band GEQ.

You can use effects by inserting them into a channel, or in a send/return configuration using an AUX channel in combination with an input channel as the FX return.

The EFFECTS screen is used to perform effect operations.

# **EFFECTS** screen

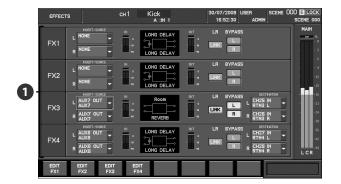

**■** FX1-4

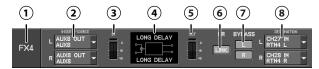

This area indicates the status of FX1-4. It is organized as follows:

### (1) Effect number indication

This indicates the effect number.

#### (2) FX INSERT/SOURCE SELECT popup button

This selects the input-source for the effect. The current input-source is shown on the button. When you move the cursor to the button and press [ENTER], the FX INSERT/ SOURCE SELECT popup will appear. This can be set separately for the L and R channels.

# **MEMO**

If you've selected insertion into a channel in the FX INSERT/

SOURCE SELECT popup, the channel insert will be used as both the input and output of the effect. In this case, the corresponding FX DESTINATION SELECT button will be unavailable.

#### (3) IN meters

These indicate the input level to the effect.

## (4) Effect name indication

The upper line shows the library name, and the lower line shows the effect type name.

The icon indicates the input/output configuration for the effect:

#### Mono-in/Stereo-out

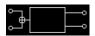

This is a monaural-input/stereo-output type effect. These effects are used mainly in a send/return configuration.

#### MEMO

If you specify two input-sources, the two inputs will be mixed to mono before being input.

## Stereo-in/Stereo-out

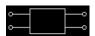

This is a stereo-input/stereo-output type effect. These effects can be inserted into a stereo channel, or used in a send/return configuration with stereo-linked AUX channels.

#### Dual mono

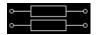

This allows the effect to be used as two monaural effects. These effects are used mainly for insertion in a channel.

### Singe mono

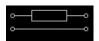

This is a singe monaural type effect. Only L side of the effect is available.

#### (5) OUT meters

These indicate the output level from the effect.

#### (6) LR LINK button

This links the parameters of the effect between the L and R sides.

The following effect types support LR LINK:

- DELAY x2
- P.SHIFTER x2
- CH STRIP x2
- SPH-323 x2

# (7) BYPASS L, R buttons

These buttons bypass the effect. When these are on, the effect will be bypassed, and the input signal will be "thru-ed" to the output. Separate buttons are provided for the L and R channels.

# **MEMO**

You can also make the setting for switching bypass on or off from a USER button (p. 136).

### (8) FX DESTINATION SELECT popup button

These select the output-destination for the effect. The current output-destination is shown on the button. When you move the cursor to the button and press [ENTER], the FX DESTINATION SELECT popup will appear. This can be set separately for the L and R channels.

#### (MEMO)

If more than one output-destination channel are exist, the lowest number channel is shown.

## (MEMO)

If you select insertion into a channel in the FX INSERT/SOURCE SELECT popup, the corresponding FX DESTINATION SELECT button will be unavailable. If you want to re-enable the FX DESTINATION SELECT button, select an input-source other than Insert in the corresponding FX INSERT/SOURCE SELECT popup.

The function buttons have the following operations:

| [F1 (EDIT FX1)]- | Accesses the FX EDIT popup (p. 102) for FX1– |
|------------------|----------------------------------------------|
| [F4 (EDIT FX4)]  | FX4.                                         |

# **Accessing the EFFECTS screen**

1. In the EFFECTS section, press [INT FX].

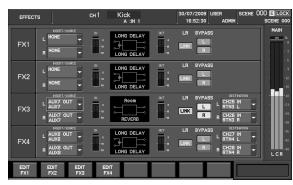

The EFFECTS screen will appear.

# **Effect input/output settings**

The FX INSERT/SOURCE SELECT popup and the FX DESTINATION SELECT popup are used to select the input-source and output-destination for the effect.

# Accessing the FX INSERT/SOURCE SELECT popup

1. Access the EFFECTS screen.

FX INSERT/SOURCE SELECT popup buttons

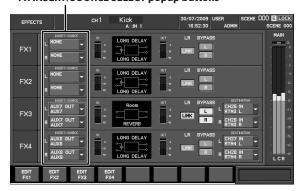

2. Move the cursor to the FX INSERT/SOURCE SELECT popup button L or R of the desired effect, and press [ENTER].

The FX INSERT/SOURCE SELECT popup will appear.

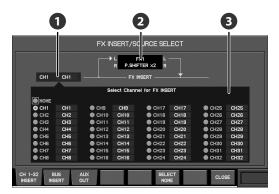

Current insert-destination/input-source indication

This indicates the current insert-destination channel or the input-source channel for the effect.

2 Applicable effect indication

This indicates the effect to which the FX INSERT/SOURCE SELECT popup applies.

3 Insert-destination/input-source select buttons

Here you can select the insert-destination channel or the input-source channel for the effect.

The function buttons have the following operations:

| [ | F1 (CH 1–32 INSERT)] | Displays CH1–32 as the insert-destination channel select buttons.                         |
|---|----------------------|-------------------------------------------------------------------------------------------|
| [ | F2 (BUS INSERT)]     | Displays AUX1–8, MTX1–4, and MAIN L/R/C as the insert-destination channel select buttons. |
| [ | F3 (AUX OUT)]        | Displays AUX1–8 as the input-source channel select buttons.                               |
| [ | F6 (SELECT NONE)]    | Clears the input-source selection.                                                        |
| [ | F8 (CLOSE)]          | Closes the popup.                                                                         |

# Accessing the FX DESTINATION SELECT popup

1. Access the EFFECTS screen.

**FX DESTINATION SELECT popup buttons** 

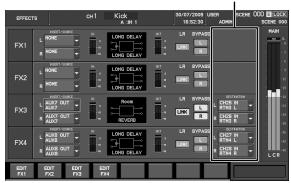

2. Move the cursor to the FX DESTINATION SELECT popup button L or R of the desired effect, and press [ENTER].

The FX DESTINATION SELECT popup will appear.

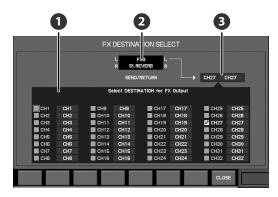

Output channel select buttons

These select the output-destination channel for the effect.

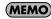

You can select more than one output-destination channel.

Applicable effect indication

This indicates the effect to which the FX DESTINATION SELECT popup applies.

# 3 Current output-destination indication

This indicates the current output-destination channel.

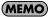

If more than one output-destination channel are exist, the lowest number channel is shown.

The function buttons have the following operations:

[F8 (CLOSE)] Closes the popup.

# Using an effect via send/return

Effects such as reverb and delay are typically used in a send/return configuration.

Here we will explain the procedure for using FX3 as a send/return type effect using AUX7 and CH27–28.

# Specifying the effect input-source

- 1. Access the EFFECTS screen.
- 2. Move the cursor to the FX INSERT/SOURCE SELECT popup button L for FX3, and press [ENTER].

The FX INSERT/SOURCE SELECT popup will appear.

3. Press [F4 (AUX OUT)] to access the AUX OUT tab.

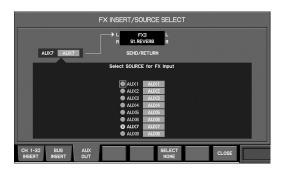

- Move the cursor to the AUX7 button, and press [ENTER] to select it.
- 5. Press [F8 (CLOSE)] to close the popup.
- 6. In the same way as you did in steps 1 through 5, select AUX7 as the input-source for the R side of FX3.

# Specifying the effect return channel

- 1. Access the EFFECTS screen.
- 2. Move the cursor to the FX DESTINATION SELECT popup button L for FX3, and press [ENTER].

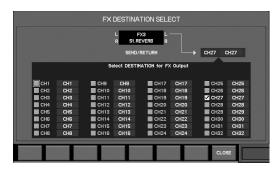

The FX DESTINATION SELECT popup will appear.

- 3. Move the cursor to the CH27 button, and press [ENTER] to select it.
- 4. Press [F8 (CLOSE)] to close the popup.
- In the same way as you did in steps 1 through 5, select CH28 as the output-destination for the R side of FX3.

# Inserting an effect into a channel

Here we will explain the procedure for inserting the L side of FX1 into CH1.

- 1. Access the EFFECTS screen.
- 2. Move the cursor to the FX INSERT/SOURCE SELECT popup button L for FX1, and press [ENTER].

The FX INSERT/SOURCE SELECT popup will appear.

3. Press [F1 (CH 1-32 INSERT)] to access the CH 1-32 INSERT tab.

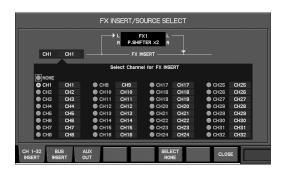

- 4. Move the cursor to the CH1 button, and press [ENTER] to select it.
- 5. Press [F8 (CLOSE)] to close the popup.

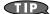

If you want to insert the effect into both channels of a stereo-linked pair, make insert settings for both the L and R sides.

# **Editing effect parameters**

The FX EDIT popup is used to edit the effect parameters.

# Accessing the FX EDIT popup

1. Access the EFFECTS screen.

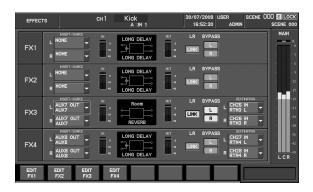

According to the FX that you want to use, press [F1 (EDIT FX1)]-[F4 (EDIT FX4)].

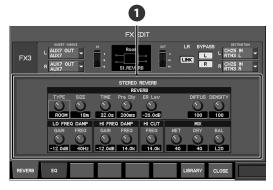

The FX EDIT popup will appear.

# 1 Effect parameter field

In this field you can edit the effect parameters. The contents of this field will depend on the effect type.

The function buttons have the following operations:

| [F1]–[F6]      | Switch the display in the effect parameter field.<br>The number of tabs will depend on the effect<br>type. |
|----------------|----------------------------------------------------------------------------------------------------|
| [F6 (TEMPO)]   | Accesses the TEMPO popup. This exists only for delay-type effects (p. 103).                                |
| [F7 (LIBRARY)] | Accesses the FX LIBRARY popup (p. 102).                                                                    |
| [F8 (CLOSE)]   | Closes the popup.                                                                                          |

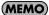

You can also make the setting for accessing the popup from a USER button (p. 136).

# **Editing effect parameters**

1. Access the FX EDIT popup for the desired effect.

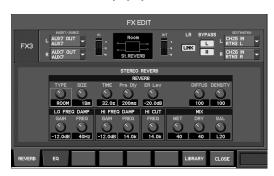

- 2. Use [F1]-[F6] to switch between tabs to view the parameters you want to edit.
- 3. Move the cursor to the desired parameter, and use the value dial to change the value.
- 4. Press [F8 (CLOSE)] to close the popup.

# Using the effect library

The effect library is used to select the effect type. You can recall effect settings from the library, and store the current effect settings in the library.

Effect library operations are performed in the FX LIBRARY popup.

1. Access the FX EDIT popup for the desired effect.

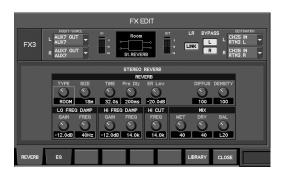

2. Press [F7 (LIBRARY)].

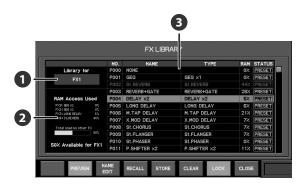

The FX LIBRARY popup will appear.

# Applicable effect indicator

This indicates the FX to which the FX LIBRARY popup applies.

# 2 RAM Access field

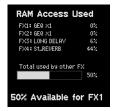

This area indicates the amount of RAM access used for each of the currently operating FXs. You can also check the amount of RAM access available for the selected FX.

# MEMO

The total amount of RAM access cannot exceed 100%.

# 3 Library data list

This is the list of library data.

| NO.    | Indicates library data numbers. Preset data number is start with 'P'. User data number is start with 'U'. |
|--------|----------------------------------------------------------------------------------------------------|
| NAME   | Indicates the name of library data.                                                                       |
| TYPE   | Indicates the effect type.                                                                                |
| RAM    | Indicates the required RAM access.                                                                        |
| STATUS | "PRESET" is shown for the preset data. "LOCK" is shown for the locked user data.                          |

#### MEMO

You cannot recall/preview the library data shown in grey, because it will exceed the available RAM access.

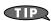

To increase the available RAM access, change to effect type that require smaller amount of RAM access for other FXs, or recall "P000 NONE" for unused FXs.

#### NOTE

Regardless of the available RAM access, the following effect type cannot be used for more than one FX unit:

· St.REVERB

The function buttons have the following operations:

| [F2 (PREVIEW)]   | Previews (auditions) the library data that is selected in the list. |
|------------------|---------------------------------------------------------------------|
| [F3 (NAME EDIT)] | Accesses the NAME EDIT popup.                                       |
| [F4 (RECALL)]    | Recalls the selected library data.                                  |
| [F5 (STORE)]     | Stores the current settings into the selected library data.         |
| [F6 (LOCK)]      | Locks/unlocks the selected library data.                            |
| [F8 (CLOSE)]     | Closes the popup.                                                   |

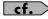

For details on library operations, refer to "Library operations" (p. 37).

# Setting the tempo

From the FX EDIT popup for delay-type effects, you can access the TEMPO popup, which lets you set the tempo used for delay-type effects.

This tempo is used in common by FX1-FX4.

#### 1. Access the FX EDIT popup for a delay-type effect.

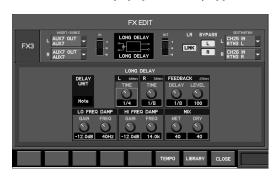

#### 2. Press [F6 (TEMPO)].

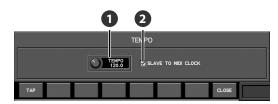

The TEMPO popup will appear.

### 1 TEMPO knob

Sets the tempo (BPM) in a range of 5.0-300.0.

# 2 SLAVE TO MIDI CLOCK select button

If this is selected, the tempo will synchronize to MIDI clock messages received from the M-300's rear panel MIDI connector or USB connector. In this case, you won't be able to use the TEMPO knob or the tap tempo function using [F1 (TAP)] or a user button.

The function buttons have the following operations:

| [F1 (TAP)]   | Specifies the tempo (BPM) as the average interval at which the button is pressed (Tap Tempo). |
|--------------|-----------------------------------------------------------------------------------------------|
| [F8 (CLOSE)] | Closes the popup.                                                                             |

### (MEMO)

You can assign TAP TEMPO as a function for a user button (p. 136). This allows you to use USER [1]–[8] to enter the tempo via tap tempo.

# Using the 31-band GEQ

Recalling "GEQ x1" on the FX LIBRARY popup allows you to use the FX as a 31-band GEQ.

# **Recalling the 31-band GEQ**

1. Access the FX LIBRARY popup for the desired effect.

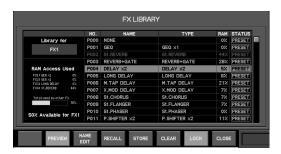

2. From the library data list, select the data the "TYPE" column of which is "GEQ x1", and press [F4 (RECALL)].

The effect type "GEQ x1" will be recalled.

# Inserting the GEQ

Here we will explain the procedure for inserting FX1 (GEQ) into MAIN L, and inserting FX2 (GEQ) into MAIN R.

#### Insert into MAIN L

- 1. Access the EFFECTS screen.
- 2. Move the cursor to the FX INSERT/SOURCE SELECT popup button L for FX1, and press [ENTER].

The FX INSERT/SOURCE SELECT popup will appear.

3. Press [F2 (BUS INSERT)] to access the BUS INSERT tab.

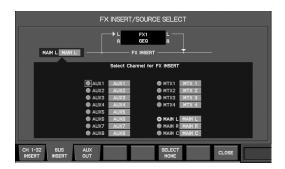

- Move the cursor to the MAIN L button, and press [ENTER] to select it.
- 5. Press [F8 (CLOSE)] to close the popup.

# **Editing the 31-band GEQ parameters**

1. Access the FX EDIT popup for the desired GEQ.

### Insert into MAIN R

6. Move the cursor to the FX INSERT/SOURCE SELECT popup button L for FX2, and press [ENTER].

The FX INSERT/SOURCE SELECT popup will appear.

7. Press [F2 (BUS INSERT)] to access the BUS INSERT tab.

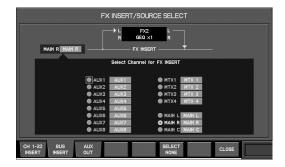

- 8. Move the cursor to the MAIN R button, and press [ENTER] to select it.
- 9. Press [F8 (CLOSE)] to close the popup.

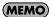

Only L side of the "GEQ x1" is available.

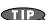

In the FX EDIT popup of the FX1 (or FX2), turning on [F1 (LINK GEQ1/2)] will link the settings of the 31-band GEQs for FX1 and FX2.

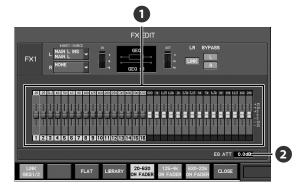

# GEQ faders

For each frequency band, these adjust the amount of boost or cut in a range of -15.0dB- +15.0dB.

The value of the fader you operate is shown in the subdisplay area.

# **MEMO**

Noise may occur when you operate the GEQ faders, but this is not a malfunction.

# **2** EQ ATT (EQ attenuator)

This adjusts the input level to the 31-band GEQ in a range of -42.0dB - +15.0dB.

The function buttons have the following operations:

| [F1 (LINK GEQ1/2)]*<br>([F1 (LINK GEQ3/4)]*) | Links the 31-band GEQ settings for FX1 and FX2 (or FX3 and FX4).           |
|----------------------------------------------|----------------------------------------------------------------------------|
| [F3 (FLAT)]                                  | Sets the 31-band GEQ to a flat response.                                   |
| [F4 (LIBRARY)]                               | Access the FX LIBRARY popup.                                               |
| [F5 (20-530<br>ON FADER)]                    | Allows you to use the top panel faders to operate the corresponding bands. |
| [F6 (125-4k<br>ON FADER)]                    |                                                                            |
| [F7 (630-20k<br>ON FADER)]                   |                                                                            |
| [F8 (CLOSE)]                                 | Closes the popup.                                                          |

<sup>\*</sup> Available only when "GEQ x1" is recalled on both FX1 and FX2 (or FX3 and FX4).

# 2. Move the cursor to the desired parameter, and use the value dial to change the value.

# (MEMO)

Turning on [F5 (20-630 ON FADER)]–[F7 (630-20k ON FADER)] will allow you to use the top panel faders to operate the corresponding bands.

# (MEMO)

While using the top panel faders to control the 31-band GEQ, [MUTE] buttons will blink for the faders the position of which is anything other than 0.0dB. When you press the blinking [MUTE], the fader will be reset to the 0.0dB position.

# Inserting an external effects device

# About inserting an external effects device

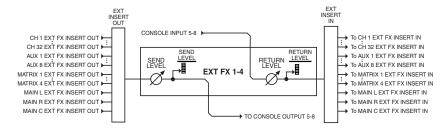

You can use the CONSOLE IN 5–8 and CONSOLE OUT 5–8 jacks located on the M-300's rear panel to insert up to four external effects devices into channels. The four external effects devices are shown virtually as an EXT FX1–EXT FX4 rack, allowing you to adjust the input levels and insert them into channels.

EXT FX1–EXT FX4 use the following input/output jacks:

| External effect | Output jack   | Input jack   |
|-----------------|---------------|--------------|
| EXT FX1         | CONSOLE OUT 5 | CONSOLE IN 5 |
| EXT FX2         | CONSOLE OUT 6 | CONSOLE IN 6 |
| EXT FX3         | CONSOLE OUT 7 | CONSOLE IN 7 |
| EXT FX4         | CONSOLE OUT 8 | CONSOLE IN 8 |

To insert external effects devices into channels, you'll use the EXTERNAL INSERT screen.

### **EXTERNAL INSERT screen**

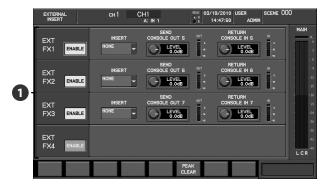

#### ■ EXT FX1-4

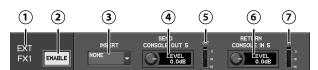

This area indicates the status of EXT FX1–4. It is organized as follows:

#### 1 External effect number

This indicates the number of the external effect.

#### (2) ENABLE button

This enables or disables the EXT FX.

If you turn the ENABLE button on, you'll be able to use the corresponding CONSOLE IN jack and CONSOLE OUT jack to insert your external effects device into the assigned channel, and the buttons, knobs, and meters (3)–(7) described below will be shown.

#### (3) EXT FX INSERT SELECT popup button

This selects the channel into which the external effect will be inserted. The selected channel is shown on the button. When you move the cursor to the button and press [ENTER], the EXT FX INSERT SELECT popup will appear.

# (4) SEND LEVEL knob

This adjusts the output level to the external effect in a range of - $\ln f$  dB-+6.0 dB.

## (MEMO)

The CONSOLE OUT jack is fixed at a nominal output level of +4 dBu. The SEND LEVEL knob adjusts the output level in the digital domain.

## (5) OUT meter

This indicates the level of the signal being output to the external effect.

#### (6) RETURN LEVEL knob

This adjusts the input level from the external effect in a range of - $\ln f$  dB-+6.0 dB.

#### MEMO

When you're using it for insertion of an external effects device, the CONSOLE IN jack's nominal input level is fixed at +4 dBu. The RETURN LEVEL knob adjusts the input level in the digital domain.

## (7) IN meter

This indicates the level of the signal being input from the external effect.

The function buttons have the following operations:

|  | Clears the level meter's peak hold or over indication. |
|--|--------------------------------------------------------|
|  | -                                                      |

# Inserting an external effects device

# Inserting an external effects device into a channel

To insert an external effects device into a channel, connect the CONSOLE IN jack and CONSOLE OUT jack to your external effects device, and insert the corresponding EXT FX into the desired channel.

The EXT FX INSERT SELECT popup is used to insert an EXT FX into a channel.

# Accessing the EXT FX INSERT SELECT popup

1. In the EFFECTS section, press [EXT FX].

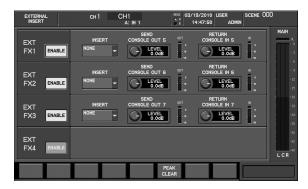

The EXTERNAL INSERT screen will appear.

2. Move the cursor to the EXT FX INSERT SELECT popup button for the desired EXT FX, and press [ENTER].

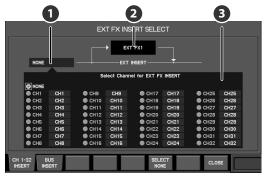

The EXT FX INSERT SELECT popup will appear.

1 Current insert-destination indication

This indicates the current insert-destination.

2 Target EXT FX indication

This indicates the EXT FX to which the EXT FX INSERT SELECT popup applies.

Insert-destination select buttons

These buttons select the channel into which the EXT FX will be inserted.

The function buttons have the following operations:

| [F1 (CH 1-32 INSERT)] | Displays CH1-32 as the insert-destination |
|-----------------------|-------------------------------------------|
|                       | channel select buttons.                   |

| [F2 (BUS INSERT)]  | Displays AUX1–8, MTX1–4, and MAIN L/R/C as the insert-destination channel select buttons. |
|--------------------|-------------------------------------------------------------------------------------------|
| [F6 (SELECT NONE)] | Clears the insert-destination selection.                                                  |
| [F8 (CLOSE)]       | Closes the popup.                                                                         |

# Inserting an EXT FX into a channel

Here we'll explain how to connect your external effects device to CONSOLE IN5 and CONSOLE OUT5, and insert it into CH1.

- 1. Access the EXTERNAL INSERT screen.
- Move the cursor to the ENABLE button for EXT FX1, and press [ENTER] to select it.
- 3. Connect your external effects device to CONSOLE IN5 and CONSOLE OUT5.

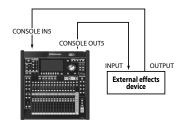

#### NOTE

If you connect your external effects device while the EXT FX ENABLE button is off, the input and output may loop.

#### NOTE

If the EXT FX insert-destination is already specified when you connect your external effects device, noise may be heard in the channel.

Move the cursor to the EXT FX INSERT SELECT popup button for EXT FX1, and press [ENTER].

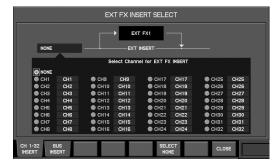

The EXT FX INSERT SELECT popup will appear.

- 5. Move the cursor to the CH1 insert-destination channel select button, and press [ENTER] to select it.
- 6. Press [F8 (CLOSE)] to close the popup.

# **DCA** groups

# **About DCA groups**

DCA grouping is a function that lets you make relative adjustments to the output level of channels so that the level of multiple channels belonging to a group can be controlled together.

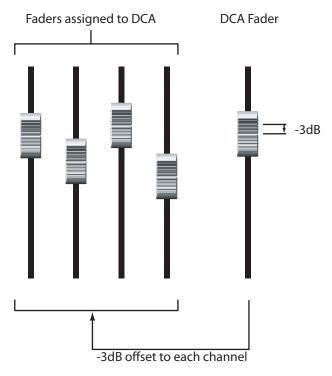

A channel can belong to more than one DCA group. This is convenient when grouping drums or instruments.

# **DCA** group settings

The DCA GROUP screen is used to make DCA group settings.

# **Accessing the DCA GROUP screen**

1. In the GROUP section, press [DCA].

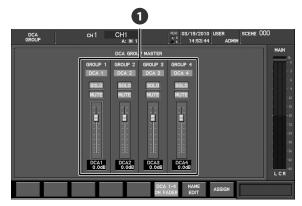

The DCA GROUP screen will appear.

# 1 DCA group 1-4 faders

These adjust the levels of DCA groups 1–4 in a range of -Inf dB–+10.0 dB.

The function buttons have the following operations:

| [F6 (DCA 1-4<br>ON FADER) | If this is on, the top panel fader modules 13–16 will control DCA groups. |
|---------------------------|---------------------------------------------------------------------------|
| [F7 (NAME EDIT)]          | Accesses the NAME EDIT popup (p. 109).                                    |
| [F8 (ASSIGN)]             | Accesses the DCA GROUP ASSIGN popup.                                      |

#### (MEMO)

When you access the DCA GROUP ASSIGN popup, the [F6 (DCA1-4 ON FADER)] function will be temporarily disabled.

# Assigning a channel to a DCA group

The DCA GROUP ASSIGN popup is used to assign a channel to a DCA group.

# **MEMO**

You can also use the GROUP ASSIGN popup of the CHANNEL DISPLAY screen to assign a channel to a DCA group. For details, refer to "Assigning a channel to a DCA group" (p. 53).

# Accessing the DCA GROUP ASSIGN popup

- In the GROUP section, press [DCA] to access the DCA GROUP screen.
- 2. Move the cursor to the DCA group fader of the desired DCA group, and press [F8 (ASSIGN)].

The DCA GROUP ASSIGN popup will appear.

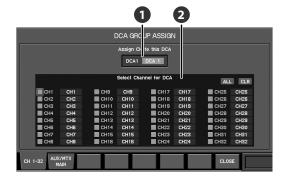

# 1 Target DCA group indication

This indicates the DCA group to which the settings in the DCA GROUP ASSIGN popup will apply.

## Channel select buttons

Here you can select the channels that will be assigned to the DCA group.

The function buttons have the following operations:

| [F1 (CH 1–32)]      | Displays CH1-32 as the channel select buttons.                         |
|---------------------|------------------------------------------------------------------------|
| [F3 (AUX/MTX/MAIN)] | Displays AUX1–8, MTX1–4, and MAIN L/R/C as the channel select buttons. |
| [F8 (CLOSE)]        | Closes the popup.                                                      |

## Assigning a channel to a DCA group

 Access the DCA GROUP ASSIGN popup for the desired DCA group.

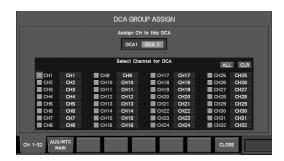

- 2. Verify that the target DCA group is correct.
- 3. Move the cursor to the desired channel select button, and press [ENTER] to select it.
- 4. Press [F8 (CLOSE)] to close the popup.

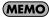

When the DCA GROUP ASSIGN popup is displayed, you can press a top panel [SEL] to turn on/off the corresponding channel's assignment to the DCA group.

# Specifying a name and color label for the DCA group

You can specify a name and color label for each DCA group. A name of up to six characters can be specified, and you can choose one of eight colors as the color label.

The NAME EDIT popup is used to edit the name and select a color label.

## **Accessing the NAME EDIT popup**

- 1. Access the DCA GROUP screen.
- 2. Move the cursor to the DCA group fader of the desired DCA group, and press [F7 (NAME EDIT)].

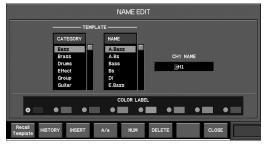

The NAME EDIT popup will appear.

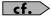

For details on name editing, refer to "Editing the channel name" (p. 50).

# Using the panel to control DCA groups

You can use the AUX/MTX/DCA layer of the fader module section to control DCA groups from the panel.

 In the layer section, press [AUX/MTX/DCA] to access the AUX/MTX/DCA layer.

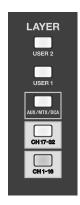

- 2. Use the faders of fader module 13 (DCA1)-16 (DCA4) to adjust the level of the DCA groups.
- 3. By pressing [SOLO], you can operate the solo settings of all channels belonging to the corresponding DCA group.
- By pressing [MUTE], you can operate the mute settings of all channels belonging to the corresponding DCA group.

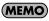

You can also use the fader module 13–16 to operate the DCA 1–4, while you access the DCA GROUP screen and turn [F6 (DCA 1-4 ON FADER)] on.

# **Mute groups**

## **About mute groups**

Mute grouping is a function that lets you control the mute status of multiple channels belonging to a mute group. A channel can belong to more than one mute group.

The MUTE GROUP screen is used to make mute group settings.

## **Accessing the MUTE GROUP screen**

1. In the GROUP section, press [MUTE].

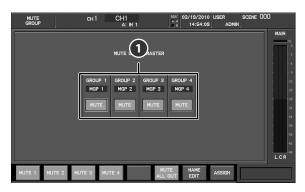

The MUTE GROUP screen will appear.

## 1 MUTE group 1-4 button

These buttons turn mute groups 1–4 on/off. When you turn on a mute group, the channels belonging to that group will be muted.

#### **MEMO**

You can also make the setting for switching MUTE groups on or off from a USER button (p. 136).

The function buttons have the following operations:

| [F1 (MUTE1)]–<br>[F4 (MUTE4)] | Turns MUTE group 1–4 on/off.                           |
|-------------------------------|--------------------------------------------------------|
| [F6 (MUTE<br>ALL OUT)]        | Mutes all outputs of the M-300 and input/output units. |
| [F7 (NAME EDIT)]              | Accesses the NAME EDIT popup (p. 111).                 |
| [F8 (ASSIGN)]                 | Accesses the MUTE GROUP ASSIGN popup.                  |

#### (MEMO)

Output muting controlled by [F6 (MUTE ALL OUT)] cannot be stored in a scene memory. When the M-300 is started up, muting caused by [F6 (MUTE ALL OUT)] will be turned off.

# Assigning a channel to a mute group

The MUTE GROUP ASSIGN popup is used to assign a channel to a mute group.

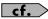

You can also use the GROUP ASSIGN popup of the CHANNEL DISPLAY screen to assign a channel to a mute group. For details, refer to "Assigning a channel to a MUTE group" (p. 53).

 In the GROUP section, press [MUTE] to access the MUTE GROUP screen.

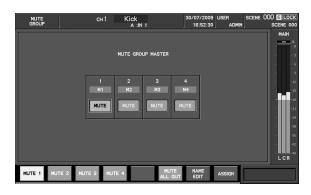

Move the cursor to the MUTE group button of the desired mute group, and press [F8 (ASSIGN)].

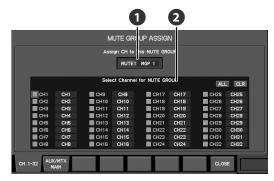

The MUTE GROUP ASSIGN popup will appear.

## 1 Target mute group indication

This indicates the mute group to which the settings in the MUTE GROUP ASSIGN popup will apply.

#### Channel select buttons

Here you can select the channels that will be assigned to the mute group.

The function buttons have the following operations:

| [F1 (CH 1-32)]      | Displays CH1–32 as the channel select buttons.                         |
|---------------------|------------------------------------------------------------------------|
| [F2 (AUX/MTX/MAIN)] | Displays AUX1–8, MTX1–4, and MAIN L/R/C as the channel select buttons. |
| [F8 (CLOSE)]        | Closes the popup.                                                      |

- 3. Move the cursor to the desired channel select button, and press [ENTER] to select it.
- 4. Press [F8 (CLOSE)] to close the popup.

#### (MEMO)

When the MUTE GROUP ASSIGN popup is displayed, you can press a top panel [SEL] to turn on/off the corresponding channel's assignment to the mute group.

## **Using mute groups**

1. Access the MUTE GROUP screen.

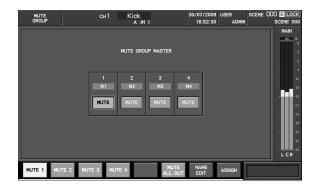

2. Move the cursor to the desired mute group button, and press [ENTER] to turn it on/off.

### (MEMO)

You can also make the setting for switching MUTE groups on or off from a USER button (p. 136).

# Specifying a name and color label for a mute group

You can specify a name and color label for each mute group. A name of up to six characters can be specified, and you can choose one of eight colors as the color label.

The NAME EDIT popup is used to edit the name and select a color label.

## **Accessing the NAME EDIT popup**

1. Access the MUTE GROUP screen.

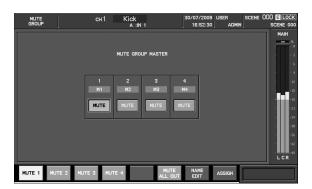

2. Move the cursor to the MUTE group button of the desired mute group, and press [F7 (NAME EDIT)].

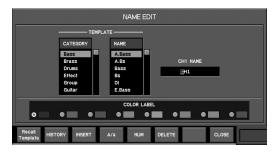

The NAME EDIT popup will appear.

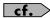

For details on name editing, refer to "Editing the channel name" (p. 50).

# Talkback/Oscillator

## About talkback and oscillator

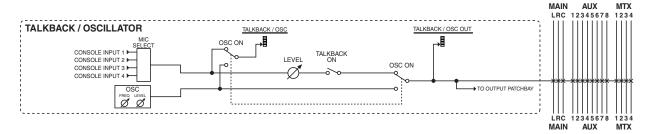

Talkback is a function that sends the input of a mic connected to the CONSOLE IN1–4 on the rear panel jack to an AUX, MTX, MAIN L/R/C, or the output patchbay. This is useful when the mixer operator needs to convey instructions to performers on stage or to staff.

Oscillator is a function that generates a sine wave, and sends it to an AUX, MTX, MAIN L/R/C, or the output patchbay. This is useful when you need to measure the acoustical response of a hall, or when checking the connections of external devices. This is useful when checking the connections of external devices.

Either talkback or oscillator can be outputted. If you turn both talkback and oscillator on, oscillator will be outputted.

#### **TALKBACK/OSC section**

Talkback and oscillator operations are performed in the TALKBACK/OSC section.

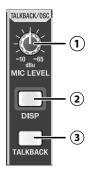

#### 1 MIC LEVEL knob

This adjusts the preamp gain of the CONSOLE IN selected as the talkback mic input.

#### (2) DISP button

This accesses the TALKBACK/OSCILLATOR screen, where you can make talkback settings and oscillator settings.

#### **(3) TALKBACK button**

This turns talkback on/off. It will be lit when talkback is on.

# Accessing the TALKBACK/OSCILLATOR screen

Talkback settings are made in the TALKBACK tab of the TALKBACK/OSCILLATOR screen.

1. In the TALKBACK/OSC section, press [DISP].

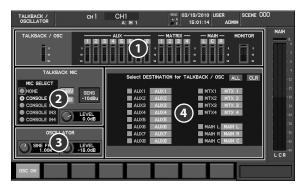

The TALKBACK/OSCILLATOR screen will appear.

#### Meters

These indicate the level of the talkback/oscillator, AUX, MTX, and MAIN.

## **2** TALKBACK MIC

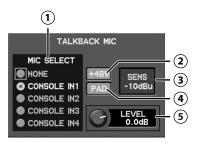

#### 1) MIC SELECT buttons

These select the CONSOLE IN that connects a talkback mic.

#### **MEMO**

The preamp gain of the selected CONSOLE IN will be locked by the MIC LEVEL knob on the TALKBACK/OSC section.

#### (MEMO)

If you don't use talkback, select "NONE".

#### (2) +48V button

This turns the +48V phantom power on/off for the CONSOLE IN selected in the MIC SELECT buttons.

#### (MEMO)

You must turn off phantom power if you've connected a device that does not require +48V phantom power. Inadvertently supplying phantom power to a dynamic microphone, audio playback device, or any other device that does not require phantom power will cause malfunctions. Carefully read the owner's manual included with the microphone or other device you're using, and check its specifications.

#### (3) SENS indication

This indicates the preamp gain of the CONSOLE IN selected in the MIC SELECT buttons.

#### (4) PAD button

This turns the pad on/off for the CONSOLE IN selected in the MIC SELECT buttons. Turning this on will lower the input sensitivity of the preamp by 20dB.

#### (5) LEVEL knob

This adjusts the level of the talkback in a range of -Inf dB+10.0 dB.

### 3 OSCILLATOR

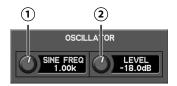

#### (1) SINE FREQ knob

This adjusts the frequency of the sine wave in a range of 20 Hz–20 kHz.

#### (2) LEVEL knob

This adjusts the level of the sine wave in a range of -Inf dB-

# Talkback/Oscillator output-destination select buttons

These buttons select the buses to which the talkback/oscillator will be sent.

The function buttons have the following operations:

[F1 (OSC ON)] Turns the oscillator on/off.

## **Using talkback**

- 1. Access the TALKBACK/OSCILLATOR screen.
- 2. Use the MIC SELECT buttons to select the CONSOLE IN that is used for talkback.
- 3. Connect a mic to the CONSOLE IN you selected in step 1.
- 4. In the TALKBACK/OSC section, use the MIC LEVEL knob to adjust the input gain of the mic.

If you've connected a mic that requires +48V phantom power, use the on-screen +48V button to turn on +48V phantom power.

- Use the talkback/oscillator output-destination select buttons to select the bus to which the talkback signal will be sent.
- 6. In the TALKBACK/OSC section, press [TALKBACK] to turn talkback on.

### **MEMO**

If talkback is on, [TALKBACK] will be lit in the talkback/oscillator section.

The way in which [TALKBACK] turns on/off will depend on how you press the button.

If you press and immediately release the button, the button will operate in Latch mode, alternately turning talkback on or off.

If you press and hold down the button, the button will operate in Momentary mode, and talkback will remain on only while you continue holding down the button.

## **Using the oscillator**

- 1. Access the TALKBACK/OSCILLATOR screen.
- Use the SINE FREQ knob and LEVEL knob to adjust the sine wave.
- Use the talkback/oscillator output-destination select buttons to select the bus to which the oscillator signal will be sent.
- 4. Press [F1 (OSC ON)] to turn the oscillator on.

The oscillator signal will be sent to the bus you selected in step 3.

#### **MEMO**

You can also make the setting for switching the oscillator on or off from a USER button (p. 136).

# **Monitor/Solo**

## **About monitoring**

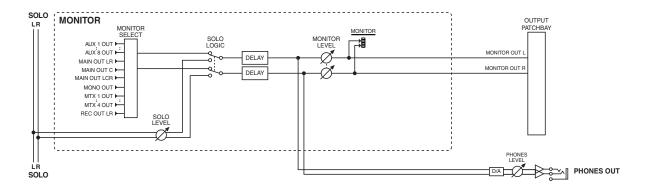

Monitoring is a function by which the AUX, MTX, MAIN, or USB memory recorder signal that you select as the monitor source can be sent from the output jacks or headphone jack. This is used mainly by a mixing engineer to monitor the signals.

The monitor output is split to the MONITOR OUT L/R and PHONES OUT, and the level of these two can be adjusted independently. You can use the output patchbay to patch MONITOR OUT L/R to any desired output jacks.

Solo is a function by which the channel you select using a [SOLO] button is sent from the MONITOR OUT L/R or PHONES OUT jacks. This is used to monitor a channel temporarily.

Normally, the monitor signal will be output to MONITOR OUT L/R and PHONES. Solo is enabled when you turn on Solo for a channel; the signal of the channel for which Solo was turned on will be automatically sent to the Monitor output.

## **Operations in the MONITOR section**

The top panel MONITOR section is used to perform Monitor/Solo operations.

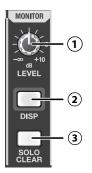

#### (1) LEVEL knob

This adjusts the monitor output level in a range of -Inf dB+10.0 dB.

#### (2) DISP button

This accesses the MONITOR screen, where you can make monitor and solo settings.

#### **3** SOLO CLEAR button

This turns off the solo settings of all channels. It will blink if any channels are currently being soloed.

## Accessing the MONITOR screen

1. In the top panel MONITOR section, press [DISP].

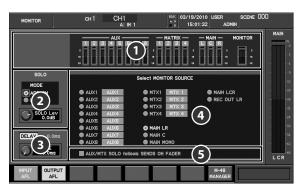

The MONITOR screen will appear.

#### Meters

These indicate the level of the AUX, MTX, MAIN, and MONITOR.

2 SOLO

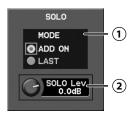

#### (1) SOLO MODE select buttons

These select the solo mode from the following choices:

|      | Channels whose [SOLO] are on will be mixed for monitoring.                   |
|------|------------------------------------------------------------------------------|
| LAST | Only the channel whose [SOLO] was turned on most recently will be monitored. |

#### (2) SOLO Lev knob

This adjusts the solo level in a range of -Inf dB-+10.0 dB.

## **MEMO**

The solo output level is affected not only by the SOLO Lev knob, but also by the LEVEL knob in the monitor section or by the LEVEL knob of the PHONES jack.

## **3** DELAY

(1)

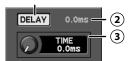

#### (1) DELAY button

This turns the delay on/off.

#### **(2) DELAY TIME**

This indicates the delay time in milliseconds.

#### **3** DELAY knob

This adjusts the amount of delay in a range of 0.0ms–400.0ms (when delay unit is millisecond).

#### (MEMO)

You can select the units for the delay (p. 152).

#### 4 Monitor source select buttons

These select the monitor source.

#### (MEMO)

You can also assign monitor source selections to the USER buttons (p. 136).

#### AUX/MTX SOLO follows SENDS ON FADER button

If this has a check mark, the solo of the AUX/MTX will be turned on in tandem with SENDS ON FADER. When SENDS ON FADER mode is turned off, the solo will be turned off.

The function buttons have the following operations:

| [F1 (INPUT AFL)]  | Selects the point from which the signal will be sent from the CH1–32 to solo. If this is on, the post-pan signal of the channel will be sent. If this is off, the pre-fader signal will be sent.              |
|-------------------|----------------------------------------------------------------------------------------------------|
| [F2 (OUTPUT AFL)] | Selects the point from which the signal will be sent from the AUX, MTX, or MAIN to solo. If this is on, the post-fader signal of the channel will be sent. If this is off, the pre-fader signal will be sent. |

| [F8 (M-48 MANAGER)] | This accesses the M-48 MANAGER popup (p. |
|---------------------|------------------------------------------|
|                     | 170)                                     |

# **Using Monitor**

- 1. Access the MONITOR screen.
- Use the monitor source select buttons to select the desired monitor source.

The monitor signal will be output from the output jacks to which MONITOR OUT L/R are patched, and from the PHONES jack.

3. Use the MONITOR section's LEVEL knob or the PHONES LEVEL knob to adjust the monitor output level.

By default, MONITOR L/R is patched to CONSOLE OUT 3/4 and to DIGITAL OUT. You can use the output patchbay to change the output-destination. For details, refer to "Output patchbay operations" (p. 92).

## **Using Solo**

- 1. Access the MONITOR screen.
- Use the SOLO MODE select buttons to select the desired solo mode.
- 3. On the top panel, press [SOLO] for the desired channel.

The signal of that channel will be sent to solo buses, and output from the output jacks to which MONITOR OUT L/R are patched, and from the PHONES jack.

- 4. Use the SOLO Lev knob to adjust the solo level.
- 5. Use the MONITOR section's LEVEL knob or the PHONES LEVEL knob to adjust the monitor output level.

The M-300's solo has the following priorities:

| (High)   | 4 | Key-in solo       |
|----------|---|-------------------|
| Priority | 3 | CH solo           |
|          | 2 | DCA solo          |
| (Low)    | 1 | AUX/MTX/MAIN solo |

Solo operates under following rules:

- Turning on higher priority solo temporary replaces lower priority solos. It returns to lower priority solos when higher priority solo is cleared.
- Turning on lower priority solo clears higher priority solos.

# Scene memory

## About scene memory

Scene memory is a function that lets you store mixer parameters as a scene, and recall them when desired. Scene memory is a function that lets you store and recall mixing parameters as "scenes." The M-300 can store 300 scenes in its internal memory, and you can assign a sixteen-character name to each scene.

The following scene functions are also provided:

#### Lock

Prohibits overwriting, deletion, renaming, or editing for the scene (p. 118).

#### **Recall Filter function**

Specifies the parameters that will be recalled for each scene (p. 118).

## **Global Scope function**

Specifies the region (channels, parameters) that will be recalled for all scenes (p. 121).

The following mixer parameters are stored in a scene:

- Preamp (input/output unit, and the M-300's CONSOLE INPUT)
- · Input patchbay
- · Output patchbay
- CH1-32
- AUX1–8, MTX1–4, and MAIN L/R/C
- Effects
- · Talkback/Oscillator
- · DCA groups and MUTE groups
- · USB memory recorder

#### (MEMO)

The following parameter are not stored in a scene:

- The status of the TALKBACK button.
- The position of the TALKBACK MIC LEVEL knob.
- The status of the TALKBACK phantom power.
- The setting of the monitor.
- The statuses of the SOLO buttons.
- The recorder status (e.g., playing or recording) of the USB memory recorder.
- The playback mode of the USB memory recorder.
- The song selection of the USB memory recorder.

# About the scene indication in the top display area

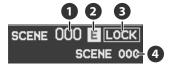

Basic information about the scene is shown in the top display area.

### Scene number

This indicates the number of the currently selected scene. If the number is blinking, a number other than the current scene number is selected.

#### (MEMO)

The current mixer parameters are referred to as the current scene. The scene number that was most recently recalled or stored is called the "current scene number."

### 2 E symbol

This will be shown if the mixer parameters have been edited after the scene was recalled or stored.

Since this means that the mixer parameters no longer match the data in scene memory, you'll need to store them into a scene memory if you want to keep them.

### 3 LOCK symbol

This indicates whether the currently selected scene is locked. You cannot store to a locked scene or delete it.

#### 4 Scene name

This indicates the name of the currently selected scene. The scene name is not shown for a blank scene (a scene in which nothing has been stored).

### **SCENE MEMORY section**

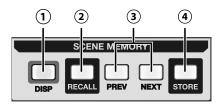

The top panel SCENE MEMORY section is used to perform scene memory operations.

#### (1) DISP button

This button accesses the SCENE screen where you can manage the scene list and make scene settings.

#### (2) RECALL button

This recalls the mixer parameters from the currently selected scene number.

#### (3) PREV / NEXT buttons

Use these buttons to return to the previous scene or advance to the next scene.

#### (4) STORE button

This stores the current mixer parameters into the currently selected scene number.

# Storing the mixer parameters into scene memory

 Use [PREV] or [NEXT] to select the store-destination scene number.

#### 2. Press [STORE].

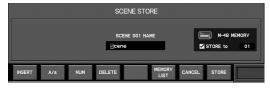

The SCENE STORE popup will appear.

3. Use the name edit field to edit the name of the scene name.

#### NOTE

For details on name editing, refer to "Editing a name" (p. 37).

### 4. Press [F8 (STORE)].

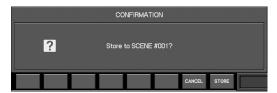

A confirmation message will ask you to confirm the scene storage operation.

#### 5. Press [F8 (STORE)] to execute the Store operation.

The operation will be cancelled if you press [F7 (CANCEL)].

#### (MEMO)

If the "SCENE/LIB STORE" button located in the CONFIRMATION area of User Preferences (p. 137) is not selected, no confirmation message will appear in step 5.

#### (MEMO)

If "LOCK" is indicated next to the scene number, that scene is locked, and you can't store to it. Use the SCENE screen if you want to unlock the scene. For details, refer to "Locking/ Unlocking a scene" (p. 118).

# Recalling a scene memory to the mixer parameters

- Use [PREV] or [NEXT] to select the scene number that you want to recall.
- 2. Press [RECALL].

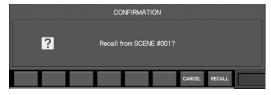

A confirmation message will ask you to confirm the scene recall operation.

#### 3. Press [F8(RECALL)] to execute the Recall operation.

The operation will be cancelled if you press [F7 (CANCEL)].

#### NOTE

Noise may occur when you recall a scene, but this is not a malfunction.

#### (MEMO)

If the "SCENE/LIB RECALL" button located in the CONFIRMATION area of User Preferences (p. 137) is not selected, no confirmation message will appear in step 3.

#### **MEMO**

You can't recall a blank scene.

## Scene memory

# **Operations in the SCENE screen**

The SCENE screen is used to edit the scene list and make various scene settings.

## **Accessing the SCENE screen**

1. In the SCENE MEMORY section, press [DISP].

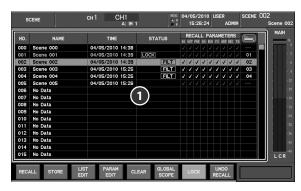

The SCENE screen will appear.

## 1 Scene list

This lists the scenes. The current scene is shown in green. The list shows the following items:

| Item              | Explanation                                                                                                    |
|-------------------|----------------------------------------------------------------------------------------------------|
| NO.               | Scene number.                                                                                                    |
| NAME              | Scene name.                                                                                                    |
| TIME              | Date and time at which the scene was stored.                                                                     |
| STATUS            | If the scene is locked or if the Recall Filter is turned on, this area will indicate LOCK or FILT, respectively. |
| RECALL PARAMETERS | A check mark is shown for parameters that will be recalled as specified by the Recall Filter settings.           |
| M-48              | Indicates the memory number that the M-48 recalls.                                                               |

#### The RECALL PARAMETERS items are as follows:

| Item | Explanation                                           |
|------|-------------------------------------------------------|
| IN   | Input patchbay settings                               |
| OUT  | Output patchbay settings                              |
| PRE  | Preamp settings<br>(gain, +48V phantom power, pad)    |
| СН   | Input channel settings                                |
| BUS  | AUX, MTX, and MAIN L/R settings                       |
| FX   | Effect and external effects device insertion settings |
| GRP  | DCA group and MUTE group settings                     |
| REC  | USB memory recorder settings                          |
| ТВ   | Talkback and oscillator settings                      |

The function buttons have the following operations:

| [F1 (RECALL)]       | This recalls the mixer parameters from the currently selected scene number.                                                      |
|---------------------|----------------------------------------------------------------------------------------------------|
| [F2 (STORE)]        | This stores the current mixer parameters into the currently selected scene number.                                               |
| [F3 (LIST EDIT)]    | Accesses the SCENE LIST EDIT popup where you can edit the scene list (p. 119).                                                   |
| [F4 (PARAM EDIT)]   | Accesses the RECALL PARAMETER EDIT popup where you can edit the Recall Filter for the scene selected in the scene list (p. 118). |
| [F5 (CLEAR)]        | Clears the contents of the scene selected in the scene list, making it a blank scene (p. 121).                                   |
| [F6 (GLOBAL SCOPE)] | Accesses the GLOBAL SCOPE popup (p. 121).                                                                                        |
| [F7 (LOCK)]         | Locks or unlocks the scene selected in the scene list.                                                                           |
| [F8 (UNDO RECALL)]  | Undoes (cancels) the last-performed recall.                                                                                      |
|                     |                                                                                                    |

## Locking/Unlocking a scene

- 1. Access the SCENE screen.
- 2. Select the desired scene from the scene list.
- 3. Press [F7 (LOCK)] to lock or unlock the scene.

## **Using the Recall Filter function**

- 1. Access the SCENE screen.
- In the scene list, select the desired scene and press [F4 (PARAM EDIT)].

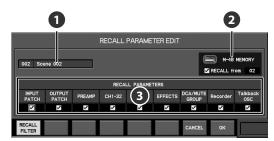

The RECALL PARAMETER EDIT popup will appear.

## Scene indication

This indicates the scene that will be the object of the RECALL PARAMETER EDIT popup.

2 M-48 MEMORY

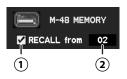

#### (1) RECALL button

Add a check mark here if you also want M-48 memory recall to occur when you recall the scene.

#### (2) Memory number

This specifies the M-48 memory number that will be recalled for all connected M-48 units.

### RECALL PARAMETERS select buttons

These buttons specify the parameters that will be recalled if the recall filter is turned on.

The RECALL PARAMETERS select buttons consist of the following items:

| Item           | Explanation                                       |
|----------------|---------------------------------------------------|
| INPUT PATCH    | Input patchbay setting                            |
| OUTPUT PATCH   | Output patchbay settings                          |
| PREAMP         | Preamp settings<br>(gain +48V phantom power, pad) |
| CH1-32         | Input channel settings                            |
| BUS            | AUX, MTX, and MAIN settings                       |
| EFFECTS        | Effect and external effect insertion settings     |
| DCA/MUTE GROUP | DCA group and MUTE group settings                 |
| Recorder       | USB memory recorder settings                      |
| Talkback/OSC   | Talkback and oscillator settings                  |

The function buttons have the following operations:

| [F1 (RECALL FILTER)] | Turns the recall filter on/off.             |
|----------------------|---------------------------------------------|
| [F7 (CANCEL)]        | Cancels the changes and closes the popup.   |
| [F8 (OK)]            | Finalizes the changes and closes the popup. |

- 3. Press [F1 (RECALL FILTER)] to turn it on.
- 4. Use the RECALL PARAMETERS select buttons to add a check mark to the parameters that you want to recall.
- 5. Press [F8 (OK)] to finalize the changes and close the popup.

If you press [F7 (CANCEL)], your changes will be cancelled and the popup will close.

# **Editing the scene list**

The SCENE LIST EDIT popup is used to edit the scene list.

## **Accessing the SCENE LIST EDIT popup**

- 1. Access the SCENE screen.
- Press [F3 (LIST EDIT)].

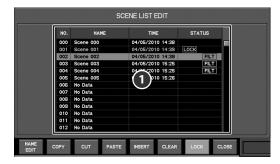

The SCENE LIST EDIT popup will appear.

In the SCENE LIST EDIT popup you can edit the scene names, and copy, cut, paste, insert, or clear scenes in the list.

## Scene list

This is a list of the scenes.

The function buttons have the following operations:

| [F1 (NAME EDIT)] | Accesses the NAME EDIT popup, where you can edit the scene name (p. 120).                           |
|------------------|----------------------------------------------------------------------------------------------------|
| [F2 (COPY)]      | Copies the scene selected in the scene list (p. 120).                                               |
| [F3 (CUT)]       | Cuts (removes) the scene selected in the scene list (p. 120).                                       |
| [F4 (PASTE)]     | Pastes the copied or cut scene to the selected number (p. 120).                                     |
| [F5 (INSERT)]    | Inserts the copied or cut scene to the selected number (p. 120).                                    |
| [F6 (CLEAR)]     | Erases the content of the scene selected in the scene list, returning it to a blank scene (p. 121). |
| [F7 (LOCK)]      | Locks or unlocks the scene that's selected in the scene list.                                       |
| [F8 (CLOSE)]     | Closes the popup.                                                                                   |

When you use [F2 (COPY)] or [F3 (CUT)], the contents of the selected scene will be temporarily saved in the clipboard. [F4 (PASTE)] or [F5 (INSERT)] paste or insert the contents that were saved in the clipboard. The contents of the clipboard will disappear when you close the SCENE LIST EDIT popup.

## Scene memory

## Editing the name of a scene

You can assign a name of up to sixteen characters to each scene.

- 1. Access the SCENE LIST EDIT popup.
- 2. From the scene list, select the scene whose name you want to edit.
- 3. Press [F1 (NAME EDIT)].

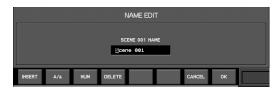

The NAME EDIT popup will appear.

- 4. Move the cursor to the name edit field, and edit the scene name.
- 5. Press [F8 (CLOSE)] to close the popup.

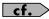

For details on name editing, refer to "Editing a name" (p. 37).

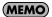

You can't edit the name of a scene that is locked.

## Copying a scene to another number

- 1. Access the SCENE LIST EDIT popup.
- 2. From the scene list, select the copy-source scene, and press [F2 (COPY)].

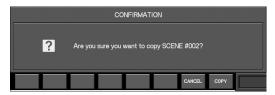

A message will ask you to confirm the Copy operation. Press[F8 (COPY)] to save the selected scene in the clipboard. If you press [F7 (CANCEL)], the operation will be cancelled.

- Select the desired copy-destination scene from the scene list.
- 4. Press [F4 (PASTE)] or [F5 (INSERT)] to copy the scene.

#### **PASTE**

If you press [F4 (PASTE)], a message will ask you to confirm the insert operation.

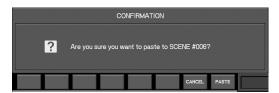

Press [F8 (PASTE)] to carry out the Paste operation. The scene you selected in step 2 will be overwritten onto the number you selected in step 3.

#### INSERT

If you press [F5 (INSERT)], a message will ask you to confirm the Insert operation.

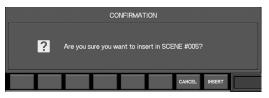

Press [F8 (INSERT)] to carry out the Insert operation. The scene you selected in step 3 and all subsequent scene will be renumbered upward by one, and the scene you copied in step 2 will be copied to the number you selected in step 3.

If you press [F7 (CANCEL)], the operation will be canceled.

### (MEMO)

If a scene exists at scene number 299, you won't be able to use [F5 (INSERT)] to insert a scene.

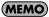

You can't paste to a scene that's locked.

### **Cutting a scene**

- 1. Access the SCENE LIST EDIT popup.
- From the scene list, select the scene that you want to cut, and press [F3 (CUT)].

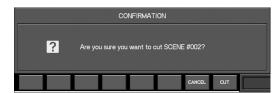

A message will ask you to confirm Cut operation.

Press [F8 (CUT)] to carry out the Cut operation. The selected scene will be cut, and the numbers that follow the selected scene number will be renumbered downward by one.

If you press  $[F7\ (CANCEL)]$ , the operation will be cancelled.

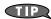

Following step 2, you can use [F4 (PASTE)] or [F5 (INSERT)] to paste or insert the cut scene to any desired scene number.

## Erasing the contents of a scene

- 1. Access the SCENE LIST EDIT popup.
- 2. From the scene list, select the scene whose contents you want to erase.
- 3. Press [F6 (CLEAR)].

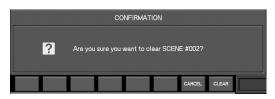

A message will ask you to confirm the Clear operation.

Press [F8 (CLEAR)] to carry out the Clear operation. The contents of the scene you selected in step 2 will be erased.

If you press [F7 (CANCEL)], the operation will be cancelled.

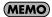

You can't erase a scene that is locked.

## The Global Scope function

Global Scope is a function that lets you limit the channels and parameters that will be recalled; its settings apply to all scenes.

The GLOBAL SCOPE popup is used to make settings for the Global Scope function.

#### **GLOBAL SCOPE** popup

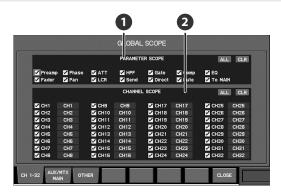

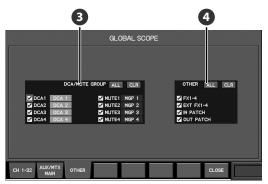

## 1 Parameter recall scope buttons (CH1-32, AUX/MTX/MAIN tab)

These buttons specify the scope of the parameters that will be recalled for the channels selected by the channel recall scope buttons.

Select the parameters that you want to include in the scope of recall, and de-select the parameters that you don't want to be recalled.

The parameter recall scope buttons correspond to the following parameters:

• For CH1-32

| Item    | Explanation                              |
|---------|------------------------------------------|
| Preamp  | Preamp gain, pad, and +48V phantom power |
| Phase   | Phase                                    |
| ATT     | Attenuator                               |
| HPF     | High-pass filter                         |
| Gate    | Gate/Expander                            |
| Comp    | Compressor                               |
| EQ      | 4-band EQ                                |
| Fader   | Faders                                   |
| Pan     | Pan                                      |
| LCR     | LCR button, CENTER                       |
| Send    | AUX/MTX sends                            |
| Direct  | Direct out point                         |
| Mute    | Mute                                     |
| To MAIN | MAIN send                                |

#### For AUX/MTX/MAIN

| Item     | Setting            |
|----------|--------------------|
| ATT      | Attenuator         |
| EQ       | 8-band EQ          |
| Fader    | Faders             |
| Balance  | Balance            |
| LCR      | LCR button, CENTER |
| Limiter  | Limiter            |
| Delay    | Delay              |
| MTX Send | MTX sends          |
| Mute     | Mute               |
| To MAIN  | MAIN send          |

#### 2 Channel recall scope buttons

These buttons specify the channels that will be included in the recall scope.

Select the channels that you want to include in the scope of recall, and de-select the channels that you don't want to be recalled.

#### 3 DCA/MUTE group recall scope buttons

These buttons specify the DCA/MUTE groups that will be included in the recall scope.

Select the DCA/MUTE groups that you want to include in the scope of recall, and de-select the DCA/MUTE groups that you don't want to be recalled.

## Scene memory

## 4 OTHER parameter recall scope buttons

Use these to specify other parameters that will be included in the scope of recall.

Select the parameters that you want to include in the scope of recall, and de-select the parameters that you don't want to be recalled.

The function buttons have the following operations:

| [F1 (CH 1–32)]      | Displays CH1–32 as the channel recall scope buttons.                                           |
|---------------------|------------------------------------------------------------------------------------------------|
| [F2 (AUX/MTX/MAIN)] | Displays AUX1–8, MTX1–4, and MAIN L/R/C as the channel recall scope buttons.                   |
| [F3 (OTHER)]        | Displays the DCA/MUTE group recall scope buttons and the OTHER parameter recall scope buttons. |
| [F8 (CLOSE)]        | Closes the popup.                                                                              |

## **Using the Global Scope function**

- 1. Access the SCENE screen.
- 2. Press [F6 (GLOBAL SCOPE)].

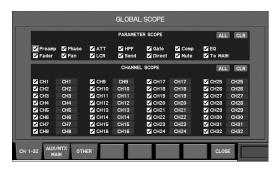

The GLOBAL SCOPE popup will appear.

- 3. Use the channel recall scope buttons of [F1 (CH 1-32)] to specify the channel recall scope.
- Specify the scope of parameters that will be recalled for the channels you selected in step 3 using the channel recall scope buttons.
- Use the channel recall scope buttons of [F2 (AUX/MTX/ MAIN)] to specify the channel recall scope.

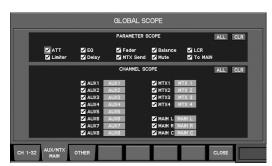

Specify the scope of parameters that will be recalled for the channels you selected in step 5 using the channel recall scope buttons.  Use the DCA/MUTE group recall scope buttons of [F3 (OTHER)] to specify the DCA/MUTE groups that will be recalled.

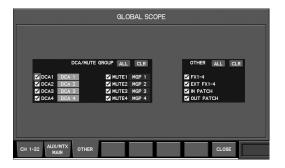

 Use the OTHER parameter recall scope buttons of [F3 (OTHER)] to specify the other parameters that will be recalled.

# Synchronizing scene memories with M-48 memories

## Synchronizing M-48 store operations

If desired, M-48 memories can be stored simultaneously when a scene memory is stored on the M-300.

The current memory of each M-48 unit will be stored to the specified memory number (except for M-48 units whose MEMORY SAFE function (p. 171) is on).

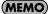

Scenes stored by this operation are set so that when they are recalled, the memories of the M-48 units will also be recalled.

- 1. Access the SCENE screen.
- 2. Select the scene number to use as the destination for the store operation, and press [F2 (STORE)].

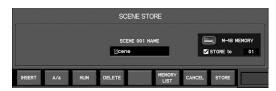

The SCENE STORE popup will appear.

3. Verify the scene name shown in the name edit field, and edit it if desired.

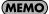

The M-48 memory will be stored with the same name.

4. In the M-48 MEMORY section, add a check mark to the STORE button(1) and specify the memory number(2).

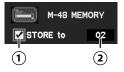

#### (MEMO)

By holding down [SHIFT] and pressing [ ◀] or [▶], you can quickly move the cursor between the name edit field and M-48 MEMORY.

### **MEMO**

You can press [F6 (MEMORY LIST)] to access the M-48 MEMORY LIST popup, where you can view the M-48's memory names.

#### 5. Press [F8 (STORE)].

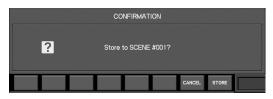

A confirmation message will ask you to confirm the Store operation.

#### (MEMO)

If the user preference CONFIRMATION select button "SCENE/LIB STORE" is unchecked, the Store operation will be executed without showing the confirmation message.

6. Press [F8 (STORE)] to execute the Store operation.

### MEMO

The operation will be cancelled if you press [F7 (CANCEL)].

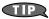

If you want to exclude a specific M-48 unit from the memory store operation, use the M-48's MEMORY SAFE function (p. 171).

## M-48 MEMORY LIST popup

To access the M-48 MEMORY LIST popup, press the SCENE STORE popup's [F6 (MEMORY LIST)] button. Here you can verify the memory name of the M-48's storage destination.

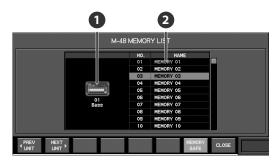

#### 1 Unit indication

This indicates the M-48 unit that is the object of the M-48 MEMORY LIST popup.

#### 2 Memory list

This indicates the memory number and name.

#### (MEMO)

The memory of the current memory number is shown in green.

The function buttons have the following operations:

| [F1 ( ◀PREV UNIT)] | Change the target unit.                                         |
|--------------------|-----------------------------------------------------------------|
| [F2 (NEXT UNIT ►)] |                                                                 |
| [F7 (MEMORY SAFE)] | Turns the MEMORY SAFE function on/off for the target M-48 unit. |
| [F8 (CLOSE)]       | Closes the popup.                                               |

## **Synchronizing M-48 recall operations**

For each scene memory, you can specify whether M-48 memories will be recalled, and also specify the memory number that the M-48 units will recall.

### (MEMO)

When you recall the scene that contains this setting, each M-48 will recall its memory (except for M-48 units whose MEMORY SAFE function (p. 171) is on).

 Access the RECALL PARAMETER EDIT popup for the desired scene.

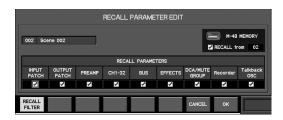

2. In the M-48 MEMORY area, add a check mark to the RECALL button(1) and specify the memory number(2).

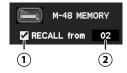

3. Press [F8 (OK)] to finalize the change and close the popup.

#### (MEMO)

If you press [F7 (CANCEL)], your changes will be cancelled and the popup will close.

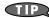

If you want to exclude the memory of a specific M-48 unit from recall, use the M-48's MEMORY SAFE function (p. 171).

# **USB** memory recorder

## **About the USB memory recorder**

The M-300 provides a two-track recorder function that uses USB memory. This function allows you to choose any two sources from AUX1–8, MTX1–4, MAIN L, MAIN R, MAIN C, MAIN MONO, MAIN L+C, and MAIN R+C, and record the audio signal to USB memory as a WAV file, or to play back a WAV file from USB memory.

### **About WAV files**

The recorded WAV files will be in the following formats:

The sampling frequency of the recorded WAV file will be the same as the sampling frequency of the M-300.

| Sampling frequency | Bit depth | Number of channels |
|--------------------|-----------|--------------------|
| 48 kHz             | 16 bits   | 2 channels         |
| 44.1 kHz           | 16 bits   | 2 channels         |

WAV files in the following formats can be played:

If the sampling frequency of the WAV file differs from the sampling frequency of the M-300 itself, the file will be resampled and played back.

| Sampling frequency | Bit depth | Number of channels |
|--------------------|-----------|--------------------|
| 48 kHz             | 16 bits   | 1 channel          |
| 48 kHz             | 16 bits   | 2 channels         |
| 44.1 kHz           | 16 bits   | 1 channel          |
| 44.1 kHz           | 16 bits   | 2 channels         |

#### (MEMO)

The M-300 cannot display filenames that use multi-byte characters such as Japanese.

#### Location of the WAV files

WAV files will be recorded in the "/RSS/M-400/SONGS" folder of the USB memory, and WAV files in the same folder can be played.

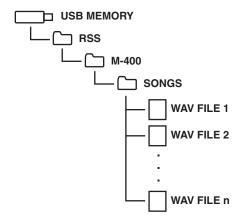

#### cf.

Do not disconnect the USB memory or power-off the M-300 while data is being saved to USB memory. Doing so may damage the data saved on USB memory.

#### **About USB memory**

The USB memory used by the USB memory recorder must be able to read or write data with sufficient speed when used with the M-300. To check the speed of USB memory, use the SYSTEM screen USB MEMORY popup (p. 161).

#### **USB MEMORY RECORDER section**

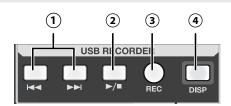

#### I I I I I I I I I I I I I I I I I I I I I I I I I I I I I I I I I I I I I I I I I I I I I I I I I I I I I I I I I I I I I I I I I I I I I I I I I I I I I I I I I I I I I I I I I I I I I I I I I I I I I I I I I I I I I I I I I I I I I I I I I I I I I I I I I I I I I I I I

Here you can select the song to play, and rewind or fastforward the playback.

#### (2) ►/■ button

Use this button to start or stop playback, or to start recording.

#### (3) REC button

Use this button to put the recorder in recording-standby mode, or to divide the song currently being recorded.

#### (4) DISP button

This button accesses the RECORDER screen where you can make recorder settings and manage the song list. It will light red while this screen is shown.

## Using the USB memory recorder

USB memory recorder settings are made in the RECORDER screen.

## **Accessing the RECORDER screen**

#### 1. In the USB MEMORY RECORDER section, press [DISP].

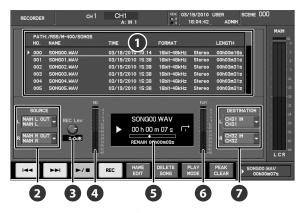

The RECORDER screen will appear.

The USB memory recorder plays WAV files located in the "/RSS/M-400/SONGS" folder of USB memory in the order of their name.

## Song list

This area shows the WAV files in the SONGS folder. The WAV file currently being recorded or the WAV file selected for playback will be underlined.

| NO.    | Indicates the alphabetical order of the WAV files.             |
|--------|----------------------------------------------------------------|
| NAME   | Indicates the name of the WAV file.                            |
| TIME   | Indicates the date and time that the WAV file was last edited. |
| FORMAT | Indicates the format of the WAV file.                          |
| LENGTH | Indicates the time length of the WAV file.                     |

#### **MEMO**

To select songs in the song list, use  $[I \triangleleft \blacktriangleleft]$  and  $[\triangleright \triangleright I]$  of the USB MEMORY RECORDER section.

## 2 RECORDER SOURCE SELECT popup buttons

These buttons access the RECORDER SOURCE SELECT popup, where you can select the input-source for the USB memory recorder. The current input-source channel is shown on the button. This can be set separately for the L and R channels.

#### REC Lev knob

This adjusts the recording level of the USB memory recorder in a range of -lnf dB-+10.0 dB.

#### A REC meter

This indicates the recording level of the USB memory recorder.

## Recorder display

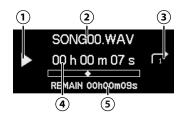

#### (1) Recorder status

This indicates the recording or playback status of the USB memory recorder.

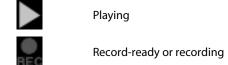

#### (2) WAV file name

This indicates the name of the WAV file currently being recorded or currently selected for playback.

#### (3) Playback mode

This indicates the playback mode. The following playback modes are provided.

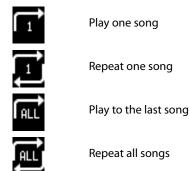

#### (4) Time indicator

This indicates time information for the WAV file currently being recorded or played.

#### (5) REMAIN

If a WAV file is playing, this indicates the remaining playback time of the WAV file.

During recording, this indicates the remaining amount of time that can be recorded to USB memory.

#### 6 PLAY meter

This indicates the playback level of the USB memory recorder.

### RECORDER DESTINATION SELECT popup buttons

These buttons access the RECORDER DESTINATION SELECT popup, where you can select the output-destination for the USB memory recorder. The current output-destination channel is shown on the button. This can be set separately for the L and R channels.

## **USB** memory recorder

#### (MEMO)

If more than one output-destination channel are exist, the lowest number channel is shown.

The function buttons have the following operations:

| [F1 ( <b>I</b> ◀◀)] | Selects the previous WAV file. Holding this down during playback rewinds the WAV file being played.   |
|---------------------|----------------------------------------------------------------------------------------------------|
| [F2 (►►I)]          | Selects the next WAV file. Holding this down during playback fast-forwards the WAV file being played. |
| [F3 (►/■)]          | Plays the WAV file selected using the song list.                                                      |
| [F4 (REC)]          | Puts the USB memory recorder into recording standby.                                                  |
| [F5 (NAME EDIT)]    | Accesses the NAME EDIT popup, where you can edit the name of the WAV file (p. 127).                   |
| [F6 (DELETE SONG)]  | Deletes the WAV file that's selected in the song list (p. 127).                                       |
| [F7 (PLAY MODE)]    | Cycles through the available playback modes.                                                          |
| [F8 (PEAK CLEAR)]   | Clears the level meter's peak hold or over indication.                                                |

# Specifying the input-source for the USB memory recorder

By default, the input of the USB memory recorder are specified as follows:

| Input         | Input-source |
|---------------|--------------|
| RECORDER IN L | MAIN L       |
| RECORDER IN R | MAIN R       |

The RECORDER SOURCE SELECT popup is used to specify the input.

1. Access the RECORDER screen.

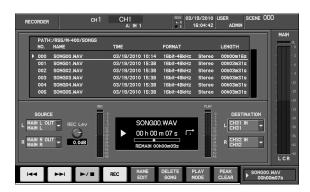

Move the cursor to the L channel of the RECORDER SOURCE SELECT popup button, and press [ENTER].

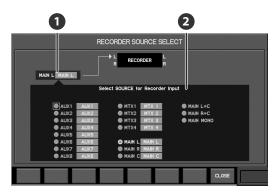

The RECORDER SOURCE SELECT popup will appear.

Current source indication

This indicates the current input-source.

2 Input-source select buttons

Use these to select the input-source channel for the USB memory recorder.

- 3. Move the cursor to the channel that you want to use as the input-source, and press [ENTER] to select it.
- 4. Press [F8 (CLOSE)] to close the popup.
- 5. Make settings for the R channel in the same way.

# Specifying the output-destination for the USB memory recorder

By default, the output of the USB memory recorder are specified as follows:

| Output         | Output-destination |
|----------------|--------------------|
| RECORDER OUT L | CH31               |
| RECORDER OUT R | CH32               |

The RECORDER DESTINATION SELECT popup is used to specify the output.

1. Access the RECORDER screen.

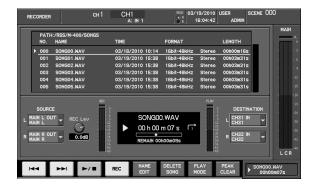

Move the cursor to the L channel of the RECORDER DESTINATION SELECT popup button, and press [ENTER].

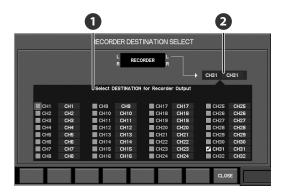

The RECORDER DESTINATION SELECT popup will appear.

#### Output-destination select buttons

Use these to select the output-destination channel for the USB memory recorder.

#### (MEMO)

You can select more than one output-destination channel.

### 2 Current destination indication

This indicates the current output-destination channel.

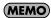

If more than one output-destination channel are exist, the lowest number channel is shown.

The function buttons have the following operations:

[F8 (CLOSE)] Closes the popup.

- Move the cursor to the channel that you want to use as the output-destination, and press [ENTER] to select it.
- 4. Press [F8 (CLOSE)] to close the popup.
- 5. Make settings for the R channel in the same way.

## **Recording to USB memory**

1. Press [REC].

The USB memory recorder will be in record-ready condition.

2. Press [►/■].

Recording to USB memory will begin, and the sub-display area will indicate the recording time.

MEMO

Pressing [REC] during recording lets you split the WAV file.

3. To stop recording, press [►/■].

## **Playing WAV files from USB memory**

1. Press [I◄◄] or [▶▶I] to select a WAV file.

The selected WAV file is shown in the sub-display area.

2. Press [►/■].

The selected WAV file will play.

The sub-display area shows the playback time.

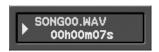

#### MEMO

Pressing and holding [I◄◀] during playback rewinds the playback, and pressing and holding [▶▶I] fast-forwards it.

3. To stop playback, press [►/ ■].

## Renaming a WAV file

- 1. Access the RECORDER screen.
- 2. From the song list, select the desired WAV file.
- 3. Press [F5 (NAME EDIT)].

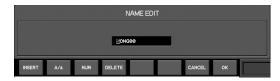

The NAME EDIT popup will appear.

- 4. Use the name edit field to edit the file name.
- 5. Press [F8 (OK)] to finalize the name you edited and close the popup.

If you press [F7 (CANCEL)], your edits will be discarded and the popup will close.

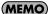

For details on name editing, refer to "Editing a name" (p. 37).

## **Deleting a WAV file**

- 1. Access the RECORDER screen.
- 2. From the song list, select the WAV file that you want to delete.
- 3. Press [F6 (DELETE SONG)].

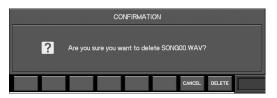

A message will ask you to confirm that you want to delete the WAV file.

4. Press [F8 (DELETE)] to delete the WAV file you selected in step 2.

If you press [F7 (CANCEL)], the WAV file will not be deleted.

# **User settings**

## About user settings

Each user who uses the M-300 can have their own individual user settings. These settings can be used according to the level of the user to restrict the range of channels and parameters that can be operated, and to customize the user buttons, user fader layers, and preference settings to the user's liking. User settings include the following items:

#### **User name**

A name of up to eight characters.

#### **Password**

The password that will be required in order to use the user settings.

#### **User level**

This setting specifies whether the user has privileges to manage the M-300, and specifies the range of channels and parameters that can be operated.

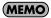

The privileges to manage the M-300 are called ADMIN privileges.

#### **User preferences**

This includes user fader layers, user button, and other preference settings.

## Types of user settings

There are three types of user settings as follows:

#### **ADMIN**

These are user settings of a user who manages the M-300. The settings are stored in internal memory. There are no limitations to operation; the GUEST user settings can be edited and users can be created and edited. A password can be specified.

#### **GUEST**

This user setting can be used by anyone. The settings are stored in internal memory. The features available to the GUEST are specified by an ADMIN user. A password cannot be specified.

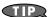

A user who can use user settings with ADMIN privileges is referred to as an ADMIN user.

#### (MEMO)

A GUEST cannot be given ADMIN privileges.

#### **USER**

These are user settings that an ADMIN user creates on USB memory. A name of up to eight characters can be assigned. The user level is specified by an ADMIN user. A password can be specified.

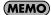

Any user can make their own user preference settings.

#### NOTE

Do not disconnect the USB memory or switch off the M-300's power while data is being saved to USB memory. Doing so may destroy the data saved in USB memory.

Multiple USERs can be created on separate USB memory devices so that the USB memory can be used as a physical user authentication key, or multiple USERs can be created on a single USB memory device, with passwords used to authenticate users.

On the M-300, one setting is in use at all times. The user setting is remembered even when the power is turned off, and the same user settings will be active the next time the power is turned on.

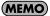

The user password will not be requested when the power is turned on. If you want to ensure that the user settings are not used by unauthorized persons, switch to GUEST before you turn off the power.

#### **MEMO**

In the default condition, the M-300 will start up with the ADMIN settings without any password.

# Creating and editing user settings

The USER screen is used to create and edit user settings.

User settings consist of the following two types of settings:

## User level (p. 133)

This specifies whether the user has ADMIN privileges, and specifies the range of channels and parameters that the user is allowed to manipulate.

#### User preferences (p. 134)

These include user fader layers, user button, and other preference settings.

## **Accessing the USER screen**

1. In the USER section, press [DISP].

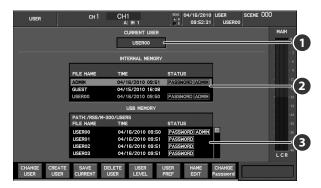

The USER screen will appear.

Current user indication

This shows the current user name.

- 2 User list (Internal)
- 3 User list (USB memory)

This lists the user settings saved in internal memory and in USB memory.

The following items are shown:

| FILE NAME | Indicates the name of the user settings.                                                                                                    |
|-----------|----------------------------------------------------------------------------------------------------|
| TIME      | Indicates the date and time at which the settings were last changed.                                                                        |
| STATUS    | If a password has been specified, the indication PASSWORD appears here. In the case of a user who has ADMIN privileges, ADMIN is indicated. |

The function buttons have the following operations:

| [F1 (CHANGE USER)]        | Switches to the user settings selected in the list (p. 129).                                                                  |
|---------------------------|----------------------------------------------------------------------------------------------------|
| [F2 (CREATE USER)]        | Creates a new user in USB memory (p. 130).                                                                                    |
| [F3 (SAVE CURRENT)]       | Saves the user settings temporarily held in internal memory to USB memory (p. 131).                                           |
| [F4 (DELETE USER)]        | Deletes the user selected in the USB MEMORY user list (p. 131).                                                               |
| [F5 (USER LEVEL)]         | Edits the user level setting (p. 133).                                                                                        |
| [F6 (USER PREF)]          | Edits the user preference settings (p. 134).                                                                                  |
| [F7 (NAME EDIT)]          | Accesses the NAME EDIT popup, where you can edit the name of the user settings selected in the USB memory user list (p. 131). |
| [F8 (CHANGE<br>Password)] | Changes the password for the user settings selected in the list (p. 132).                                                     |

## **Switching user settings**

1. Access the USER screen.

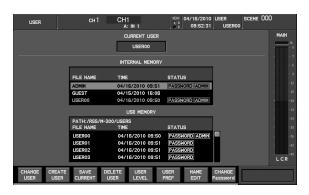

- 2. From the user list, select the desired user.
- 3. Press [F1 (CHANGE USER)].

If a password has been specified, the ENTER PASSWORD popup will appear.

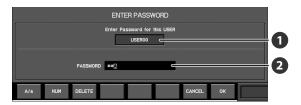

Applicable user indication

This indicates the user settings to which the ENTER PASSWORD popup applies.

Password entry field

Enter the password in this field.

Use the left/right cursor buttons to move the cursor, and use the value dial to change the character at the cursor position.

"\*" is shown for characters not at the cursor position.

The function buttons have the following operations:

| [F1 (A/a)]    | Changes the letter at the cursor location between uppercase and lowercase. If the character is not a letter, it will be replaced by the letter "A." |
|---------------|----------------------------------------------------------------------------------------------------|
| [F2 (NUM)]    | Changes the character at the cursor location to "0."                                                                                                |
| [F3 (DELETE)] | Deletes the character at the cursor location. The characters to the right of the cursor location will be moved toward the left.                     |
| [F7 (CANCEL)] | Cancels password entry and closes the popup.                                                                                                    |
| [F8 (OK)]     | Finalizes password entry and closes the popup.                                                                                                    |
|               | •                                                                                                    |

# 4. When you enter the password and press [F8 (OK)], you will switch to the user settings you selected in step 2.

If you press [F7 (CANCEL)], the user change will be cancelled. If the password you entered was incorrect, the following error message will appear. Press [F8 (OK)] to return to the

## **User settings**

ENTER PASSWORD popup.

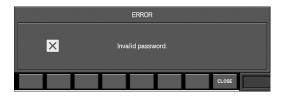

Switching to user settings in USB memory is performed as follows:

- The user settings in USB memory are copied to internal memory.
- Operation will switch to the user settings that were copied to internal memory.

This means that the current user settings will become the user settings in internal memory.

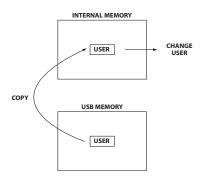

This allows user settings to be used even after the USB memory has been exchanged; for example, in order to use the USB MEMORY recorder. The user settings copied to internal memory are temporary, and will disappear if you switch to other user settings.

For this reason, a confirmation message like the following will appear when you switch to other user settings, suggesting that you save to USB memory.

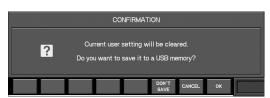

In this confirmation message, the function buttons have the following operations:

| [F6 (DON'T SAVE)] | Discards the user settings in internal memory and switches the user settings.                    |
|-------------------|--------------------------------------------------------------------------------------------------|
| [F7 (CANCEL)]     | Cancels the change in user settings.                                                             |
| [F8 (OK)]         | Saves the user settings from internal memory to USB memory, and then switches the user settings. |

## **Creating user settings**

You can create user settings if the current user setting has ADMIN privileges.

User settings are created on USB memory.

- 1. Connect USB memory to the USB memory connector.
- 2. Access the USER screen.

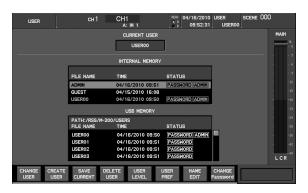

3. Press [F2 (CREATE USER)].

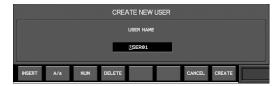

The CREATE NEW USER popup will appear.

4. Use the name edit field to edit the user name.

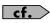

For details on name editing, refer to "Editing a name" (p. 37).

5. Press [F8 (CREATE)] to create user settings.

The user settings will be created in USB memory.

If you press [F7 (CANCEL)], the operation will be cancelled.

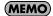

The created user settings will be as follows:

- User level will be all operations permitted, without ADMIN privileges
- User preferences will be the default condition

# Saving the current user settings in USB memory

Here's how to save the current user settings in USB memory. This can be done if the current user setting is other than ADMIN or GUEST.

- 1. Connect USB memory to the USB memory connector.
- 2. Access the USER screen.

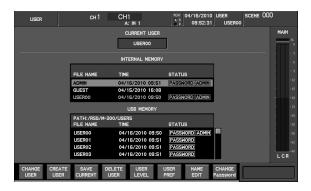

3. Press [F3 (SAVE CURRENT)].

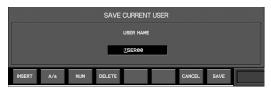

The SAVE CURRENT USER popup will appear.

4. Use the name edit field to edit the user name.

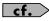

For details on name editing, refer to "Editing a name" (p. 37).

5. To save the settings, press [F8 (SAVE)].

If you press [F7 (CANCEL)], saving to USB memory will be cancelled.

If you save to identically named user settings in USB memory, a caution message will caution you that the previous data will be overwritten.

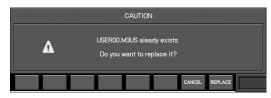

To save and overwrite the old data, press [F8 (REPLACE)].

If you press [F7 (CANCEL)], saving to USB memory will be cancelled.

## **Deleting user settings**

Here's how to delete user settings from USB memory.

You can delete user settings if the current user setting has ADMIN privileges.

- 1. Access the USER screen.
- 2. From the USB memory user list, select the user that you want to delete.
- 3. Press [F4 (DELETE USER)].

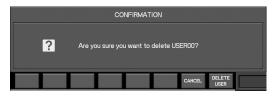

A message will ask you to confirm that you want to delete the user settings.

4. When you press [F8 (DELETE USER)], the user settings you selected in step 2 will be deleted.

If you press [F7 (CANCEL)], deletion of the user settings will be cancelled.

## **Editing the name of user settings**

You can edit the name of a user. A name of up to eight characters can be specified.

- 1. Access the USER screen.
- 2. From the user list, select the desired user.
- 3. Press [F7 (NAME EDIT)].

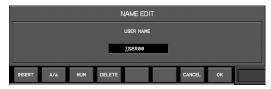

The NAME EDIT popup will appear.

- 4. Use the name edit field to edit the user name.
- 5. Press [F8 (OK)] to finalize the name you edited and close the popup.

If you press [F7 (CANCEL)], the name edit will be cancelled and the popup will close.

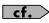

For details on name editing, refer to "Editing a name" (p. 37).

## **User settings**

## Changing the password of user settings

You can change the password for ADMIN or USER settings.

If you have specified a password, an ENTER PASSWORD popup will appear when you switch user settings.

If you don't specify a password, you won't need to enter a password when you switch users.

## **MEMO**

Editing the password for users other than the current one can be done only by a user who has ADMIN privileges.

1. Access the USER screen.

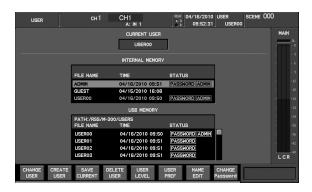

- 2. From the user list, select the desired user name.
- 3. Press [F8 (CHANGE PASSWORD)].

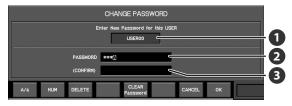

The CHANGE PASSWORD popup will appear.

Applicable user indication

This indicates the user name to which the CHANGE PASSWORD popup applies.

PASSWORD entry field

Specify the password in this field.

Use the left/right cursor buttons to move the cursor, and use the value dial to change the character at the cursor position. The characters at other than the cursor position are displayed as "\*."

CONFIRM field

This field is used to confirm the entry in the PASSWORD field. Enter the same password as you did in the PASSWORD field. If the contents entered in the PASSWORD field and the CONFIRM field do not match, the following error message will appear.

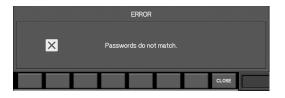

The function buttons have the following operations:

| [F1 (A/a)]            | Changes the letter at the cursor location between uppercase and lowercase. If the character is not a letter, it will be replaced by the letter "A." |
|-----------------------|----------------------------------------------------------------------------------------------------|
| [F2 (NUM)]            | Changes the character at the cursor location to "0."                                                                                                |
| [F3 (DELETE)]         | Deletes the character at the cursor location. The characters to the right of the cursor location will be moved toward the left.                     |
| [F5 (CLEAR Password)] | Clears the password.                                                                                                    |
| [F7 (CANCEL)]         | Cancels password entry and closes the popup.                                                                                                    |
| [F8 (OK)]             | Finalizes password entry and closes the popup.                                                                                                    |

# 4. Enter the desired password in the PASSWORD entry field and the CONFIRM field.

If you don't want to specify a password, press [F5 (CLEAR Password)].

Press [F8 (OK)] to finalize the password you specified and close the popup.

If you press [F7 (CANCEL)], the password edit will be cancelled and the popup will close.

# Limiting the range of possible operations

You can limit the range of operations that are possible by editing the user levels to correspond to the user settings.

You edit the user level at the USER LEVEL popup.

## **Accessing the USER LEVEL popup**

#### 1. Access the USER screen.

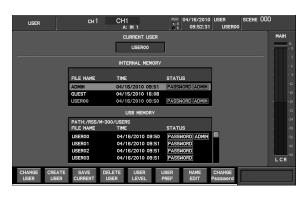

#### 2. From the user list, select the desired user.

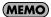

You can't specify the user level for ADMIN.

#### 3. Press [F5 (USER LEVEL)].

The USER LEVEL popup will appear.

This has three tabs: [F1 (CH 1-32)], [F2 (AUX/MTX/MAIN)] and [F3 (OTHER)].

#### CH 1-32, AUX/MTX/MAIN tabs

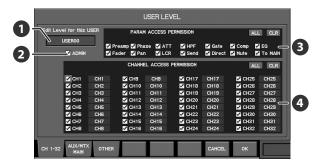

#### Applicable user indication

This indicates the user settings to which the USER LEVEL popup applies.

#### 2 ADMIN button

Select this option if you want to give ADMIN privileges to the user.

### Parameter access permission buttons

These buttons select the parameters that the user will be able to operate for the channels selected by the channel access permission buttons. The parameters that are selected here will be operable.

### 4 Channel access permission buttons

These buttons select the channels that the user will be able to operate. The channels that are selected here will be operable.

#### OTHER tab

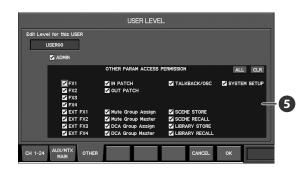

### **5** Other parameter access permission buttons

These buttons select other parameters that the user will be able to operate. The parameters that are selected here will be operable.

#### MEMO

The "TALKBACK/OSC" button in the OTHER PARAMETER ACCESS PERMISSION section enables or disables operation of the talkback/oscillator output-destination select button (p. 113).

The function buttons have the following operations:

| [F1 (CH 1–32)]      | Accesses the CH 1–32 tab.                  |
|---------------------|--------------------------------------------|
| [F2 (AUX/MTX/MAIN)] | Accesses the AUX/MTX/MAIN tab.             |
| [F3 (OTHER)]        | Accesses the OTHER tab.                    |
| [F7 (CANCEL)]       | Cancels the changes and closes the popup.  |
| [F8 (OK)]           | Confirms the changes and closes the popup. |

## **User settings**

## **Editing the user level**

The USER LEVEL popup is used to edit the user level.

#### MEMO

You can't specify the user level for ADMIN.

1. Access the USER screen.

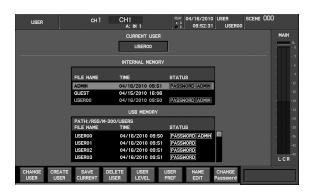

- 2. From the user list, select the desired user.
- 3. Press [F5 (USER LEVEL)].

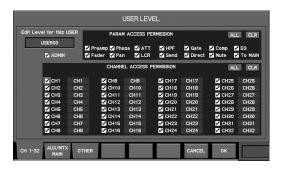

- 4. Use the ADMIN button to specify whether the user will have ADMIN privileges.
- Use [F1 (CH 1-32)] to access the CH 1-32 tab, and specify the channels and parameters to which the user will have access.
- Press [F2 (AUX/MTX/MAIN)] to access the AUX/MTX/MAIN tab, and specify the channels and parameters to which the user will have access.
- 7. Press [F3 (OTHER)] to access the OTHER tab, and specify the parameters to which the user will have access.
- 8. Press [F8 (OK)] to finalize the changes and close the popup.

If you press [F7 (CANCEL)], the changes will be cancelled and the popup will close.

If a user who does not have ADMIN privileges attempts to access the USER LEVEL popup, an ENTER PASSWORD popup will appear, requesting that the ADMIN password be entered.

- Enter the ADMIN password and press [F8 (OK)] to access the USER LEVEL popup, where you can edit the user level
- If you press [F7 (CANCEL], the USER LEVEL popup will appear in view-only mode. In view-only mode you can't edit the user level.

# **Editing the user fader layers**

The user fader layers are a function for assigning any channel to the top panel fader module section (p. 21). There are two user fader layers, and you can assign any 16 channels for each user layer.

## **Editing the user fader layer assignments**

1. Access the USER screen.

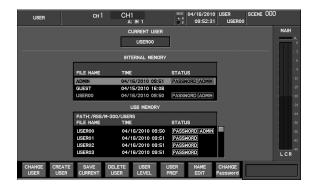

2. From the user list, select the desired user.

3. Press [F6 (USER PREF)].

The USER PREFERENCE popup will appear.

4. Press the button from [F1 (LAYER 1)] through [F2 (LAYER 2)] that matches the user fader layer whose settings you want to make.

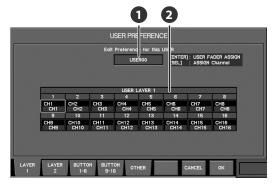

The USER FADER tab will appear.

## **1** Applicable user indication

This indicates the user settings to which the USER PREFERENCE popup applies.

### 2 User fader assign 1–16

This area indicates the channels that are assigned to user faders 1–16.

The function buttons have the following operations:

| [F1 (LAYER 1)]     | Accesses the LAYER 1 tab.                  |
|--------------------|--------------------------------------------|
| [F2 (LAYER 2)]     | Accesses the LAYER 2 tab.                  |
| [F3 (BUTTON 1-8)]  | Accesses the BUTTON 1–8 tab.               |
| [F4 (BUTTON 9–16)] | Accesses the BUTTON 9–16 tab.              |
| [F5 (OTHER)]       | Accesses the OTHER tab.                    |
| [F7 (CANCEL)]      | Cancels the changes and closes the popup.  |
| [F8 (OK)]          | Confirms the changes and closes the popup. |

#### Move the cursor to the desired user fader assignment, and press [ENTER].

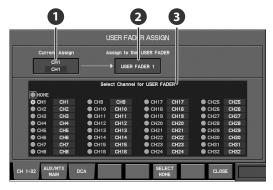

The USER FADER ASSIGN popup will appear.

## 1 Current assignment

This indicates the channel that is currently assigned to the user fader.

## 2 Applicable user fader

This indicates the user fader to which the USER FADER ASSIGN setting applies.

## 3 Assignment channel select buttons

Here you can select the channel that will be assigned to the user fader. The selected channel will be assigned to the user fader.

The function buttons have the following operations:

| [F1 (CH 1–32)]      | Displays CH1–32 as the assignment channel select buttons.                     |
|---------------------|-------------------------------------------------------------------------------|
| [F2 (AUX/MTX/MAIN)] | Displays AUX1–8, MTX1–4, and MAIN C as the assignment channel select buttons. |
| [F3 (DCA)]          | Displays DCA1-4 as the assignment channel select buttons.                     |
| [F8 (CLOSE)]        | Confirms the changes and closes the popup.                                    |

- Use [F1 (CH 1-32)], [F2 (AUX/MTX/MAIN)] or [F3 (DCA)] to access the tab that contains the desired channel.
- 7. Move the cursor to the desired channel, and press [ENTER] to select it.
- 8. Press [F8 (CLOSE)] to finalize the changes and close the USER FADER ASSIGN popup.
- Press [F8 (OK)] to finalize the changes and close the USER PREFERENCE popup.

If you press [F7 (CANCEL)], the changes will be cancelled and the USER PREFERENCE popup will close.

### **MEMO**

As an alternative to pressing [ENTER] in step 5, you can use the value dial to edit the user fader assignment.

## **MEMO**

As an alternative to pressing [ENTER] in step 5, you can use the [SEL] button to edit the user fader assignment.

## **User settings**

## **Editing the user button**

The user buttons are a function for assigning desired functions to the [1] through [8] buttons on the USER section (p. 27). You can make settings for 16 user buttons. You can operate user buttons 1 through 8 using the [1] through [8] buttons, and you can operate user buttons 9 through 16 by holding down [SHIFT] and pressing the [1] through [8] buttons.

## **Editing the user button assignments**

1. Access the USER screen.

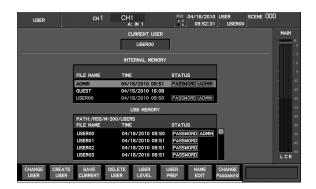

- 2. From the user list, select the desired user.
- 3. Press [F6 (USER PREF)].

The USER PREFERENCE popup will appear.

4. Press [F3 (BUTTON 1-8)] (or [F4 (BUTTON 9-16)]) to access the BUTTON 1-8 tab (or the BUTTON 9-16 tab.)

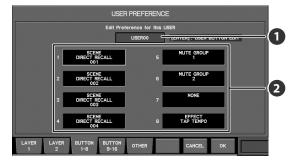

Applicable user indication

This indicates the user settings to which the USER PREFERENCE popup applies.

2 User button assign 1–8 (9–16)

This area indicates the functions that are assigned to user buttons 1–8. (or user buttons 9–16)

Move the cursor to the desired user button assignment, and press [ENTER].

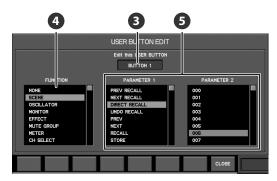

The USER BUTTON EDIT popup will appear.

3 Applicable user button

This indicates the user button to which the USER BUTTON ASSIGN popup applies.

4 FUNCTION list

You can select a function from this list.

**5** PARAMETER 1 and 2 list

Here you can select the parameters of the function you've selected in the FUNCTION list.

- 6. In the FUNCTION list, select the desired function.
- Next, use the PARAMETER 1 list and PARAMETER 2 list to select the parameters.

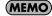

For a list of the functions that can be assigned, refer to "User button functions" (p. 190).

- 8. Press [F8 (CLOSE)] to finalize the changes and close the USER BUTTON ASSIGN popup.
- 9. Press [F8 (OK)] to finalize the USER PREFERENCE changes and close the popup.

If you press [F7 (CANCEL)], the changes will be cancelled and the USER PREFERENCE popup will close.

## **Editing other user preferences**

1. Access the USER screen.

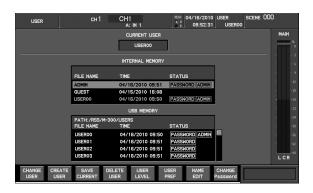

- 2. From the user list, select the desired user.
- 3. Press [F6 (USER PREF)].

The USER PREFERENCE popup will appear.

4. Press [F5 (OTHER)] to access the OTHER tab.

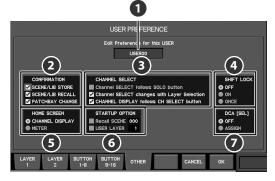

The OTHER tab will appear.

## Applicable user indication

This indicates the user settings to which the USER PREFERENCE popup applies.

### **2** CONFIRMATION select buttons

These buttons select the operations for which a CONFIRM popup will appear. When you perform an operation for which the corresponding button is selected here, a CONFIRM popup will appear, asking you to confirm the operation.

This area contains the following items:

| SCENE/LIB STORE  | Scene or library store operations    |
|------------------|--------------------------------------|
| SCENE/LIB RECALL | Scene or library recall operations   |
| PATCHBAY CHANGE  | Changes to the input/output patchbay |

## **3** CHANNEL SELECT operation select buttons

These buttons choose the way in which channel selection will occur. The channel selection mode whose button is selected will be used.

You can choose one of the following three channel select

#### modes:

| Channel SELECT<br>follows SOLO<br>button          | [SOLO] will select the channel.                                                                                                 |
|---------------------------------------------------|----------------------------------------------------------------------------------------------------|
| Channel SELECT<br>changes with Layer<br>Selection | The selected channel for each layer is remembered, and button operations in the layer section will change the selected channel. |
| CHANNEL DISPLAY<br>follows CH SELECT<br>button    | Pressing [SEL] will access the CHANNEL DISPLAY screen.                                                                          |

#### SHIFT LOCK select buttons

These change the behavior of the SHIFT button. [SHIFT] will light if SHIFT is on:

| OFF  | SHIFT will be on only while you hold down [SHIFT].                                                                    |
|------|----------------------------------------------------------------------------------------------------|
| ON   | SHIFT will alternately turn on or off each time you press [SHIFT].                                                    |
| ONCE | SHIFT will turn on when you press [SHIFT],<br>and will turn off when you execute a<br>function associated with SHIFT. |

#### HOME SCREEN select buttons

Use these to select the Home screen (p. 33). You can choose one of the following:

| CHANNEL DISPLAY | The CHANNEL DISPLAY screen will be the home screen. |
|-----------------|-----------------------------------------------------|
| METER           | The METER will be the home screen.                  |

#### **6** STARTUP OPTION select buttons

This makes the setting for the state in effect on powerup. The selection items are as indicated below:

| Recall SCENE | Selecting this check box causes the scene of the specified number to be recalled on powerup. |
|--------------|----------------------------------------------------------------------------------------------|
| USER LAYER   | Selecting this check box causes the user layer of the specified number to be selected.       |

## DCA [SEL] select buttons

This selects the operation that pressing [SEL] performs when DCA1 through 8 has been called up to the top panel's fader module section (p. 21). The selection items are as indicated below:

| OFF    | [SEL] is disabled.                               |
|--------|--------------------------------------------------|
| ASSIGN | The DCA GROUP ASSIGN popup (p. 108) is accessed. |

- Move the cursor to the desired item, and press [ENTER] to change it.
- 6. Press [F8 (OK)] to finalize the USER PREFERENCE changes and close the popup.

If you press [F7 (CANCEL)], the changes will be cancelled and the USER PREFERENCE popup will close.

## **REAC applications**

This chapter explains more advanced ways to use REAC.

For basic information about REAC, refer to "Basic knowledge about REAC" (p. 13).

## **REAC splitting**

By connecting a REAC splitter between the REAC master and slave, you can split the output from the REAC master device and distribute it to multiple REAC split devices.

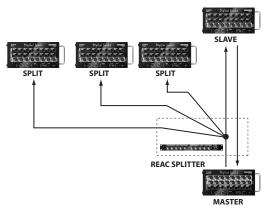

To assign a REAC device to operate in split mode, you must set its REAC mode to Split. The REAC split device will function solely to receive signals from the REAC master device.

## Caution when using a REAC splitter

For a REAC splitter, you can use the S-4000-SP, S-4000D, or an Ethernet switching hub. Switching hubs that meet the following conditions can be used with the M-300:

- 1000BASE-T compatible device (IEEE 802.3ab, Gigabit Ethernet) that supports 100 BASE-TX (IEEE 802.3u, Fast Ethernet)
- Full duplex communication (simultaneous bidirectional communication)

The network transmission time between REAC devices is approximately 375 microseconds, but if the signal passes through a REAC splitter (S-4000-SP, S-4000D, or an Ethernet switching hub), approximately 200 microseconds of delay will occur for each device. A maximum of four REAC splitters can be connected in series.

#### About the M-300's REAC functionality

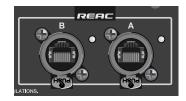

#### **REAC A port**

The REAC A port belongs to the REAC A system. The REAC A port

operate as the REAC master or the REAC slave.

#### **REAC A port output**

The forty channels from the output patchbay are output to the REAC A port.

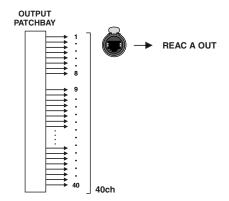

When the M-300's REAC is set to MONITOR/BROADCAST (p. 140), the REAC A port operates as the REAC split. In this case, the M-300 cannot output signals to the REAC A.

## **REAC B port**

The REAC B port belongs to the REAC B system, which is separate from the REAC A port. The REAC B port always operates as the REAC master.

#### **REAC B port output**

The forty channels from the output patchbay are output to the REAC B port.

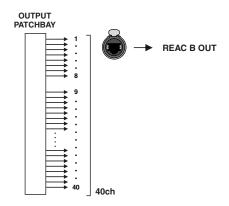

# **REAC connection examples**

Here we show some examples of REAC setups and connections. For details on REAC settings for the M-300, refer to "REAC settings" (p. 140).

## **FOH console setup**

Set the M-300's REAC setting to FOH (p. 140). The M-300's REAC A and REAC B will both be the REAC master.

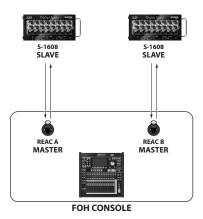

#### Example:

Both the REAC A and the REAC B are used for input/output from/to stage. By using M-300's two REAC systems, you can place input/output units on both sides of the stage.

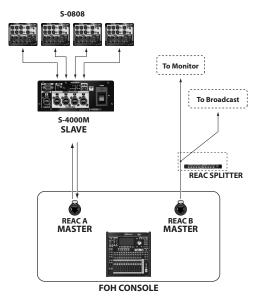

#### Example:

The REAC A is used for input/output from/to stage, and the REAC B is used for splitting FOH inputs to monitor/broadcast consoles.

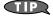

To split the FOH inputs as analog audio signals or AES/EBU format, an S-4000S in which output modules (SO-DA4 or SO-AES4) have been installed can be used. This allows up to 40 channels of analog audio signals (SO-DA4) or in AES/EBU format (SO-AES4).

## Recording to a PC

You can use a REAC driver with SONAR DAW software to record from the M-300's SPLIT/BACKUP port to your computer.

For details, refer to the following website:

http://www.cakewalk.com/

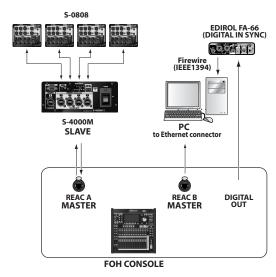

The M-300's REAC port connected to a PC must be a REAC master.

## Monitor/Broadcast console setup

Set the M-300's REAC setting to MONITOR/BROADCAST A (p. 140). REAC A will be the REAC split, and REAC B will be the REAC master.

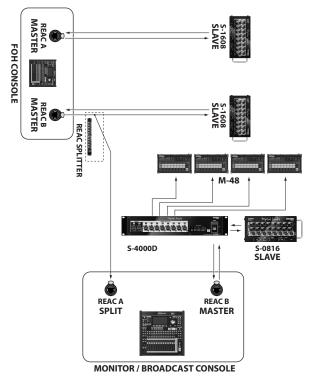

#### Example:

The output from the FOH console's REAC B port is received by the monitor/broadcast console's REAC A port (REAC split). The units connected to the monitor/broadcast console's REAC B port and the rear panel CONSOLE OUTPUT jacks are used as the outputs of the monitor/broadcast console.

#### (MEMO)

The sampling frequency of the monitor console must match the sampling frequency of the FOH console.

## **REAC** settings

The SETUP tab of the REAC CONFIG popup is used to make REAC settings for the M-300.

 In the SETUP section, press [SYSTEM] to access the SYSTEM screen.

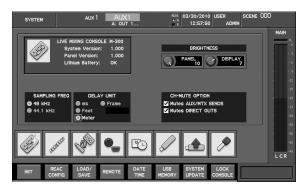

2. Press [F2 (REAC CONFIG)].

The REAC CONFIG popup will appear.

3. Press [F1 (SETUP)].

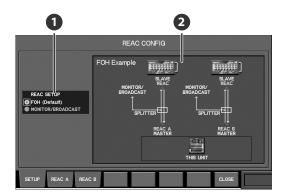

The SETUP tab will appear.

1 REAC SETUP select buttons

These buttons select REAC settings appropriate for the desired application.

2 Setup indication

This area shows the content of the REAC SETUP select buttons at cursor location, and the types of connections.

Move the cursor to the REAC SETUP select buttons, select the desired application, and press [ENTER].

You can choose from the following applications:

| FOH                   | Use the M-300 as a FOH (Front Of House) console. Normally, you should choose this setting.                             |
|-----------------------|----------------------------------------------------------------------------------------------------|
| MONITOR/<br>BROADCAST | Use the M-300 as a monitor console or broadcast console. The split (distribution) from FOH will be received at REAC A. |

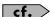

For details on example connections for various applications,

refer to "REAC connection examples" (p. 139).

Use the setup display area to check the input/output unit connections, REAC mode settings for the input/output units, and the signal flow.

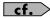

For basic knowledge about REAC, refer to "Basic knowledge about REAC" (p. 13).

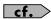

For more advanced applications of REAC, refer to "REAC applications" (p. 138).

In some cases, a message like the following may appear after you select MONITOR/BROADCAST A in step 4.

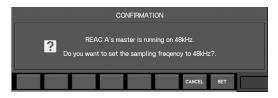

This confirmation message will appear if there is a difference in sampling frequency between the FOH console (master) and the MONITOR/BROADCAST console (split).

If you press [F8 (SET)], the cutoff frequency of the MONITOR/ BROADCAST console will be set to match that of the FOH console.

If you press [F7 (CANCEL)], the current sampling frequency will be maintained. If you cancel, it will not be possible to receive the split from the FOH console.

# Checking the devices connected to REAC A and REAC B

To view information about the devices connected to REAC A and REAC B, you can use the REAC A tab and REAC B tab of the REAC CONFIG popup.

- In the SETUP section, press [SYSTEM] to access the SYSTEM screen.
- 2. Press [F2 (REAC CONFIG)].

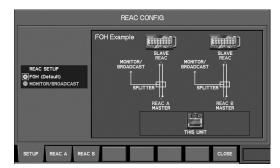

The REAC CONFIG popup will appear.

Press [F2 (REAC A)] (or [F3 (REAC B)]) to access the REAC A tab (or the REAC B tab).

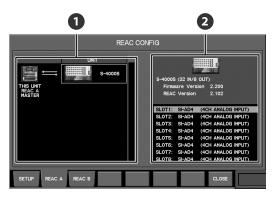

The REAC A tab (or the REAC B tab) will appear.

Device list

This area shows the devices connected to REAC A or REAC B.

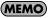

Some devices, like the REAC split devices, may not be shown in the list.

Device information

This area shows the name, the number of inputs and outputs and the following information of the selected device:

| Firmware Version | Firmware version |
|------------------|------------------|
| REAC Version     | REAC version     |

#### (MEMO)

This area also shows following information:

S-4000S

You can view the modules that are installed in SLOT1 - SLOT10.

• S-4000M

You can view the model name and version number of the units connected to the S-4000M's port 1–4.

4. Note the information for the connected REAC device in the device list and the device information.

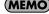

If the S-4000M is connected, the function button [F5 (S-4000M CONFIG)] will appear (p. 142).

## **Editing the S-4000M's Input/Output Settings**

The S-4000M has a Merge patchbay and an Output patchbay (Output patchbay supports S-0808 8x8 I/O UNITS only). You can edit the S-4000M's Merge/Output patchbays using S-4000 RCS to change input/output assignments.

## Merge Patchbay

This merges the inputs of the REAC slave units (connected to the REAC ports 1–4 of the S-4000M) into the channels to the M-400's REAC port.

## **Output Patchbay**

This assigns channels from the M-300 to the outputs of the S-0808 units (REAC ports 1–4).

#### NOTE

You cannot edit an S-4000M's input/output settings when the S-4000M is set to the THRU mode.

## **Storing Input/Output Setups**

The S-4000M input/output setup is saved to internal memory. The S-4000M configuration window loads and displays the setup from the connected S-4000M.

You can save/load the S-4000M input and output setups to a USB memory as a S-4000M input/Output Setup file (p. 147).

## **MEMO**

S-4000M's input/output setups cannot be saved as part of scene memory.

## S-4000M CONFIGURATION popup

To edit S-4000M's Merge/Output patchbay, use the S-4000M CONFIGURATION popup.

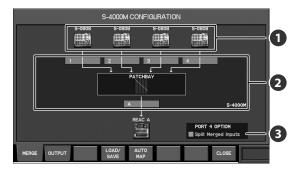

## SLAVE device indication

This part indicates the REAC slave devices connected to REAC ports 1–4 of the S-4000M.

### 2 S-4000M Merge Patchbay

This part displays how the REAC slave devices are being patched through the M-300.

#### 3 PORT4 OPTION

Check this button to send the merged inputs being sent to the M-400 out to REAC port 4 as well (p. 146).

The function buttons have the following operations:

| [F1 (MERGE)]     | Displays MERGE tab (p. 144).                    |
|------------------|-------------------------------------------------|
| [F2 (OUTPUT)]    | Displays OUTPUT tab (p. 145).                   |
| [F4 (LOAD/SAVE)] | Access the S-4000M LOAD/SAVE popup (p. 147).    |
| [F5 (AUTO MAP)]  | Resets the S-4000M Input/Output setup (p. 143). |
| [F8 (CLOSE)]     | Closes the popup                                |

# Accessing the S-4000M CONFIGURATION popup

1. In the SETUP section, press [SYSTEM] to access the SYSTEM screen.

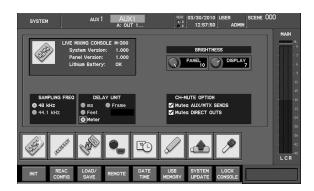

2. Press [F2 (REAC CONFIG)].

The REAC CONFIG popup will appear.

Select the target REAC port by pressing [F2 (REAC A)] or [F3 (REAC B)].

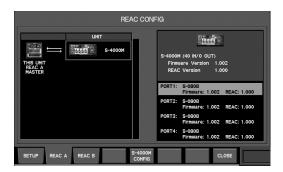

4. Press [F5 (S-4000M CONFIG)].

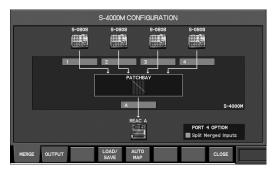

The S-4000M CONFIGURATION popup will appear.

# Resetting S-4000M Input/Output Setups (System Reset)

You can reset and optimize the merge/output patchbays according to the devices physically connected to REAC ports 1–4.

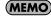

This has the same function as [AUTO MAP SLAVE UNITS] button on S-4000M's front panel.

1. Access the S-4000M CONFIGURATION popup.

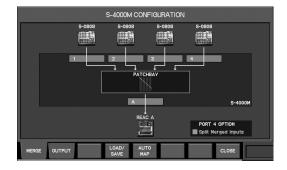

2. Press [F5 (AUTO MAP)].

A confirmation message will ask you to confirm the operation.

3. Press [F8 (OK)] to reset the S-4000M Input/Output setups.

Pressing [F7 (CANCEL)] will cancel the operation.

## **Merge Patchbay Operations**

- 1. Access the S-4000M CONFIGURATION popup.
- 2. Press [F1 (MERGE)] to access the MERGE tab.

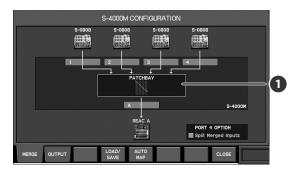

## Merge Patchbay

This part displays overall view of the S-4000M's merge patchbay.

You can move the cursor to the Merge Patchbay and press [ENTER] to access the S-4000M MERGE PATCHBAY popup.

3. Move cursor to the Merge Patchbay and press [ENTER].

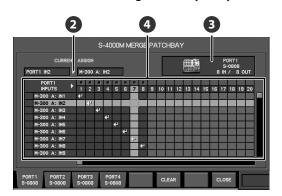

The S-4000M MERGE PATCHBAY popup will appear.

## Current assign indication

This indicates the physical input source that is patched to the channel at the cursor location.

#### B Device indication

This indicates the REAC slave device that is selected by the function buttons [F1 (PORT1)]–[F4 (PORT4)].

#### 4 Patchbay grid

This grid lets you make patchbay settings.

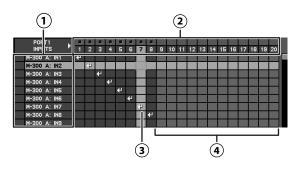

#### **1) REAC channel indication**

This indicates the number of the REAC channels being sent to the M-300.

#### (2) Input indication

This indicates the input numbers of the REAC slave device and the signal level s.

The color indicates the signal level as follows:

| Color  | Signal Level            |
|--------|-------------------------|
| Black  | Below -48dB             |
| Green  | Between -48dB and -18dB |
| Yellow | Above -18dB             |

#### (3) Patch symbol

A patch symbol is shown where the currently patched REAC channel and input intersect. To change the patching, move the cursor to the location where the desired REAC channel and input intersect, and press [ENTER].

#### (4) Unavailable area

The number area is shown in gray for inputs that cannot be used with the currently connected REAC slave device.

The function buttons have the following operations:

| [F1 (PORT1)]–<br>[F4 (PORT4)] | Selects the S-4000M's REAC port                        |
|-------------------------------|--------------------------------------------------------|
| [F6 (CLEAR)]                  | Clear all assignments of currently selected REAC port. |
| [F8 (CLOSE)]                  | Closes the popup                                       |

- Press [F1 (PORT1)]–[F4 (PORT4)] to select the desired S-4000M's REAC port.
- Move the cursor to the intersection of the desired REAC channel and input, and press [ENTER].

### **Clearing all assignments**

- As described in step 1-4 of "Merge Patchbay Operations" (p. 144), access the S-4000M MERGE PATCHBAY popup.
- 2. Press [F6 (CLEAR)].

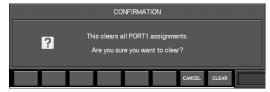

A confirmation message will ask you to confirm the operation.

3. Press [F8 (CLEAR)] to clear all assignments associated with the currently selected S-4000M's REAC port.

Pressing [F7 (CANCEL)] will cancel the operation.

## **Output Patchbay Operations (S-0808)**

- 1. Access the S-4000M CONFIGURATION popup.
- 2. Press [F2 (OUTPUT)] to access the OUTPUT tab.

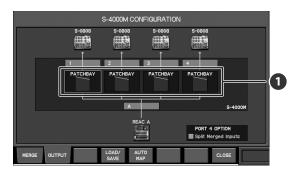

## Output Patchbay

This part displays overall view of the S-4000M's output patchbay. You can move the cursor to the Output Patchbay and press [ENTER] to access the S-4000M OUTPUT PATCHBAY popup.

Move cursor to the desired Output Patchbay and press [ENTER].

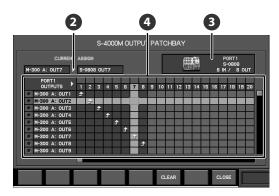

The S-4000M OUTPUT PATCHBAY popup will appear.

## 2 Current assign indication

This indicates the channel that is patched to the physical output at the cursor location.

#### B Device indication

This indicates the REAC slave device that is that is the target of the S-4000M OUTPUT PATCHBAY popup.

#### 4 Patchbay grid

This grid lets you make patchbay settings.

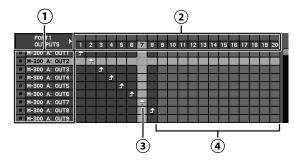

#### (1) REAC channel indicator

This indicates the number and the signal level of the REAC channels being sent from the M-300.

The color indicates the signal level as follows:

| Color  | Signal Level            |
|--------|-------------------------|
| Black  | Below -48dB             |
| Green  | Between -48dB and -18dB |
| Yellow | Between -18dB and 0dB   |
| Red    | Above 0dB               |

#### (2) Output indication

This indicates the output numbers of the REAC slave device.

#### (3) Patch symbol

A patch symbol is shown where the currently patched REAC channel and output intersect. To change the patching, move the cursor to the location where the desired REAC channel and output intersect, and press [ENTER].

#### (4) Unavailable area

The number area is shown in gray for outputs that cannot be used with the currently connected REAC slave device.

The function buttons have the following operations:

| [F6 (CLEAR)] | Clear all assignments. |
|--------------|------------------------|
| [F8 (CLOSE)] | Closes the popup       |

4. Move the cursor to the intersection of the desired REAC channel and output, and press [ENTER].

## **Clearing all assignments**

- 1. As described in step 1–3 of "Output Patchbay Operations (S-0808)" (p. 145), access the S-4000M OUTPUT PATCHBAY popup.
- 2. Press [F6 (CLEAR)].

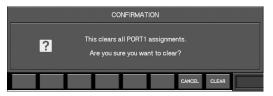

A confirmation message will ask you to confirm the operation.

3. Press [F8 (CLEAR)] to clear all assignments associated with the currently selected S-4000M's REAC port.

Pressing [F7 (CANCEL)] will cancel the operation.

## **REAC applications and settings**

## **Splitting Merged Inputs (S-4000M's Split Function)**

By using the S-4000M's Split Function, you can split the merged inputs (being sent to the M-300) to REAC port 4 of the S-4000M. It is very convenient when splitting to a monitor console or a multichannel recording system.

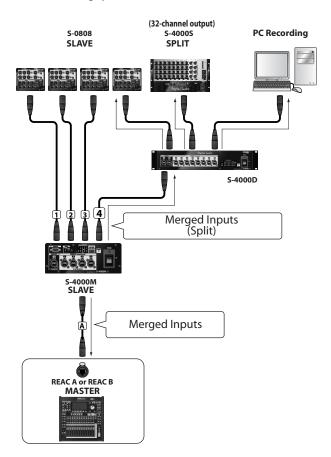

### **MEMO**

When a REAC splitter (like the S-4000D) is connected to the S-4000M's REAC port A, the signal from the M-400 is split.

#### Notes About the S-4000M's Split Function

- You can connect a REAC slave device to S-4000M's REAC port 4 via a REAC splitter (like the S-4000D). In this case, the physical inputs of the REAC slave device operate normally but all merged inputs being sent to the M-300 will being sent out from the physical outputs.
- \* If an M-48 is connected to the S-4000M's REAC port 4, it is not possible to manage/setup the M-48 from the M-300.

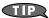

Using the S-4000M's split function makes it unnecessary to use the M-300's output to REAC for stage-input splitting or recording.

## Using S-4000M's split function

1. Access the S-4000M CONFIGURATION popup.

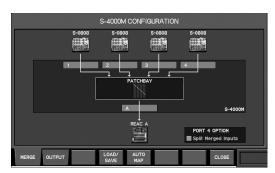

If the "Split Inputs to PORT4" button in the PORT4 OPTION is checked, then the S-4000M's split function is already turned on. The following steps will not be necessary.

- 2. Disconnect the REAC cable connected to REAC port 4 on the S-4000M.
- 3. Move cursor to the Split Merged Inputs button in the PORT4 OPTION, and press [ENTER].

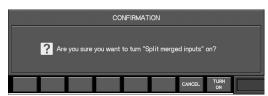

A confirmation message will ask you to confirm the operation.

4. Press [F8 (OK)] to enable the S-4000M's split function.

Pressing [F7 (CANCEL)] will cancel the operation.

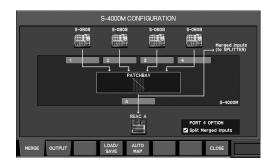

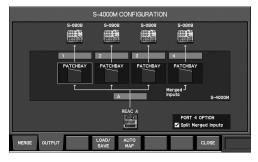

5. Connect the REAC cable to REAC port 4 on the S-4000M.

## Saving/Loading the S-4000M's Input/Output Setups

You can save/load the S-4000M input and output setups to a USB memory as an S-4000M input/Output Setup file.

To save/load the S-4000M Input/Output Setup File, use the S-4000M LOAD/SAVE popup.

# Accessing the S-4000M LOAD/SAVE popup

1. Access the S-4000M CONFIGURATION popup.

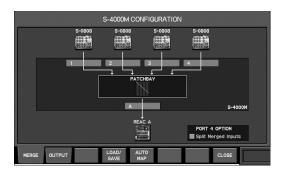

2. Press [F4 (LOAD/SAVE)].

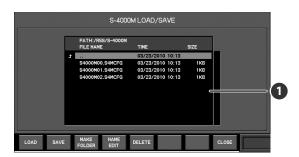

The S-4000M LOAD/SAVE popup will appear.

## 1 File list

This lists the S-4000M Input/Output Setup files that have been saved to USB memory. You can specify the savedestination folder for the file, or specify the file that you want to load.

The function buttons have the following operations:

| [F1 (LOAD)]        | Loads the S-4000M Input/Output Setup file selected in the file list.            |
|--------------------|---------------------------------------------------------------------------------|
| [F2 (SAVE)]        | Saves the S-4000M's input/output setups.                                        |
| [F3 (MAKE FOLDER)] | Creates a folder in the file list.                                              |
| [F4 (NAME EDIT)]   | Accesses the NAME EDIT popup where you can edit the name of the file or folder. |
| [F5 (DELETE)]      | Deletes the selected file or folder from the file list.                         |
| [F8 (CLOSE)]       | Closes the popup                                                                |

# Saving the S-4000M Input/Output Setup file

- 1. Access the S-4000M LOAD/SAVE popup.
- 2. Press [F2 (SAVE)].

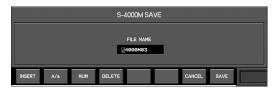

The S-4000M SAVE popup will appear.

- 3. Edit the name of the S-4000M Input/Output Setup file in the name edit field.
- 4. When you press [F8 (SAVE)], a message indicating the status of the save procedure will appear. When saving is completed, the message will close.

Pressing [F7 (CANCEL)] will cancel the operation.

#### NOTE

Do not disconnect the USB memory or switch off the M-300's power while data is being saved to USB memory. Doing so may destroy the data saved in USB memory.

# Loading the S-4000M Input/Output Setup file

- 1. Access the S-4000M LOAD/SAVE popup.
- 2. In the file list, select the S-4000 Input/Output Setup file that you want to load.
- 3. Press [F1 (LOAD)].

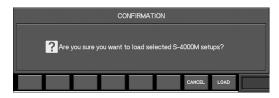

A confirmation message will ask you to confirm the operation.

 When you press [F8 (LOAD)], a message indicating the status of the load procedure will appear. When loading is completed, the message will close.

Pressing [F7 (CANCEL)] will cancel the operation.

#### NOTE

Do not disconnect the USB memory or switch off the M-300's power while data is being saved to USB memory. Doing so may destroy the data saved in USB memory.

# Remote

## Remote functions

#### **MIDI**

You can use the rear panel MIDI IN/OUT connectors to remotely control the M-300 from an external device, or control an external device from the M-300. You can use either MIDI or RS-232C, not both. If you want to use MIDI, set the rear panel RS-232C/MIDI select switch to the MIDI position.

#### NOTE

Always make sure to switch off the M-300's power before you change the setting of the MIDI/RS-232C select switch.

MIDI can transmit and receive the following messages:

| Message          | Explanation                        | Transmitted/<br>Received |
|------------------|------------------------------------|--------------------------|
| Control change   | Control of channel faders and mute | Transmitted/<br>Received |
| Program change   | Recall scene memories              | Transmitted/<br>Received |
| System exclusive | Control of mixer parameters        | Transmitted/<br>Received |
| MMC              | Control of the USB memory recorder | Received only            |

#### **V-LINK**

If you connect a V-LINK compatible video device such as the V-440HD to the rear panel MIDI IN connector, you'll be able to use your video device to control the volume of specific channels.

The M-300 allows up to eight audio sources to be controlled via V-LINK.

The following V-LINK compatible video devices can be connected to the M-300:

- V-440HD (Ver. 2.07 or later)
- V-44SW (Ver. 1.07 or later)
- V-8
- LVS-800
- V-1600HD

#### (MEMO)

In order to use V-LINK, the MIDI/RS-232C select switch of the M- 300 must be set to the MIDI position.

#### **MEMO**

The M-300 can use MIDI and USB MIDI simultaneously. If the same message is received via both MIDI and USB MIDI, the last-received message will be used.

#### **USB MIDI**

By connecting the rear panel USB port to a PC, you can use USB MIDI to remotely control the M-300.

USB MIDI can transmit and receive the following messages:

| Message          | Explanation                        | Transmitted/<br>Received |
|------------------|------------------------------------|--------------------------|
| Control change   | Control of channel faders and mute | Transmitted/<br>Received |
| Program change   | Recall scene memories              | Transmitted/<br>Received |
| System exclusive | Control of mixer parameters        | Transmitted/<br>Received |
| MMC              | Control of the USB memory recorder | Received only            |

#### **MEMO**

You'll need to install the USB MIDI driver on the PC that's to be connected to the M-300 using USB. Download the USB MIDI driver from the Roland website below:

http://www.rolandsystemsgroup.net/

#### **MEMO**

The M-300 can be remotely controlled from M-300RCS via its rear panel USB connector. M-300RCS is application software that runs on Microsoft® Windows® XP or Microsoft® Windows Vista™. It allows you to edit M-300 project files and to remotely control the M-300. You can obtain the "M-300RCS" software and the "M-300RCS Users Guide" (PDF version) from the Roland website listed below. For details on using M-300RCS, refer to the "M-300RCS Users Guide."

http://www.rolandsystemsgroup.net/

#### **RS-232C**

You can use the RS-232C connector located on the rear panel to control the M-300 from an external computer or other device. For details on the RS-232C commands, refer to the "M-300 RS-232C Reference" (PDF version), which you can obtain from the Roland website listed below:

http://www.rolandsystemsgroup.net/

## **Remote settings**

The REMOTE popup of the SYSTEM screen is used to make remote settings.

## **MIDI settings**

The MIDI tab of the REMOTE popup is used to make MIDI settings.

 In the SETUP section, press [SYSTEM] to access the SYSTEM screen.

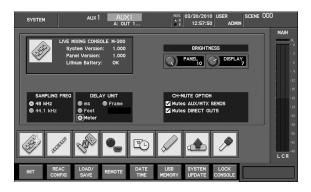

2. Press [F4 (REMOTE)].

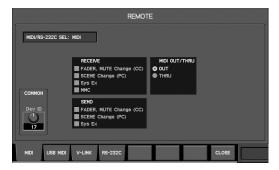

The REMOTE popup will appear.

3. Press [F1 (MIDI)].

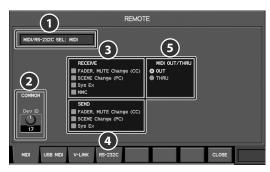

The MIDI tab will appear.

## MIDI/RS-232C selection indication

This shows the status of the rear panel MIDI/RS-232C select switch.

The functionality of the selected connector(s) is active.

| MIDI    | MIDI is selected.    |
|---------|----------------------|
| RS-232C | RS-232C is selected. |

#### NOTE

Always make sure to switch off the M-300's power before you change the setting of the MIDI/RS-232C select switch.

#### 2 Dev ID knob

This sets the M-300's device ID in a range of 1–32. This setting is common to the MIDI tab, USB MIDI tab, and V-LINK tab.

#### RECEIVE select buttons

Here you can select the items of MIDI data that the M-300 will receive.

| FADER, MUTE Change (CC) | Faders and mute changes<br>(control changes) |
|-------------------------|----------------------------------------------|
| SCENE Change (PC)       | Scene changes<br>(program changes)           |
| Sys Ex                  | System exclusive                             |
| MMC                     | MMC for the USB memory recorder              |

#### 4 SEND select buttons

Here you can select the items of MIDI data that the M-300 will transmit.

| FADER, MUTE Change (CC) | Fader and mute changes<br>(control changes) |
|-------------------------|---------------------------------------------|
| SCENE Change (PC)       | Scene changes<br>(program changes)          |
| Sys Ex                  | System exclusive                            |

#### MIDI OUT/THRU select buttons

These select the function of the rear panel MIDI OUT/THRU connectors.

| OUT  | Use as a MIDI OUT connector.  |
|------|-------------------------------|
| THRU | Use as a MIDI THRU connector. |

#### MEMO

If you select THRU, the settings of the SEND buttons will have no effect.

- In the MIDI/RS-232C select indication, verify the status of the rear panel MIDI/RS-232C select switch.
- Move the cursor to the Dev ID knob and specify the device ID.
- Move the cursor to the RECEIVE select buttons for each item that you want MIDI to receive, and press [ENTER] to select the button.
- 7. Move the cursor to the SEND select buttons for each item that you want MIDI to transmit, and press [ENTER] to select the button.
- Move the cursor to the desired MIDI OUT/THRU select button, and press [ENTER] to select it.

## **V-LINK** settings

To make V-LINK settings, use the V-LINK tab of the REMOTE popup.

- In the SETUP section, press [SYSTEM] to access the SYSTEM screen.
- 2. Press [F4 (REMOTE)] to access the REMOTE popup.
- 3. Press [F3 (V-LINK)].

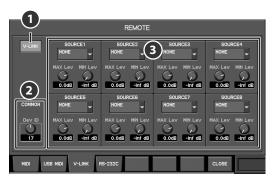

The V-LINK tab will appear.

1 V-LINK button

Turns the V-LINK function on/off.

2 Dev ID knob

This specifies the device ID of the M-300 in a range of 1–32. This setting is common to the MIDI tab, the USB MIDI tab, and the V-LINK tab.

SOURCE field 1–8

Here you can specify the channels that will correspond to V-LINK sources 1–8, and the maximum level and minimum level for each channel.

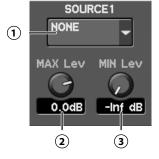

1 V-LINK SOURCE CHANNEL SELECT popup button

This accesses the V-LINK SOURCE CHANNEL SELECT popup, where you can select the channel that corresponds to each source.

(2) MAX Lev knob

This specifies the level when the source level is at the maximum (100%), in a range of -Inf dB-+10.0 dB.

(3) MIN Lev knob

This specifies the level when the source level is at the

minimum (0%), in a range of -Inf dB-+10.0 dB.

- Move the cursor to the Dev ID knob and specify the device ID.
- Move the cursor to the V-LINK SOURCE CHANNEL SELECT popup button for the desired source, and press [ENTER].

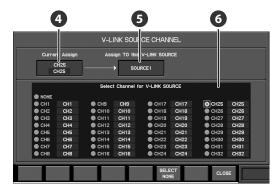

The V-LINK SOURCE CHANNEL SELECT popup will appear.

4 Current V-LINK source channel indication

This indicates the current V-LINK source channel.

**6** Applicable V-LINK source indication

This indicates the V-LINK source to which the settings of the V-LINK SOURCE SELECT popup will apply.

**6** SOURCE CHANNEL select buttons

These buttons select the channel that will correspond to the source.

The function buttons have the following operations:

| [F6 (SELECT NONE)] | Clears the source channel selection. |
|--------------------|--------------------------------------|
| [F8 (CLOSE)]       | Closes the popup.                    |

Move the cursor to the desired channel, and press [ENTER] to select it.

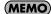

If you're using a stereo source, specify one of the stereo-linked channels.

- Press [F8 (CLOSE)] to close the V-LINK SOURCE CHANNEL SELECT popup.
- Move the cursor to the MAX Lev knob in the desired SOURCE field, and use the value dial to specify the maximum level of the channel.
- Move the cursor to the MIN Lev knob in the desired SOURCE field, and use the value dial to specify the minimum level of the channel.
- 10. Move the cursor to the V-LINK button and press [ENTER] to turn it on.

### **USB MIDI settings**

To make USB MIDI settings, use the USB MIDI tab of the REMOTE popup.

- In the SETUP section, press [SYSTEM] to access the SYSTEM screen.
- 2. Press [F4 (REMOTE)] to access the REMOTE popup.
- 3. Press [F2 (USB MIDI)].

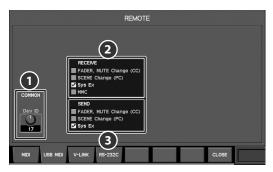

The USB MIDI tab will appear.

#### Dev ID knob

This specifies the device ID of the M-300 in a range of 1-32. This setting is common to the MIDI tab, the USB MIDI tab, and the V-LINK tab.

#### RECEIVE select buttons

These buttons select the items that USB MIDI will receive.

| FADER, MUTE Change (CC) | Fader and mute changes (control changes) |
|-------------------------|------------------------------------------|
| SCENE Change (PC)       | Scene changes<br>(program changes)       |
| Sys Ex                  | System exclusive                         |
| MMC                     | MMC for the USB memory recorder          |

#### SEND select buttons

These buttons select the items that USB MIDI will transmit.

| FADER, MUTE Change (CC) | Fader and mute changes<br>(control changes) |
|-------------------------|---------------------------------------------|
| SCENE Change (PC)       | Scene changes<br>(program changes)          |
| Sys Ex                  | System exclusive                            |

- Move the cursor to the Dev ID knob and specify the device ID.
- Move the cursor to the RECEIVE select buttons for each item that you want USB MIDI to receive, and press [ENTER] to select the button.
- Move the cursor to the SEND select buttons for each item that you want USB MIDI to transmit, and press [ENTER] to select the button.

## **RS-232C settings**

The RS-232C tab of the REMOTE popup is used to make RS-232C settings.

- In the SETUP section, press [SYSTEM] to access the SYSTEM screen.
- 2. Press [F4 (REMOTE)] to access the REMOTE popup.
- 3. Press [F4 (RS-232C)].

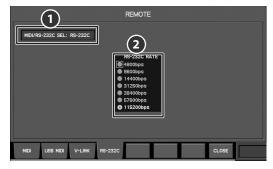

The RS-232C tab will appear.

#### ■ MIDI/RS-232C selection indicator

This shows the status of the rear panel MIDI/RS-232C select switch.

The functionality of the selected connector(s) is active.

| MIDI    | MIDI is selected.    |
|---------|----------------------|
| RS-232C | RS-232C is selected. |

#### NOTE

Always make sure to switch off the M-300's power before you change the setting of the MIDI/RS-232C select switch.

#### 2 RS-232C rate select buttons

These buttons specify the RS-232C communication speed. Choose the setting that matches the speed setting on your computer.

- 4. In the MIDI/RS-232C select indication, verify the status of the rear panel MIDI/RS-232C select switch.
- Move the cursor to the RS-232C rate select button that matches the communication speed of your computer, and press [ENTER] to select the button.

# System information and basic mixer settings

## **Accessing the SYSTEM screen**

#### 1. In the SETUP section, press [SYSTEM].

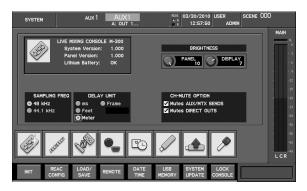

The SYSTEM screen will appear.

In the SYSTEM screen you can view or edit various types of information.

#### The function buttons have the following operations:

| [F1 (INIT)]          | Accesses the INITIALIZE popup, where you can initialize the mixer settings (p. 154). |
|----------------------|--------------------------------------------------------------------------------------|
| [F2 (REAC CONFIG)]   | Accesses the REAC CONFIG popup, where you can make REAC settings (p. 140).           |
| [F3 (LOAD/SAVE)]     | Accesses the LOAD/SAVE popup, where you can load or save mixer settings (p. 155).    |
| [F4 (REMOTE)]        | Accesses the REMOTE popup, where you can make remote settings (p. 149).              |
| [F5 (DATE TIME)]     | Accesses the DATE&TIME popup, where you can specify the date and time (p. 158).      |
| [F6 (USB MEMORY)]    | Accesses the USB MEMORY popup, where you can manage USB memory (p. 159).             |
| [F7 (SYSTEM UPDATE)] | Updates the system program.                                                          |
| [F8 (LOCK CONSOLE)]  | Locks the console to prohibit operation (p. 162).                                    |

#### (MEMO)

SYSTEM UPDATE is for future system program updates. For details on the system update procedure, refer to the operating instructions provided with the updater.

# Viewing system information and making basic mixer settings

The SYSTEM screen is used to view system information and make basic mixer settings.

#### 1. Access the SYSTEM screen.

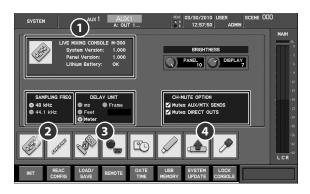

#### **1** INFORMATION area

This area shows the firmware version and the state of the internal lithium battery.

The INFORMATION area shows the following items:

| System Version  | System firmware version                |
|-----------------|----------------------------------------|
| Panel Version   | Panel firmware version                 |
| Lithium Battery | Status of the internal lithium battery |

### 2 SAMPLING FREQ select buttons

These buttons select the sampling frequency at which the M-300 will operate.

#### **3** DELAY UNIT select buttons

These buttons select the units for the delay shown in the AUX/MTX/MAIN CHANNEL DISPLAY screens and MONITOR screen.

You can select one of the following delay units:

| ms    | millisecond                  |
|-------|------------------------------|
| Feet  | Feet                         |
| Meter | Meter                        |
| Frame | Frame (24, 25, 29.97, 30fps) |

#### 4 CH-MUTE OPTION select buttons

These buttons make the settings for the channel mute options.

#### Mutes AUX/MTX SENDS

If this is checked, muting input channel also mutes AUX/MTX sends.

#### Mutes DIRECT OUTS

If this is checked, muting input channel also mute DIRECT OUTs.

#### 2. View the system information in the INFORMATION area.

If the Battery indication shows OK, the internal lithium battery voltage is satisfactory.

If this shows LOW or NG, the voltage is low. Replace the internal lithium battery as described in "About the internal lithium battery" (p. 18).

Use the SAMPLING FREQ select buttons to select either 44.1 kHz or 48 kHz as the sampling frequency at which the M-300 will operate.

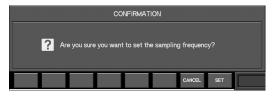

A message will ask you to confirm the operation.

Press [F8 (SET)] to switch to the sampling frequency you selected in step 3.

If you press [F7 (CANCEL)], the change will be cancelled.

#### (MEMO)

The sampling frequency setting also determines the sampling frequency of the M-300's DIGITAL OUT connector and the sampling frequency for recording and playback on the USB memory recorder.

 Use the DELAY UNIT select buttons to select the delay units shown in the CHANNEL DISPLAY screens (AUX/ MTX/MAIN) and the MONITOR screen.

If you select "Frame" as the delay units, move cursor to the "fps" field, and use dial to select the frame-rate.

5. Use the CH-MUTE OPTION select buttons to make the settings for the channel mute options.

#### (MEMO)

The channel mute options are applied to all input channels.

#### (MEMO)

Sends from POST FADER are always muted by the channel muting, regardless of the channel mute option settings.

# Adjusting the brightness of the panel and display

The BRIGHTNESS field of the SYSTEM screen is used to adjust the brightness of the panel, and display.

1. Access the SYSTEM screen.

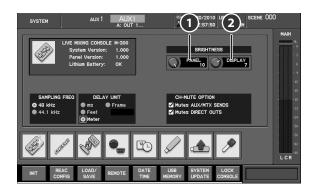

PANEL knob

This adjusts the brightness of the panel buttons and meters.

2 DISPLAY knob

This adjusts the brightness of the display.

Move the cursor to the PANEL knob, and use the value knob to adjust the brightness of the panel buttons and meters.

Higher values produce greater brightness.

3. Move the cursor to the DISPLAY knob, and use the value dial to adjust the brightness of the display.

 $\label{thm:ligher values} \mbox{Higher values produce greater brightness.}$ 

## Initializing the mixer settings

1. Access the SYSTEM screen.

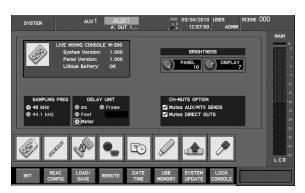

2. Press [F1 (INIT)].

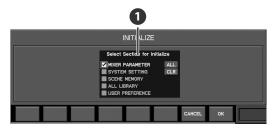

The INITIALIZE popup will appear.

## 1 Initialize section select buttons

These buttons select the sections to be initialized.

3. Use the initialize section select buttons to select the sections that you want to initialize.

You can select the following sections:

| MIXER PARAMETER | The mixer parameters will be initialized. |
|-----------------|-------------------------------------------|
| SYSTEM SETTING  | The system settings will be initialized.  |
| SCENE MEMORY    | The scene memory will be erased.          |
| ALL LIBRARY     | All user libraries will be initialized.   |
| USER PREFERENCE | The user preferences will be initialized. |

### **MEMO**

SYSTEM SETTING includes the following items:

- The M-300's sampling frequency setting
- Panel, and display brightness settings
- REAC settings
- · Remote settings
- 4. Press [F8 (OK)].

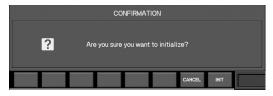

A message will ask you to confirm the operation.

#### When you press [F8 (INIT)], the section you selected in step 3 will be initialized.

If you press [F7 (CANCEL)], the operation will be cancelled.

If you attempt to initialize the scenes or libraries when a locked scene or library exists, the following caution message will appear.

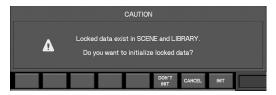

If you press [F6 (DON'T INIT)], the locked data will not be initialized; only the data that was not locked will be initialized.

If you press [F7 (CANCEL)], the initialization operation will be cancelled.

If you press [F8 (INIT)], all data (including the locked data) will be initialized.

# Saving/loading mixer settings

You can use USB memory to save or load mixer settings as a project file. The LOAD/SAVE popup of the SYSTEM screen is used to save or load mixer settings.

## LOAD/SAVE popup

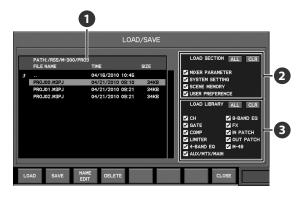

## Project file list

This lists the project file that are saved in USB memory.

### **MEMO**

By selecting a folder and pressing [ENTER], you can move downward into that folder. By selecting ".." and pressing [ENTER] you can move back to the folder above the current one.

#### 2 LOAD SECTION select buttons

Use these buttons to select the sections for which you want to load mixer settings.

You can select the following sections:

| MIXER PARAMETER | Mixer parameters |
|-----------------|------------------|
| SYSTEM SETTING  | System settings  |
| SCENE MEMORY    | Scene memories   |
| USER PREFERENCE | User preference  |

### 3 LOAD LIBRARY select buttons

Use these buttons to select the user libraries for which you want to load mixer settings.

You can select following libraries:

| СН           | Channel library         |
|--------------|-------------------------|
| GATE         | Gate/Expander library   |
| COMP         | Compressor library      |
| LIMITER      | Limiter library         |
| 4-BAND EQ    | 4-band EQ library       |
| AUX/MTX/MAIN | AUX/MTX/MAIN library    |
| 8-BAND EQ    | 8-band EQ library       |
| FX           | Effect library          |
| IN PATCH     | Input patchbay library  |
| OUT PATCH    | Output patchbay library |
| M-48         | M-48 Library            |
|              |                         |

The function buttons have the following operations:

| [F1 (LOAD)]      | Loads the project file that is selected in the list (p. 156).                                            |
|------------------|----------------------------------------------------------------------------------------------------|
| [F2 (SAVE)]      | Saves the current mixer settings as a project file to USB memory (p. 156).                               |
| [F3 (NAME EDIT)] | Opens the NAME EDIT popup where you can edit the name of the project file selected in the list (p. 157). |
| [F4 (DELETE)]    | Deletes the project file that is selected in the list (p. 157).                                          |
| [F8 (CLOSE)]     | Closes the popup.                                                                                        |

## Accessing the LOAD/SAVE popup

#### 1. Access the SYSTEM screen.

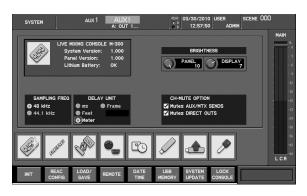

#### 2. Press [F3 (LOAD/SAVE)].

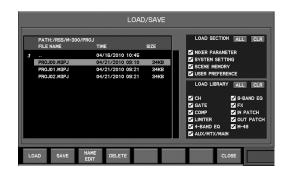

The LOAD/SAVE popup will appear.

## Saving mixer settings to USB memory

1. Access the LOAD/SAVE popup.

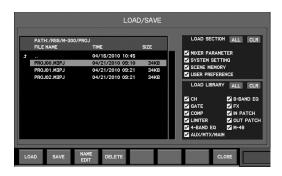

- Move the cursor to the project file list, and move to the location in the folder hierarchy in which you want to save the data.
- 3. Press [F2 (SAVE)].

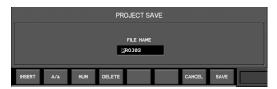

The PROJECT SAVE popup will appear.

4. Use the name edit field to edit the name of the project files.

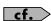

For details on name editing, refer to "Editing a name" (p. 37).

 Press [F8 (SAVE)] to execute the Save; a "now processing" message will indicate the progress of the operation. When saving is completed, the progress indication will close.

If you press [F7 (CANCEL)], the operation will be cancelled.

#### NOTE

Do not disconnect the USB memory or switch off the M-300's power while data is being saved to USB memory. Doing so may destroy the data saved in USB memory.

It's a good idea to save your mixer settings, since in the unlikely event that the M-300 should malfunction, this will allow you to move your settings to a backup M-300 unit and continue operating.

## **Loading mixer settings from USB memory**

1. Access the LOAD/SAVE popup.

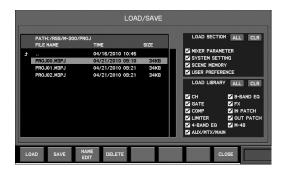

- 2. Move the cursor to the project file list, and select the file that you want to load.
- 3. Move the cursor to the LOAD SECTION select buttons, and select the sections that you want to load.
- 4. Press [F1 (LOAD)].

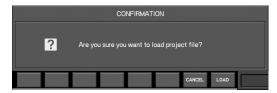

A message will ask you to confirm the operation.

 Press [F8 (LOAD)] to execute the Load; a "now processing" message will indicate the progress of the operation. When loading is completed, the progress indication will close.

If you press [F7 (CANCEL)], the operation will be cancelled.

#### NOTE

Do not disconnect the USB memory or switch off the M-300's power while data is being loaded from USB memory. Doing so may destroy the data saved in USB memory.

## Renaming a project file

1. Access the LOAD/SAVE popup.

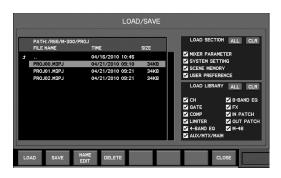

- Move the cursor to the project file list, and select the project file that you want to rename.
- 3. Press [F3 (NAME EDIT)].

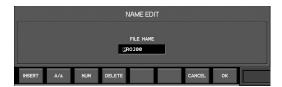

The NAME EDIT popup will appear.

4. Use the name edit field to edit the name of the project files. You can specify a name of up to eight characters.

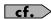

For details on name editing, refer to "Editing a name" (p. 37).

5. Press [F8 (OK)] to finalize the name you edited and close the popup.

If you press [F7 (CANCEL)], the name edit will be cancelled and the popup will close.

## Deleting a project file

1. Access the LOAD/SAVE popup.

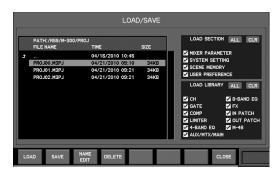

- 2. Move the cursor to the project file list, and select the project file that you want to delete.
- 3. Press [F4 (DELETE)].

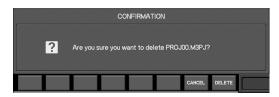

A message will ask you to confirm the operation.

**4.** Press [F8 (DELETE)] to carry out the delete operation. If you press [F7 (CANCEL)], the operation will be cancelled.

# **Date&time settings**

Use the DATE&TIME popup of the SYSTEM screen to set the date and time.

1. Access the SYSTEM screen.

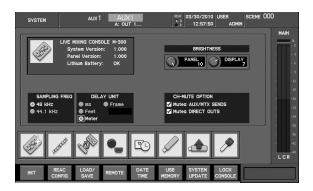

2. Press [F5 (DATE TIME)].

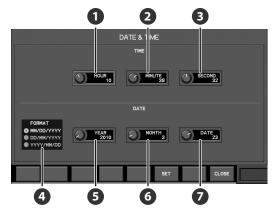

The DATE&TIME popup will appear.

1 HOUR knob

This specifies the current hour in a range of 0–23.

2 MINUTE knob

This specifies the current minute in a range of 0–59.

SECOND knob

This specifies the current second in a range of 0–59.

4 FORMAT select buttons

These buttons select the format of the date.

You can choose one of the following formats:

| MM/DD/YYYY | Month/Date/Year |
|------------|-----------------|
| DD/MM/YYYY | Date/Month/Year |
| YYYY/MM/DD | Year/Month/Date |

#### YEAR knob

This specifies the year in a range of 2000 to 2099.

#### 6 MONTH knob

This specifies the month in a range of 1-12.

**DATE** knob

This specifies the date in a range of 1–31.

The function buttons have the following operations:

| [F6 (SET)]   | Finalizes the specified date and time. |
|--------------|----------------------------------------|
| [F8 (CLOSE)] | Closes the popup.                      |

- 3. Use the FORMAT select buttons to select the date format.
- 4. Use the YEAR, MONTH, and DATE knobs to specify the
- Use the HOUR, MINUTE, and SECOND knobs to specify the time.
- 6. Press [F6 (SET)] to finalize the setting.

## **Managing USB memory**

The USB MEMORY popup of the SYSTEM SCREEN is used to perform USB memory management.

## **Accessing the USB MEMORY popup**

1. Access the SYSTEM screen.

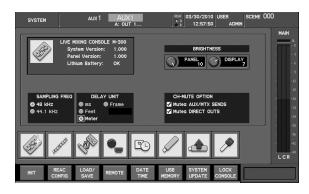

2. Press [F6 (USB MEMORY)].

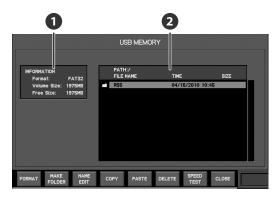

The USB MEMORY popup will appear.

## 1 USB memory information

This area shows information about the USB memory. The following information is shown:

| Format      | Type of format                |
|-------------|-------------------------------|
| Volume Size | Total capacity of USB memory  |
| Free Size   | Available space in USB memory |

## 2 File list

This area shows the files in the USB memory.

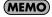

If you move the cursor to a folder and press [ENTER], you'll move to the level below that folder. If you move the cursor to ".." and press [ENTER], you'll move to the level above the current folder.

The function buttons have the following operations:

| [F1 (FORMAT)]      | Formats the USB memory (p. 159).                                         |
|--------------------|--------------------------------------------------------------------------|
| [F2 (MAKE FOLDER)] | Creates a folder in the list (p. 160).                                   |
| [F3 (NAME EDIT)]   | Accesses the NAME EDIT popup, where you can edit the file name (p. 160). |
| [F4 (COPY)]        | Copies the file at the cursor position in the list (p. 161).             |
| [F5 (PASTE)]       | Pastes the copied file into the list (p. 161).                           |
| [F6 (DELETE)]      | Deletes the file at the cursor position in the list (p. 161).            |
| [F7 (SPEED TEST)]  | Tests the speed of USB memory.                                           |
| [F8 (CLOSE)]       | Closes the popup.                                                        |

## Formatting USB memory

1. Access the USB MEMORY popup.

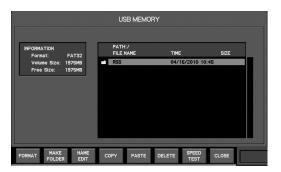

2. Press [F1 (FORMAT)].

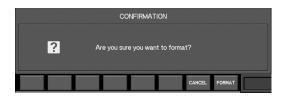

A message will ask you to confirm the operation.

#### 3. Press [F8 (FORMAT)] to carry out the Format operation.

If you press [F7 (CANCEL)], the operation will be cancelled. A progress message will indicate the state of formatting. When the "Completed" indication appears, formatting is complete.

#### NOTE

Do not disconnect the USB memory or switch off the M-300's power while USB memory is being formatted.

## **Creating a folder**

1. Access the USB MEMORY popup.

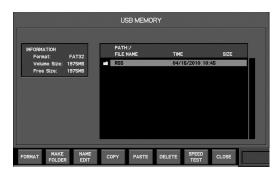

- 2. In the file list, move to the level at which you want to create a folder.
- 3. Press [F2 (MAKE FOLDER)].

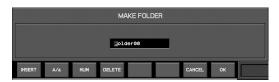

The MAKE FOLDER popup will appear.

4. Use the name edit field to edit the name.

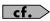

For details on name editing, refer to "Editing a name" (p. 37).

5. Press [F8 (OK)] to create the folder and close the popup.

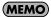

Pressing [F7 (CANCEL)] will cancel the operation and close the popup.

## Renaming a file or folder name

- 1. Access the USB MEMORY popup.
- In the file list, move the cursor to the desired file or folder.
- 3. Press [F3 (NAME EDIT)].

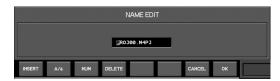

The NAME EDIT popup will appear.

4. Use the name edit field to edit the name. You can specify a name of up to twelve characters.

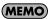

Even if the original name exceeded twelve characters, the name after editing will not exceed twelve characters.

5. Press [F8 (OK)] to finalize the name you edited and close the popup.

If you press [F7 (CANCEL)], the name edit will be cancelled and the popup will close.

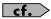

For details on name editing, refer to "Editing a name" (p. 37).

## Copying a file

- 1. Access the USB MEMORY popup.
- 2. In the file list, move the cursor to the desired file.

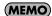

You can't copy a folder.

3. Press [F4 (COPY)].

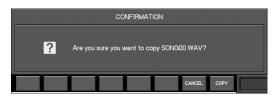

A message will ask you to confirm the operation.

Press [F8 (COPY)] to carry out the Copy operation. The file you selected in step 2 will be copied to the clipboard.

If you press [F7 (CANCEL)], the operation will be cancelled.

- In the file list, move to the level at which you want to paste the copied file.
- 5. Press [F5 (PASTE)].

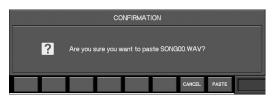

A message will ask you to confirm the operation.

Press [F8 (PASTE)] to carry out the Paste operation.

If you press [F7 (CANCEL)], the operation will be cancelled.

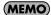

You can't paste while you playing/recording the USB memory recorder.

## **Deleting a file**

- 1. Access the USB MEMORY popup.
- 2. In the file list, move the cursor to the file you want to delete.
- 3. Press [F6 (DELETE)].

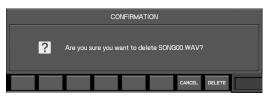

A message will ask you to confirm the operation.

Press [F8 (DELETE)] to carry out the Delete operation.

If you press [F7 (CANCEL)], the operation will be cancelled.

## **Testing the speed of USB memory**

Here's how to test your USB memory's reading and writing speed to verify whether it can be used by the USB memory recorder for playback and recording.

- 1. Access the USB MEMORY popup.
- 2. Press [F7 (SPEED TEST)].

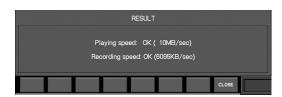

A "now processing" message will appear, and the USB memory will be tested. When the test is completed, the results will be displayed.

| Playing Speed      | Indicates whether the USB memory can be used for playback by the USB memory recorder. If this is OK, the memory can be used.  |
|--------------------|----------------------------------------------------------------------------------------------------|
| Recording<br>Speed | Indicates whether the USB memory can be used for recording by the USB memory recorder. If this is OK, the memory can be used. |

3. Press [F8 (CLOSE)] to close the popup.

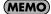

If the test result is "NG" (Not Good), we do not recommend that you use this USB memory with the USB memory recorder.

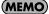

In order for the speed of USB memory to be tested, the USB memory must have several MB of free space.

## **Console Lock**

You can lock the console to prevent it from being operated. If a password has been specified for the current user settings, you will need to enter the password in order to unlock the console.

#### MEMO

If you turn off the power while the console is locked, the console lock setting will be defeated the next time you turn on the power.

## Locking the console

1. Access the SYSTEM screen.

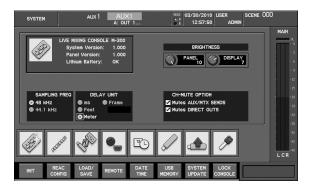

2. Press [F8 (LOCK CONSOLE)].

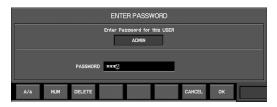

If a password has been specified for the current user settings, the ENTER PASSWORD popup will appear.

Enter the user password and press [F8 (OK)].

If you press [F7 (CANCEL)], the operation will be cancelled.

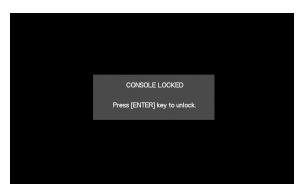

The console will be locked.

## Unlocking the console

1. When the console is locked, press [ENTER].

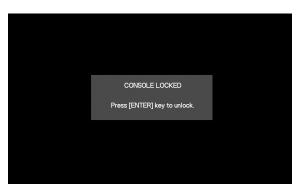

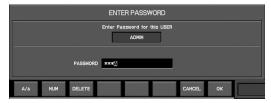

If a password has been specified for the current user settings, the ENTER PASSWORD popup will appear.

Enter the user password and press [F8 (OK)].

If you press [F7 (CANCEL)], the operation will be cancelled.

2. The console will be unlocked.

# **Help function**

The Help function explains how to use the M-300.

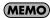

The Help contents are provided only in English.

## **Using the Help function**

#### 1. Press [HELP].

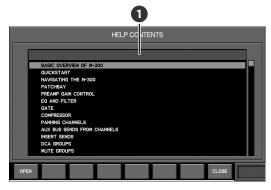

The HELP CONTENTS popup will appear.

## **1** CONTENTS list

This lists the Help contents.

The function buttons have the following operations:

| [F1 (OPEN)]  | Displays the content selected in the list. |
|--------------|--------------------------------------------|
| [F8 (CLOSE)] | Closes the popup.                          |

# 2. In the CONTENTS list, select the desired content and press [F1 (OPEN)].

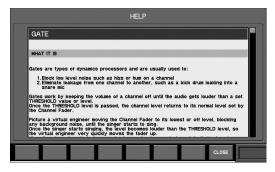

The HELP popup will appear.

Use the up/down cursor buttons or the value dial to scroll the display.

Press [F8 (CLOSE)] to close the HELP popup.

## **Help shortcuts**

By holding down [HELP] and pressing a top panel button, you can access the Help content related to that button.

You can use the following buttons as Help shortcuts:

- EFFECTS section [INT FX]
- [METER]
- [SYSTEM]
- [PATCHBAY]
- · GROUP section [DCA]
- GROUP section [MUTE]
- COMP section [DISP]
- GATE section [DISP]EQ section [DISP]
- AUX/MTX SENDS section [DISP]
- SCENE section [DISP]
- USER section [DISP]
- RECORDER section [DISP]
- TALKBACK/OSC section [DISP]
- · MONITOR section [DISP]

## Other settings

## Initializing the M-300's internal memory

The following items will be initialized, returning them to the factory settings:

- · System settings
- Mixer parameters
- Scene memories
- · All USER library data
- User settings

#### NOTE

When you initialize the internal memory, all data that had been saved in memory will be lost.

If you want to keep this data, you must save it to USB memory as a project file (p. 156) and user file (p. 131) to USB memory.

 In the SETUP section, hold down [SYSTEM] and turn the power on.

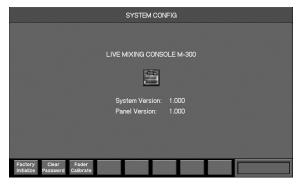

The M-300 will start up in SYSTEM CONFIG MODE, and the SYSTEM CONFIG screen will appear.

2. Press [F1 (Factory Initialize)].

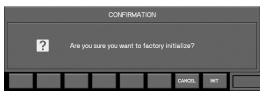

A message will ask you to confirm the operation.

3. Press [F8 (INIT)].

Initialization will begin.

NOTE

Do not turn off the power until the initialization is completed.

4. Turn off the power.

## **Clearing the ADMIN password**

If you've forgotten the ADMIN password, you can use the following procedure to clear the ADMIN password.

If you want to reset the password, you can do so after this procedure as described in "Changing the password of user settings" (p. 132).

 In the SETUP section, hold down [SYSTEM] and turn the power on.

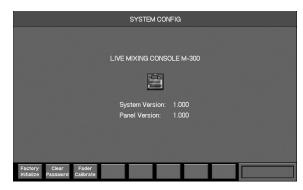

The M-300 will start up in SYSTEM CONFIG MODE, and the SYSTEM CONFIG screen will appear.

2. Press [F2 (Clear Password)].

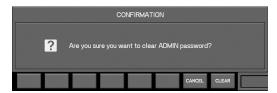

A message will ask you to confirm the operation.

3. Press [F8 (CLEAR)].

The ADMIN password will be cleared.

4. Turn off the power.

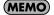

You can also clear the ADMIN password by holding down both the [DISP] button of the USER section and the [SOLO CLEAR] button of the MONITOR section while you switch on the power.

#### **Fader calibration**

If the fader positions are no longer aligned with the index markings of the top panel, you can use the Fader Calibration function to correct the misalignment.

#### In the SETUP section, hold down [SYSTEM] and turn the power on.

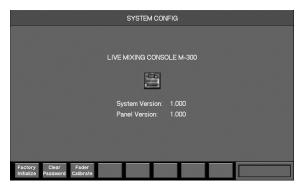

The M-300 will start up in SYSTEM CONFIG MODE, and the SYSTEM CONFIG screen will appear.

#### 2. Press [F3 (Fader Calibrate)].

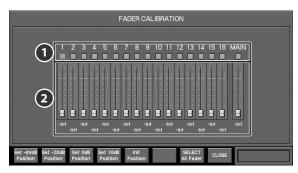

The FADER CALIBRATION popup will appear.

#### **1** Fader select buttons

Use these buttons to select the fader that you want to calibrate.

#### Pader indication

These indicate the internal fader positions and volume (dB).

The function buttons have the following operations:

| [F1 (Set -InfdB Position)] | Sets the current top panel position of the selected fader to -Inf dB. |
|----------------------------|-----------------------------------------------------------------------|
| [F2 (Set -20dB Position)]  | Sets the current top panel position of the selected fader to -20 dB.  |
| [F3 (Set 0dB Position)]    | Sets the current top panel position of the selected fader to 0 dB.    |
| [F4 (Set 10dB Position)]   | Sets the current top panel position of the selected fader to 10 dB.   |
| [F5 (Init Position)]       | Initializes the calibration setting of the selected fader.            |
| [F7 (SELECT All Fader)]    | Adds or clears the check mark for all fader select buttons.           |

[F8 (CLOSE)] Closes the FADER CALIBRATION popup.

#### Add a check mark to the fader select button of the fader you want to adjust.

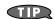

You can also use the top panel [SEL] buttons to add or clear the check mark for the fader select buttons.

# 4. Move the selected fader to the position you want to specify.

You can specify the following four points:

- 10 dB (all the way up)
- 0 dB
- -20 dB
- -Inf dB (all the way down)

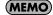

We recommend that you adjust all of the above four points for each fader that has drifted out of calibration.

# 5. Press the function button that corresponds to the location at which you set the fader.

| Position                   | Function button            |
|----------------------------|----------------------------|
| 10 dB (all the way up)     | [F4 (Set 10dB Position)]   |
| 0 dB                       | [F3 (Set 0dB Position)]    |
| -20 dB                     | [F2 (Set -20dB Position)]  |
| -Inf dB (all the way down) | [F1 (Set -InfdB Position)] |

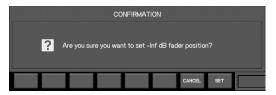

A message will ask you to confirm the operation.

#### 6. Press [F8 (SET)].

The fader position will be specified for the selected fader.

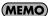

If the relationship of -lnf dB < -20 dB < 0 dB < 10 dB is not maintained, the setting will be ignored when you press [F8 (SET)].

## 7. Press [F8 (CLOSE)].

The FADER CALIBRATION popup will close.

#### 8. Turn off the power.

## What is the M-48 live personal mixer?

The M-48 is a live personal mixer that allows each musician to create their own monitor mix. By unifying the professional monitor mix created by the mixing engineer with the personal mix created by each musician, the M-48 provides a monitoring environment that's ideal for the musician.

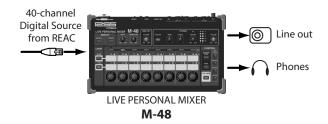

The M-48 provides a REAC port that is able to receive up to 40 channels of digital audio via REAC. The digital audio sources are mixed by the internal 40-channel mixer for monitoring via headphones or monitor speakers.

# Settings and operations for the 40-channel mixer

#### Settings by the mixing engineer

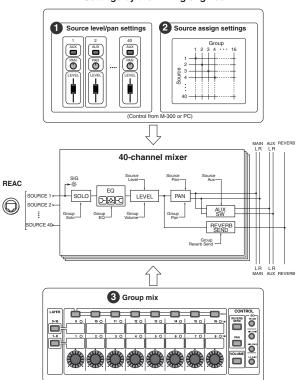

Operations performed by the musician

The sources 1–40 being input via REAC are mixed by the M-48's 40-channel mixer. Settings and operation of the 40-channel mixer are shared between the mixing engineer and the musician.

#### TERM

The 40 digital audio source channels being input via REAC to the M-48 are referred to as sources 1–40.

## Settings by the mixing engineer

These settings are made by the mixing engineer from the M-300 or the PC.  $\,$ 

## Source level/pan settings

These settings specify the LEVEL, PAN, and AUX switch settings for sources 1–40 (P.175).

## 2 Source assign settings

These settings assign sources 1–40 to sixteen groups for operation on the M-48 (P.178).

## Settings by the musician

These operations are performed by the musician on the M-48 unit.

## **3** Group mix

VOLUME, PAN, REVERB SEND, and 3-BAND EQ can be adjusted for each group created by the source assignment settings.

#### (MEMO)

The group mix can also be viewed and edited from the M-300 or PC (P.180).

#### Two sets of outputs

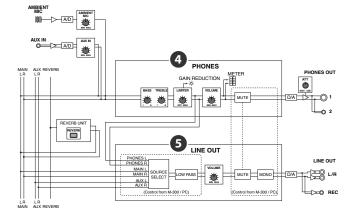

The M-48 provides two sets of output: PHONES and LINE OUT.

#### PHONES

REVERB, AMBIENT MIC, and AUX IN are mixed into the MAIN bus, then BASS, TREBLE, and LIMITER are applied to the mix which is then output from these ports. This is used for headphones or in-ear monitoring.

## **5** LINE OUT

As the LINE OUT source, you can choose PHONES (the signal immediately before PHONES VOLUME), MAIN bus, or AUX bus. This is used for a floor monitor or for two-channel recording. Since a low-pass filter is provided on LINE OUT, it can also be used to output just the low-frequency range to a floor monitor or tactile transducer.

## **Memory functionality**

The M-48 has 16 memories, and allows mixer settings to be stored or recalled.

Memories 1–16 can be manipulated from the M-48 itself or from the M-300 or PC.

# Connecting M-48 units to the M-300

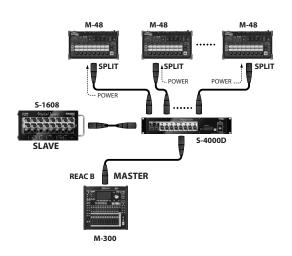

Use the REAC B port to connect M-48 units to the M-300. A separately available S-4000D splitter and power distributor is required in order to connect M-48 units.

The output from the M-300's REAC B port is distributed via the S-4000D. You can connect up to four S-4000D units serially and support up to twenty-four M-48 units.

The mixing engineer can make settings for each M-48 unit from the M-300.

#### (MEMO)

If an M-48 unit is connected to the M-300's REAC A port, it will not be possible to set or manage the M-48 from the M-300.

## **Connection examples**

Here are some examples of connecting M-48 units to an M-300 that is being used as an FOH console or as a monitor console.

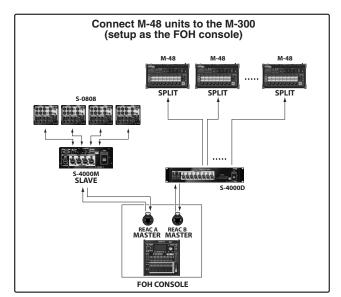

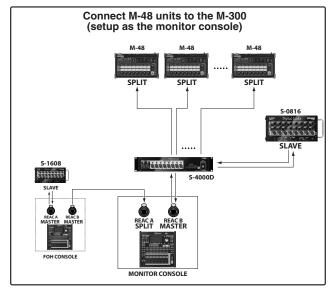

## **Editing and managing M-48 units**

Each musician will be able to use their M-48 with greater comfort and convenience if the mixing engineer has made the appropriate settings for each M-48. In particular, the mixing engineer should consult with each musician when assigning sources to groups. Each musician can decide what sources they want assigned to which knobs (groups).

The following settings are made by the mixing engineer:

 Specifying the outputs from the M-300 to the M-48 unit Editing screen:PATCHBAY screen (p. 169)

· Editing the M-48's unit name

Editing screen:M-48 MANAGER popup (p. 171)

 Making preference settings for an M-48 unit Editing screen:M-48 PREFERENCES popup (p. 173)

· Source Level/Pan settings

Editing screen:M-48 SOURCE LEV/PAN popup (p. 175)

· Source Assign settings

Editing screen:M-48 SOURCE ASSIGN popup (p. 178)

The following settings and management functionality for the M-48 are also provided:

· Viewing the connected M-48 units

Editing screen:M-48 MANAGER popup (p. 170)

· Checking and adjusting the musician's mix (Group Mix)

Editing screen:M-48 GROUP MIX popup (p. 180)

Muting the output of an M-48 unit

Editing screen:M-48 MANAGER popup (p. 171)

· Disabling memory operations from the M-300 (MEMORY SAFE function)

Editing screen:M-48 MANAGER popup (p. 171)

· Copying M-48 settings

Editing screen:M-48 COPY popup (p. 182)

· M-48 memory operations

Editing screen: M-48 MEMORY popup (p. 183)

Using the M-48 library

Editing screen:M-48 LIBRARY popup (p. 185)

Saving/loading USB memory

Editing screen:M-48 LOAD/SAVE popup (p. 187)

Synchronizing scene memories with M-48 memories

Editing screen: SCENE screen (p. 122)

#### Where the settings are stored

The M-48's settings are stored in each M-48 unit itself. The M-300 can load and manage the settings of each connected M-48 unit.

There are two ways to store the M-48's settings on an external device:

- Store the settings in the M-300's M-48 library (p. 186)
- · Save the settings to USB memory (p. 187)

## Specifying the outputs from the M-300 to the M-48 unit

Use the REAC B output patchbay to specify the outputs from the  $M\mbox{-}300$  to the  $M\mbox{-}48.$ 

 In the SETUP section, press [PATCHBAY] to access the PATCHBAY screen.

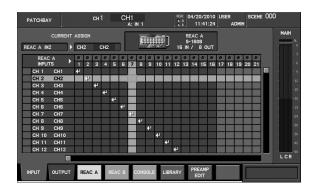

Press [F2 (OUTPUT)] and [F4 (REAC B)] to view the REAC B output patchbay.

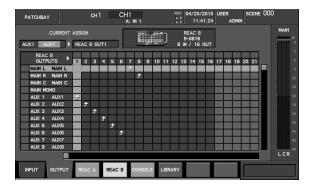

3. Use the patchbay grid to select the channels that will be output to the M-48.

For example, you might make settings as follows:

| REAC B   | Channel             | Purpose              |
|----------|---------------------|----------------------|
| OUT 1-6  | AUX1-6              | S-1608 stage outputs |
| OUT 7-8  | MAIN L, MAIN R      |                      |
| OUT 9-40 | CH1-CH32 direct out | M-48 sources         |

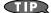

By using direct out from the PRE EQ or PRE FADER positions, you can create a mix in which the M-48's source level/pan settings are independent of the M-300.

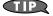

If you use direct out from the POST FADER position, each source will be output at the level determined by the M-300's channel fader. In this case the actual LEVEL setting of the M-48 source is controlled by the M-300 fader.

In addition to input channel direct outs, you can use a variety of outputs as sources for the M-48.

- By patching the AUX, MTX, or MAIN outputs you can use group mixes or the house mix as a source for the M-48.
- By patching TALKBACK you can establish smooth communication with the musicians.

These output settings are shared by all REAC devices that are connected to REAC B.

Example) When the S-1608 and M-48 are connected to REAC B

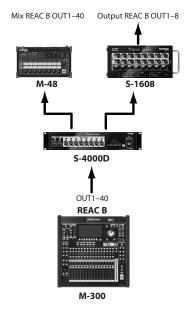

- REAC B OUT 1–8 are output from OUTPUT 1–8 of the S-1608.
- Of the 40 sources the M-48 receives via REAC B OUT, sources 1–8 are the same as OUTPUT 1-8 of the S-1608.

# Viewing the connected M-48 units

You can use the M-48 MANAGER popup to view a list of the M-48 units connected to the M-300's REAC B port.

## Accessing the M-48 MANAGER popup

 In the MONITOR section, press [DISP] to access the MONITOR screen.

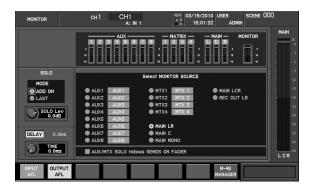

2. Press [F8 (M-48 MANAGER)].

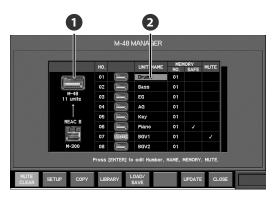

The M-48 MANAGER popup will appear.

#### Number of M-48 units

This indicates the number of M-48 units that are connected to the M-300's REAC B port.

## 2 M-48 list

This lists the M-48 units that are connected to the M-300's REAC B port. You can move the cursor to an item in the list and press [ENTER] to edit that item.

The items shown in the list and the function of the [ENTER] button are as follows:

| Item          | Explanation                         | Function of [ENTER]                |
|---------------|-------------------------------------|------------------------------------|
| NO.           | Indicates the order in the list     | Accesses the ARRANGE<br>UNIT popup |
| UNIT<br>NAME  | Indicates the unit name             | Accesses the NAME<br>EDIT popup    |
| MEMORY<br>NO. | Indicates the current memory number | Accesses the M-48<br>MEMORY popup  |

| Item           | Explanation                                                                                                    | Function of [ENTER] |
|----------------|----------------------------------------------------------------------------------------------------|---------------------|
| MEMORY<br>SAFE | If this is checked,<br>MEMORY SAFE is<br>activated; recall/store<br>operations from the M-<br>300 will be prohibited | Check/uncheck       |
| MUTE           | If this is checked, the M-48's output will be muted                                                                  | Check/uncheck       |

The function buttons have the following operations:

| [F1 (MUTE CLEAR)] | Clears output muting for all M-48 units. This will<br>be on (light blue) if there are any M-48 units<br>whose output is muted (p. 171).             |
|-------------------|----------------------------------------------------------------------------------------------------|
| [F2 (SETUP)]      | Accesses the M-48 SETUP popup, where you can make settings for the M-48 unit at the cursor location (p. 172).                                       |
| [F3 (COPY)]       | Accesses the M-48 COPY popup, where you can copy settings from the M-48 unit at the cursor location to another M-48 unit (p. 182).                  |
| [F4 (LIBRARY)]    | Accesses the M-48 LIBRARY popup, where you can recall/store library data for the M-48 unit at the cursor location (p. 185).                         |
| [F5 (LOAD/SAVE)]  | Accesses the M-48 LOAD/SAVE popup, where settings of the M-48 at the cursor location can be saved to USB memory or loaded from USB memory (p. 187). |
| [F7 (UPDATE)]     | Updates the M-48's system program.*                                                                                                    |
| [F8 (CLOSE)]      | Closes the popup                                                                                                    |

<sup>\*</sup> M-48 UPDATE is for future updates of the system program. For details on performing the update, refer to the explanation provided with the updater.

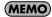

You can assign a USER button to access this popup (p. 136).

## Editing the M-48's unit name

A unit name of up to eight characters can be assigned to each M-48. If you're managing multiple M-48 units, use these names to quickly distinguish between the units.

#### (MEMO)

With the factory settings, the unit name will be "NO NAME."

1. Access the M-48 MANAGER popup.

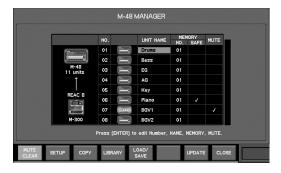

2. In the M-48 list, move the cursor to the UNIT NAME of the desired M-48 and press [ENTER].

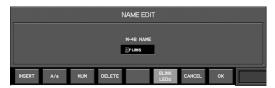

The NAME EDIT popup will appear.

3. Edit the name in the name field.

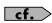

For details on name editing, refer to "Editing a name" (p. 37).

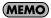

If you turn [F6 (BLINK LEDs)] on, all LEDs of the target M-48 will flash. You can use this to identify a specific unit.

4. Press [F8 (OK)] to finalize the name and close the popup.

If you press [F7 (CANCEL)], the operation will be cancelled and the popup will close.

## Muting the output of an M-48 unit

- 1. Access the M-48 MANAGER popup.
- 2. In the M-48 list, move the cursor to the MUTE field of the desired M-48 and press [ENTER] to add a check mark.

The PHONES and LINE OUT outputs of the checked M-48 unit(s) will be muted.

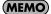

If any of the M-48 units in the M-48 list have been muted, the M-48 MANAGER popup's [F1 (MUTE CLEAR)] indication will be on.

### Changing the order of a unit in the M-48 list

- 1. Access the M-48 MANAGER popup.
- 2. In the M-48 list, move the cursor to the NO. field of the desired M-48 and press [ENTER].

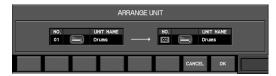

The ARRANGE UNIT popup will appear.

- Use the value dial to specify the desired order for that M-48 unit.
- 4. Press [F8 (OK)].

The M-48 list will be reordered so that the selected M-48 is in the place you specified in step 3, and the popup will close.

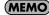

If you press [F7 (CANCEL)], the operation will be cancelled and the popup will close.

MEMO

The M-300 will show the connected M-48 units in the M-48 list in the order in which the units are detected; the displayed order is remembered so that this order can be reproduced the next time the power is turned on.

(MEMO)

This operation will update the display priority order as well as the order in the M-48 list.

# Disabling memory operations from the M-300 (MEMORY SAFE function)

- 1. Access the M-48 MANAGER popup.
- 2. In the M-48 list, move the cursor to the MEMORY SAFE field of the desired M-48 and press [ENTER] to add a check mark.

M-48 units with a check mark will not accept Store or Recall operations from the M-300.

(MEMO)

When you're managing multiple M-48 units, this allows you to prevent unintended memory operations, or to exclude specific M-48 units when synchronizing scene memories with M-48 memories.

## Making settings for an M-48 unit

## **Accessing the M-48 SETUP popup**

1. Access the M-48 MANAGER popup.

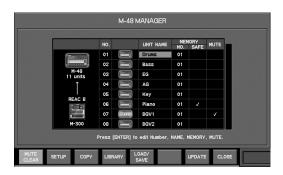

2. In the M-48 list, move the cursor to the desired target M-48 unit and press [F2 (SETUP)].

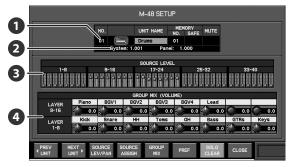

The M-48 SETUP popup will appear.

#### 1 Target M-48 indication

This indicates the M-48 unit that is the target of the settings. This shows the same item as the M-48 list of the M-48 MANAGER popup.

#### Version number

This indicates the version of the target M-48 unit.

| System | System program version |
|--------|------------------------|
| Panel  | Panel program version  |

#### SOURCE LEVEL

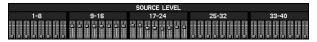

This is an overview of the source levels. The approximate levels of sources 1–40 are shown. You can also use the value dial to adjust the level.

#### **4** GROUP MIX (VOLUME)

| 1            | GROUP MIX (VOLUME) |         |       |      |      |      |      |      |      |
|--------------|--------------------|---------|-------|------|------|------|------|------|------|
| $\mathbf{U}$ | LAYER              | - Piano | BGV1  | BGV2 | BGV3 | BGV4 | Lead |      |      |
| <b>(2)</b> - | 9-16               | 0.0 الإ | 0.0   | 0.0  | 0.0  | 0.0  | 0.0  | 0.0  | 0.0  |
| <b>(</b>     | LAYER              | Kick    | Snare | HH   | Toms | OH   | Bass | GTRs | Keys |
|              | 1-8                | 0.0     | 0.0   | 0.0  | 0.0  | 0.0  | 0.0  | 0.0  | 0.0  |

This is an overview of the group mix volumes.

#### (1) Group name

This indicates the group name. If you move the cursor here and press [ENTER], the NAME EDIT popup will appear, allowing you to edit the group name. You can enter a group name of up to six characters.

#### (2) Volume knob

This adjusts the group's volume in a range of -Inf dB - +20.0 dB.

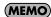

If no index markings are shown for a knob, this means that no source has been assigned to that group.

The function buttons have the following operations:

| [F1 (◀ PREV UNIT)]    | Changes the target M-48 unit. The target for                                                 |
|-----------------------|----------------------------------------------------------------------------------------------|
| [F2 (NEXT UNIT ▶)]    | the settings will change according to the order of the M-48 list in M-48 MANAGER.            |
| [F3 (SOURCE LEV/PAN)] | Accesses the M-48 SOURCE LEV/PAN popup, where you can set the source level and pan (p. 175). |
| [F4 (SOURCE ASSIGN)]  | Accesses the M-48 SOURCE ASSIGN popup, where you can specify source assignments (p. 178).    |
| [F5 (GROUP MIX)]      | Accesses the M-48 GROUP MIX popup, where you can make group mix settings (p. 181).           |
| [F6 (PREF)]           | Accesses the M-48 PREFERENCES popup, where you can make preference settings (p. 173).        |
| [F7 (SOLO CLEAR)]     | Clears all group solo settings. If a group is being soloed, this will be on (blue).          |
| [F8 (CLOSE)]          | Closes the popup.                                                                            |

#### (MEMO)

You can assign a USER button to access this popup (p. 136).

#### 3. View the settings of the target M-48 unit.

You can use [F1 (◀PREV UNIT)] or [F2 (NEXT UNIT ▶)] to move to a different unit.

# Making preference settings for an M-48 unit

#### 1. Access the desired M-48 SETUP popup.

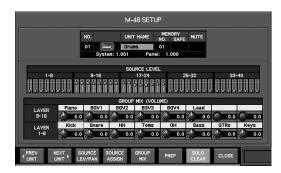

#### 2. Press [F6 (PREF)].

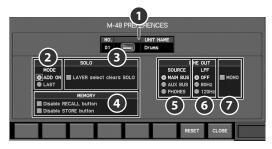

The M-48 PREFERENCES popup will appear.

#### 3. Make the desired preference settings.

### Target unit indication

This indicates the M-48 that is the target of the M-48 PREFERENCES popup.

#### SOLO mode selection buttons

These buttons select the solo operation.

The solo modes and their operations are as follows:

| Mode   | Operation                                                                  |
|--------|----------------------------------------------------------------------------|
| ADD ON | Multiple groups can be soloed. Soloed groups will be mixed for monitoring. |
| LAST   | Only the last soloed group will be monitored.                              |

#### LAYER select clears SOLO button

This specifies that when the layer is switched, the solo settings of the now-hidden layer will automatically be cleared.

### 4 MEMORY operation select buttons

These buttons restrict memory operations performed from the M-48's panel.

| Disable RECALL button | If this is checked, the [RECALL] button will be disabled. |
|-----------------------|-----------------------------------------------------------|
| Disable STORE button  | If this is checked, the [STORE] button will be disabled.  |

## **5** LINE OUT SOURCE select buttons

These buttons select one of the following as the LINE OUT source:

| Selection | Explanation                                                                                                    |
|-----------|----------------------------------------------------------------------------------------------------|
| MAIN BUS  | Output the signal of the MAIN BUS.                                                                                                |
| AUX BUS   | Output the signal of the AUX bus (the mix of the sources whose AUX switch is turned on in the source level/pan settings, p. 175). |
| PHONES    | Output the signal from before the PHONES VOLUME.                                                                                  |

#### NOTE

You'll need to exercise due caution in order to prevent feedback if you select "PHONES," since the signal from the ambient microphone will also be included in the output.

## 6 LINE OUT LPF (Low-pass filter)

This is the LPF setting for the line out.

| Selection | Explanation                                       |
|-----------|---------------------------------------------------|
| OFF       | The LPF will not be used.                         |
| 80Hz      | The frequency region below 80 Hz will be passed.  |
| 120Hz     | The frequency region below 120 Hz will be passed. |

#### NOTE

Note that the level of the output from Line Out will change significantly if you switch the LPF from a setting of "80Hz" or "120Hz" to "OFF." Be sure to exercise due caution so that the signal sent to the equipment connected to Line Out, or to your ears, is not at an excessively high level.

#### (MEMO)

The LPF is a 12 dB/octave filter that passes the region below the specified frequency.

#### LINE OUT MODE select button

If the MONO button is checked, a monaural mix will be output from the line out.

# Returning the preference settings to the default state

1. Access the desired M-48 SETUP popup.

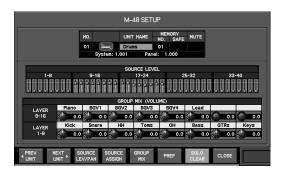

2. Press [F6 (PREF)].

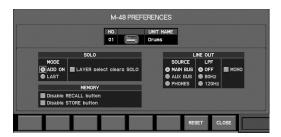

The M-48 PREFERENCES popup will appear.

3. Press [F7 (RESET)].

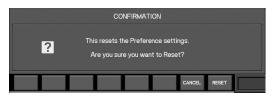

A message will ask you to confirm the operation.

Press [F8 (RESET)] to return the preference settings to their default state.

Pressing [F7 (CANCEL)] will cancel the operation.

The preference settings will be set to the following values:

| Parameter |                          | Values   |
|-----------|--------------------------|----------|
| SOLO      | MODE                     | ADD ON   |
|           | LAYER select clears SOLO | No       |
| MEMORY    | Disable RECALL button    | No       |
|           | Disable STORE button     | No       |
| LINE OUT  | SOURCE                   | MAIN BUS |
|           | LPF                      | OFF      |
|           | MONO                     | OFF      |

## Assigning group names for an M-48 unit

1. Access the desired M-48 SETUP popup.

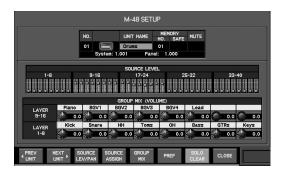

2. In the GROUP MIX (VOLUME) area, move the cursor to the desired group name and press [ENTER].

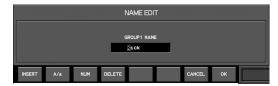

The NAME EDIT popup will appear.

3. Use the name edit field to edit the name.

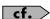

For details on name editing, refer to "Editing a name" (p. 37).

4. Press [F8 (OK)] to finalize the edited name and close the popup.

Pressing [F7 (CANCEL)] will cancel the operation and close the popup.

## **Source Level/Pan settings**

## M-48 SOURCE LEV/PAN popup

This popup lets you set the source level and pan. Set the LEVEL, PAN, and AUX switch for each source 1–40. Two views are provided; the SOURCE LAYOUT tab and the M-300 LAYOUT tab.

#### SOURCE LAYOUT tab

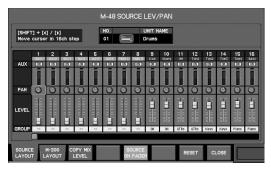

This shows the sources arranged in order of their number (the order in the M-300's REAC B output patchbay).

#### M-300 LAYOUT tab

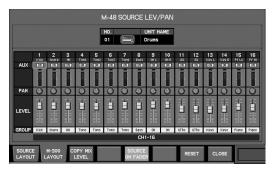

This shows the sources as they are seen from the M-300's fader module section. This display will change according to the M-300's channel layer.

#### MEMO

Nothing is shown at the position of sources that are not patched to the REAC B output.

#### (MEMO)

If the same channel is being output multiple times to REAC B, only the lowest-numbered output will be operable.

The following outputs cannot be operated in the M-300 LAYOUT tab because they do not appear in the M-300's top panel fader module section:

- · MAIN L, MAIN R, MAIN MONO
- · MONITOR L, MONITOR R
- REC L, REC R
- TALKBACK/OSC
- REAC A IN1-40, REAC B IN1-40
- CONSOLE IN1-12

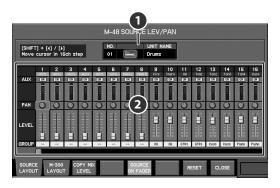

#### 1 Target M-48 indication

This shows the unit name of the M-48 that is the target of the M-48 SOURCE LEV/PAN.

### 2 Source LEVEL/PAN

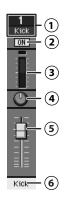

#### (1) Source number/name indication

In the SOURCE LAYOUT tab, this indicates the source number and name.

In the M-300 LAYOUT tab, this indicates the M-300's channel number and name.  $\,$ 

#### (MEMO)

The M-300's channel name or output name is used as the source name.

#### (MEMO)

In the SOURCE LAYOUT tab, the names of sources for which nothing is being output from the M-300's REAC B are not shown; the background will be gray.

In the M-300 LAYOUT tab, channels not being output to the M-300's REAC B will have a gray background.

#### (2) AUX button

If this is on, the post-fader signal will be mixed to the AUX bus.

#### 3 Meter

This indicates the input level of the source.

(4) PAN knob

This adjusts the source's panning in a range of L63–C–R63.

(5) Fader

This adjusts the source's level in a range of -Inf dB - +10.0 dB.

(6) Group

Shows a group to which a source is assigned.

(MEMO)

If a source is not assigned to any groups, that shows "--."

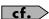

"Source Assign settings" (p. 178)

The function buttons have the following operations:

| [F1 (SOURCE LAYOUT)]   | Switches to the SOURCE LAYOUT tab.                                                                |
|------------------------|---------------------------------------------------------------------------------------------------|
| [F2 (M-300 LAYOUT)]    | Switches to the M-300 LAYOUT tab.                                                                 |
| [F3 (COPY MIX LEVEL)]  | Accesses the COPY MIX LEVEL popup, where you can copy the M-300's mix levels to sources (p. 177). |
| [F5 (SOURCE ON FADER)] | If this is on, you'll be able to use the top panel faders to adjust the source levels.            |
| [F7 (RESET)]           | Resets the source level/pan settings (p. 176).                                                    |
| [F8 (CLOSE)]           | Closes the popup.                                                                                 |

# Accessing the M-48 SOURCE LEV/PAN popup

1. Access the desired M-48 SETUP popup.

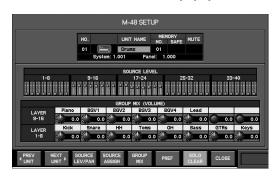

2. Press [F3 (SOURCE LEV/PAN)].

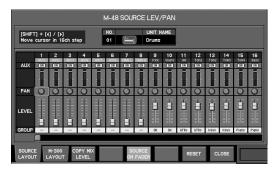

The M-48 SOURCE LEV/PAN popup will appear.

3. Verify that the desired M-48 is shown in the target unit indication.

If the wrong unit is selected, press [F8 (CLOSE)] to close the popup; then re-select the target and return to step 2.

4. Use [F1 (SOURCE LAYOUT)] or [F2 (M-300 LAYOUT)] to select the display that you prefer.

## Editing the source level/pan settings

1. Access the desired M-48 SOURCE LEV/PAN popup.

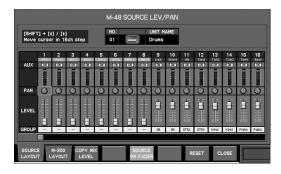

- Move the cursor to the faders and pan knobs of sources 1–40, and use the value dial to edit the values.
- 3. If you want to use the M-300's top panel faders to control the levels, turn [F5 (SOURCE ON FADER)] on.

The display in the M-300 LAYOUT tab will switch in tandem with the M-300's channel layer buttons.

## Resetting the source level/pan settings

1. Access the desired M-48 SOURCE LEV/PAN popup.

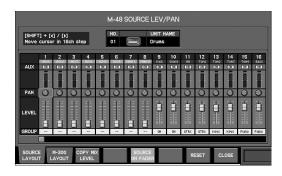

2. Press [F7 (RESET)].

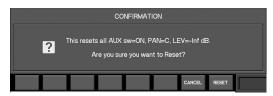

A message will ask you to confirm the operation.

3. Press [F8 (RESET)] to reset the source level/pan settings and close the popup.

The parameters of each source will be set to the following

#### values:

| Parameter  | Value   |
|------------|---------|
| AUX switch | ON      |
| PAN        | С       |
| LEVEL      | -Inf dB |

#### (MEMO)

Pressing [F7 (CANCEL)] will cancel the operation and close the popup.

# Copying the M-300's mix levels to the source levels

Here's how you can copy the M-300's mix levels (the levels from channels to MAIN, AUX, or MTX) to the level of the corresponding source.

- 1. Access the desired M-48 SOURCE LEV/PAN popup.
- 2. Press [F3 (COPY MIX LEVEL)].

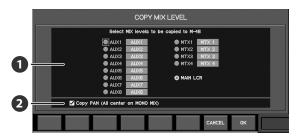

The COPY MIX LEVEL popup will appear.

## 1 Mix level select buttons

These select the mix from which the levels will be copied: AUX1–8, MTX1–4, or MAIN LCR.

#### (MEMO)

If you select MAIN LCR, the sends from AUX to MAIN will also be included.

#### (MEMO)

If you select MTX, the send levels from AUX or MAIN to MTX will also included.

## Copy PAN (All center on MONO MIX) button

If this is on, the send pan will also be copied.

### **MEMO**

If you use the mix level select buttons to select a mono mix, the pan settings will be in the center.

3. Use the mix level select buttons to select the mix levels that you want to copy.

#### (MEMO)

If you also want to copy the pan, turn the Copy PAN (All center on MONO MIX) button on.

4. Press [F8 (OK)].

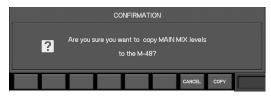

A message will ask you to confirm the operation.

#### (MEMO)

In this example, the MAIN L/R mix is being copied.

Press [F8 (COPY)]; the mix levels you selected in step 3 will be copied to the levels of the corresponding sources, and the popup will close.

Pressing [F7 (CANCEL)] will cancel the operation.

## **Source Assign settings**

This assigns source 1 through 40 to group 1 through 16 for operating the M-48 panel. You make assignments to the groups using the M-48 SOURCE ASSIGN popup.

# Accessing the M-48 SOURCE ASSIGN popup

#### 1. Access the desired M-48 SETUP popup.

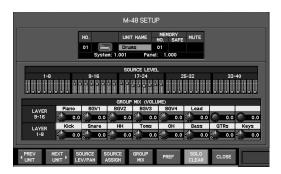

#### 2. Press [F4 (SOURCE ASSIGN)].

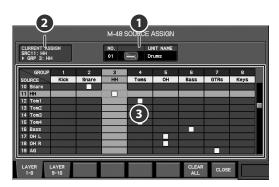

The M-48 SOURCE ASSIGN popup will appear.

## 1 Target M-48 indication

This indicates the unit name of the M-48 that is the target of the M-48 SOURCE ASSIGN popup.

## 2 Current assign indication

This indicates the group to which the source at the cursor location is assigned.

## Assignment grid

This grid lets you assign sources to groups (knob 1-16).

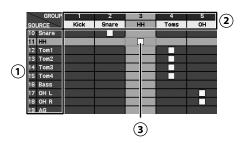

#### **(1)** Source indication

This indicates the number and name of each source.

#### (2) Group indication

This indicates the number and name of each group (knob).

#### (3) Assignment symbol

This symbol is shown at the intersection of each currently assigned source and group.

#### (MEMO)

To change an assignment, move the cursor to the location where the desired source and group intersect, and press [ENTER].

#### (MEMO)

A source can be assigned only to one group. You cannot assign the same source to multiple groups.

#### (MEMO)

Sources that are not assigned to a group cannot be controlled from the M-48's panel. If you don't want these sources to be output from the M-48, use the source level/pan settings (p. 175) to set their level to -Inf dB.

The function buttons have the following operations:

| [F1 (LAYER 1-8)]  | Displays groups 1–8.                            |
|-------------------|-------------------------------------------------|
| [F2 (LAYER 9-16)] | Displays groups 9–16.                           |
| [F7 (CLEAR ALL)]  | Clears the source assignment settings (p. 179). |
| [F8 (CLOSE)]      | Closes the popup.                               |

In some cases you may want to set a source level up even though it is not assigned to a group (knob) for a particular M-48.

#### 1. For talkback communication

The mixing engineer can have talkback as one of the 40 sources, leaving the source level up but not assigned to a particular group (knob). This way the talkback signal is not controlled by any of the M-48 knobs yet still can be heard by the musician.

#### 2. To provide simple control

E.g., The mixing engineer can provide just vocal control for a vocalist via source assignment. All other sources are not assigned to any groups (knobs) and can be provided as a fixed mix. The vocalist just adjusts the volume of their voice alone.

## **Setting the source assignments**

1. Access the M-48 SOURCE ASSIGN popup.

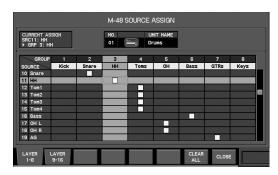

In the assignment grid, move the cursor to the location where the desired source and group intersect, and press [ENTER] to make an assignment symbol appear.

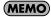

A source can be assigned only to one group. You cannot assign the same source to multiple groups.

## Clearing the source assignments

1. Access the M-48 SOURCE ASSIGN popup.

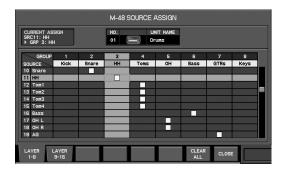

2. Press [F7 (CLEAR ALL)].

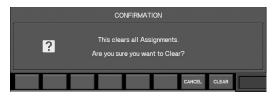

A message will ask you to confirm the operation.

3. Press [F8 (CLEAR)]; the source assignments will be cleared and the popup will close.

Pressing [F7 (CANCEL)] will cancel the operation.

## Checking and adjusting the musician's mix (Group Mix)

## Accessing the M-48 GROUP MIX popup

#### 1. Access the desired M-48 SETUP popup.

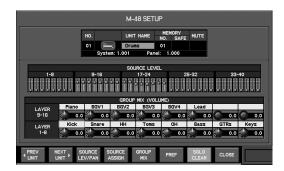

#### 2. Press [F5 (GROUP MIX)].

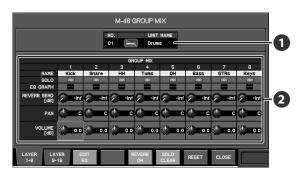

The M-48 GROUP MIX popup will appear.

## 1 Target M-48 indication

This indicates the unit name of the M-48 that is the target of the M-48 GROUP MIX popup.

## 2 Group mix

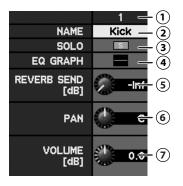

#### (1) Group number

This indicates the group number.

#### (2) NAME

This indicates the group name.

#### MEMO

You can move the cursor here and press [ENTER] to access the NAME EDIT popup.

#### (3) SOLO button

This turns solo on/off for each group.

#### (4) EQ graph

This indicates the approximate response of the group's EQ.

#### MEMO

You can move the cursor here and press [ENTER] to turn the EQ indication on/off.

#### (5) REVERB SEND knob

This adjusts the group's reverb send in a range of -lnf dB - +10.0 dB.

#### (6) PAN knob

This adjusts the group's pan in a range of L63-C-R63.

#### (MEMO)

This pan setting is a relative adjustment to the pan specified by the source level/pan settings. In some cases, the M-48's source pan may reach the maximum or minimum value before this value reaches the maximum or minimum value.

#### 7 VOLUME knob

#### **MEMO**

This volume setting is a relative adjustment to the level specified by the source level/pan settings. In some cases, the M-48's source level may reach the maximum or minimum value before this value reaches the maximum or minimum value.

The following knobs are shown if the EQ setting indication is displayed:

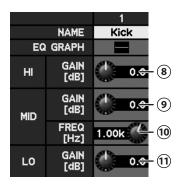

#### (8) HI GAIN knob

This adjusts the HI gain in a range of -15.0 dB - +15.0 dB.

#### (9) MID GAIN knob

This adjusts the MID gain in a range of -15.0 dB - +15.0 dB.

#### 10 MID FREQ knob

This adjusts the MID center frequency in a range of 20 Hz–20.0 kHz.

#### (11) LO GAIN knob

This adjusts the LO gain in a range of  $-15.0 \, dB - +15.0 \, dB$ .

The function buttons have the following operations:

| [F1 (LAYER 1-8)]  | Switches the group layer.                                                      |
|-------------------|--------------------------------------------------------------------------------|
| [F2 (LAYER 9-16)] |                                                                                |
| [F3 (EDIT EQ)]    | Turning this on will switch to the EQ setting display.                         |
| [F5 (REVERB ON)]  | Turns the reverb on/off.                                                       |
| [F6 (SOLO CLEAR)] | Clears solo settings for all groups. This will be on if any groups are soloed. |
| [F7 (RESET)]      | Returns the group mix to the default state (p. 181).                           |
| [F8 (CLOSE)]      | Closes the popup.                                                              |

# Checking and adjusting the group mix

1. Access the desired M-48 GROUP MIX popup.

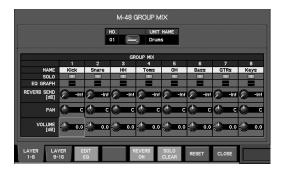

2. Use [F1 (LAYER 1-8)] or [F2 (LAYER 9-16)] to choose the group you want to view, and note the group mix settings.

#### (MEMO)

Turning [F3 (EDIT EQ)] on will switch to the EQ setting indication, allowing you to view the EQ values.

3. If necessary, move the cursor to a parameter and use the value dial to edit the value.

# Resetting the group mix to the default settings

1. Access the desired M-48 GROUP MIX popup.

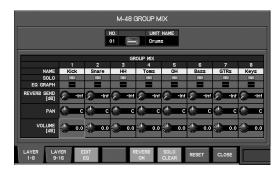

2. Press [F7 (RESET)].

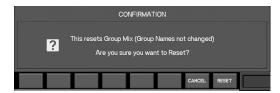

A message will ask you to confirm the operation.

3. Press [F8 (RESET)]; the group mix will be reset to the default settings.

Pressing [F7 (CANCEL)] will cancel the operation.

#### **MEMO**

This operation will not change the group names.

The parameters of each group will be set to the following values:

| Parameter   | Value    |
|-------------|----------|
| VOLUME      | 0.0 dB   |
| PAN         | С        |
| REVERB SEND | -Inf dB  |
| HI GAIN     | 0.0 dB   |
| MID GAIN    | 0.0 dB   |
| MID FREQ    | 1.00 kHz |
| LO GAIN     | 0.0 dB   |
| SOLO        | OFF      |

# **Copying M-48 settings**

1. Access the M-48 MANAGER popup.

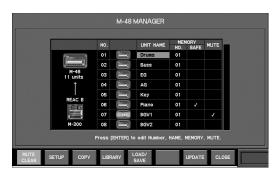

2. In the M-48 list, move the cursor to the desired copysource M-48 unit, and press [F3 (COPY)].

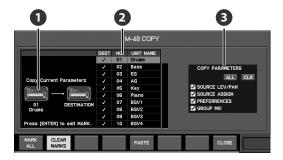

The M-48 COPY popup will appear.

Copy-source unit indication

This indicates the copy-source M-48 unit.

2 Copy-destination list

Specify the copy-destination M-48 unit(s) in this list.

The list shows the following items:

| Item      | Explanation                                                                                                    |
|-----------|----------------------------------------------------------------------------------------------------|
| DEST      | Press [ENTER] to add or clear the check mark. A check mark indicates that the unit is selected as a copy-destination. |
| NO.       | Indicates the number in the list.                                                                                     |
| UNIT NAME | Indicates the unit name.                                                                                              |

#### Copy parameter select buttons

Use these to select the parameters to be copied. Parameters for which there is a check mark will be copied.

| Item           | Explanation               |
|----------------|---------------------------|
| SOURCE LEV/PAN | Source level/pan settings |
| SOURCE ASSIGN  | Group assignment settings |
| PREFERENCES    | Preference settings       |
| GROUP MIX      | Group mix                 |

The function buttons have the following operations:

| Adds a check mark to all DEST fields of the copy-destination list.                                                                              |
|----------------------------------------------------------------------------------------------------|
| Clears the check marks from all DEST fields of<br>the copy-destination list. This indication will be<br>on if any DEST fields have check marks. |
| Executes the copy.                                                                                                    |
| Closes the popup.                                                                                                    |
|                                                                                                    |

#### Verify that the copy-source unit indication shows the desired M-48 unit.

If the wrong copy-source unit is selected, press [F8 (CLOSE)] to close the popup, return to step 2, and select the desired copy source.

4. In the copy-destination list, add a check mark to the desired copy-destination M-48 units.

Press [ENTER] to assign or clear a check mark.

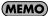

You can use [F1 (MARK ALL)] or [F2 (CLEAR MARKS)] to assign or clear check marks for all DEST fields in the copy-destination list.

- 5. Use the copy parameter select buttons to select the parameters that you want to copy.
- 6. Press [F5 (PASTE)].

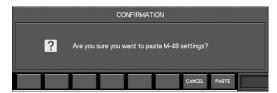

A message will ask you to confirm the operation.

#### 7. Press [F8 (PASTE)].

The copy will be executed, and a message indicating the processing status will appear. This message will close when copying is completed.

Pressing [F7 (CANCEL)] will cancel the operation.

# M-48 memory operations

You manipulate M-48 memory using the M-48 MEMORY popup.

# Accessing the M-48 MEMORY popup

#### 1. Access the M-48 MANAGER popup.

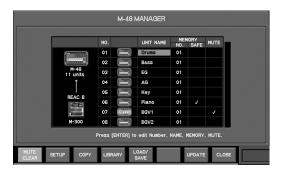

# 2. In the M-48 list, move the cursor to the desired M-48 MEMORY NO., and press [ENTER].

The M-48 MEMORY popup will appear.

There are two views: the SELECTED UNIT tab and the ALL UNITS tab.

#### • SELECTED UNIT tab

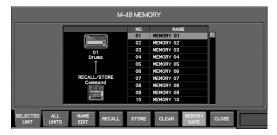

In this tab you can manipulate the memories of the M-48 unit that is selected in the M-48 list.

#### ALL UNITS tab

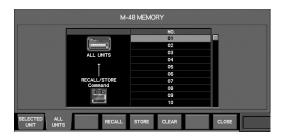

In this tab you can manipulate the memories of all M-48 units (except for units whose MEMORY SAFE function is on).

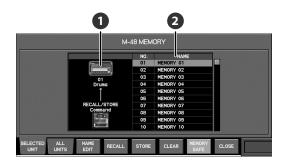

# 1 Target unit indication

This indicates the M-48 that is the target of memory operations.

# 2 Memory list

This lists the memories of the target M-48 unit. The current memory number is shown in green.

The list shows the following items:

| Item | Explanation                  |
|------|------------------------------|
| NO.  | Indicates the memory number. |
| NAME | Indicates the memory name. * |

<sup>\*</sup> This is not shown in the ALL UNITS tab.

The function buttons have the following operations:

| [F1 (SELECTED UNIT)]        | Shows the SELECTED UNIT tab.                                                                                  |
|-----------------------------|----------------------------------------------------------------------------------------------------|
| [F2 (ALL UNITS)]            | Shows the ALL UNITS tab.                                                                                      |
| [F3 (NAME EDIT)] *1 *2      | Accesses the NAME EDIT popup where you can edit the memory name.                                              |
| [F4 (RECALL)] *2            | Recalls the memory number selected in the list (p. 184).                                                      |
| [F5 (STORE)] * <sup>2</sup> | Accesses the M-48 MEMORY STORE popup, where you can store to the memory number selected in the list (p. 184). |
| [F6 (CLEAR)] *2             | Returns the contents of the memory selected in the list to the default state (p. 184).                        |
| [F7 (MEMORY SAFE)] *1       | Turns MEMORY SAFE on/off for the target M-48 unit.                                                            |
| [F8 (CLOSE)]                | Closes the popup.                                                                                             |
| -                           | I .                                                                                                    |

<sup>\*1</sup> Not shown in the ALL UNITS tab.

<sup>\*2</sup> Not available if [F7 (MEMORY SAFE)] is on.

# Storing the M-48's current memory

1. Access the M-48 MEMORY popup.

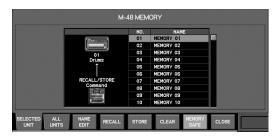

2. Select the desired memory in the memory list.

#### (MEMO)

If the ALL UNITS tab is shown, all M-48 units will be affected by this operation (except for units whose MEMORY SAFE function is on).

3. Press [F5 (STORE)].

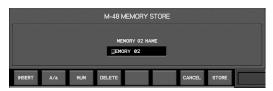

The M-48 MEMORY STORE popup will appear.

Edit the name in the name edit field, and press [F8 (STORE)].

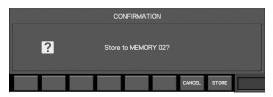

A message will ask you to confirm the store operation.

#### (MEMO)

In this example, the current memory is being stored to memory number 3.

#### (MEMO)

You cannot execute this operation for units whose MEMORY SAFE function is turned on.

#### 5. Press [F8 (STORE)].

The M-48's current memory settings will be stored to the memory you selected in step 2, and the popup will close. Pressing [F7 (CANCEL)] will cancel the operation.

# Recalling a memory to the M-48

- 1. Access the M-48 MEMORY popup.
- 2. Select the desired memory in the memory list.

#### **MEMO**

If the ALL UNITS tab is shown, all M-48 units will be affected by this operation (except for units whose MEMORY SAFE function is turned on).

3. Press [F4 (RECALL)].

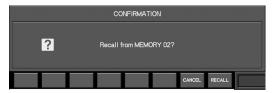

A message will ask you to confirm the recall operation.

#### (MEMO)

In this example, memory number 3 is being recalled.

#### (MEMO)

You cannot execute this operation for units whose MEMORY SAFE function is turned on.

#### 4. Press [F8 (RECALL)].

The memory you selected in step 2 will be recalled to the M-48's current memory, and the popup will close.

Pressing [F7 (CANCEL)] will cancel the operation.

# Clearing the contents of an M-48 memory

- 1. Access the M-48 MEMORY popup.
- 2. Select the desired memory in the memory list.

#### (MEMO)

If the ALL UNITS tab is shown, all M-48 units will be affected by this operation (except for units whose MEMORY SAFE function is turned on).

3. Press [F6 (CLEAR)].

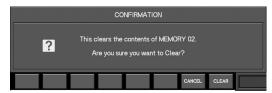

A message will ask you to confirm the operation.

#### (MEMO)

In this example, memory number 3 is being cleared.

#### MEMO

You cannot execute this operation for units whose MEMORY SAFE function is turned on.

#### 4. Press [F8 (CLEAR)].

The contents of the memory you selected in step 2 will be cleared, and the memory will be initialized.

Pressing [F7 (CANCEL)] will cancel the operation.

# Using the M-48 library

The current settings of the M-48 can be organized in the form of a "Library," and saved on the M-300.

# Accessing the M-48 LIBRARY popup

1. Access the M-48 MANAGER popup.

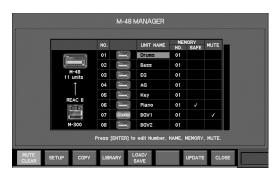

2. In the M-48 list, move the cursor to the desired M-48 unit and press [F4 (LIBRARY)].

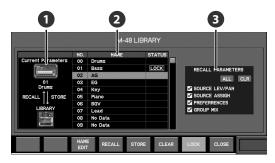

The M-48 LIBRARY popup will appear.

# 1 Target unit indication

This indicates the M-48 unit to which operations in the M-48 LIBRARY popup will apply.

# 2 Library list

This lists the library items for the target M-48.

The following items are shown in the list:

| Item   | Explanation                                            |
|--------|--------------------------------------------------------|
| NO.    | Indicates the library item number.                     |
| NAME   | Indicates the library item name.                       |
| STATUS | This will indicate LOCK if the library item is locked. |

# 3 Recall parameter select buttons

These buttons select the parameters that will be recalled from the library. Parameters with a check mark will be recalled.

| Item           | Explanation               |
|----------------|---------------------------|
| SOURCE LEV/PAN | Source level/pan settings |
| SOURCE ASSIGN  | Group assign settings     |
| PREFERENCES    | Preference settings       |
| GROUP MIX      | Group mix                 |

The function buttons have the following operations:

| [F3 (NAME EDIT)] * | Accesses the NAME EDIT popup, where you can edit the name of a library item.                             |
|--------------------|----------------------------------------------------------------------------------------------------|
| [F4 (RECALL)]      | Recalls the library item selected in the list (p. 186).                                                  |
| [F5 (STORE)] *     | Accesses the LIBRARY STORE popup, where you can store to the library item selected in the list (p. 186). |
| [F6 (CLEAR)] *     | Clears the library item selected in the list (p. 186).                                                   |
| [F7 (LOCK)]        | Locks/unlocks the library item selected in the list.                                                     |
| [F8 (CLOSE)]       | Closes the popup.                                                                                        |

<sup>\*</sup> Cannot be used if the selected library item is locked.

# Storing to the M-48 library

1. Access the M-48 LIBRARY popup.

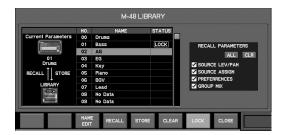

- 2. In the library list, select the store-destination number.
- 3. Press [F5 (STORE)].

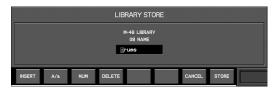

The LIBRARY STORE popup will appear.

Edit the name in the name edit field, and press [F8 (STORE)].

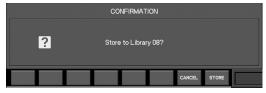

A message will ask you to confirm the operation.

Press [F8 (STORE)]; the store operation will be executed, and a status message will indicate the progress of the operation.

When the store operation is completed, the message will disappear.

Pressing [F7 (CANCEL)] will cancel the operation.

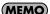

The confirmation message in step 4 will not appear if the user preference CONFIRMATION select button "SCENE/LIB STORE" is unchecked.

# Recalling settings from the M-48 library

- 1. Access the M-48 LIBRARY popup.
- 2. In the library list, select the library item that you want to recall.
- Use the recall parameter select buttons to select the parameters that you want to recall.
- 4. Press [F4 (RECALL)].

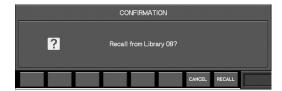

A message will ask you to confirm the recall operation.

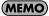

In this example, library item number 2 is being recalled.

Press [F8 (RECALL)]; the recall operation will be executed, and a status message will indicate the progress of the operation.

When the recall is completed, the message will disappear. Pressing [F7 (CANCEL)] will cancel the operation.

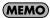

The confirmation message in step 4 will not appear if the user preference CONFIRMATION select button "SCENE/LIB RECALL" is uncharked

#### Clearing an M-48 library item

- 1. Access the M-48 LIBRARY popup.
- In the library list, select the library item that you want to clear.
- 3. Press [F6 (CLEAR)].

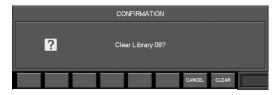

A message will ask you to confirm the operation.

4. Press [F8 (CLEAR)].

The library item you selected in step 2 will be cleared. Pressing [F7 (CANCEL)] will cancel the operation.

# Saving/loading USB memory

This loads or stores all data saved in M-48 units as M-48 project files on USB memory.

# Accessing the M-48 LOAD/SAVE popup

1. Access the M-48 MANAGER popup.

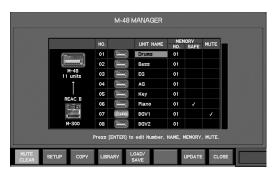

2. Press [F5 (LOAD/SAVE)].

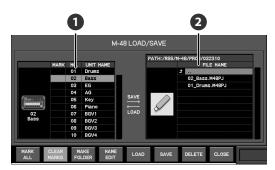

The M-48 LOAD/SAVE popup will appear.

# Target unit list

This list shows the M-48 units to which the load or save operation will apply.

The list shows the following items:

| Item      | Explanation                                                                                                    |
|-----------|----------------------------------------------------------------------------------------------------|
| MARK      | Add check marks to this column if you want to load or save data for multiple M-48 units. Pressing [ENTER] will add or remove the check mark. |
| NO.       | Indicates the number in the list.                                                                                                    |
| UNIT NAME | Indicates the unit name.                                                                                                    |

# 2 Project file list

This lists the M-48 project files that have been saved to USB memory. You can specify the save-destination folder for the project file, or specify the project file that you want to load.

The function buttons have the following operations:

| [F1 (MARK ALL)]    | Adds a check mark to all MARK fields of the target unit list.                                                              |
|--------------------|----------------------------------------------------------------------------------------------------|
| [F2 (CLEAR MARKS)] | Clears the check marks from all MARK fields of<br>the target unit list. This will be on if any MARK<br>fields are checked. |
| [F3 (MAKE FOLDER)] | Creates a folder in the project file list.                                                                                 |
| [F4 (NAME EDIT)]   | Accesses the NAME EDIT popup where you can edit the name of the file or folder.                                            |
| [F5 (LOAD)]        | Loads the project file selected in the project file list (p. 188).                                                         |
| [F6 (SAVE)]        | Saves the data of the target unit (p. 187).                                                                                |
| [F7 (DELETE)]      | Deletes the selected file or folder from the project file list (p. 189).                                                   |
| [F8 (CLOSE)]       | Closes the popup.                                                                                                    |

# Saving an M-48 project to USB memory

1. Access the M-48 LOAD/SAVE popup.

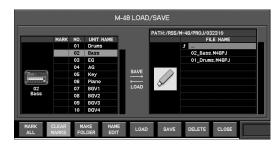

2. In the target unit list, select the M-48 unit whose project you want to save.

If you want to save the projects for multiple M-48 units, press [ENTER] to add or clear the check marks in the appropriate MARK fields.

#### (MEMO)

By pressing [F1 (MARK ALL)] or [F2 (CLEAR MARKS)] you can add or clear the check marks in all MARK fields of the target unit list.

3. In the project file list, move to the location in the folder hierarchy in which you want to save the data.

By selecting a folder and pressing [ENTER], you can move downward into that folder. By selecting ".." and pressing [ENTER] you can move back to the folder above the current one.

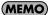

Pressing [F3 (MAKE FOLDER)] will create a new folder.

#### 4. Press [F6 (SAVE)].

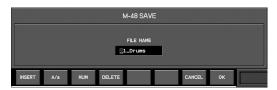

The M-48 SAVE popup will appear.

#### (MEMO)

If you selected a single M-48 unit in step 2, specify a file name.

#### (MEMO)

If you added a check mark to multiple M-48 units in step 2, specify a folder name. A new folder with the specified name will be created, and a separate project file for each M-48 unit will be saved in that folder. The name of each project file will consist of the "number in the list" + "unit name."

Edit the name in the name edit field, and press [F8 (SAVE)].

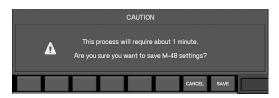

A message will ask you to confirm the operation.

#### (MEMO)

The amount of time required for the save procedure to be carried out will vary depending on the number of M-48 units you've selected in step 2.

#### (MEMO)

Pressing [F7 (CANCEL)] will cancel the operation.

6. When you press [F8 (SAVE)], a message indicating the status of the save procedure will appear.

When saving is finished, the "Completed" message will appear.

Press [F8 (OK)] to close the message.

#### NOTE

Do not disconnect the USB memory or switch off the M-300's power while data is being saved to USB memory. Doing so may damage the data saved on USB memory.

# Loading an M-48 project from USB memory

1. Access the M-48 LOAD/SAVE popup.

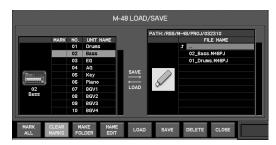

In the project file list, select the project file that you want to load.

By selecting a folder and pressing [ENTER], you can move downward into that folder. By selecting ".." and pressing [ENTER] you can move back to the folder above the current

3. In the target unit list, select the M-48 unit into which you want to load the project.

If you want to load the project into multiple M-48 units, press [ENTER] to add or clear the appropriate check marks.

#### (MEMO)

By pressing [F1 (MARK ALL)] or [F2 (CLEAR MARKS)] you can add or clear the check marks in all MARK fields of the target unit list.

4. Press [F5 (LOAD)].

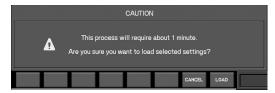

A message will ask you to confirm the operation.

#### **MEMO**

Loading will require approximately one minute for each unit. The total amount of time required for loading will depend on the number of M-48 units you selected in step 3.

#### (MEMO)

Pressing [F7 (CANCEL)] will cancel the operation.

Press [F8 (LOAD)]; the load operation will be executed, and a message will indicate the processing status.

When loading is finished, the "Completed" message will appear.

Press [F8 (OK)] to close the message.

## NOTE

Do not disconnect the USB memory or switch off the M-300's power while data is being loaded from USB memory. Doing so may damage the data saved on USB memory.

# Deleting a project file or folder

- 1. Access the M-48 LOAD/SAVE popup.
- 2. In the project file list, select the project file that you want to delete.

## **MEMO**

This operation cannot delete files or folders other than M-48 project files or folders.

#### **MEMO**

A folder must be empty before it can be deleted.

3. Press [F7 (DELETE)].

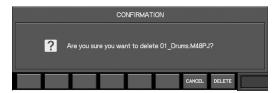

A message will ask you to confirm the operation.

4. Press [F8 (DELETE)] to delete the file or folder.

Pressing [F7 (CANCEL)] will cancel the operation.

# **Appendix**

# **User button functions**

| FUNCTION   | PARAM1             | PARAM2                                                                    | LED                                                 | Explanation                                                                                      |
|------------|--------------------|---------------------------------------------------------------------------|-----------------------------------------------------|--------------------------------------------------------------------------------------------------|
| NONE       | -                  | -                                                                         | Unlit                                               |                                                                                                  |
| SCENE      | PREV RECALL        | -                                                                         | Lit while held                                      | Recalls the scene of the previous number                                                         |
|            | NEXT RECALL        | -                                                                         | Lit while held                                      | Recalls the scene of the next number                                                             |
|            | DIRECT RECALL      | 000–299                                                                   | Lit while held                                      | Recalls the scene of the specified number                                                        |
|            | UNDO RECALL        | -                                                                         | Lit if UNDO is available                            | Cancels the scene recall                                                                         |
|            | PREV               | -                                                                         | Lit while held                                      | Moves to the previous scene number                                                               |
|            | NEXT               | -                                                                         | Lit while held                                      | Moves to the next scene number                                                                   |
|            | RECALL             | -                                                                         | Lit while held                                      | Recalls the scene of the current number                                                          |
|            | STORE              | -                                                                         | Lit while held                                      | Stores the scene of the current number                                                           |
| OSCILLATOR | OSC ON             | -                                                                         | ON: lit, OFF: unlit                                 | Oscillator on/off                                                                                |
| MONITOR    | SOURCE SELECT      | AUX1–8, MTX1–4,<br>MAIN LR, MAIN C,<br>MAIN MONO, MAIN<br>LCR, REC OUT LR | Lit if assignment is identical                      | Changes the monitor source to the specified source                                               |
|            | M-48 MANAGER       | -                                                                         | Lit when the specified screen is displayed          | Accesses the M-48 MANAGER popup (p. 170)                                                         |
|            | M-48 SETUP         | 1–24                                                                      | Lit when the specified screen is displayed          | Accesses the M-48 SETUP popup (p. 172) (PARAM2 specifies the number in the M-48 list.)           |
| EFFECT     | BYPASS FX          | FX1 L-FX4 R                                                               | ON: lit, OFF: unlit                                 | Turns Bypass on/off for the specified FX                                                         |
|            | EDIT FX            | FX1-FX4                                                                   | Lit when the specified screen is displayed          | Accesses the FX EDIT popup (p. 102)                                                              |
|            | TAP TEMPO          |                                                                           | Blinks in time with the tempo                       | Setting the tempo (p. 103)                                                                       |
| MUTE GROUP | 1–4                |                                                                           | ON: lit, OFF: unlit                                 | Turns the specified mute group on/off                                                            |
| METER      | PEAK CLEAR         | -                                                                         | Lit while held                                      | Clears the meter peak hold and Over indications                                                  |
|            | CHANGE METER POINT | CH, BUS                                                                   | Lit while held                                      | The level detection point of the specified meter will be changed each time you press the button. |
| CH SELECT  | PREVIOUS           | -                                                                         | Lit while held                                      | Selects the channel that precedes the current channel                                            |
|            | NEXT               | -                                                                         | Lit while held                                      | Selects the channel that follows the current channel                                             |
| CH EDIT    | +48V SW            | -                                                                         | Lit while held                                      | While the button is held, [SEL] operates as an ON/OFF switch                                     |
|            | PAD SW             | -                                                                         | Lit while held                                      | While the button is held, [SEL] operates as an ON/OFF switch                                     |
|            | PHASE SW           | -                                                                         | Lit while held                                      | While the button is held, [SEL] operates as an ON/OFF switch                                     |
|            | GATE SW            | -                                                                         | Lit while held                                      | While the button is held, [SEL] operates as an ON/OFF switch                                     |
|            | COMP SW            | -                                                                         | Lit while held                                      | While the button is held, [SEL] operates as an ON/OFF switch                                     |
|            | SET UNITY          | -                                                                         | Lit while held                                      | Hold down the button and press [SEL] to set the fader of the corresponding channel to 0.0 dB     |
| RECORDER   | PREV SONG          | -                                                                         | Unlit                                               | Selects the previous WAV file                                                                    |
|            | NEXT SONG          | -                                                                         | Unlit                                               | Selects the next WAV file                                                                        |
|            | PLAY/STOP          | -                                                                         | During playback/<br>recording: lit                  | Plays the selected WAV file                                                                      |
|            | REC                | -                                                                         | During recording: lit,<br>during recording standby: | Puts the USB memory recorder into recording standby                                              |
|            |                    |                                                                           | blink                                               |                                                                                                  |

# Error message list

| Message                                                               | Explanation                                                                                                    |
|-----------------------------------------------------------------------|----------------------------------------------------------------------------------------------------|
| xxx is directory.                                                     | You attempted to copy the xxx directory of the USB memory.                                                                     |
| xxx is used for EXT FXx Do you want to disable it?                    | Port xxx is being used by EXT FXx. Do you want to disable EXT FXx?                                                             |
| Cannot operate the USB memory.<br>It exceeds the power capability.    | The device connected to the USB MEMORY connector used more than the maximum allowable electrical current.                      |
| Directory is not empty.                                               | You attempted to delete a non-empty directory in USB memory.                                                                   |
| Internal battery is low.                                              | The internal lithium battery has run down.                                                                                     |
| Internal data were damaged.<br>M-300 starts with initialized setting. | Data was initialized because the internal memory data was lost when the internal lithium battery was depleted or was replaced. |
| Invalid USER NAME.                                                    | You attempted to assign a blank user name.                                                                                     |
| Media is abnormal.                                                    | The USB memory has malfunctioned.                                                                                              |
| Media not formatted.                                                  | The USB memory has not been formatted.                                                                                         |
| MIDI/RS-232C Rx Error<br>Framing.                                     | An inappropriate signal is being input to MIDI/RS-232C.                                                                        |
| MIDI/RS-232C Rx Error<br>Buffer Full.                                 | Too much data is being received via MIDI/RS-232C.                                                                              |
| Passwords do not match.                                               | The two passwords you entered to change the user password do not match.                                                        |
| REAC x Error<br>Fan Stop.                                             | The cooling fan of the input/output unit connected to REAC x has stopped.                                                      |
| REAC x Error<br>Temp High.                                            | The temperature of the input/output unit connected to REAC x has become abnormally high.                                       |
| REAC x: Wrong sampling frequency.                                     | A REAC device whose sampling frequency is not supported by the M-300 is connected to REAC x.                                   |
| The data is locked                                                    | You attempted to edit a locked scene or library item.                                                                          |
| The internal FAN has stopped.                                         | The cooling fan located on the bottom panel has stopped.                                                                       |
| This operation is not allowed.                                        | You attempted to perform an operation that is prohibited by your user settings.                                                |
| USB MIDI Rx Error<br>Buffer Full.                                     | Too much data is being received via USB MIDI.                                                                                  |
| Now Playing/Now Recording                                             | You attempted to copy a file in USB memory while the USB memory recorder was playing or recording.                             |

# **Troubleshooting**

# **Overall operation**

#### No sound

- A device is not powered on.
- An input/output unit is not connected correctly.
- The devices are not connected correctly.
- The volume of a connected amp or other device is lowered.
- A volume level setting is lowered.
  - · Channel fader
  - · MAIN fader, AUX faders
  - DCA group faders
  - · MONITOR LEVEL knob
  - PHONES LEVEL knob
  - · MAIN, AUX, or MTX channel attenuator
- Output patchbay settings are incorrect.
- The MUTE ALL OUTPUTS button is turned on for a connected input/output unit.

# Sound is not being input

- A device is not powered on.
- An input/output unit is not connected correctly.
- The devices are not connected correctly.
- Input patchbay settings are incorrect.
- The channel fader is lowered.
- The channel is muted.
- The channel's MAIN switch is off.
- The DCA fader to which the channel belongs is lowered.

# The preamp of a specific channel is not shown

- The input is not patched in the input patchbay.
- The input that is patched in the input patchbay does not have a preamp.

# Sound is noisy or distorted

- The preamp gain is inappropriate The sound will be distorted if the preamp gain is too high. The proportion of noise will be greater if the preamp gain is too low.
- The channel's dynamics, EQ, etc. are overloading. Check the overload indication or level meter in the CHANNEL DISPLAY to see if any section is overloading. If you find a section that's overloading, adjust the parameters for it.

# Can't input successfully from REAC; noise is heard

If REAC devices are connected incorrectly or if the REAC mode setting is incorrect, it will not be possible to input from REAC, and noise may be heard.

In this case, first check the connections between the M-300 and the input/output units.

- Make sure that the input/output units are connected to the correct REAC port
- Make sure that the REAC mode of the input/output units is correct

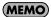

After changing the REAC mode of an input/output unit, you must cycle the power to that input/output unit.

Then initialize the REAC connection.

- Disconnect the REAC cable, and wait for about five seconds.
- 2. Reconnect the REAC cable.

# You've forgotten the ADMIN password

To clear the ADMIN password, switch on the M-300's power while holding down the [DISP] button in the USER section and the [SOLO CLEAR] button in the MONITOR section.

# Top panel faders do not work

- SENDS ON FADER is turned on.
- The M-300 is in a mode where the faders are used to control the GEQ.

# Can't read or write USB memory

- The USB memory is not formatted
- The USB memory is formatted as other than FAT (e.g., NTFS or HFS)
- The USB memory does not have sufficient free space

#### Remote

#### Can't control an external device

- The settings of the external device are incorrect.
- The external device is not connected correctly.
- The cable is broken.
- The MIDI OUT setting is set to THRU.
- The RS-232C baud rate is not set correctly.
- The M-300 is not set to transmit messages.

# Can't control the M-300 from an external device

- The settings of the external device are incorrect.
- The external device is not connected correctly.
- The cable is broken.
- The RS-232C baud rate is not set correctly.
- The M-300 is not set to receive messages.

#### Other

# Insufficient volume from a device connected to the output jacks

You're using a cable that contains a built-in resistor.

# **Data disappeared from USB memory**

 You switched off the power or disconnected the USB memory while writing or reading USB memory.

# Settings don't change when you recall a scene

 The recall is being filtered by the RECALL PARAMETER and GLOBAL SCOPE settings.

#### **REAC indicator**

The REAC A port and REAC B port provide a REAC indicator that shows the REAC communications status.

The following table shows the meaning of the REAC indicator status:

| Status   | Meaning                            |
|----------|------------------------------------|
| Lit      | REAC communication is established  |
| Blinking | REAC communication is taking place |
| Unlit    | No communication                   |

If REAC connection is unsuccessful, check the following points:

- Make sure that all REAC devices are powered on.
- Check the Cat5e cable connections.
- Make sure that the Cat5e cables are not damaged.
- Verify that you're using the appropriate type of cables. (See "About cables" (p. 13))
- If you're using a switching hub, is it operating?
- If you're using a switching hub, is it connected correctly?
- If you're using a switching hub, does it have the correct specifications? (See "Requirements for switching hubs" (p. 194))

# Pin configuration diagrams

# Cat5e Ethernet cables (RJ45 EtherCon type connectors)

# Cat5e crossover cables (REAC cables SC-W100S)

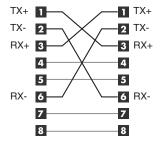

# Audio jacks (XLR)

**INPUT and OUTPUT** 

Balanced connections are recommended.

If you use unbalanced connections, connect the cold and ground.

· Balanced connection

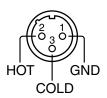

· Unbalanced connection

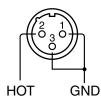

INPUT jacks provide phantom power (+48V/14mA).

# **Appendix**

# Requirements for switching hubs

Switching hubs used to connect REAC devices must meet the following conditions:

- We recommend a switching hub that supports 1000BASE-T (IEEE 802.3ab, Gigabit Ethernet)
- 100BASE-TX interface must be supported (IEEE 802.3u, Fast Ethernet)
- Full duplex communication (simultaneous bidirectional communication) must be supported

# Caution when using a switching hub

- The network propagation time between REAC devices is approximately 375 microseconds, but if the signal passes through a switching hub, there will be approximately 200 microseconds of delay for each unit.
- · Up to four switching hubs can be connected in series.
- Connect REAC devices to a switching hub that supports 100BASE-TX.
- · Carefully read the owner's manual of the switching hub you use.

# **Main specifications**

#### M-300: LIVE MIXING CONSOLE

#### **Mixing Channels**

INPUT: 32 channels

BUS: MAIN L/C/R, 8 AUX buses, 4 MATRIX buses

OUTPUT: 10 ports (Max 90 ports When using REAC Devices)

#### **Signal Processing**

AD/DA Conversion: 24 bit Sample Rate: 48.0 kHz or 44.1 kHz

#### **Frequency Response**

CONSOLE OUTPUT jacks (1 to 8): -2 dB / +0 dB (20k ohms load, +4 dBu) PHONES jack: -3 dB / +0 dB (40 ohms load, 150 mW)

- \* Sample Rate: 48.0 kHz or 44.1 kHz
- \* Input Connector: CONSOLE INPUT 1 to 4 (Pad: ON, Input sens: +4 dBu, 20 Hz to 20 kHz) Input Connector: CONSOLE INPUT 5 to 12 (Input sens: +4 dBu, 20 Hz to 20 kHz)

#### **Total Harmonic Distortion + Noise**

CONSOLE OUTPUT jacks (1 to 8): 0.05% (typ., +4 dBu) PHONES jack: 0.05% (typ., 40 ohms load, 150 mW)

- \* Sample Rate: 48.0 kHz or 44.1 kHz
- \* Input Connector: CONSOLE INPUT 1 to 4 (Pad: ON, Input sens: +4 dBu, 20 Hz to 20 kHz) Input Connector: CONSOLE INPUT 5 to 12 (Input sens: +4 dBu, 20 Hz to 20 kHz)

#### **Dynamic Range**

CONSOLE OUTPUT jacks (1 to 8): 105 dB (typ.)

- \* Sample Rate: 48.0 kHz or 44.1 kHz
- \* Input Connector: CONSOLE INPUT 1 to 4 (Pad: ON, Input sens: +4 dBu, 20 Hz to 20 kHz) Input Connector: CONSOLE INPUT 5 to 12 (Input sens: +4 dBu, 20 Hz to 20 kHz)

#### Crosstalk@ 1 kHz

CONSOLE INPUT jacks (1 to 4): -80dB (Pad: ON, Input sens: +4 dBu, typ.) CONSOLE INPUT jacks (5 to 12): -80dB (Input sens: +4 dBu, typ.) CONSOLE OUTPUT jacks (1 to 8): -100 dB (typ.)

\* Sample Rate: 48.0 kHz or 44.1 kHz

# **Nominal Input Level (Variable)**

CONSOLE INPUT jacks (1 to 4): -65 to -10 dBu (Pad: OFF) or -45 to +10 dBu (Pad: ON) CONSOLE INPUT jacks (5 to 12): -28 to +4 dBu

#### Pad

20 dB ON / OFF

#### Input Impedance

CONSOLE INPUT jacks (1 to 4): 14 k ohms CONSOLE INPUT jacks (5 to 12): 10 k ohms

#### Non Clip Maximum Input level

CONSOLE INPUT jacks (1 to 4): +8 dBu (Pad: OFF) or +28 dBu (Pad: ON) CONSOLE INPUT jacks (5 to 12): +22 dBu

#### **Nominal Output Level**

CONSOLE OUTPUT jacks (1 to 8): +4 dBu (Load impedance: 10 k ohms)

# **Appendix**

#### **Output Impedance**

CONSOLE OUTPUT jacks (1 to 8): 600 ohms

PHONES jack: 100 ohms

#### **Recommended Load Impedance**

CONSOLE OUTPUT jacks (1 to 8): 10 k ohms or greater

PHONES jack: 8 ohms or greater

#### **Non Clip Maximum Output level**

CONSOLE OUTPUT jacks (1 to 8): +22 dBu (1 kHz, 10 k ohms load) PHONES jack: 150 mW + 150 mW (Typ., 1 kHz, 40 ohms load)

#### Residual Noise Level (IHF-A, typ.)

-88 dBu (All faders: Min)

-80 dBu (Main Fader: Unity, Channel faders: Unity only one CONSOLE IN channel, Preamp gain: Min)

-61 dBu (Main Fader: Unity, Channel faders: Unity only one CONSOLE IN channel, Preamp gain: Max)

- \* Input 150 ohms terminate
- \* Output Connector: CONSOLE OUTPUT jacks (1 to 8)
- \* Sample Rate: 48.0 kHz or 44.1 kHz

#### **Equivalent Input Noise Level (E.I.N.)**

- -126 dBu (Main Fader: Unity, Channel faders: Unity only one channel, Preamp gain: Max)
- \* Output Connector: CONSOLE OUTPUT jacks (1 to 8)
- \* Sample Rate: 48.0 kHz or 44.1 kHz

#### **Network Latency**

2.5 mS (typ.) \*1

- \* Total System Latency of audio signal from S-1608 inputs to outputs via M-300's REAC ports (A or B).
- \* Sample Rate: 48.0 kHz
- \* Effects: No insert effects
- \*1: When a REAC Splitter S-4000D or a switching hub is used in-line with REAC cables, the network latency will increase by the amount of processing delay introduced by the splitting device itself. The actual delay is dependant upon the specifications of the splitting device, though the maximum delay amount for a single splitting device should be about 200 microseconds.

#### **Connectors**

CONSOLE INPUT jacks (1 to 4): XLR-3-31 type (balanced, phantom power)

CONSOLE INPUT jacks (5 to 8): 1/4 inch Phone type (balanced)

CONSOLE INPUT jacks (9 to 12): RCA Phono type

CONSOLE OUTPUT jacks (1 to 4): XLR-3-32 type (balanced)

CONSOLE OUTPUT jacks (5 to 8): 1/4 inch Phone type (balanced)

PHONES jack: Stereo 1/4 inch phone type

DIGITAL OUT jacks: Optical type

REAC port x 2: RJ-45 EtherCon type

RS-232C connector: 9-pin D-sub type

MIDI connectors (OUT/THRU, IN): 5-pin DIN type

USB connectors: USB Type A and Type B

Grounding terminal

AC INPUT connector

- \* XLR type: 1 GND, 2 HOT, 3: COLD
- \* phantom power: DC+48V(unloaded maximum), 14mA(maximum load) (All XLR type inputs)

#### Display

800 x 480 dots Wide VGA TFT color screen with backlight

#### **Power Supply**

AC 115 V, AC 117 V, AC 220 V, AC 230 V, AC 240 V (50/60 Hz)

#### **Power Consumption**

50 W

## **Dimensions**

Desktop: 470.0 (W) x 482.7 (D) x 194.9 (H) mm Desktop: 18-1/2(W) x 19(D) x 7-1/4(H) inches

## Weight

9.8 kg 21 lbs 10 oz

#### **Operation Temperature**

+5 to +40 degrees Celsius +41 to +104 degrees Fahrenheit

#### **Accessories**

Power Cord REAC Connector Cover x 2 Ferrite Core x 2 Channel number sticker Owner's Manual

## **Options**

Rackmount angle: RA-10U

- \* 0dBu=0.775Vrms
- \* In the interest of product improvement, the specifications and/or appearance of this unit are subject to change without prior notice.

# **Dimensions**

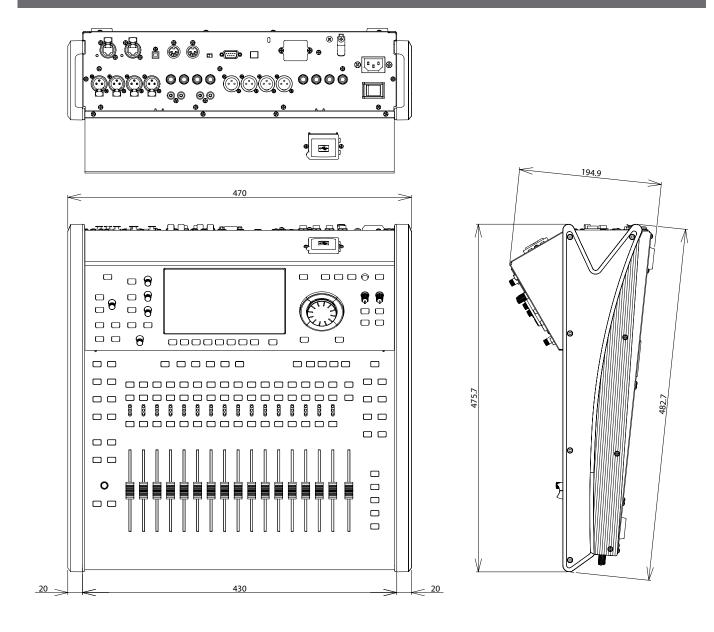

Dimensions are shown in millimeters.

# **Effect types**

# Reverb

# **Types of sound**

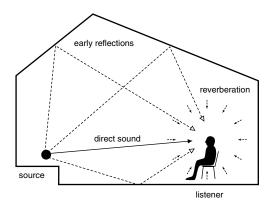

The sound you normally hear is divided into three types: "direct sound," "early reflections," and "reverberation." The "direct sound" is the sound that reaches the listener directly from the source. "Early reflections" are sounds that have reflected one to several times from the walls or other surfaces of the room. "Reverberation" is sound that has reflected many times before reaching the listener.

# How sound and time are related

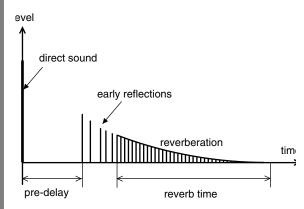

The reflected sounds reach the listener in the following order. The pre-delay is the time from when the direct sound is heard until the reverb arrives. The reverb time is the duration until the reverb disappears.

### **Tonal character of reverb**

The tonal character of reverb is affected by the material of the walls and other reflective surfaces. This is because the reflectivity of the surfaces will affect the proportion of high and low frequencies that are reflected. You can use the DFP (Damp Filter) to vary this property of the sound. The high-frequency range or low-frequency range of the reverb will be attenuated as you decrease the value of the HI FREQ DAMP GAIN or LO FREQ DAMP GAIN parameters, respectively.

If you want to produce soft-sounding reverb, lower the HI FREQ DAMP FREQ. If you want to produce crisp-sounding reverb, raise the LO FREQ DAMP FREQ.

# St.REVERB (Stereo Reverb)

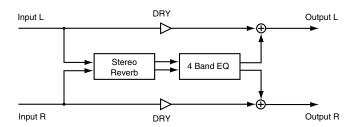

This is a stereo-in, stereo-out reverb. It adds reverberation without impairing the position of the sound image that's been set for the stereo input, by panning or other means.

## Reverb

#### **TYPE**

Type of reverb

Value

**ROOM1:** Typical room reverb

ROOM2: Room reverb with a softer tone than ROOM1

HALL1: Typical hall reverb

HALL2: Hall reverb with a softer tone than HALL1

PLATE: Plate reverb

# SIZE (Room size)

Size of the room or hall **Value:** 5–40 m

#### TIME (Reverb time)

Length of the reverberation **Value:** 0.1–32.0 s

#### Pre Dly (Pre-delay time)

Time until the reverb is heard

Value: 0–200 ms

#### **ER Lev (Early reflection level)**

Level of the early reflections

Value: -INF-0.0 dB

#### **DIFFUS (Diffusion)**

Amount of scattering for the early reflections

Value: 0-100

#### **DENSITY**

Density of the reverb sound **Value:** 0–100

#### **LO FREQ DAMP GAIN**

Low-frequency attenuation of the reverb sound

Value: -36.0-0.0 dB

#### **LO FREQ DAMP FREQ**

Frequency at which the low-frequency region of the reverb

sound begins to be attenuated

Value: 20 Hz-2.00 kHz

#### **HI FREQ DAMP GAIN**

High-frequency attenuation of the reverb sound

Value: -36.0-0.0 dB

#### **HI FREQ DAMP FREQ**

Frequency at which the high-frequency region of the reverb sound begins to be attenuated

Value: 200 Hz-20.00 kHz

#### **HI CUT FREQ**

Frequency at which the high-frequency region of the reverb sound will be cut

Value: 200 Hz-20.00 kHz

#### **WET (Wet Level)**

Level of the reverb sound

Value: -INF-+6.0 dB

#### **DRY (Dry Level)**

Level of the original sound

Value: -INF-+6.0 dB

#### BAL (Balance)

L/R output level balance of the reverb

Value: L63-C-R63

#### **EQ**

#### **EQ SW (EQ switch)**

Turns the EQ on/off

Value: OFF, ON

#### **EQ ATT (EQ attenuator)**

Attenuator for the EQ

Value: -42.0-+6.0 dB

#### **LO GAIN**

Gain of the Lo band

Value: -15.0-+15.0 dB

# **LO FREQ**

Center frequency of the Lo band Value: 20 Hz-20.00 kHz

#### **LO-MID TYPE**

Filter type for the Lo-Mid band (\*1)

Value: PEAK, LSV, HSV, LPF1, HPF1, LPF2, HPF2,

**BPF, BEF, THRU** 

#### **LO-MID GAIN**

Gain of the Lo-Mid band (\*1)

Value: -15.0-+15.0 dB

#### **LO-MID FREQ**

Center frequency of the Lo-Mid band (\*1)

Value: 20 Hz-20.00 kHz

#### LO-MID Q

Steepness of the frequency response curve at the Lo-Mid band center frequency (\*1)

Value: 0.36-16.00

#### **HI-MID TYPE**

Filter type for the Hi-Mid band (\*1)

Value: PEAK, LSV, HSV, LPF1, HPF1, LPF2, HPF2,

**BPF, BEF, THRU** 

#### **HI-MID GAIN**

Gain of the Hi-Mid band (\*1)

Value: -15.0-+15.0 dB

#### **HI-MID FREQ**

Center frequency of the Hi-Mid band (\*1)

Value: 20 Hz-20.00 kHz

#### HI-MID Q

Steepness of the frequency response curve at the Hi-Mid band center frequency (\*1)

Value: 0.36-16.00

#### **HI GAIN**

Gain of the Hi band

Value: -15.0-+15.0 dB

#### **HI FREQ**

Center frequency of the Hi band

Value: 20 Hz-20.00 kHz

(\*1) Depending on the Type setting of each band, there are certain combinations for which the Freq, Gain, and Q values will have no effect, as listed below.

#### PEAK (Peaking)

Creates a hill or valley in the region of FREQ. Freq: Valid Gain: Valid Q: Valid

#### LSV (Low Shelving)

Boosts/cuts the region below FREQ Freq: Valid Gain: Valid Q: —

#### **HSV** (High Shelving)

Boosts/cuts the region above FREQ Freq: Valid Gain: Valid Q: —

#### LPF1 (Low-Pass Filter 1)

Passes the frequency region below FREQ Freq: Valid Gain: — Q: —

#### **HPF1 (High-Pass Filter 1)**

Passes the frequency region above FREQ Freq: Valid Gain: — Q: —

#### LPF2 (Low-Pass Filter 2)

A sharper response curve than LPF1
Freq: Valid Gain: — Q: Valid

#### **HPF2 (High-Pass Filter 2)**

A sharper response curve than HPF1 Freq: Valid Gain: — Q: Valid

## **BPF (Band Pass Filter)**

Passes the frequency region around FREQ. Freq: Valid Gain: — Q: Valid

#### **BEF (Band Eliminate Filter)**

Removes the frequency region around FREQ Freq: Valid Gain: — Q: Valid

#### THRU (Thru)

Passes all frequency regions
Freq: — Gain: — Q: —

#### **REVERB+GATE**

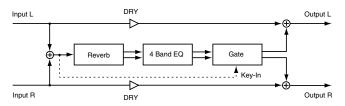

This is a mono-in, stereo-out reverb. It provides a gate that can be used for gating or ducking, allowing you to cut the reverb during its decay, or to cut the reverb when the level of the original sound is high.

#### Reverb

## SIZE (Room size)

Size of the room or hall **Value:** 5–40 m

#### TIME (Reverb time)

Length of the reverberation **Value:** 0.1–32.0 s

#### Pre Dly (Pre-delay time)

Time until the reverb is heard **Value:** 0–200 ms

## **ER Lev (Early reflection level)**

Level of the early reflections

Value: -INF-0.0 dB

#### **DIFFUS (Diffusion)**

Amount of scattering for the early reflections

Value: 0-100

#### **DENSITY**

Density of the reverb sound

Value: 0–100

#### LO FREO DAMP GAIN

Low-frequency attenuation of the reverb sound

Value: -36.0-0.0 dB

#### **LO FREQ DAMP FREQ**

Frequency at which the low-frequency region of the reverb sound begins to be attenuated

Value: 20 Hz-2.00 kHz

#### HI FREQ DAMP GAIN

High-frequency attenuation of the reverb sound

Value: -36.0-0.0 dB

#### HI FREQ DAMP FREQ

Frequency at which the high-frequency region of the reverb sound begins to be attenuated

Value: 200 Hz-20.00 kHz

#### **HI CUT FREQ**

Frequency at which the high-frequency region of the reverb sound will be cut

Value: 200 Hz-20.00 kHz

#### **WET (Wet Level)**

Level of the reverb sound

Value: -INF-+6.0 dB

#### **DRY (Dry Level)**

Level of the original sound

Value: -INF-+6.0 dB

#### **EQ**

#### EQ SW (EQ switch)

Turns the EQ on/off

Value: OFF, ON

#### **EQ ATT (EQ attenuator)**

Attenuator for the EQ

Value: -42.0-+6.0 dB

#### **LO GAIN**

Gain of the Lo band

Value: -15.0-+15.0 dB

#### **LO FREQ**

Center frequency of the Lo band Value: 20 Hz-20.00 kHz

#### **LO-MID TYPE**

Filter type for the Lo-Mid band (\*1)

Value: PEAK, LSV, HSV, LPF1, HPF1, LPF2, HPF2,

**BPF, BEF, THRU** 

#### **LO-MID GAIN**

Gain of the Lo-Mid band (\*1)

Value: -15.0-+15.0 dB

#### **LO-MID FREQ**

Center frequency of the Lo-Mid band (\*1)

Value: 20 Hz-20.00 kHz

#### LO-MID Q

Steepness of the frequency response curve at the Lo-Mid band center frequency (\*1)

Value: 0.36-16.00

#### **HI-MID TYPE**

Filter type for the Hi-Mid band (\*1)

Value: PEAK, LSV, HSV, LPF1, HPF1, LPF2, HPF2,

**BPF, BEF, THRU** 

#### **HI-MID GAIN**

Gain of the Hi-Mid band (\*1)

Value: -15.0-+15.0 dB

#### **HI-MID FREQ**

Center frequency of the Hi-Mid band (\*1)

Value: 20 Hz-20.00 kHz

#### HI-MID Q

Steepness of the frequency response curve at the Hi-Mid band center frequency (\*1)

Value: 0.36-16.00

#### **HI GAIN**

Gain of the Hi band

Value: -15.0-+15.0 dB

#### **HI FREQ**

Center frequency of the Hi band Value: 20 Hz–20.00 kHz

(\*1) Depending on the Type setting of each band, there are certain combinations for which the Freq, Gain, and Q values will have no effect, as listed below.

# PEAK (Peaking)

Creates a hill or valley in the region of FREQ. Freq: Valid Gain: Valid O: Valid

#### LSV (Low Shelving)

Boosts/cuts the region below FREQ Freg: Valid Gain: Valid O: —

#### **HSV (High Shelving)**

Boosts/cuts the region above FREQ Freq: Valid Gain: Valid O: —

#### LPF1 (Low-Pass Filter 1)

Passes the frequency region below FREQ Freq: Valid Gain: — Q: —

# **HPF1 (High-Pass Filter 1)**

Passes the frequency region above FREQ Freq: Valid Gain: — Q: —

#### LPF2 (Low-Pass Filter 2)

A sharper response curve than LPF1 Freq: Valid Gain: — Q: Valid

#### **HPF2 (High-Pass Filter 2)**

A sharper response curve than HPF1
Freq: Valid Gain: — Q: Valid

#### **BPF (Band Pass Filter)**

Passes the frequency region around FREQ. Freq: Valid Gain: — Q: Valid

#### **BEF (Band Eliminate Filter)**

Removes the frequency region around FREQ Freq: Valid Gain: — Q: Valid

#### THRU (Thru)

Passes all frequency regions
Freq: — Gain: — Q: —

#### **GATE**

#### GT SW (GATE switch)

Turns the gate on/off **Value: OFF, ON** 

#### **GT MODE (Gate mode)**

**Value** 

GATE: Sound lower than the THRESHOLD level will

be attenuated by the amount specified by

**RANGE** 

DUCK: Sound that exceeds the THRESHOLD level

will be attenuated by the amount specified

by RANGE

#### **THRE (Threshold level)**

Threshold level of the gate

Value: -80.0 -0.0 dB

#### **RANGE**

Range of the gate

Value: -80.0 -0.0 dB

#### ATK (Attack time)

Attack time of the gate

Value: 0.0-800.0 ms

#### **REL (Release time)**

Release time of the gate

Value: 0-8000 ms

#### **HOLD (Hold time)**

Hold time for the gate

Value: 0-8000 ms

# **Delay**

# **MEMO**

As delay units, you can use msec, Meter, Feet, Frame (24, 25, 29.97, 30fps), or Note. The M-300's delay is based on msec units, and simply changing the delay unit parameter will not change the delay time in msec units. This means that after changing the delay unit, there may be a discrepancy between the msec value and the value that is displayed in the specified units. If this occurs, the value is shown in green. To correct this discrepancy, please re-specify the delay time.

#### (MEMO)

The relationship between Meter, Feet, Frame, and msec is shown below. (Rounded values are shown as the calculated results.)

Meter

 $[msec] = Delay [Meter] \times 1000 / 343.59 [Meter/sec]$ 

Feet

[msec] = Delay [Feet] x 1000 / 1127.26 [Feet/sec]

Frame (24, 25, 29.97, 30fps)

[msec] = Delay [Frame] x 1000 / FrameRate

#### (MEMO)

If you specify Note as the delay unit, the delay time will be determined by the relation between Tempo and Note. In some cases, the relation between Tempo and Note may mean that the result would exceed the maximum allowable delay time. If this occurs, the value is shown in red.

The Note values are as follows:

Off, 1/64T, 1/64, 1/32T, 1/64D, 1/32, 1/16T, 1/32D, 1/16, 1/8T, 1/16D, 1/8, 1/4T, 1/8D, 1/4, 1/2T, 1/4D, 1/2, 1/1T, 1/2D, 1/1 T signifies Triplet, and D signifies Dotted. For example, 1/4 means quarter note, 1/4T means quarter-note triplet, and 1/4D means dotted quarter note.

#### **DELAY x2**

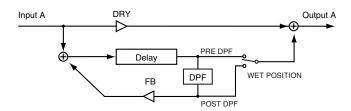

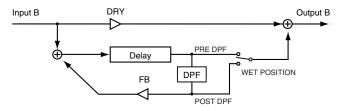

This is a dual-mono delay.

# **Delay A/B**

#### **DELAY UNIT**

Specifies the units for delay

Value: msec, Meter, Feet, Frame (24, 25, 29.97, 30),

Note)

#### TIME

Time between the original sound and when the delay is heard

Value: 0.0-1350 ms

#### FB (Feedback)

Amount of delayed sound returned to the input of the delay. The feedback level specifies the amount of sound that is returned. Increasing this setting will increase the number of delay repetitions.

Value: 0-100

#### **LO FREQ DAMP GAIN**

Low-frequency attenuation of the delay sound

Value: -36.0-0.0 dB

#### **LO FREQ DAMP FREQ**

Frequency at which the low-frequency region of the delay sound begins to be attenuated

Value: 20 Hz-2.00 kHz

#### **HI FREQ DAMP GAIN**

High-frequency attenuation of the delay sound

Value: -36.0-0.0 dB

#### HI FREQ DAMP FREQ

Frequency at which the high-frequency region of the delay sound begins to be attenuated

Value: 200 Hz-20.00 kHz

#### **WET POSITION**

The wet position specifies how the delay's wet signal is related to the position of the DPF (Damp Filter).

Value

PRE DAMP: Takes the wet sound from before the damp

filter.

The signal before passing through the damp filter is used as the wet signal. In this case, the damp filter is applied only to the delay

feedback.

POST DAMP: Takes the wet sound from after the damp

filter.

the signal after passing through the damp filter is used as the wet signal. In this case, the damp filter is applied to all of the delay

sound.

#### WET (Wet Level)

Level of the delay sound

Value: -INF-+6.0 dB

#### **DRY (Dry Level)**

Level of the original sound

Value: -INF-+6.0 dB

### **LONG DELAY**

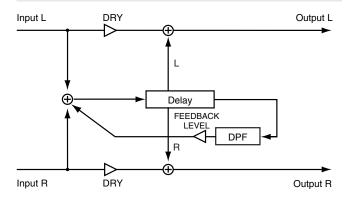

This is a mono-in, stereo-out long delay.

# **Delay**

#### **DELAY UNIT**

Specifies the units for delay

Value: msec, Meter, Feet, Frame (24, 25, 29.97, 30),

Note)

# L TIME

Time from the original sound until the left-channel delay is heard

Value: 0.0-2700 ms

#### **R TIME**

Time from the original sound until the right-channel delay is heard

Value: 0.0-2700 ms

#### FEEDBACK TIME (Feedback time)

Time until the delayed sound is returned to the input of the delay

Value: 0.0-2700 ms

#### FEEDBACK LEVEL (Feedback level)

Amount of delayed sound returned to the input of the delay. The feedback level specifies the amount of sound that is returned. Increasing this setting will increase the number of delay repetitions.

Value: 0-100

#### **LO FREQ DAMP GAIN**

Low-frequency attenuation of the delay sound

Value: -36.0-0.0 dB

#### **LO FREQ DAMP FREQ**

Frequency at which the low-frequency region of the delay sound begins to be attenuated

Value: 20 Hz-2.00 kHz

#### **HI FREQ DAMP GAIN**

High-frequency attenuation of the delay sound

Value: -36.0-0.0 dB

#### **HI FREQ DAMP FREQ**

Frequency at which the high-frequency region of the delay sound begins to be attenuated

Value: 200 Hz-20.00 kHz

#### **WET (Wet Level)**

Level of the delay sound

Value: -INF-+6.0 dB

#### **DRY (Dry Level)**

# M.TAP DELAY (Multi Tap Delay)

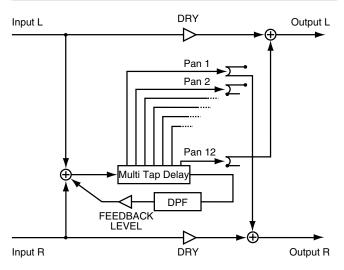

This is a mono-in, stereo-out twelve-stage tap delay.

# **Delay**

#### **DELAY UNIT**

Specifies the units for delay

Value: msec, Meter, Feet, Frame (24, 25, 29.97, 30),

Note)

#### **DELAY 1-12 TIME**

Time from the original sound until the delay is heard

Value: 0.0-2700 m

#### **DELAY 1-12 LEVEL**

Level of the delay sound

Value: -INF-+6.0 dB

#### **DELAY 1-12 PAN**

Panning of the delay sound **Value: L63-C-R6** 

#### FEEDBACK TIME (Feedback time)

Time until the delayed sound is returned to the input of the delay

Value: 0.0-2700 ms

#### FEEDBACK LEVEL (Feedback level)

Amount of delayed sound returned to the input of the delay. The feedback level specifies the amount of sound that is returned. Increasing this setting will increase the number of delay repetitions.

Value: 0-100

#### **LO FREQ DAMP GAIN**

Low-frequency attenuation of the delay sound

Value: -36.0-0.0 dB

#### **LO FREQ DAMP FREQ**

Frequency at which the low-frequency region of the delay sound begins to be attenuated

Value: 20 Hz-2.00 kHz

#### **HI FREQ DAMP GAIN**

High-frequency attenuation of the delay sound

Value: -36.0–0.0 dB

#### **HI FREQ DAMP FREQ**

Frequency at which the high-frequency region of the delay sound begins to be attenuated

Value: 200 Hz-20.00 kHz

#### WET (Wet Level)

Level of the delay sound

Value: -INF-+6.0 dB

#### **DRY (Dry Level)**

# X.MOD DELAY (Cross-modulation Delay)

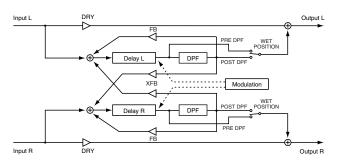

This is a stereo-in, stereo-out cross-modulation delay.

# **Delay**

#### **DELAY UNIT**

Specifies the units for delay

Value: msec, Meter, Feet, Frame (24, 25, 29.97, 30),

Note)

#### **MODULATION WAVE**

Waveform used for modulation

Value: SIN, SQR, EXP+, EXP-

#### **MODULATION RATE**

Value: 0.1-10.0 Hz

#### **MODULATION DEPTH**

Depth of modulation **Value:** 0–100

#### **MODULATION PHASE**

Phase difference between modulation L and R

Value: -180-180 deg

#### **L TIME**

Time from the original sound until the left-channel delay is heard

Value: 0.0-1000 ms

#### **R TIME**

Time from the original sound until the right-channel delay is heard

Value: 0.0-1000 ms

#### FB (Feedback)

Amount of delayed sound returned to the input of the delay. The feedback level specifies the amount of sound that is returned. Increasing this setting will increase the number of delay repetitions.

Value: -100-100

#### XFB (Cross feedback)

Amount of delayed sound returned to the input of the delay of the opposite side

Value: -100-100

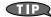

Cross feedback will feed back the effect sound to the opposite input (left or right).

#### **LO FREQ DAMP GAIN**

Low-frequency attenuation of the delay sound

Value: -36.0-0.0 dB

#### **LO FREQ DAMP FREQ**

Frequency at which the low-frequency region of the delay sound begins to be attenuated

Value: 20 Hz-2.00 kHz

#### **HI FREO DAMP GAIN**

High-frequency attenuation of the delay sound

Value: -36.0-0.0 dB

#### **HI FREQ DAMP FREQ**

Frequency at which the high-frequency region of the delay sound begins to be attenuated

Value: 200 Hz-20.00 kHz

#### **WET POSITION**

The wet position specifies how the delay's wet signal is related to the position of the DPF (Damp Filter).

Value

PRE DAMP: Takes the wet sound from before the damp

filter.

The signal before passing through the damp filter is used as the wet signal. In this case, the damp filter is applied only to the delay

feedback.

POST DAMP: Takes the wet sound from after the damp

filter.

the signal after passing through the damp filter is used as the wet signal. In this case, the damp filter is applied to all of the delay

sound.

# WET (Wet Level)

Level of the delay sound

Value: -INF-+6.0 dB

#### **DRY (Dry Level)**

# **Modulation**

# **St.CHORUS (Stereo Chorus)**

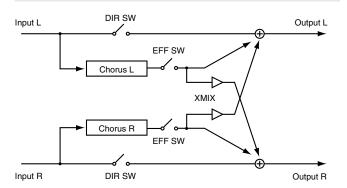

his is a stereo-in, stereo-out chorus. It lets you apply chorus without impairing the position of the sound image that's been set for the stereo input, by panning or other means.

#### **Chorus**

#### **RATE**

Chorus rate

Value: 0.1-10.0 Hz

#### **DEPTH**

Chorus depth

Value: 0-100

#### Pre Dly (Pre-delay)

Time until the chorus sound is output

Value: 0-100 ms

#### XMIX (Cross mix)

Mix amount for the opposite-side chorus

Value: -100-100

#### **DIR SW (Direct switch)**

Turns the unprocessed sound on/off

Value: OFF, ON

#### **EFF SW (Effect switch)**

Turns the effect sound on/off

Value: OFF, ON

# St.FLANGER (Stereo Flanger)

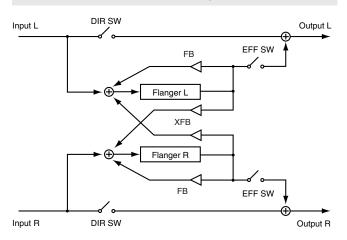

This is a stereo-in, stereo-out flanger. It lets you apply flanging without impairing the position of the sound image that's been set for the stereo input, by panning or other means.

# **Flanger**

#### RATE

Flanger rate

Value: 0.01-10 Hz

#### **DEPTH**

Flanger depth

Value: 0-100

#### **MANUAL**

Center frequency at which the flanger effect is applied

Value: 0-100

#### **LFO PHASE**

Phase difference between L and R for the LFO (Low-Frequency Oscillator)

Value: -180-180 deg

#### FB (Feedback)

Amount of flanger sound that is returned to the input of the flanger

Value: -100-100

#### XFB (Cross feedback)

Amount of flanger sound that is returned to the opposite-side input of the flanger

Value: -100-100

#### **LEVEL**

Flanger level

Value: 0-100

## **DIR SW (Direct switch)**

Turns the unprocessed sound on/off

Value: OFF, ON

#### EFF SW (Effect switch)

Turns the effect sound on/off Value: OFF, ON

Feedback means returning the effect sound back into the input. The feedback level specifies the amount of sound that is returned. Cross-feedback is when the effect sound is returned back to the opposite-side (left or right) input. The cross-feedback level specifies the amount of sound that is returned. In modulation-type effects, raising the feedback value will make the sound richer and more spacious. Negative values will invert the phase.

# St.PHASER (Stereo Phaser)

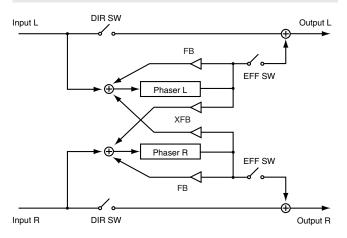

This is a stereo-in, stereo-out phaser. It lets you apply a phaser effect without impairing the position of the sound image that's been set for the stereo input, by panning or other means.

#### **Phaser**

#### **RATE**

Phaser rate

0.01-10.0 Hz Value:

#### **DEPTH**

Phaser depth

Value: 0-100

#### **MANUAL**

Center frequency at which the phaser effect is applied

Value: 0-100

#### **LFO PHASE**

Phase difference between L and R for the LFO (Low-Frequency Oscillator)

Value: -180-180 deg

#### FB (Feedback)

Amount of phaser sound that is returned to the input of the phaser

-100-100 Value:

#### XFB (Cross feedback)

Amount of phaser sound that is returned to the opposite-side input of the phaser

Value: -100-100

#### **LEVEL**

Phaser level

Value: 0-100

#### MODE

Type of phaser

Value: **4STAGE, 8STAGE** 

#### **DIR SW (Direct switch)**

Turns the unprocessed sound on/off

OFF, ON Value:

#### **EFF SW (Effect switch)**

Turns the effect sound on/off Value:

OFF, ON

# **Channel strip**

# CH STRIP x2 (Channel Strip x2)

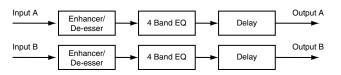

This is a dual-mono channel strip. It provides enhancer/de-esser, EQ, and delay.

#### **ENHANCER/DE-ESSER A/B**

# ENHANCER/DE-ESSER SW (Enhancer/De-esser switch)

Turns the enhancer/de-esser on/off

Value: OFF, ON

#### **MODE (Gate mode)**

Value

**ENHANCER:** Enhances the harmonic content of the

sound, giving the sound greater clarity. If the high-frequency region is weak, it will be strengthened. The DE-ESSER threshold

setting is not used

**DE-ESSER:** Restrains the sibilants, softening the sound.

If the high-frequency region is excessive, it

will be moderated. The ENHANCER

sensitivity and ENHANCER mix level are not

used.

#### SENS (Enhancer sensitivity)

Enhancer sensitivity **Value:** 0–100

#### FREQ (Frequency)

Frequency above which is handled as the high-frequency region

Value: 200 Hz-20.0 kHz

#### MIX (Enhancer mix)

Enhancer mix level

Value: 0.0-12.0 dB

#### **THRE (De-esser threshold)**

Threshold level for the de-esser

Value: -36.0-0.0 dB

### EQ A/B

## EQ SW (EQ switch)

Turns the EQ on/off

Value: OFF, ON

#### **EQ ATT (EQ attenuator)**

Attenuator for the EQ

Value: -42.0-+6.0 dB

#### **LOW TYPE**

Filter type for the Lo band (\*1)

Value: PEAK, LSV, HSV, LPF1, HPF1, LPF2, HPF2,

**BPF, BEF, THRU** 

#### **LO GAIN**

Gain of the Lo band (\*1)

Value: -15.0-+15.0 dB

#### **LO FREQ**

Center frequency of the Lo band (\*1)

Value: 20 Hz-20.00 kHz

#### **LO 0**

Steepness of the frequency response curve at the Lo band

center frequency (\*1)

Value: 0.36-16.00

#### **LO-MID TYPE**

Filter type for the Lo-Mid band (\*1)

Value: PEAK, LSV, HSV, LPF1, HPF1, LPF2, HPF2,

**BPF, BEF, THRU** 

#### **LO-MID GAIN**

Gain of the Lo-Mid band (\*1)

Value: -15.0-+15.0 dB

#### **LO-MID FREQ**

Center frequency of the Lo-Mid band (\*1)

Value: 20 Hz-20.00 kHz

#### LO-MID Q

Steepness of the frequency response curve at the Lo-Mid band center frequency (\*1)

Value: 0.36-16.00

#### **HI-MID TYPE**

Filter type for the Hi-Mid band (\*1)

Value: PEAK, LSV, HSV, LPF1, HPF1, LPF2, HPF2,

**BPF, BEF, THRU** 

#### **HI-MID GAIN**

Gain of the Hi-Mid band (\*1)

Value: -15.0-+15.0 dB

#### **HI-MID FREQ**

Center frequency of the Hi-Mid band (\*1)

Value: 20 Hz-20.00 kHz

#### HI-MID Q

Steepness of the frequency response curve at the Hi-Mid band center frequency (\*1)

Value: 0.36-16.00

#### **HI TYPE**

Filter type for the Hi band (\*1)

Value: PEAK, LSV, HSV, LPF1, HPF1, LPF2, HPF2,

**BPF, BEF, THRU** 

#### **HI GAIN**

Gain of the Hi band (\*1)

Value: -15.0-+15.0 dB

#### **HI FREO**

Center frequency of the Hi band (\*1)

Value: 20 Hz-20.00 kHz

#### HI Q

Steepness of the frequency response curve at the Hi band center frequency (\*1)

Value: 0.36-16.00

(\*1) Depending on the Type setting of each band, there are certain combinations for which the Freq, Gain, and Q values will have no effect, as listed below.

#### PEAK (Peaking)

Creates a hill or valley in the region of FREQ. Freq: Valid Gain: Valid Q: Valid

#### LSV (Low Shelving)

Boosts/cuts the region below FREQ Freq: Valid Gain: Valid Q: —

#### **HSV** (High Shelving)

Boosts/cuts the region above FREQ Freq: Valid Gain: Valid Q: —

#### LPF1 (Low-Pass Filter 1)

Passes the frequency region below FREQ Freg: Valid Gain: — Q: —

#### **HPF1** (High-Pass Filter 1)

Passes the frequency region above FREQ Freq: Valid Gain: — Q: —

#### LPF2 (Low-Pass Filter 2)

A sharper response curve than LPF1
Freq: Valid Gain: — Q: Valid

#### **HPF2 (High-Pass Filter 2)**

A sharper response curve than HPF1
Freq: Valid Gain: — Q: Valid

#### **BPF (Band Pass Filter)**

Passes the frequency region around FREQ. Freq: Valid Gain: — Q: Valid

#### **BEF (Band Eliminate Filter)**

Removes the frequency region around FREQ Freq: Valid Gain: — O: Valid

#### THRU (Thru)

Passes all frequency regions
Freq: — Gain: — O: —

## Delay A/B

#### **DELAY UNIT**

Specifies the units for delay

Value: msec, Meter, Feet, Frame (24, 25, 29.97, 30),

Note)

#### **DELAY SW (Delay switch)**

Turns the delay on/off **Value: OFF, ON** 

#### TIME

Time between the original sound and when the delay is heard

Value: 0.0-1350 ms

#### FB (Feedback)

Amount of delayed sound returned to the input of the delay. The feedback level specifies the amount of sound that is returned. Increasing this setting will increase the number of delay repetitions.

Value: 0-100

#### **LO FREQ DAMP GAIN**

Low-frequency attenuation of the delay sound

Value: -36.0-0.0 dB

#### **LO FREQ DAMP FREQ**

Frequency at which the low-frequency region of the delay sound begins to be attenuated

Value: 20 Hz-2.00 kHz

#### **HI FREQ DAMP GAIN**

High-frequency attenuation of the delay sound

Value: -36.0-0.0 dB

#### **HI FREQ DAMP FREQ**

Frequency at which the high-frequency region of the delay sound begins to be attenuated

Value: 200 Hz-20.00 kHz

#### **WET POSITION**

The wet position specifies how the delay's wet signal is related to the position of the DPF (Damp Filter).

Value

PRE DAMP: Takes the wet sound from before the damp

filter.

The signal before passing through the damp

# **Appendix**

filter is used as the wet signal. In this case, the damp filter is applied only to the delay

POST DAMP: Takes the wet sound from after the damp

filter.

the signal after passing through the damp filter is used as the wet signal. In this case, the damp filter is applied to all of the delay sound.

# WET (Wet Level)

Level of the delay sound

Value: -INF-+6.0 dB

#### **DRY (Dry Level)**

Level of the original sound

Value: -INF-+6.0 dB

# Pitch shift

# P.SHIFTER x2 (Pitch Shifter x2)

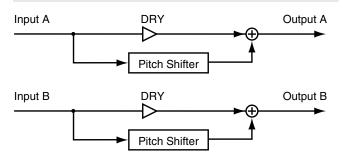

This is a dual-mono pitch shifter.

# Pitch Shift A/B

#### **MODE**

Value

**POLY FAST, POLY MID, POLY SLOW:** 

These modes are suitable for polyphonic instruments

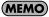

The difference between Poly Fast, Poly Mid, and Poly Slow is in the length of time (delay) it takes before the pitch-shifted sound is produced.

Poly Fast offers a shorter time until the pitch-shifted sound is heard, but the pitch-shifted sound will be less stable.

Poly Slow takes a longer time until the pitch-shifted sound is heard, but the pitch-shifted sound will be more stable.

Poly Mid has a response time for the pitch-shifted sound that is between Poly Fast and Poly Slow.

#### **COURSE**

Amount of pitch shift (in semitone steps)

Value: -12-12

#### **FINE**

Amount of pitch shift (in one-cent steps)

Value: -100-100

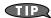

Use the Coarse setting to specify the approximate pitch, and make fine adjustments using Fine.

#### WET (Wet Level)

Level of the pitch-shifted sound

Value: -INF-+6.0 dB

## DRY (Dry Level)

# GEQ

# GEQx1

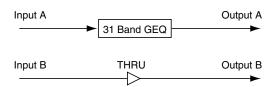

This is a single-mono 31-band GEQ.

# **GEQ**

## **ATT (Attenuator)**

Attenuator for the GEQ

Value: -42.0-+15.0 dB

## 20 Hz Gain-20 kHz Gain

Gain of each band

Value: -15.0-+15.0 dB

# **Roland vintage effects**

# SBF-325 (STEREO FLANGER SBF-325)

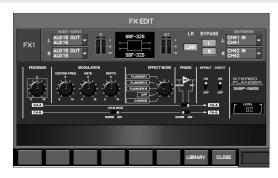

This is a stereo-in, stereo-out flanger that models the Roland SBF-325 Stereo Flanger.

#### **FEEDBACK**

Amount of flanger sound returned to the input (valid only if EFFECT MODE is set to FLANGER)

Value: 0.0-10.0

#### **EFFECT MODE**

Value

FLANGER II: Monaural mode flanger
FLANGER III: Stereo mode flanger
FLANGER IIII: Cross-mix mode flanger

OFF: Modulation off

CHORUS: Chorus

#### **CH-B MOD (CH-B Modulation)**

Specifies whether the channel B flanger effect will be inverted

Value: NORM, INV

#### CH-A

Specifies whether the channel A flanger sound will be phase-reversed

Value: NORM, INV

#### CH-B

Specifies whether the channel B flanger sound will be phasereversed

Value: NORM, INV

#### **EFFECT Sw (Effect Switch)**

Specifies whether the effect sound will be output

Value: OFF, ON

#### **DIRECT Sw (Direct Switch)**

Specifies whether the original sound will be output

Value: OFF, ON

#### **LEVEL**

Output level

Value: 0-100

# SPH-323 (PHASE SHIFTER SPH-323)

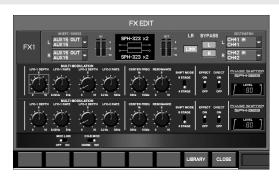

This is a phase shifter that models the Roland SPH-323 Phase Shifter. The original was mono-in, mono-out, but this modeling is a dual-mono design with two units in parallel. The MOD LINK Sw allows you to use this as a stereo-in, stereo-out effect.

#### **CENTER FREQ (Center Frequency)**

Center frequency at which the phaser effect is applied

Value: 0-100

#### **RESONANCE**

Boosts the region around the center frequency specified by CENTER FREQ

Value: 0.0-10.0

#### **SHIFT MODE**

Specifies the number of stages for the phaser

Value: 8STAGE, 4STAGE

#### **EFFECT Sw (Effect Switch)**

Specifies whether the effect sound will be output

Value: OFF, ON

#### **DIRECT Sw (Direct Switch)**

Specifies whether the original sound will be output

Value: OFF, ON

#### **LEVEL**

Output level

Value: 0-100

#### **MOD LINK Sw (Modulation Link Switch)**

Specifies whether the modulation of the two SPH-323 units will be linked

Value: OFF, ON

#### **CH-B MOD (CH-B Modulation)**

Specifies whether the phase of the modulation for channel B (the lower SPH-323) will be inverted

Value: NORM, INV

## **MODULATION**

#### **LFO1 DEPTH**

LFO1 modulation depth **Value: 0.0–10.0** 

#### **LFO1 RATE**

LFO1 modulation rate

Value: 0-100

#### **LFO2 DEPTH**

LFO2 modulation depth **Value: 0.0–10.0** 

#### **LFO2 RATE**

LFO2 modulation rate **Value:** 0–100

# **SDD-320 (DIMENSION D SDD-320)**

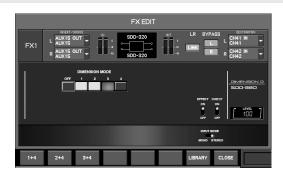

This is a stereo-in, stereo-out chorus that models the Roland SDD-320 Dimension D.

The SDD-320 was released in 1979, and became standard equipment in many recording studios.

#### **DIMENSION MODE**

Specifies how the chorus changes

Value: OFF, 1, 2, 3, 4, 1+4, 2+4, 3+4

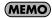

1+4, 2+4, and 3+4 can be selected by pressing [F1 (1+4)], [F2 (2+4)], or [F3 (3+4)], respectively.

#### **INPUT MODE**

Input signal stereo/mono setting

Value: MONO, STEREO

# **EFFECT Sw (Effect Switch)**

Specifies whether the effect sound will be output

Value: OFF, ON

#### **DIRECT Sw (Direct Switch)**

Specifies whether the original sound will be output

Value: OFF, ON

# **LEVEL**

Output level

Value: 0-100

# Index

| Numerics                              |    |
|---------------------------------------|----|
| +48V 44, 91,                          | 95 |
| 4-band EQ                             |    |
| 4-band EQ Library                     | 81 |
| Operations                            | 80 |
| 8-band EQ                             |    |
| 8-band EQ library                     | 83 |
| Operations                            | 82 |
| A                                     |    |
| AC INPUT                              | 31 |
| ALL/CLR buttons                       |    |
| ATT (Attenuator)                      |    |
| AUX channel                           |    |
| AUX/MTX SENDS                         |    |
| AUX/MTX send operations               |    |
| ·<br>-                                |    |
| В                                     |    |
| BATTERY slot                          | 31 |
| Buses                                 |    |
| AUX                                   |    |
| MAIN                                  |    |
| MTX                                   |    |
| Buttons                               | 36 |
| C                                     |    |
| C button                              | 60 |
| Cat5e                                 |    |
| CENTER 47,                            |    |
| [CH DISP] button                      | 22 |
| CHANNEL EDIT section                  | 22 |
| CHANNEL EDIT section (Input channel)  |    |
| Selecting the channel                 | 41 |
| Viewing the values                    | 41 |
| Preamp gain adjustments               | 42 |
| HPF operations                        | 42 |
| Gate/expander operations              | 42 |
| Compressor operations                 | 42 |
| 4-band EQ operations                  | 43 |
| Adjusting the pan                     | 43 |
| Sending to the AUX/MTX buses          | 43 |
| Sends on fader                        | 43 |
| CHANNEL EDIT section (Output channel) |    |
| Selecting the channel                 | 55 |
| Viewing the values                    | 55 |
| ATT adjustments                       | 56 |
| Limiter operations                    | 56 |
| Adjusting the balance                 |    |
| 8-band EQ operations                  |    |
| Sending to the MTX buses              |    |
| Check buttons                         |    |
| Compressor                            |    |
|                                       |    |

| Auto gain                 | 75  |
|---------------------------|-----|
| Compressor Library        |     |
| GR (Gain Reduction) meter |     |
| KEY-IN                    |     |
| KNEE                      |     |
| Operations                |     |
| Overview                  |     |
| CONSOLE INPUT             |     |
| CONSOLE OUTPUT            |     |
| Copying                   |     |
| Input channel             | 51  |
| M-48 settings             | 182 |
| Scene memory              | 120 |
| Cursor button             |     |
| _                         |     |
| <b>D</b>                  |     |
| Date&time                 |     |
| Indicaton                 |     |
| Settings                  |     |
| [DCA] button              |     |
| DCA Group                 |     |
| DCA group                 |     |
| DELAY                     |     |
| DELAY UNIT 15             |     |
| DIGITAL OUT               |     |
| Direct out point          | 40  |
| [DISP] button             |     |
| AUX/MTX SENDS             |     |
| COMP                      |     |
| EQUALIZER                 |     |
| GATE                      |     |
| MONITOR                   |     |
| SCENE MEMORY              |     |
| TALKBACK/OSC              |     |
| USB MEMORY RECORDER       | 26  |
| USER                      |     |
| Display                   | 25  |
| E                         |     |
| Effect type               |     |
| CH STRIP x2               | 210 |
| DELAY x2                  |     |
| GEQ x1                    |     |
|                           |     |
| GEQx1<br>LONG DELAY       |     |
|                           |     |
| M.TAP DELAY               |     |
| P.SHIFTER x2              |     |
| REVERBÅ{GATE              |     |
| SBF-325                   |     |
| SDD-320                   |     |
| SPH-323                   | 214 |
|                           |     |

| St.CHORUS 208                                                                                                    |  |
|----------------------------------------------------------------------------------------------------|--|
| St.FLANGER 208                                                                                                    |  |
| St.PHASER209                                                                                                    |  |
| St.REVERB                                                                                                    |  |
| X.MOD DELAY                                                                                                    |  |
| Effects                                                                                                    |  |
| Editing parameters 102                                                                                                    |  |
| FX Library 102                                                                                                    |  |
| Insert indication 46, 59                                                                                                    |  |
| Insert point 40, 54                                                                                                    |  |
| Inserting 101                                                                                                    |  |
| Linking 99                                                                                                    |  |
| Send/return 101                                                                                                    |  |
| Tempo 103                                                                                                    |  |
| EFFECTS section                                                                                                    |  |
| EtherCon 14                                                                                                    |  |
| Ethernet switching hub                                                                                                    |  |
| [EXT FX] button                                                                                                    |  |
| External effect insert                                                                                                    |  |
| Insert indication 46, 59                                                                                                    |  |
| Insert point 40, 54                                                                                                    |  |
| Inserting 107                                                                                                    |  |
|                                                                                                    |  |
| F                                                                                                    |  |
| Fader                                                                                                    |  |
| Calibration 165                                                                                                    |  |
| Fader module section 21                                                                                                    |  |
| Selecting the channel layer 32                                                                                                    |  |
| Jercening the charmen layer                                                                                                    |  |
| User fader layers 134                                                                                                    |  |
| User fader layers                                                                                                    |  |
| User fader layers       134         Faders       36         Ferrite core       13, 15                                                                                                    |  |
| User fader layers       134         Faders       36         Ferrite core       13, 15         FROM AUX send       61                                                                                                    |  |
| User fader layers       134         Faders       36         Ferrite core       13, 15         FROM AUX send       61         FROM MAIN send       61                                                                                                    |  |
| User fader layers       134         Faders       36         Ferrite core       13, 15         FROM AUX send       61         FROM MAIN send       61         Front panel       20                                                                                                    |  |
| User fader layers       134         Faders       36         Ferrite core       13, 15         FROM AUX send       61         FROM MAIN send       61         Front panel       20         Function button section       25                                                                                                    |  |
| User fader layers       134         Faders       36         Ferrite core       13, 15         FROM AUX send       61         FROM MAIN send       61         Front panel       20                                                                                                    |  |
| User fader layers       134         Faders       36         Ferrite core       13, 15         FROM AUX send       61         FROM MAIN send       61         Front panel       20         Function button section       25                                                                                                    |  |
| User fader layers       134         Faders       36         Ferrite core       13, 15         FROM AUX send       61         FROM MAIN send       61         Front panel       20         Function button section       25         Function buttons       35                                                                                                    |  |
| User fader layers       134         Faders       36         Ferrite core       13, 15         FROM AUX send       61         FROM MAIN send       61         Front panel       20         Function button section       25         Function buttons       35                                                                                                    |  |
| User fader layers       134         Faders       36         Ferrite core       13, 15         FROM AUX send       61         FROM MAIN send       61         Front panel       20         Function button section       25         Function buttons       35         G         Gate/expander                                                                                                    |  |
| User fader layers       134         Faders       36         Ferrite core       13, 15         FROM AUX send       61         FROM MAIN send       61         Front panel       20         Function button section       25         Function buttons       35         G         Gate/expander       DUCKING         70                                                                                                    |  |
| User fader layers       134         Faders       36         Ferrite core       13, 15         FROM AUX send       61         FROM MAIN send       61         Front panel       20         Function button section       25         Function buttons       35         G         Gate/expander       70         EXPANDER       70         GATE       69                                                                                                    |  |
| User fader layers       134         Faders       36         Ferrite core       13, 15         FROM AUX send       61         FROM MAIN send       61         Front panel       20         Function button section       25         Function buttons       35         G         Gate/expander       70         EXPANDER       70         GATE       69         Gate/expander Library       73                                                                                                    |  |
| User fader layers       134         Faders       36         Ferrite core       13, 15         FROM AUX send       61         FROM MAIN send       61         Front panel       20         Function button section       25         Function buttons       35         G         Gate/expander       70         EXPANDER       70         GATE       69         Gate/expander Library       73         GR (Gain Reduction) meter       69                                                                                                    |  |
| User fader layers       134         Faders       36         Ferrite core       13, 15         FROM AUX send       61         FROM MAIN send       61         Front panel       20         Function button section       25         Function buttons       35         G         Gate/expander       70         EXPANDER       70         GATE       69         Gate/expander Library       73         GR (Gain Reduction) meter       69         KEY-IN       69, 72                                                                                                    |  |
| User fader layers       134         Faders       36         Ferrite core       13, 15         FROM AUX send       61         FROM MAIN send       61         Front panel       20         Function button section       25         Function buttons       35         G         Gate/expander       70         EXPANDER       70         GATE       69         Gate/expander Library       73         GR (Gain Reduction) meter       69         KEY-IN       69, 72         KNEE       70                                                                                                    |  |
| User fader layers       134         Faders       36         Ferrite core       13, 15         FROM AUX send       61         FROM MAIN send       61         Front panel       20         Function button section       25         Function buttons       35         G         Gate/expander       70         EXPANDER       70         GATE       69         Gate/expander Library       73         GR (Gain Reduction) meter       69         KEY-IN       69,72         KNEE       70         Operations       68                                                                                                    |  |
| User fader layers       134         Faders       36         Ferrite core       13, 15         FROM AUX send       61         FROM MAIN send       61         Front panel       20         Function button section       25         Function buttons       35         G         Gate/expander       70         EXPANDER       70         GATE       69         Gate/expander Library       73         GR (Gain Reduction) meter       69         KEY-IN       69, 72         KNEE       70         Operations       68         Overview       73                                                                                                    |  |
| User fader layers       134         Faders       36         Ferrite core       13, 15         FROM AUX send       61         FROM MAIN send       61         Front panel       20         Function button section       25         Function buttons       35         G         Gate/expander       70         EXPANDER       70         GATE       69         Gate/expander Library       73         GR (Gain Reduction) meter       69         KEY-IN       69, 72         KNEE       70         Operations       68         Overview       73         Grounding terminal       31                                                                                                    |  |
| User fader layers       134         Faders       36         Ferrite core       13, 15         FROM AUX send       61         FROM MAIN send       61         Front panel       20         Function button section       25         Function buttons       35         G         Gate/expander       70         EXPANDER       70         GATE       69         Gate/expander Library       73         GR (Gain Reduction) meter       69         KEY-IN       69, 72         KNEE       70         Operations       68         Overview       73                                                                                                    |  |
| User fader layers       134         Faders       36         Ferrite core       13, 15         FROM AUX send       61         FROM MAIN send       61         Front panel       20         Function button section       25         Function buttons       35         G         Gate/expander       70         EXPANDER       70         GATE       69         Gate/expander Library       73         GR (Gain Reduction) meter       69         KEY-IN       69, 72         KNEE       70         Operations       68         Overview       73         Grounding terminal       31                                                                                                    |  |
| User fader layers       134         Faders       36         Ferrite core       13, 15         FROM AUX send       61         FROM MAIN send       61         Front panel       20         Function button section       25         Function buttons       35         G         Gate/expander       70         EXPANDER       70         GATE       69         Gate/expander Library       73         GR (Gain Reduction) meter       69         KEY-IN       69, 72         KNEE       70         Operations       68         Overview       73         Grounding terminal       31         GROUP section       26                                                                               |  |
| User fader layers       134         Faders       36         Ferrite core       13, 15         FROM AUX send       61         FROM MAIN send       61         Front panel       20         Function button section       25         Function buttons       35         G         Gate/expander       70         EXPANDER       70         GATE       69         Gate/expander Library       73         GR (Gain Reduction) meter       69         KEY-IN       69, 72         KNEE       70         Operations       68         Overview       73         Grounding terminal       31         GROUP section       26         H         HPF (High-pass filter)       45, 80                         |  |
| User fader layers       134         Faders       36         Ferrite core       13, 15         FROM AUX send       61         FROM MAIN send       61         Front panel       20         Function button section       25         Function buttons       35         G         Gate/expander       70         DUCKING       70         EXPANDER       70         GATE       69         Gate/expander Library       73         GR (Gain Reduction) meter       69         KEY-IN       69,72         KNEE       70         Operations       68         Overview       73         Grounding terminal       31         GROUP section       26         H         HPF (High-pass filter)       45, 80 |  |
| User fader layers       134         Faders       36         Ferrite core       13, 15         FROM AUX send       61         FROM MAIN send       61         Front panel       20         Function button section       25         Function buttons       35         G         Gate/expander       70         EXPANDER       70         GATE       69         Gate/expander Library       73         GR (Gain Reduction) meter       69         KEY-IN       69, 72         KNEE       70         Operations       68         Overview       73         Grounding terminal       31         GROUP section       26         H         HPF (High-pass filter)       45, 80                         |  |

| Operations using the CHANNEL EDIT section | 4        | .1 |
|-------------------------------------------|----------|----|
| Operations in the CHANNEL DISPLAY screen  | 4        | 4  |
| Stereo-linking                            | 4        | 9  |
| Specifying a channel name                 | 5        | 0  |
| Copying                                   | 5        | 1  |
| Channel Library                           | 5        | 2  |
| Grouping                                  | 5        | 3  |
| Input/output units                        | 1        | 3  |
| [INT FX] button                           | 2        | 5  |
| K                                         |          |    |
| Knobs                                     | 2        | 6  |
| NIOUS                                     | د        | U  |
| L                                         |          |    |
| LAYER section                             | 2        | 1  |
| LCR button                                | 47, 6    | 0  |
| Limiter                                   |          |    |
| GR (Gain reduction) meter                 | 7        | 8  |
| KNEE                                      | 7        | 8  |
| Limiter Library                           | 7        | 9  |
| Operations                                | 7        | 8  |
| Lithium battery                           | . 18, 15 | 2  |
| Locking                                   |          |    |
| Console                                   | 16       | 2  |
| Library                                   | 3        | 8  |
| Scene memory                              | 11       | 8  |
| LR button                                 | 48, 6    | 0  |
| М                                         |          |    |
| M-300RCS                                  | 1.4      | 0  |
| M-48                                      | 14       | ·o |
| Changing the order                        | 17       | 1  |
|                                           |          |    |
| Copying settings                          |          |    |
| Editing the unit name                     |          |    |
| Group Mix                                 |          |    |
| M-48 Library                              |          |    |
| M-48 project file                         |          |    |
| Making preference settings                |          |    |
| Memory operations                         |          |    |
| MEMORY SAFE function                      |          |    |
| Muting the output                         |          |    |
| Panel Version                             |          |    |
| Source Assign settings                    |          |    |
| Source Level/Pan settings                 |          |    |
| System Version                            |          |    |
| Viewing the connected M-48                |          |    |
| What is the M-48                          |          |    |
| MAIN button                               |          |    |
| MAIN channel                              |          |    |
| Main level indication                     |          |    |
| Main fader module                         |          |    |
| [METER] button                            |          |    |
| Metering                                  |          |    |
| MIDI                                      |          |    |
| MIDI connectors                           |          |    |
| MONITOR soction                           |          |    |
| MONITOR section                           | 2        | ./ |

| MTX channel MTX SENDS                                                                                                    |                                                                                        |
|----------------------------------------------------------------------------------------------------|----------------------------------------------------------------------------------------|
| MTX send operations                                                                                                    | 86                                                                                     |
| [MUTE] button                                                                                                    |                                                                                        |
| MUTE group 48, 61, 1                                                                                                    |                                                                                        |
|                                                                                                    |                                                                                        |
| N                                                                                                    |                                                                                        |
| NAME EDIT                                                                                                    | 37                                                                                     |
| History                                                                                                    | 50                                                                                     |
| 0                                                                                                    |                                                                                        |
|                                                                                                    | F0                                                                                     |
| OL (Overload) indicator                                                                                                  |                                                                                        |
| Oscillator                                                                                                    |                                                                                        |
|                                                                                                    | 12                                                                                     |
| Output channel                                                                                                    |                                                                                        |
| Grouping                                                                                                    | 66                                                                                     |
| Copying                                                                                                    |                                                                                        |
| Output channel                                                                                                    |                                                                                        |
| MAIN mix                                                                                                    |                                                                                        |
| MTX mix                                                                                                    | 67                                                                                     |
| Output channel                                                                                                    |                                                                                        |
| Operations using the CHANNEL EDIT section                                                                                | 55                                                                                     |
| Operations in the CHANNEL DISPLAY screen                                                                                 | 58                                                                                     |
| Stereo-linking                                                                                                    | 63                                                                                     |
| Linking MAIN L/R and MAIN C                                                                                              | 64                                                                                     |
| AUX/MTX/MAIN Library                                                                                                    |                                                                                        |
| Copying                                                                                                    |                                                                                        |
| Copying a MTX mix                                                                                                    |                                                                                        |
| Copying the MAIN mix                                                                                                    |                                                                                        |
|                                                                                                    |                                                                                        |
| 17 3                                                                                                    | •                                                                                      |
| P                                                                                                    |                                                                                        |
| <b>P</b> Password                                                                                                    |                                                                                        |
| P Password Clear                                                                                                    | 64                                                                                     |
| P           Password         1           Clear         1           Console Lock         1                                | 64<br>62                                                                               |
| Password       1         Clear       1         Console Lock       1         User       129, 1                            | 64<br>62                                                                               |
| P         Password       1         Clear       1         Console Lock       1         User       129, 1         Patchbay | 64<br>62<br>32                                                                         |
| Password       1         Clear                                                                                           | 64<br>62<br>32<br>90                                                                   |
| P Password Clear                                                                                                    | 64<br>62<br>32<br>90<br>90                                                             |
| Password       1         Clear                                                                                           | 64<br>62<br>32<br>90<br>90                                                             |
| P Password Clear                                                                                                    | 64<br>62<br>32<br>90<br>90<br>92                                                       |
| P Password Clear                                                                                                    | 64<br>62<br>32<br>90<br>90<br>92<br>92                                                 |
| P Password Clear                                                                                                    | 64<br>62<br>32<br>90<br>90<br>92<br>92<br>26<br>44                                     |
| P Password Clear                                                                                                    | 64<br>62<br>32<br>90<br>92<br>92<br>26<br>44<br>27                                     |
| P Password Clear                                                                                                    | 64<br>62<br>32<br>90<br>92<br>92<br>26<br>44<br>27                                     |
| P Password Clear                                                                                                    | 64<br>62<br>32<br>90<br>90<br>92<br>92<br>26<br>44<br>27<br>27                         |
| Password Clear                                                                                                    | 64<br>62<br>32<br>90<br>90<br>92<br>26<br>44<br>27<br>27<br>36<br>13                   |
| Password Clear                                                                                                    | 64<br>62<br>32<br>90<br>92<br>92<br>26<br>44<br>27<br>36<br>13<br>31                   |
| Password Clear                                                                                                    | 64<br>62<br>32<br>90<br>92<br>92<br>26<br>44<br>27<br>27<br>36<br>13<br>31             |
| Password Clear                                                                                                    | 64<br>62<br>32<br>90<br>92<br>92<br>26<br>44<br>27<br>27<br>36<br>13<br>31             |
| P Password Clear                                                                                                    | 64<br>62<br>32<br>90<br>92<br>92<br>26<br>44<br>27<br>27<br>36<br>13<br>31             |
| P Password Clear                                                                                                    | 64<br>62<br>32<br>90<br>92<br>26<br>44<br>27<br>36<br>13<br>31<br>31<br>55             |
| P Password Clear                                                                                                    | 64<br>62<br>32<br>90<br>92<br>26<br>44<br>27<br>36<br>13<br>31<br>31<br>55             |
| P Password Clear                                                                                                    | 64<br>62<br>32<br>90<br>92<br>26<br>44<br>27<br>36<br>13<br>31<br>55                   |
| P Password Clear                                                                                                    | 64<br>62<br>32<br>90<br>92<br>92<br>26<br>44<br>27<br>27<br>36<br>13<br>31<br>31<br>55 |
| P Password Clear                                                                                                    | 64<br>62<br>32<br>90<br>90<br>92<br>26<br>44<br>27<br>36<br>13<br>31<br>55             |
| P Password Clear                                                                                                    | 64<br>62<br>32<br>90<br>92<br>26<br>44<br>27<br>36<br>13<br>31<br>55<br>36             |

| indications                      | 3      | 4 |
|----------------------------------|--------|---|
| Monitor/Broadcast console setup  | 14     | 0 |
| REAC A port                      | 30, 13 | 8 |
| REAC B port                      | 30, 13 | 8 |
| REAC connections                 | 1      | 4 |
| REAC Version                     | 14     | 1 |
| Splitting                        | 13     | 8 |
| REAC caps                        | 1      | 5 |
| REAC Connector covers            |        |   |
| REAC connector covers            |        |   |
| Rear panel                       |        |   |
| RJ45                             | 1      | 4 |
| Roland vintage effects           |        |   |
| DIMENSION D SDD-320              |        |   |
| PHASE SHIFTER SPH-323            |        |   |
| STEREO FLANGER SBF-325           |        |   |
| RS-232C connector                |        |   |
| RS-232C/MIDI select switch       | 3      | 0 |
| S                                |        |   |
| S-0808                           | 1      | 3 |
| S-0816 FOH unit                  |        |   |
| S-1608 stage unit                |        |   |
| S-4000D                          |        |   |
| S-4000M                          | 1      | 3 |
| Merge Patchbay                   | 14     | 2 |
| Output Patchbay                  | 14     | 2 |
| Resetting Input/Output Setups    |        |   |
| Merge Patchbay Operations        |        |   |
| Output Patchbay Operations       |        |   |
| Splitting Merged Inputs          |        |   |
| Save/load Input/Output Setups    |        |   |
| S-4000S                          |        |   |
| S-4000-SP                        | 13     | 8 |
| SAMPLING FREQ                    | 15     | 2 |
| Save                             | 15     | 6 |
| Scene memory                     | 11     | 6 |
| Copying                          | 12     | 0 |
| Cutting                          | 12     | 0 |
| Erasing                          | 12     | 1 |
| Global Scope1                    | 16, 12 | 1 |
| Inserting                        | 12     | 0 |
| Locking/Unlocking                | 11     | 8 |
| Pasting                          | 12     | 0 |
| Recall Filter                    | 11     | 6 |
| Recalling                        | 11     | 7 |
| Scene indication                 | 3      | 4 |
| Storing                          | 11     | 7 |
| Synchronizing with M-48 memories |        |   |
| SCENE MEMORY section             |        |   |
| Screen controller section        |        |   |
| SC-W100S                         |        |   |
| Security slot                    | 3      | 1 |
| Select buttons                   | 3      | 6 |
| [SENDS ON FADER] button          |        |   |
| SETUP section                    | 2      | 6 |

| [SHIFT] button 2                          | 25  |
|-------------------------------------------|-----|
| Solo11                                    | 5   |
| S-OPT 1                                   | 3   |
| Sub-display area 3                        |     |
| [SYSTEM] button                           |     |
| System config mode 164–16                 | 5،  |
| Т                                         |     |
| Talkback 11                               | 2   |
| TALKBACK/OSC section2                     |     |
| Tap 10                                    | )3  |
| TO MAIN 6                                 | 0   |
| Top display area 3                        | 4   |
| Top panel 2                               | 0   |
| U                                         |     |
| USB connector 3                           | ın. |
| USB memory                                | U   |
| About USB memory 1                        | a   |
| Connector 3                               |     |
| Cover 1                                   |     |
| Formatting                                |     |
| Recorder                                  |     |
| Save/load                                 |     |
|                                           |     |
| Save/load (M-48)                          |     |
| Testing                                   |     |
| USB MEMORY RECORDER section               |     |
| User settings                             | .0  |
| About user settings12                     | Ω   |
| ADMIN                                     |     |
| Changing the password                     |     |
| Creating user settings                    |     |
| Editing other user preferences            |     |
| Editing user button                       |     |
| Editing user fader layers                 |     |
| GUEST                                     |     |
| Limiting the range of possible operations |     |
| Password                                  |     |
| Switching user settings12                 |     |
| USER                                      |     |
| User level                                |     |
| User preferences                          |     |
| User setting indication 3                 |     |
| osci setting maleution                    | •   |
| V                                         |     |
| Value dial 2                              | :5  |
| Version                                   |     |
| Firmware Version (REAC device) 14         |     |
| Panel Version 15                          |     |
| Panel Version (M-48) 17                   |     |
| REAC Version (REAC device)14              |     |
| System (M-48) 17                          | 2   |
| System Version 15                         |     |
| V-LINK 14                                 | 8   |

| W        |     |
|----------|-----|
| W100S-R  | 13  |
| WAV file | 124 |

# Screen index

| Numerics                          |
|-----------------------------------|
| 4-BAND EQ LIBRARY popup 81        |
| 4-BAND EQ popup 80                |
| 8-BAND EQ LIBRARY popup 83        |
| 8-BAND EQ popup 82                |
|                                   |
| A                                 |
| ALL CH SEND POINTS popup 85       |
| ARRANGE UNIT popup 171            |
| AUX/MTX SENDS popup               |
| AUX/MTX/MAIN COPY popup 64        |
| AUX/MTX/MAIN LIBRARY popup65      |
| C                                 |
| CHANGE PASSWORD popup             |
| CHANNEL COPY popup                |
| CHANNEL DISPLAY screen            |
| AUX, MTX, MAIN58                  |
| CH                                |
| CHANNEL LIBRARY popup             |
| COMP LIBRARY popup                |
| COMPRESSOR OVERVIEW popup         |
| COMPRESSOR popup                  |
| COPY MIX LEVEL popup              |
|                                   |
| COPY MTX MIX popup                |
| CREATE NEW USER popup             |
| D                                 |
| DATE&TIME popup 158               |
| DCA GROUP ASSIGN popup            |
| DCA GROUP screen                  |
|                                   |
| E                                 |
| EFFECTS screen                    |
| ENTER PASSWORD popup 129, 162     |
| EXT FX INSERT SELECT popup 107    |
| EXTERNAL INSERT screen 106        |
| -                                 |
| FADER CALIBRATION                 |
| FADER CALIBRATION popup           |
| FX DESTINATION SELECT popup       |
| FX EDIT popup                     |
| FX INSERT/SOURCE SELECT popup 100 |
| FX LIBRARY popup 102              |
| G                                 |
| GATE/EXP LIBRARY popup            |
| GATE/EXPANDER OVERVIEW popup      |
| GATE/EXPANDER popup               |
| GLOBAL SCOPE popup                |
| GROUP ASSIGN popup                |
| 33 TOO! 71331G14 POPUP            |
| H                                 |
| п                                 |
|                                   |
| HELP CONTENTS popup               |
| HELP CONTENTS popup               |
| HELP CONTENTS popup               |
| HELP CONTENTS popup               |

| <b>K</b><br>KEY-IN SELECT popup 72 <i>,</i> 76     |
|----------------------------------------------------|
| L                                                  |
| _<br>LIBRARY popup 37                              |
| LIBRARY STORE popup                                |
| LIMITER LIBRARY popup                              |
| LIMITER popup 78                                   |
| LOAD/SAVE popup 155                                |
|                                                    |
| M                                                  |
| M-48 COPY popup                                    |
| M-48 GROUP MIX popup                               |
| M-48 LIBRARY popup                                 |
| M-48 LOAD/SAVE popup 187<br>M-48 MANAGER popup 170 |
| M-48 MEMORY LIST popup 123                         |
| M-48 MEMORY popup 183                              |
| M-48 MEMORY STORE popup                            |
| M-48 PREFERENCES popup 173–174                     |
| M-48 SAVE popup 188                                |
| M-48 SETUP popup 172                               |
| M-48 SOURCE ASSIGN popup                           |
| M-48 SOURCE LEV/PAN popup                          |
| MAKE FOLDER popup 160                              |
| MESSAGE                                            |
| CAUTION 39                                         |
| CONFIRMATION 39                                    |
| ERROR 39                                           |
| WAIT 39                                            |
| METER screen                                       |
| LAYER VIEW tab 95                                  |
| METER tab 94                                       |
| NAME LIST tab 97                                   |
| METER SETUP popup 96                               |
| MONITOR screen 114                                 |
| MTX SENDS popup                                    |
| MUTE GROUP ASSIGN popup                            |
| MUTE GROUP screen 110                              |
| N                                                  |
| NAME EDIT popup 37                                 |
| CH 50                                              |
| 0                                                  |
| OUTPUT PATCHBAY LIBRARY popup92                    |
|                                                    |
| P                                                  |
| PATCHBAY screen 89                                 |
| INPUT tab                                          |
| OUTPUT tab 92                                      |
| PREAMP EDIT popup                                  |
| PROJECT SAVE popup 156                             |
| R                                                  |
| REAC CONFIG popup 141                              |
| REAC A tab 141                                     |
| REAC B tab 141                                     |

| SETUP tab                          | 140  |
|------------------------------------|------|
| RECALL PARAMETER EDIT popup        | 118  |
| RECORDER DESTINATION SELECT popup  |      |
| RECORDER screen                    | 125  |
| RECORDER SOURCE SELECT popup       | 126  |
| REMOTE popup                       |      |
| MIDI tab                           | 149  |
| RS-232C tab                        | 151  |
| USB MIDI tab                       | 151  |
| V-LINK tab                         | 150  |
| c                                  |      |
| S 4000M CONFIGURATION              | 1 10 |
| S-4000M CONFIGURATION popup        |      |
| MERGE tab                          |      |
| OUTPUT tab                         |      |
| S-4000M LOAD/SAVE popup            |      |
| S-4000M MERGE PATCHBAY popup       |      |
| S-4000M OUTPUT PATCHBAY popup      |      |
| S-4000M SAVE popup                 |      |
| SAVE CURRENT USER popup            |      |
| SCENE LIST EDIT popup              |      |
| SCENE screen                       |      |
| SCENE STORE popup                  |      |
| SYSTEM CONFIG screen               |      |
| SYSTEM screen                      | 152  |
| т                                  |      |
| TALKBACK/OSCILLATOR screen         | 112  |
| TEMPO popup                        |      |
| тым о рорир                        | 103  |
| U                                  |      |
| USB MEMORY popup                   | 159  |
| USER BUTTON EDIT popup             |      |
| USER FADER ASSIGN popup            |      |
| USER LEVEL popup                   |      |
| USER PREFERENCE popup 134, 136-    | -137 |
| BUTTON 1–8 tab                     | 136  |
| BUTTON 9–16 tab                    | 136  |
| OTHER tab                          | 137  |
| USER FADER tab                     | 134  |
| USER screen                        | 129  |
| W                                  |      |
| V                                  | 4    |
| V-LINK SOURCE CHANNEL SELECT popup | 150  |

#### For EU Countries

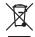

- This symbol indicates that in EU countries, this product must be collected separately from household waste, as defined in each region. Products bearing this symbol must not be discarded together with household waste.
- Dieses Symbol bedeutet, dass dieses Produkt in EU-Ländern getrennt vom Hausmüll gesammelt werden muss gemäß den regionalen Bestimmungen. Mit diesem Symbol gekennzeichnete Produkte dürfen nicht zusammen mit den Hausmüll entsorgt werden.
- Ce symbole indique que dans les pays de l'Union européenne, ce produit doit être collecté séparément des ordures ménagères selon les directives en vigueur dans chacun de ces pays. Les produits portant ce symbole ne doivent pas être mis au rebut avec les ordures ménagères.
- Questo simbolo indica che nei paesi della Comunità europea questo prodotto deve essere smaltito separatamente dai normali riffuti domestici, secondo la legislazione in vigore in ciascun paese. I prodotti che riportano questo simbolo non devono essere smaltiti insieme ai rifiuti domestici. Ai sensi dell'art. 13 del D.L.gs. 25 luglio 2005 n. 151.
- Este símbolo indica que en los países de la Unión Europea este producto debe recogerse aparte de los residuos domésticos, tal como esté regulado en cada zona. Los productos con este símbolo no se deben depositar con los residuos domésticos.
- Este símbolo indica que nos países da UE, a recolha deste produto deverá ser feita separadamente do lixo doméstico, de acordo com os regulamentos de cada região. Os produtos que apresentem este símbolo não deverão ser eliminados juntamente com o lixo doméstico.
- Dit symbool geeft aan dat in landen van de EU dit product gescheiden van huishoudelijk afval moet worden aangeboden, zoals bepaald per gemeente of regio. Producten die van dit symbool zijn voorzien, mogen niet samen met huishoudelijk afval worden verwijderd.
- Dette symbol angiver, at i EU-lande skal dette produkt opsamles adskilt fra husholdningsaffald, som defineret i hver enkelt region. Produkter med dette symbol må ikke smides ud sammen med husholdningsaffald.
- Dette symbolet indikerer at produktet må behandles som spesialavfall i EU-land, iht. til retningslinjer for den enkelte regionen, og ikke kastes sammen med vanlig husholdningsavfall. Produkter som er merket med dette symbolet, må ikke kastes sammen med vanlig husholdningsavfall.

- Symbolen anger att i EU-länder måste den här produkten kasseras separat från hushållsavfall, i enlighet med varje regions bestämmelser. Produkter med den här symbolen får inte kasseras tillsammans med hushållsavfall.
- Tämä merkintä ilmaisee, että tuote on EU-maissa kerättävä erillään kotitalousjätteistä kunkin alueen voimassa olevien määräysten mukaisesti. Tällä merkinnällä varustettuja tuotteita ei saa hävittää kotitalousjätteiden mukana.
- Ez a szimbólum azt jelenti, hogy az Európai Unióban ezt a terméket a háztartási hulladéktól elkülönítve, az adott régióban érvényes szabályozás szerint kell gyűjteni. Az ezzel a szimbólummal ellátott termékeket nem szabad a háztartási hulladék közé dobni.
- Symbol oznacza, że zgodnie z regulacjami w odpowiednim regionie, w krajach UE produktu nie należy wyrzucać z odpadami domowymi. Produktów opatrzonych tym symbolem nie można utylizować razem z odpadami domowymi.
- Tento symbol udává, že v zemích EU musí být tento výrobek sbírán odděleně od domácího odpadu, jak je určeno pro každý region. Výrobky nesoucí tento symbol se nesmí vyhazovat spolu s domácím odpadem.
- Tento symbol vyjadruje, že v krajinách EÚ sa musí zber tohto produktu vykonávať oddelene od domového odpadu, podľa nariadení platných v konkrétnej krajine. Produkty s týmto symbolom sa nesmú vyhadzovať spolu s domovým odpadom.
- See sümbol näitab, et EL-i maades tuleb see toode olemprügist eraldi koguda, nii nagu on igas piirkonnas määratletud. Selle sümboliga märgitud tooteid ei tohi ära visata koos olmeprügiga.
- Šis simbolis rodo, kad ES šalyse šis produktas turi būti surenkamas atskirai nuo buitinių atliekų, kaip nustatyta kiekviename regione. Šiuo simboliu paženklinti produktai neturi būti išmetami kartu su buitinėmis atliekomis.
- Šis simbols norāda, ka ES valstīs šo produktu jāievāc atsevišķi no mājsaimniecības atkritumiem, kā noteikts katrā reģionā. Produktus ar šo simbolu nedrīkst izmest kopā ar mājsaimniecības atkritumiem.
- Ta simbol označuje, da je treba proizvod v državah EU zbirati ločeno od gospodinjskih odpadkov, tako kot je določeno v vsaki regiji. Proizvoda s tem znakom ni dovoljeno odlagati skupaj z gospodinjskimi odpadki.
- Το σύμβολο αυτό υποδηλώνει ότι στις χώρες της Ε.Ε. το συγκεκομμένο προϊόν πρέπει να συλλέγεται χωριστά από τα υπόλοιπα οικιακά απορομίμματα, σύμφωνα με όσα προβλέπονται σε κάθε περιοχή. Τα προϊόντα που φέρουν το συγκεκομμένο σύμβολο δεν πρέπει να απορομπτονται μαζί με τα οικιακά απορομίμματα.

For China

# 有关产品中所含有害物质的说明

本资料就本公司产品中所含的特定有害物质及其安全性予以说明。 本资料适用于 2007 年 3 月 1 日以后本公司所制造的产品。

# 环保使用期限

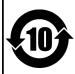

此标志适用于在中国国内销售的电子信息产品,表示环保使用期限的年数。所谓环保使用期限是指在自制造日起的规定期限内,产品中所含的有害物质不致引起环境污染,不会对人身、财产造成严重的不良影响。 环保使用期限仅在遵照产品使用说明书,正确使用产品的条件下才有效。 不当的使用,将会导致有害物质泄漏的危险。

#### 产品中有毒有害物质或元素的名称及含量

| 部件名称                                    | 有毒有害物质或元素 |       |       |             |           |             |
|-----------------------------------------|-----------|-------|-------|-------------|-----------|-------------|
| 1 11 11 11 11 11 11 11 11 11 11 11 11 1 | 铅(Pb)     | 汞(Hg) | 镉(Cd) | 六价铬(Cr(VI)) | 多溴联苯(PBB) | 多溴二苯醚(PBDE) |
| 外壳 (壳体)                                 | ×         | 0     | 0     | 0           | 0         | 0           |
| 电子部件(印刷电路板等)                            | ×         | 0     | ×     | 0           | 0         | 0           |
| 附件(电源线、交流适配器等)                          | ×         | 0     | 0     | 0           | 0         | 0           |

- 〇:表示该有毒有害物质在该部件所有均质材料中的含量均在 SJ/T11363-2006 标准规定的限量要求以下。
- ※:表示该有毒有害物质至少在该部件的某一均质材料中的含量超出 SJ/T11363-2006 标准规定的限量要求。 因根据现有的技术水平,还没有什么物质能够代替它。

For the USA

# DECLARATION OF CONFORMITY Compliance Information Statement

Model Name: M-300 Type of Equipment: Digital Mixer

Responsible Party: Roland Systems Group U.S.

Address: 801 West Orchard Drive, Suite 3, Bellingham, WA 98225

Telephone: (360) 594-4282

# Apparatus containing Lithium batteries

#### ADVARSEL!

Lithiumbatteri - Eksplosionsfare ved fejlagtig håndtering. Udskiftning må kun ske med batteri af samme fabrikat og type. Levér det brugte batteri tilbage til leverandøren.

#### **ADVARSEL**

Eksplosjonsfare ved feilaktig skifte av batteri.
Benytt samme batteritype eller en tilsvarende type anbefalt av apparatfabrikanten.
Brukte batterier kasseres i henhold til

fabrikantens instruks joner.

#### **CAUTION**

Danger of explosion if battery is incorrectly replaced.
Replace only with the same or equivalent type recommended by the manufacturer.
Discard used batteries according to the

manufacturer's instructions.

#### **VARNING**

Explosionsfara vid felaktigt batteribyte. Använd samma batterityp eller en ekvivalent typ som rekommenderas av apparattillverkaren. Kassera använt batteri enligt fabrikantens instruktion.

#### **VAROITUS**

Paristo voi räjähtää, jos se on virheellisesti asennettu. Vaihda paristo ainoastaan laitevalmistajan suosittelemaan tyyppiin. Hävitä käytetty paristo valmistajan ohjeiden mukaisesti.

For EU Countries

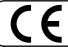

This product complies with the requirements of EMCD 2004/108/EC and LVD 2006/95/EC.

For the USA -

# FEDERAL COMMUNICATIONS COMMISSION RADIO FREQUENCY INTERFERENCE STATEMENT

This equipment has been tested and found to comply with the limits for a Class B digital device, pursuant to Part 15 of the FCC Rules. These limits are designed to provide reasonable protection against harmful interference in a residential installation. This equipment generates, uses, and can radiate radio frequency energy and, if not installed and used in accordance with the instructions, may cause harmful interference to radio communications. However, there is no guarantee that interference will not occur in a particular installation. If this equipment does cause harmful interference to radio or television reception, which can be determined by turning the equipment off and on, the user is encouraged to try to correct the interference by one or more of the following measures:

- Reorient or relocate the receiving antenna.
- Increase the separation between the equipment and receiver.
- Connect the equipment into an outlet on a circuit different from that to which the receiver is connected.
- Consult the dealer or an experienced radio/TV technician for help.

This device complies with Part 15 of the FCC Rules. Operation is subject to the following two conditions:

- (1) this device may not cause harmful interference, and
- (2) this device must accept any interference received, including interference that may cause undesired operation.

Unauthorized changes or modification to this system can void the users authority to operate this equipment. This equipment requires shielded interface cables in order to meet FCC class B Limit.

For Canada-

#### NOTICE

This Class B digital apparatus meets all requirements of the Canadian Interference-Causing Equipment Regulations.

## **AVIS**

Cet appareil numérique de la classe B respecte toutes les exigences du Règlement sur le matériel brouilleur du Canada.

For C.A. US (Proposition 65)

#### WARNING

This product contains chemicals known to cause cancer, birth defects and other reproductive harm, including lead.

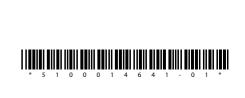